# **HP Defects and Requirements Exchange with HP Service Manager and HP Application Lifecycle Management**

Software Version: 1.03 For the supported Windows® operating system

Installation and Administration Guide

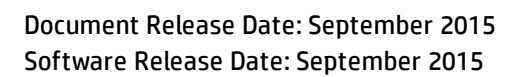

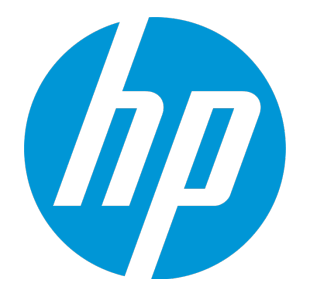

#### Legal Notices

#### **Warranty**

The only warranties for HP products and services are set forth in the express warranty statements accompanying such products and services. Nothing herein should be construed as constituting an additional warranty. HP shall not be liable for technical or editorial errors or omissions contained herein.

The information contained herein is subject to change without notice.

#### Restricted Rights Legend

Confidential computer software. Valid license from HP required for possession, use or copying. Consistent with FAR 12.211 and 12.212, Commercial Computer Software, Computer Software Documentation, and Technical Data for Commercial Items are licensed to the U.S. Government under vendor's standard commercial license.

#### Copyright Notice

© 2008-2015 Hewlett-Packard Development Company, L.P.

#### Trademark Notices

Adobe® is a trademark of Adobe Systems Incorporated. AMD and the AMD logo are trademarks of Advanced Micro Devices, Inc. Intel and Pentium are trademarks or registered trademarks of Intel Corporation in the United States, other countries, or both. Java and Oracle® are registered trademarks of Oracle and/or its affiliates. Microsoft® and Windows® are U.S. registered trademarks of Microsoft Corporation. UNIX® is a registered trademark of The Open Group.

#### Documentation Updates

The title page of this document contains the following identifying information:

- Software Version number, which indicates the software version.
- Document Release Date, which changes each time the document is updated.
- Software Release Date, which indicates the release date of this version of the software.

To check for recent updates or to verify that you are using the most recent edition of a document, go to: **https://softwaresupport.hp.com**

This site requires that you register for an HP Passport and sign in. To register for an HP Passport ID, go to: **http://h20229.www2.hp.com/passport-registration.html**

Or click the **New users - please register** link on the HP Passport login page.

You will also receive updated or new editions if you subscribe to the appropriate product support service. Contact your HP sales representative for details.

#### **Support**

Visit the HP Software Support site at: [https://softwaresupport.hp.com](https://softwaresupport.hp.com/).

This website provides contact information and details about the products, services, and support that HP Software offers.

HP Software online support provides customer self-solve capabilities. It provides a fast and efficient way to access interactive technical support tools needed to manage your business. As a valued support customer, you can benefit by using the support website to:

- **.** Search for knowledge documents of interest
- Submit and track support cases and enhancement requests
- Download software patches
- Manage support contracts
- <sup>l</sup> Look up HP support contacts
- Review information about available services
- <sup>l</sup> Enter into discussions with other software customers
- Research and register for software training

Most of the support areas require that you register as an HP Passport user and to sign in. Many also require a support contract. To register for an HP Passport ID, click **Register** on the HP Support site or click **Create an Account** on the HP Passport login page.

To find more information about access levels, go to: <https://softwaresupport.hp.com/web/softwaresupport/access-levels>.

**HPSW Solutions Catalog** accesses the HPSW Integrations and Solutions Catalog portal website. This site enables you to explore HP Product Solutions to meet your business needs, includes a full list of Integrations between HP Products, as well as a listing of ITIL Processes. The URL for this website is [https://softwaresupport.hp.com/group/softwaresupport/search-result/-/facetsearch/document/KM01702710.](https://softwaresupport.hp.com/group/softwaresupport/search-result/-/facetsearch/document/KM01702710)

## **Contents**

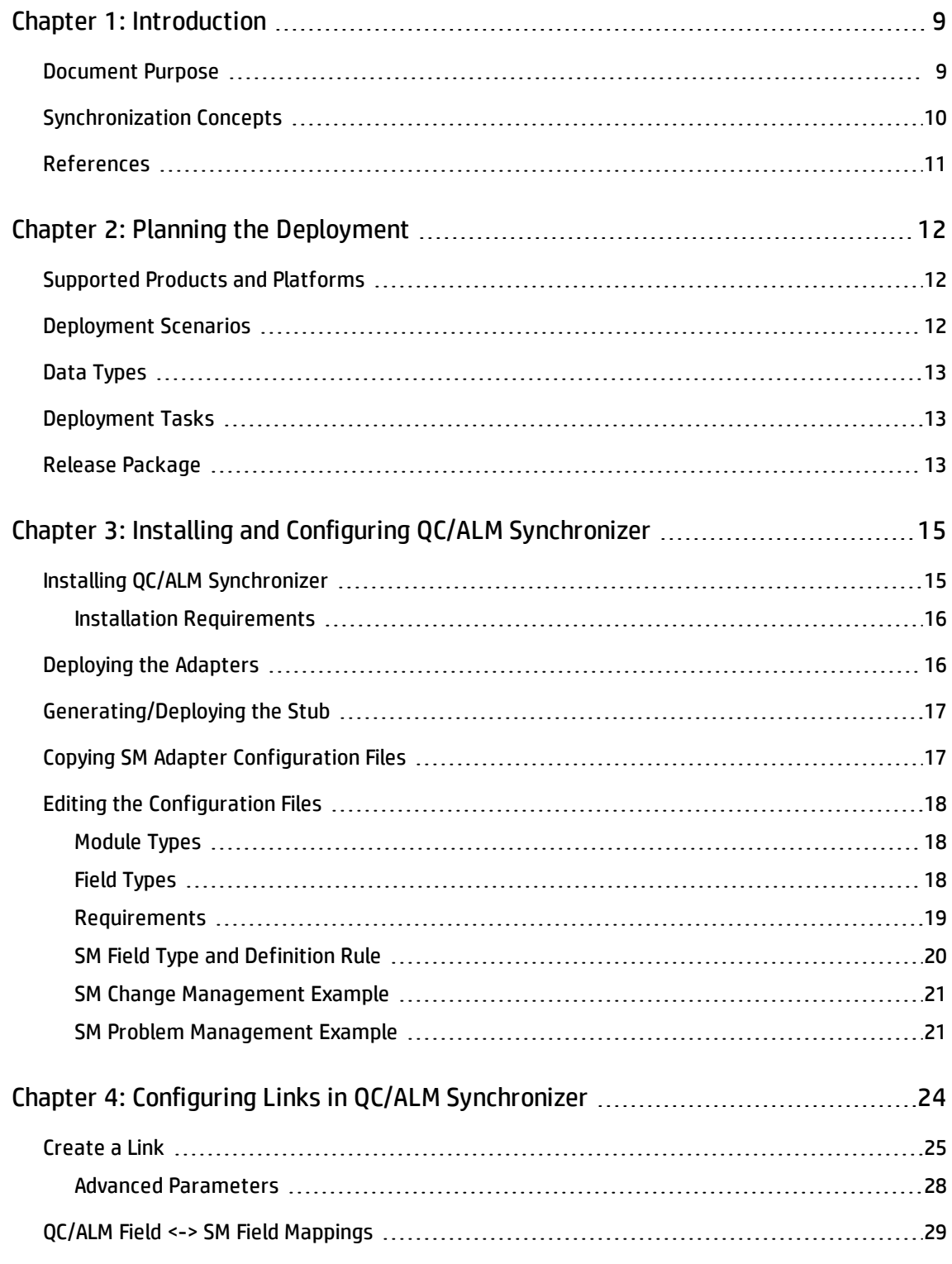

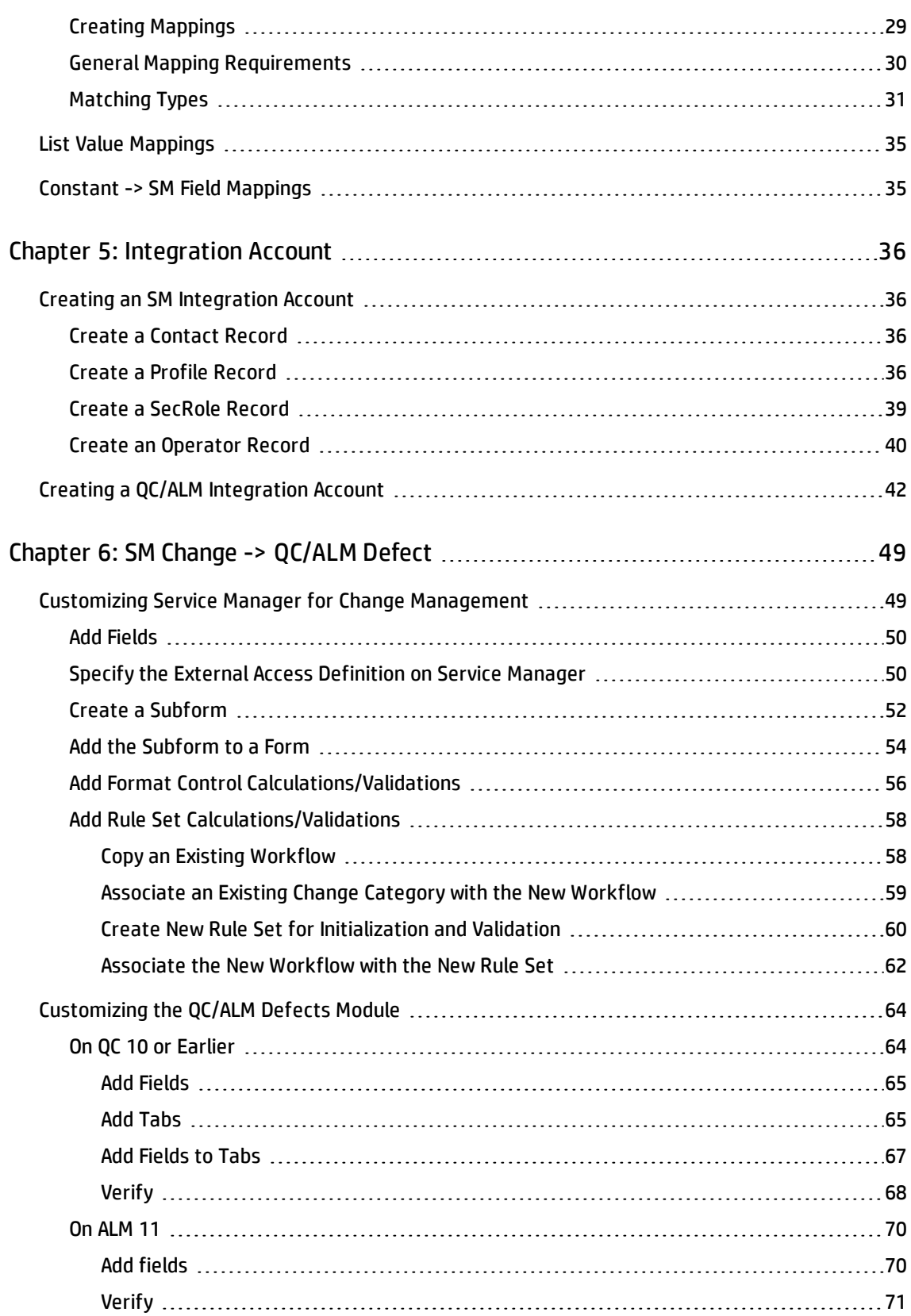

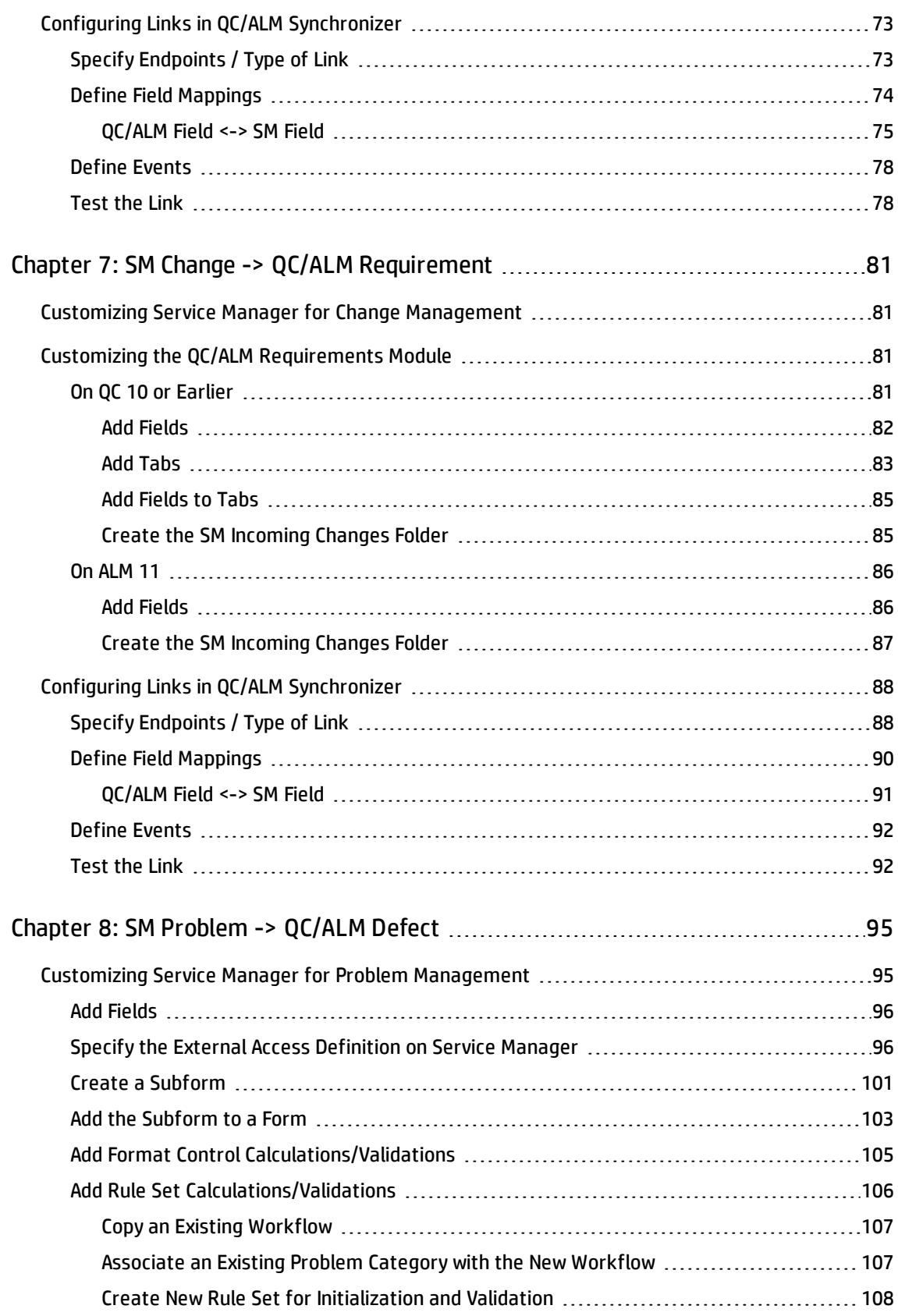

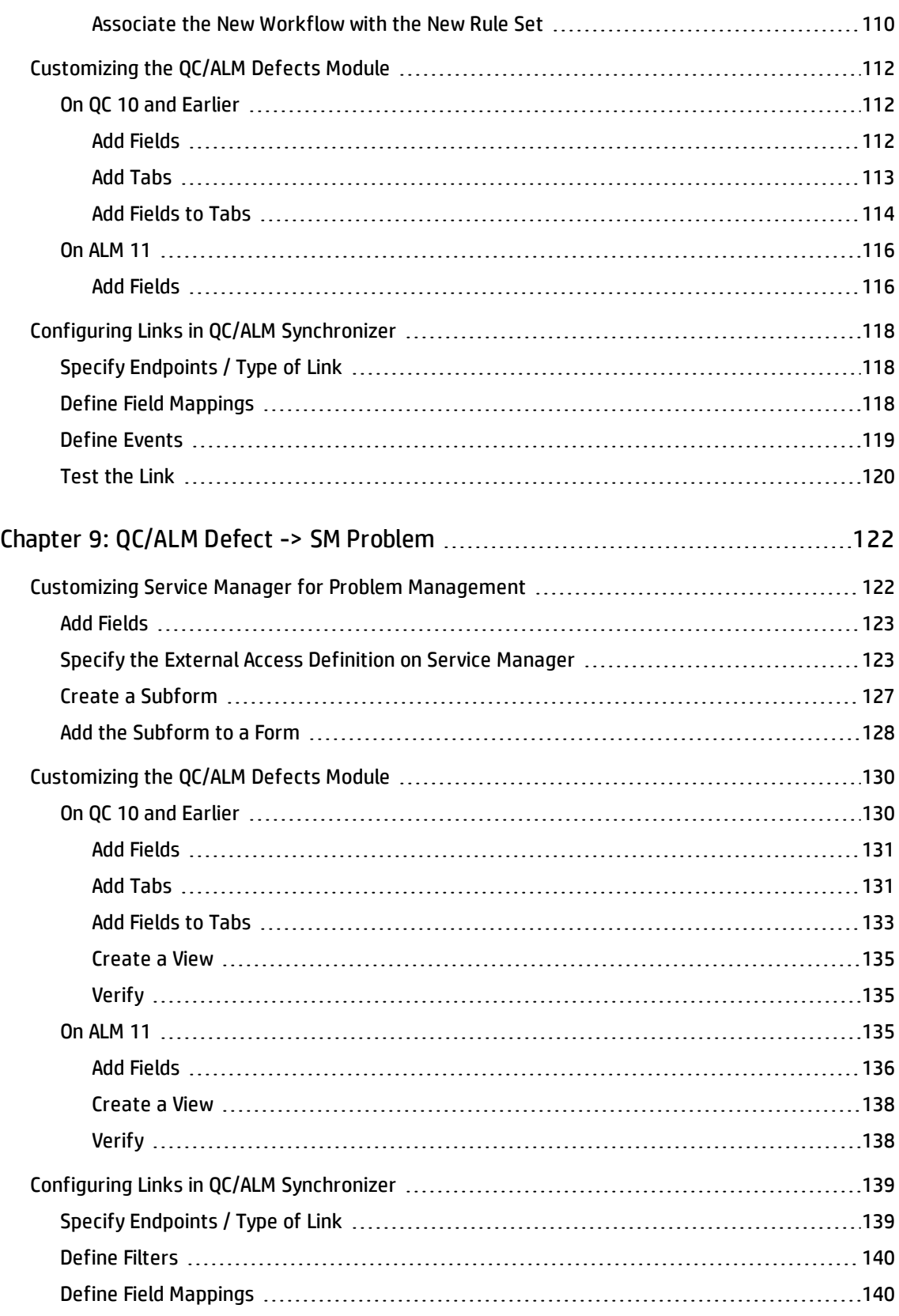

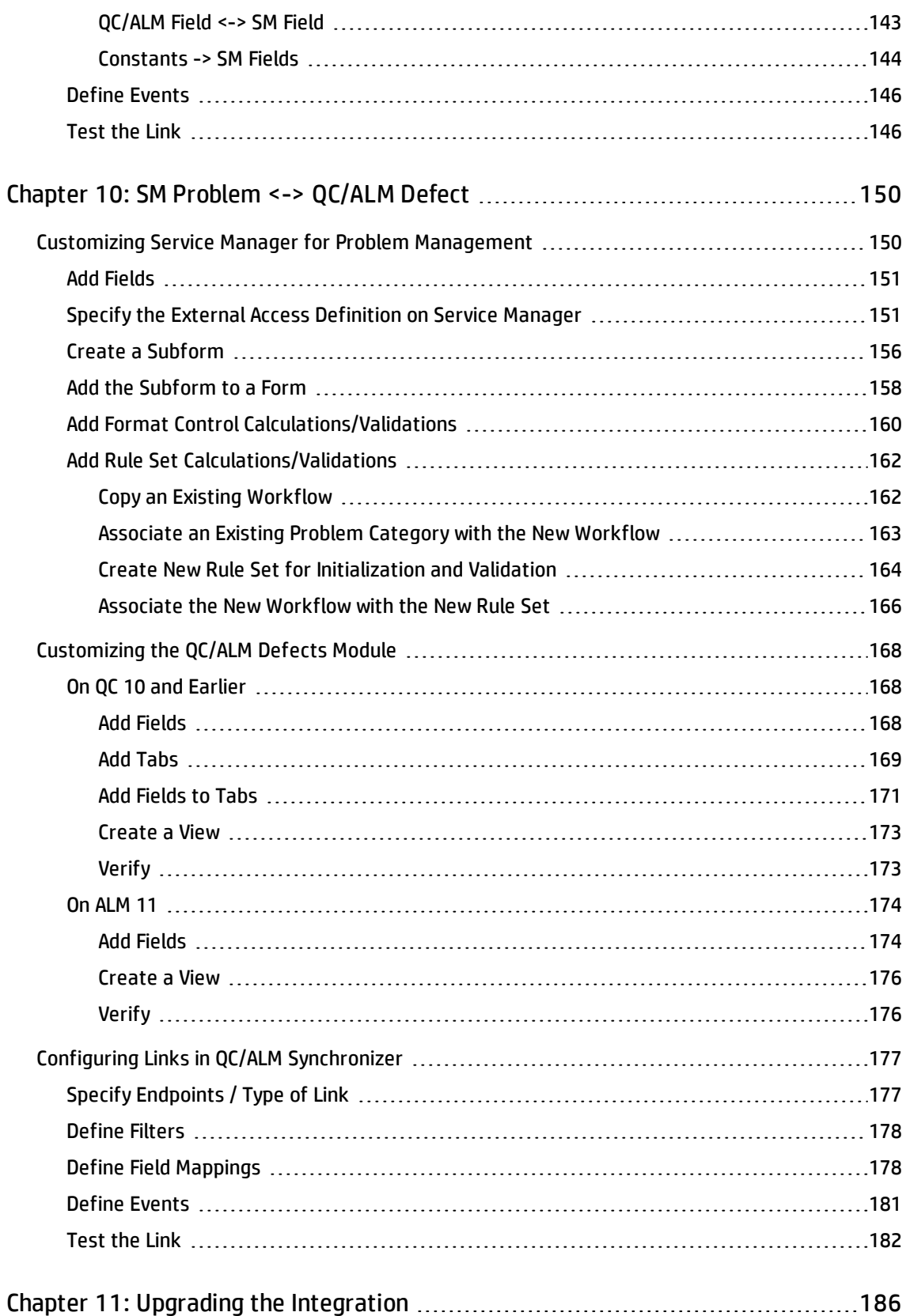

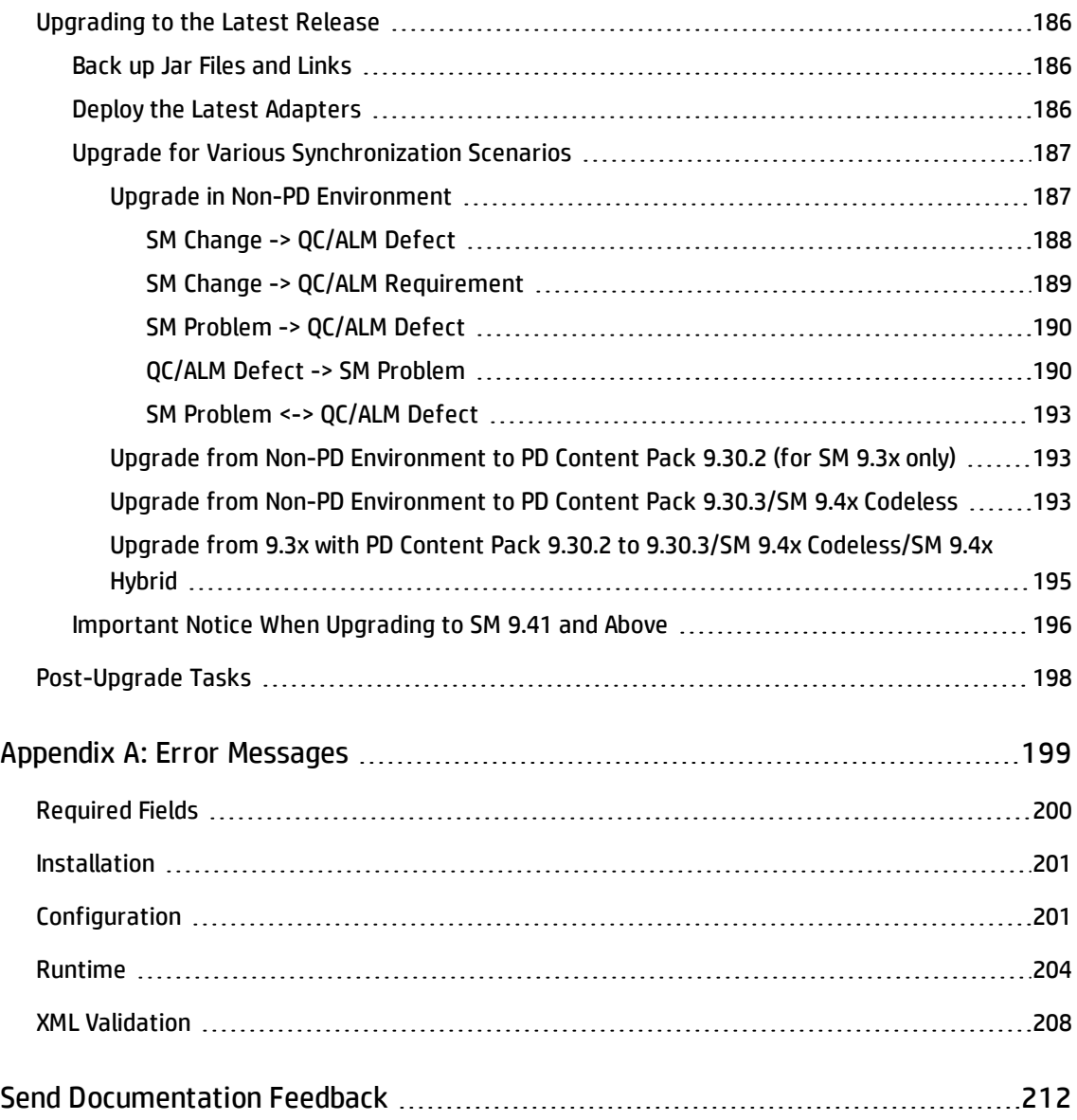

# <span id="page-8-0"></span>Chapter 1: Introduction

This chapter describes:

- **.** ["Document](#page-8-1) Purpose" below
- **.** ["Synchronization](#page-9-0) Concepts" on the next page
- <span id="page-8-1"></span>• ["References"](#page-10-0) on page 11

### Document Purpose

This document describes how to configure and deploy the integration components

- HP Service Manager / HP ServiceCenter (SM)
- HP Quality Center (QC)
- HP Quality Center Synchronizer (QCS)

**Note:** As of version 11.00, HP Quality Center is known as HP Application Lifecycle Management (ALM); as of version 1.40, HP Quality Center Synchronizer (QCS) is known as HP ALM Synchronizer.

This document also describes how to configure and test synchronization links between QC/ALM and SM.

**Note:** This document contains numerous examples that use the SM and QC/ALM default installation configuration and databases. Your particular configuration may differ significantly. The example synchronization configuration may also differ significantly from your requirements.

The target readers include HP Consultants and/or Application Administrators who must set up and maintain QC/ALM Synchronizer, ensuring that the synchronizer meets all user organization procedural requirements. This document assumes that the reader is an experienced user of either Service Manager or QC/ALM (but not necessarily of both), and therefore describes only the basics of both SM and QC/ALM.

### <span id="page-9-0"></span>Synchronization Concepts

This section provides a detailed introduction to the following basic synchronization concepts.

#### <sup>l</sup> **SM Change -> QC/ALM Defect**

When a business owner enters a change request in SM and marks the change "Forward as defect", a defect is created in QC/ALM. This informs the QA personnel that they should begin the QA process.

During the QA process, key information is synchronized from QC/ALM to SM. The integration administrator has the responsibility of determining the key information and specifying the information in the field mapping (using the provided integration tool) in order for the business owner to view updated (scheduled) information in SM. The information includes the status of all changes in the testing cycle.

#### <sup>l</sup> **SM Change -> QC/ALM Requirement**

The requirement synchronization feature of this integration allows requirements found during the change management process to be systematically tracked by SM and QC.

When a business owner enters a change request in SM and marks it as "Forward as requirement", a requirement is created in QC/ALM. This informs the QA personnel that they should begin the QA process.

During the QA process, key information is synchronized from QC to SM. The integration administrator has the responsibility of determining the key information and specifying the information in the field mapping (using the provided integration tool). This allows the business owner to view updated (scheduled) information in SM.

#### <span id="page-9-1"></span><sup>l</sup> **SM Problem -> QC/ALM Defect**

After a problem is created, if the CPE engineer determines that there is bug with the problem after analyzing it, and the bug fixing work needs to be tracked, the CPE engineer triggers/initiates the creation of the QC CR ticket. When this problem is marked as "Synchronize with QC Defect", a defect is created in QC/ALM.

#### <span id="page-9-2"></span><sup>l</sup> **QC/ALM Defect -> SM Problem**

The business process for defect management in QC/ALM supports creation of known errors in SM based on information in QC/ALM. However, in the current solution, the integration can only create a problem in SM from a defect in QC/ALM. A user must create the known error in SM manually from the problem in SM. In non-PD environment, known errors are a source of information for informal knowledge articles in the Knowledge Base. In PD environment, known error is a problem record in a special category "known error".

<sup>l</sup> **SM Problem <-> QC/ALM Defect**

<span id="page-10-0"></span>This user story is a combination of SM [Problem](#page-9-2) -> QC/ALM Defect and QC/ALM Defect -> SM Problem.

### References

- <sup>l</sup> *HP Quality Center Synchronizer User's Guide / HP ALM Synchronizer User's Guide*
- <sup>l</sup> *HP Quality Center Administrator's Guide / HP ALM Administrator's Guide*
- <sup>l</sup> *HP Service Manager Installation Guide*
- <sup>l</sup> *HP Service Manager Online Help*
- <sup>l</sup> *Best Practices for Publishing and Consuming Web Services with ServiceCenter*

# <span id="page-11-0"></span>Chapter 2: Planning the Deployment

This chapter describes the following deployment plannings:

- ["Supported](#page-11-1) Products and Platforms" below
- <sup>l</sup> ["Deployment](#page-11-2) Scenarios" below
- "Data [Types"](#page-12-0) on the next page
- ["Deployment](#page-12-1) Tasks" on the next page
- <span id="page-11-1"></span>• "Release [Package"](#page-12-2) on the next page

## Supported Products and Platforms

For the supported versions of HP Service Manager, HP Application Lifecycle Management, and HP ALM Synchronizer, refer to the **Support Matrix** section on Defects and [Requirements](https://softwaresupport.hp.com/group/softwaresupport/search-result/-/facetsearch/document/KM01695336) Exchange (SM <-> ALM).

### <span id="page-11-2"></span>Deployment Scenarios

The deployment scenarios include:

- A single SM server has a dedicated synchronizer.
- A single SM server can connect to multiple QC/ALM systems.

The scenarios are shown in the following figure:

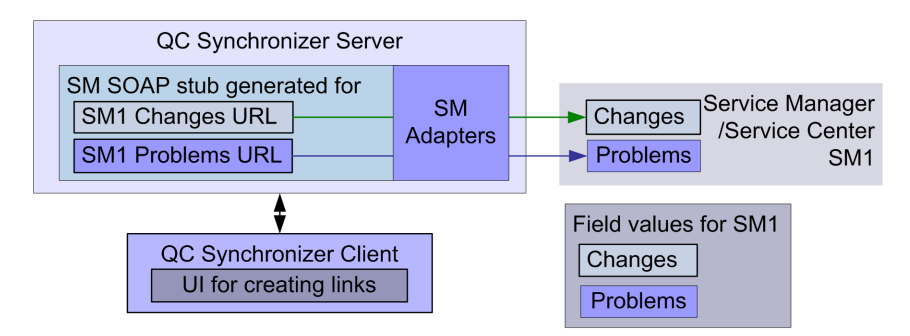

## <span id="page-12-0"></span>Data Types

<span id="page-12-1"></span>["Matching](#page-30-0) Types" on page 31 describes the data type requirements between QC, QCS, and SM.

## Deployment Tasks

Deployment tasks include:

- Customizing Service Manager/Service Center
- Customizing Quality Center/ALM
- Installing/Configuring QC/ALM Synchronizer
- <span id="page-12-2"></span>• Configuring Links in QC/ALM Synchronizer

## Release Package

The release package is delivered as an executable self-extracting installer. Run the installer by double clicking it. The major contents are shown in the following table.

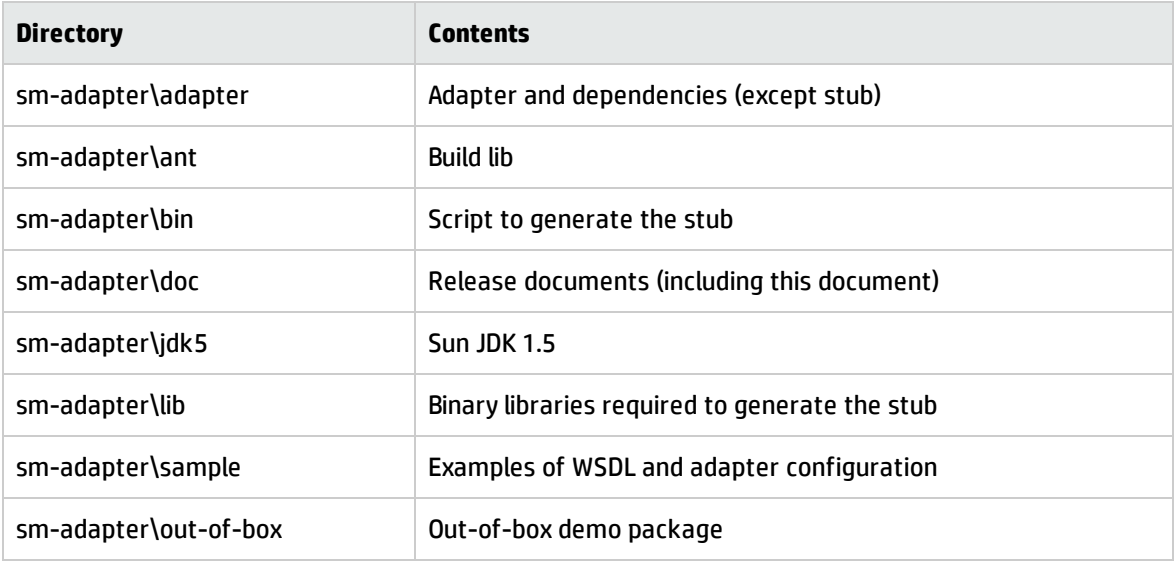

#### **Caution:** The out-of-box demo package does not support Service Manager 9.20 or later, ALM 11, or

Installation and Administration Guide Chapter 2: Planning the Deployment

ALM Synchronizer 1.4.

# <span id="page-14-0"></span>Chapter 3: Installing and Configuring QC/ALM **Synchronizer**

The QC Synchronizer (QCS)/ALM Synchronizer allows centralized management of a set of tightly coupled one-to-one data synchronization links and provides an open and extensible platform for the development of new data synchronization adapters to entity repositories.

To install and configure the synchronizer, follow these steps:

- 1. "Installing QC/ALM [Synchronizer"](#page-14-1) below
- 2. ["Deploying](#page-15-1) the Adapters" on the next page
- 3. ["Generating/Deploying](#page-16-0) the Stub" on page 17
- 4. "Copying SM Adapter [Configuration](#page-16-1) Files" on page 17
- 5. "Editing the [Configuration](#page-17-0) Files" on page 18

The following diagram provides an overview of the installation process.

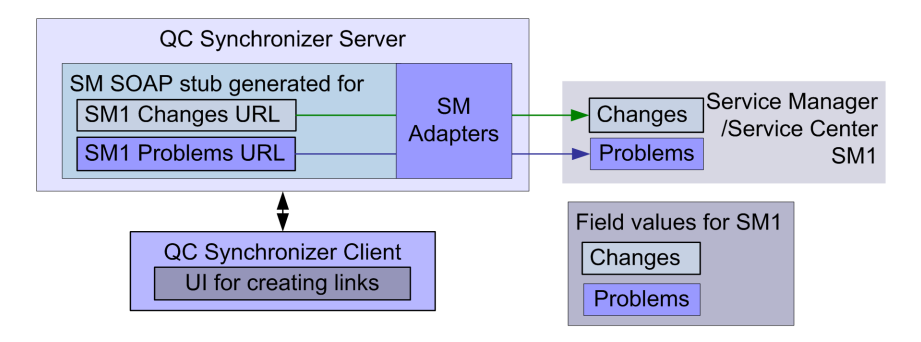

## <span id="page-14-1"></span>Installing QC/ALM Synchronizer

Download QC Synchronizer from:

<http://updates.merc-int.com/qualitycenter/qc90/sync/qcsynchronizer/index.html>

Download ALM Synchronizer 1.4 from:

<http://update.external.hp.com/qualitycenter/qc110/sync/almsynchronizer/index.html>

**Caution:** When installing the ALM Synchronizer, select the ALM 11 mode so that it supports synchronization with ALM 11.

### <span id="page-15-0"></span>Installation Requirements

The following requirements apply for all supported versions of Service Manager / ServiceCenter, QC / ALM, and QCS / ALM Synchronizer:

- The QC/ALM client is installed when you are logging into QC/ALM. The correct QC/ALM client should be installed on the QC/ALM Synchronizer server.
- The QC/ALM Synchronizer machine should have the same time zone with the QC/ALM machine. For more information, see the integration solution release notes. For installation instructions, see the *QC/ALM Synchronizer user guide*. You can get the user guide from the installation package or from <http://h20230.www2.hp.com/selfsolve/manuals>.
- Make sure that the time difference in UTC between SM and QC/ALM Synchronizer is within 5 minutes, otherwise the data might be lost during synchronization. For example, the SM server time is 2008-1- 1 21:00:00 in UTC, then the QCS server time must be between 2008-1-1 20:55:00 and 2008-1-1 21:05:00.

## <span id="page-15-1"></span>Deploying the Adapters

Copy all files under the <release-package>\adapter directory to the <QCS\_Install\_Dir>\adapters\lib directory. Adapters include:

sm-adapter-XX.XX.XXX.jar (XX.XX.XXX is the version number for the current release)

sm-adapter-axis-1.4.jar

sm-adapter-commons-discovery-0.2.jar

sm-adapter-commons-lang-2.3.jar

sm-adapter-jaxrpc-1.1.jar

sm-adapter-jdom-1.1.jar

sm-adapter-saaj-1.2.jar

sm-adapter-wsdl4j-1.5.1.jar

sm-adapter-commons-codec-1.3.jar

<span id="page-16-0"></span>sm-adapter-commons-httpclient-3.1.jar

## Generating/Deploying the Stub

To generate and deploy the stub:

- 1. Start the SM service (stub generation requires access to SM).
- 2. Edit the following lines in <release-package>\bin\build.properties as required for access to SM:

#Set up WSDL URL, please change the URL to your actual SM server, eg, http://<your-server>:<port>/.../<service-name>.wsdl

#Comment this line by this sign "#" if you do not generate stub jar for change management module sm.change.wsdl=http://localhost:13080/sc62server/PWS/ QCIntChangeService.wsdl

#Comment this line by this sign "#" if you do not generate stub jar for problem management module sm.problem.wsdl=http://localhost:13080/sc62server/PWS/ QCIntProblemService.wsdl

- 3. Run the script build.bat from the operating system's command prompt (check the console output for errors). The stub <Release\_Package>\build\sm-adapter-ws-client.jar is generated.
- <span id="page-16-1"></span>4. Copy the stub to the <QCS\_Install\_Dir>\adapters\lib directory.

## Copying SM Adapter Configuration Files

To copy SM adapter configuration files:

1. Start/restart QCS.

Click **Start** > **All Programs** > **HP Quality Center Synchronizer** > **Start/Stop Synchronizer**. The directories < QCS Install\_Dir>\adapters\dat\SM ChangeManagement and SM ProblemManagement appear after the synchronizer service is started (this can take up to one minute).

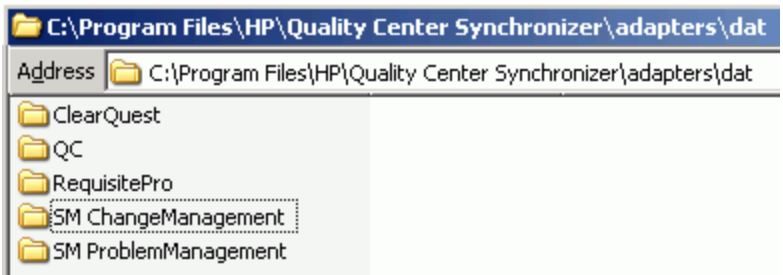

- 2. Copy the file <Release\_Package>\sample\configuration\_file\_default.xml to the following folders:
	- SM ChangeManagement
	- SM ProblemManagement

### <span id="page-17-0"></span>Editing the Configuration Files

<span id="page-17-1"></span>Edit the files as described below. The files will be specified later when you create links.

### Module Types

There are two module types for this configuration file: change or problem.

A module named change or problem means that this module is for Change Management or Problem Management, respectively.

For example:

```
<itg:module name="change">
```
<span id="page-17-2"></span>You can define one module or two in this file, but duplicate definitions are not permitted.

### Field Types

#### **Field XML Element Specification**

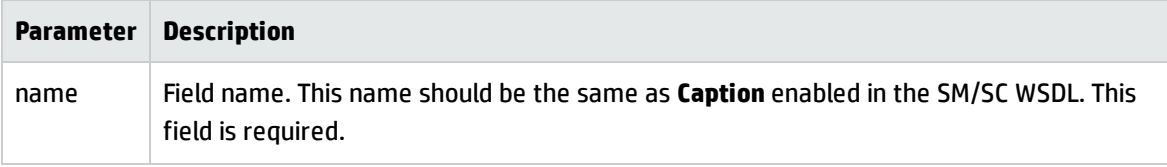

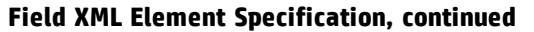

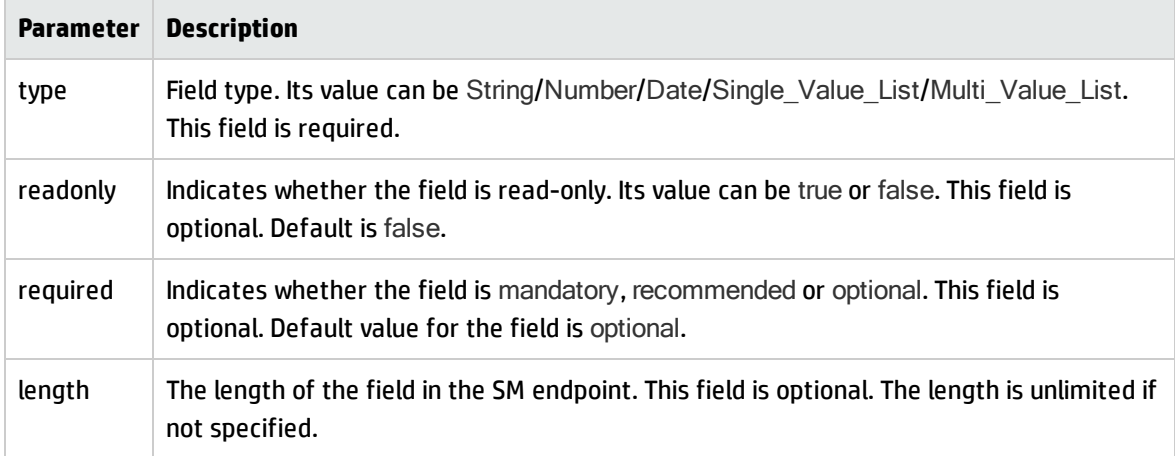

The configuration file is an XML file that provides Change/Problem field values to the SM adapter. These values include:

- <sup>l</sup> Field name (the caption of a field in the SM WSDL configuration form, such as **Status**, **Priority**)
- Field types
	- **n** String
	- **n** Number
	- <sup>n</sup> Date
	- Single\_Value\_List
	- Multi\_Value\_List
- List types
	- **n** Array (multi-value list)
	- **n** Single-value list
- <span id="page-18-0"></span>• For a value list, the mapping of the value in the database and the exposed caption (for a type other than a value list type, the adapter automatically determines the desired data type).

### Requirements

- Default field configuration is readable and writable with unlimited length.
- Default field configuration for a Single\_Value\_List or a Multi\_Value\_List must be explicitly specified.
- Read-only fields must be explicitly specified.
- You must specify the type and read/write explicitly only for a Single\_Value\_List/Multi\_Value\_List.
- If a field is not configured, the field is read/write with unlimited length.
- A list or multi-list field may contain item elements. For each item specify the value and display text in the form <itg:item value="\$value">\$display text</itg:item>.
- . If the field in WSDL is an Array, it must be mapped to Multi\_Value\_List.
- If the QC field is User\_List, you can only specify String or Single\_Value\_List for the corresponding SM field.
- . If the field is read-only you must set the attribute readonly as true.
- If the field attribute required is mandatory, the field is mandatory for creation of a new entity.
- If the field has a length limitation (attribute length), values from other endpoints could be truncated to match this limitation.

### <span id="page-19-0"></span>SM Field Type and Definition Rule

There are restrictions on data type and field type combination. Define field type in the configuration file according to such rules.

| SM 7.0x/7.10<br>DB data type | <b>SC 6.2 DB</b><br>data type | <b>Field type</b><br>on Form                    | WSDL data<br>type                                  | <b>Field Definition Rule</b>                                           |
|------------------------------|-------------------------------|-------------------------------------------------|----------------------------------------------------|------------------------------------------------------------------------|
| Date/time                    | Date/time                     | Date                                            | <b>DateTimeType</b>                                | Optional. Permitted type is "Date".                                    |
| <b>Number</b>                | Decimal                       | Decimal<br>Text                                 | <empty><br/>DecimalType<br/><b>IntType</b></empty> | Optional. Permitted type is "Number".                                  |
| Logical                      | <b>Boolean</b>                | Check Box<br>Radio<br><b>Button</b>             | <empty><br/>BooleanType</empty>                    | Optional. Permitted type is "String".                                  |
| Character                    | Text                          | <b>Text</b><br>TextArea<br>Combo Box<br>Comfill | <empty><br/>StringType</empty>                     | Optional. Permitted types include<br>"String" and "Single_Value_List". |

**SM Field Type and Definition Rules**

| SM 7.0x/7.10<br>DB data type | <b>SC 6.2 DB</b><br>data type | <b>Field type</b><br>on Form | WSDL data<br>type | <b>Field Definition Rule</b>                                           |
|------------------------------|-------------------------------|------------------------------|-------------------|------------------------------------------------------------------------|
| Array                        | Array                         | Text Area                    | <empty></empty>   | Optional. Permitted types include<br>"String" and "Single_Value_List". |
| Array                        | Array                         | Combo Box<br>Comfill<br>Text | <emptv></emptv>   | Required. Permitted type is "Multi<br>Value_List".                     |

**SM Field Type and Definition Rules, continued**

### <span id="page-20-0"></span>SM Change Management Example

The following is typical for SM change management.

```
<?xml version="1.0" encoding="UTF-8"?>
```

```
<itg:mapping xmlns:itg="http://www.hp.com/smci/SMQCIntegration/config">
```
<itg:module name="change">

```
<itg:field name="Urgency" type="Single_Value_List" readonly="false" required="mandatory"
length="50">
```
<itg:items>

<itg:item value="1">1 - Critical</itg:item>

```
<itg:item value="2">2 - High</itg:item>
```
<itg:item value="3">3 - Average</itg:item>

</itg:items>

</itg:field>

<span id="page-20-1"></span></itg:module> </itg:mapping>

### SM Problem Management Example

The following is the included configuration file default.xml for SM problem management.

```
<?xml version="1.0" encoding="UTF-8"?>
```

```
<itg:mapping xmlns:itg="http://www.hp.com/smci/SMQCIntegration/config">
```

```
<itg:module name="problem">
```

```
<itg:field name="Status" type="Single_Value_List" required="mandatory">
```
Installation and Administration Guide Chapter 3: Installing and Configuring QC/ALM Synchronizer

<itg:items>

<itg:item value="Open">Open</itg:item>

<itg:item value="Accepted">Accepted</itg:item>

<itg:item value="Work In Progress">Work In Progress</itg:item>

<itg:item value="Pending Vendor">Pending Vendor</itg:item>

<itg:item value="Pending User">Pending User</itg:item>

<itg:item value="Rejected">Rejected</itg:item>

<itg:item value="Deferred">Deferred</itg:item>

</itg:items>

</itg:field>

<itg:field name="AssignmentGroup" type="Single\_Value\_List" required="mandatory">

<itg:items>

<itg:item value="Application">Application</itg:item>

<itg:item value="Network">Network</itg:item>

</itg:items>

</itg:field>

<itg:field name="Service" type="Single\_Value\_List" required="mandatory">

<itg:items>

<itg:item value="Applications">Applications</itg:item>

<itg:item value="Service Management">Service Management</itg:item>

</itg:items>

</itg:field>

<itg:field name="Title" type="String" required="mandatory" length="50"/>

<itg:field name="Description" type="String" required="mandatory"/>

<itg:field name="Area" type="Single\_Value\_List" required="mandatory">

<itg:items>

<itg:item value="data">data</itg:item>

</itg:items>

</itg:field>

<itg:field name="Subarea" type="Single\_Value\_List" required="mandatory">

<itg:items>

```
<itg:item value="data or file corrupted">data or file
corrupted</itg:item>
 </itg:items>
</itg:field>
  <itg:field name="Impact" type="Single_Value_List" readonly="false"
          required="mandatory">
```
<itg:items>

<itg:item value="1">1 - Enterprise</itg:item>

```
<itg:item value="2">2 - Site/Dept</itg:item>
```
<itg:item value="3">3 - Multiple Users</itg:item>

<itg:item value="4">4 - User</itg:item>

</itg:items>

</itg:field>

```
<itg:field name="Urgency" type="Single_Value_List" readonly="false"
```
required="mandatory">

<itg:items>

<itg:item value="1">1 - Critical</itg:item>

```
<itg:item value="2">2 - High</itg:item>
```
<itg:item value="3">3 - Average</itg:item>

```
<itg:item value="4">4 - Low</itg:item>
```
</itg:items>

</itg:field>

</itg:module>

</itg:mapping>

# <span id="page-23-0"></span>Chapter 4: Configuring Links in QC/ALM **Synchronizer**

This chapter describes how to configure and test links. Although instructions in this chapter are provided as examples using QC Synchronizer and Quality Center, they still apply for ALM Synchronizer and ALM.

The following diagram summarizes link configuration:

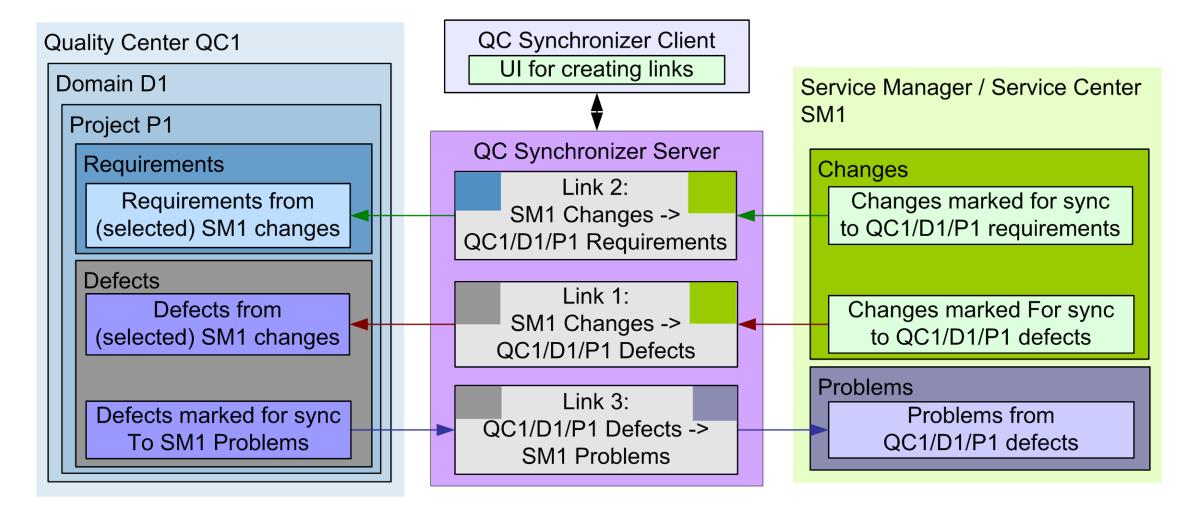

You need to create synchronization links in QC/ALM Synchronizer between two endpoints. Each endpoint is an application or system containing data that is synchronized by the synchronizer. A link defines which entities are included in the synchronization, and how the synchronization is performed.

This chapter describes aspects of link creation that are common to all three types of links.

- ["Create](#page-24-0) a Link" on the next page
- <sup>l</sup> "QC/ALM Field <-> SM Field [Mappings"](#page-28-0) on page 29
- <sup>l</sup> "List Value [Mappings"](#page-34-0) on page 35
- <sup>l</sup> "Constant -> SM Field [Mappings"](#page-34-1) on page 35

Filters are only required for QC/ALM Defect -> SM Problem (see "Define Filters" on [page 140](#page-139-0)). The events settings determine what the synchronizer does in response to specified events. Events must be specified for all three link types.

## <span id="page-24-0"></span>Create a Link

The following table summarizes the properties required in the wizard. Have this data available before starting the wizard.

**Note:** A link cannot be duplicated. For example, if a link already exists for SMServer1/Changes -> QCServer1/Domain1/Project1/Defects, a second link between these two entities cannot be created.

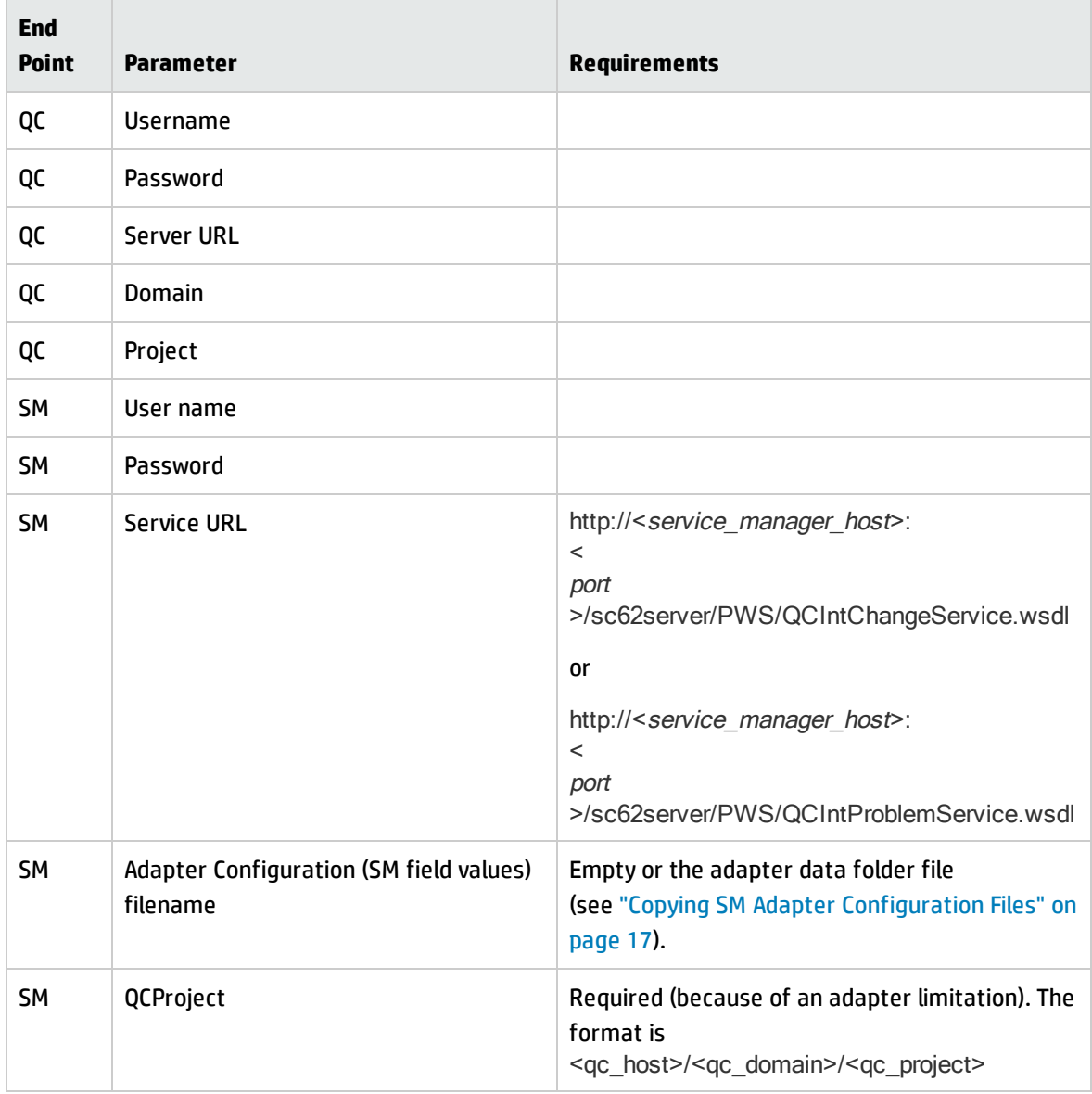

To create a link:

- 1. Click **Link/Create**. The "Step 1: Assign general properties" dialog appears.
- 2. Enter the required information (the following example is for SM Change -> QC Defect).

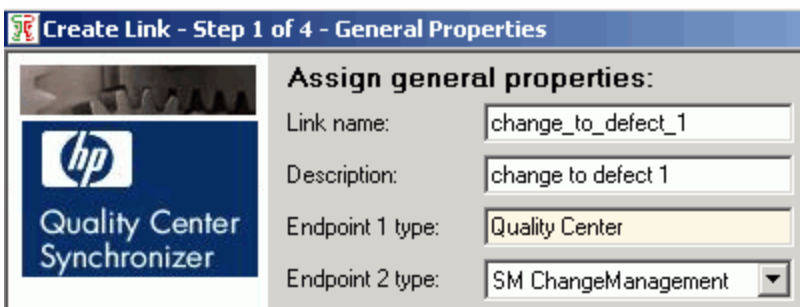

- 3. Click **Next**. The "Step 2: Assign QC endpoint connection properties" dialog appears.
- 4. Enter the required information.

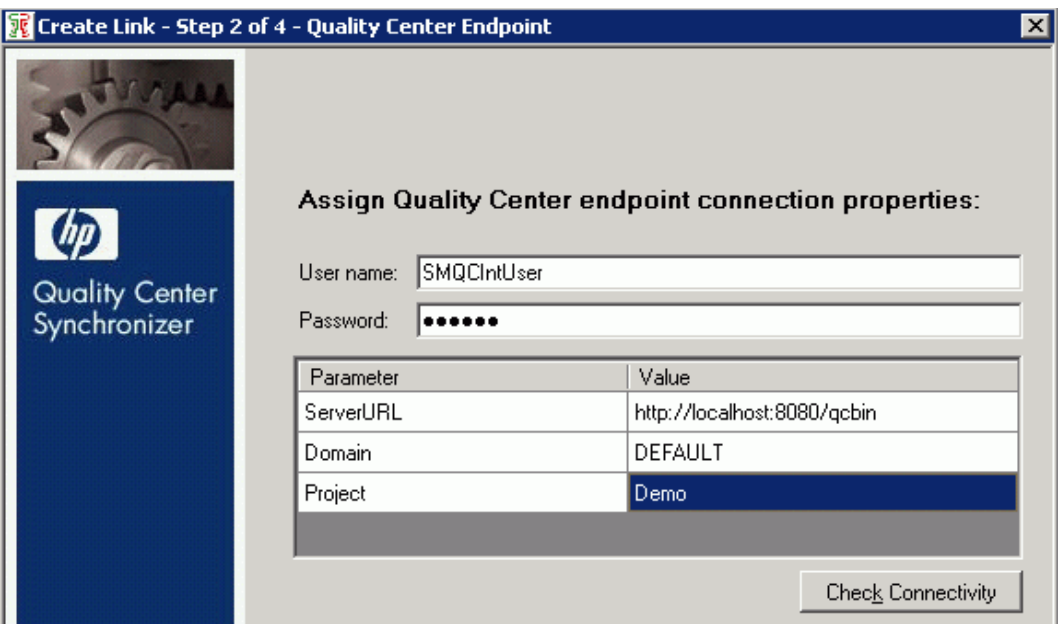

- 5. Click **Next**. One of the following appears:
	- <sup>n</sup> "Step 3: Assign SM ChangeManagement endpoint connection properties"
	- "Step 3: Assign SM ProblemManagement endpoint connection properties"
- 6. Enter the required information (the following example is for SM Change -> QC Defect).

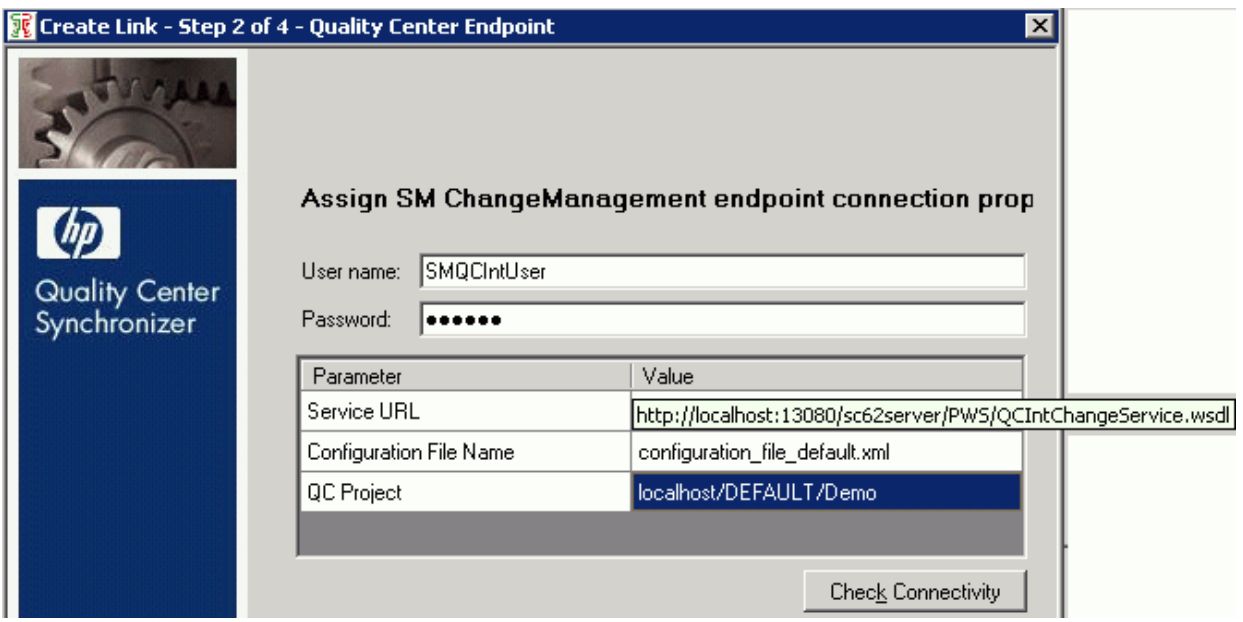

**Note:** QC Project has the same value as specified on SM customization.

- 7. Click **Next**. If this is a change management link, "Step 4: Select entity types" dialog appears.
- 8. Select one of the following:
	- Change as Defect
	- <sup>n</sup> Change as Requirement

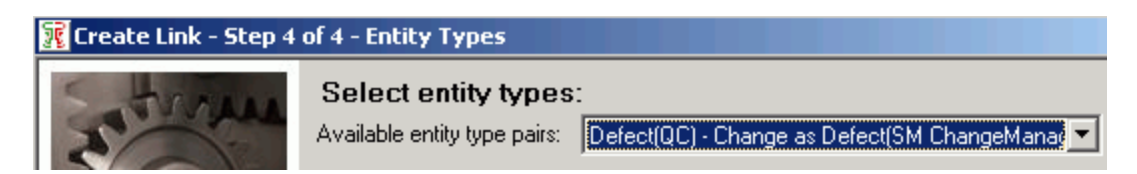

9. Click **Save**. The link is created.

10. Modify required settings on the **Connectivity** tab.

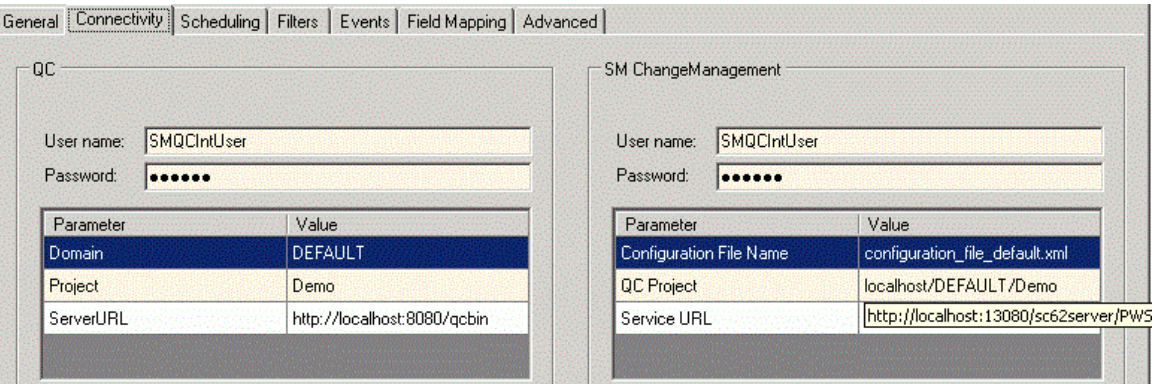

#### <span id="page-27-0"></span>Advanced Parameters

Advanced parameters are shown on the Advanced tab.

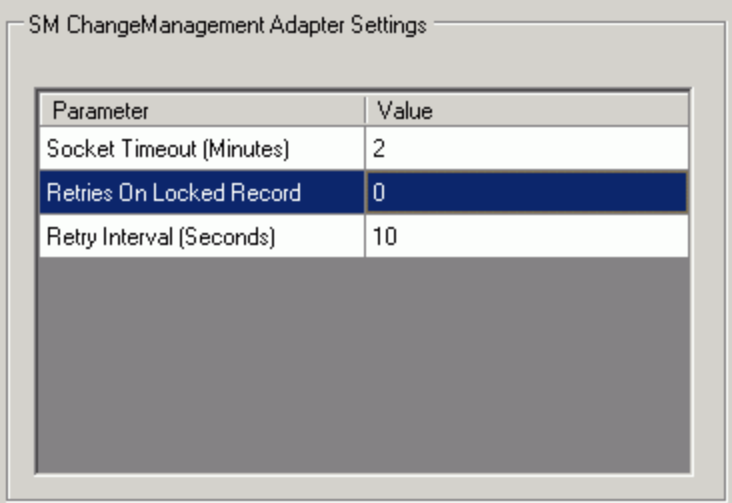

• Retries On Locked Record

When a record in the SM endpoint is locked, it will cause synchronization failure. The integration will retry the synchronization according to the value of this parameter. 0 means the retry feature is disabled. For details, see *HP Defects and Requirements Exchange with HP Service Manager and HP Quality Center Release Notes*.

• Retry Interval (Seconds)

When the retry feature is enabled, this parameter defines the retry interval. The retry interval must be an integer between 1 and 10. For details, see *HP Defects and Requirements Exchange with HP Service Manager and HP Quality Center Release Notes*.

• Socket Timeout (Minutes)

Socket connection will be established during synchronization. If there are many records matching the filter in the SM endpoint, retrieving list operation will cost some time, which might cause timeout of socket connection. This parameter is used to define the socket timeout. Its range is: 0-120.

## <span id="page-28-0"></span>QC/ALM Field <-> SM Field Mappings

This section describes how to map QC/ALM fields and SM fields.

- **.** "Creating [Mappings"](#page-28-1) below
- "General Mapping [Requirements"](#page-29-0) on the next page
- ["Matching](#page-30-0) Types" on page 31

The following diagram shows the field mapping chain.

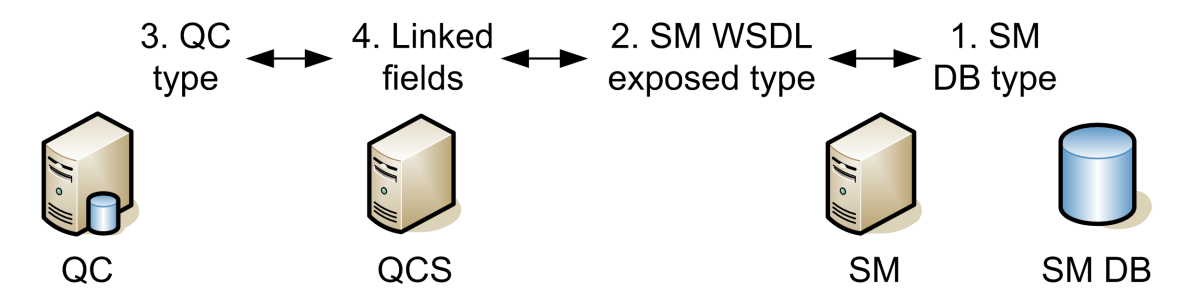

For examples of field mappings, see:

- SM Change to QC/ALM Defect, " QC/ALM Field <-> SM Field" on [page 75](#page-74-0).
- SM Change to QC/ALM Requirement, ["QC/ALM](#page-90-0) Field <-> SM Field" on page 91.
- <span id="page-28-1"></span>• QC/ALM Defect to SM Problem, "QC/ALM Field <-> SM Field" on [page 143](#page-142-0).

### Creating Mappings

To map fields:

- 1. Select a field on each side.
- 2. Select a direction in the Map Selected Fields tab.

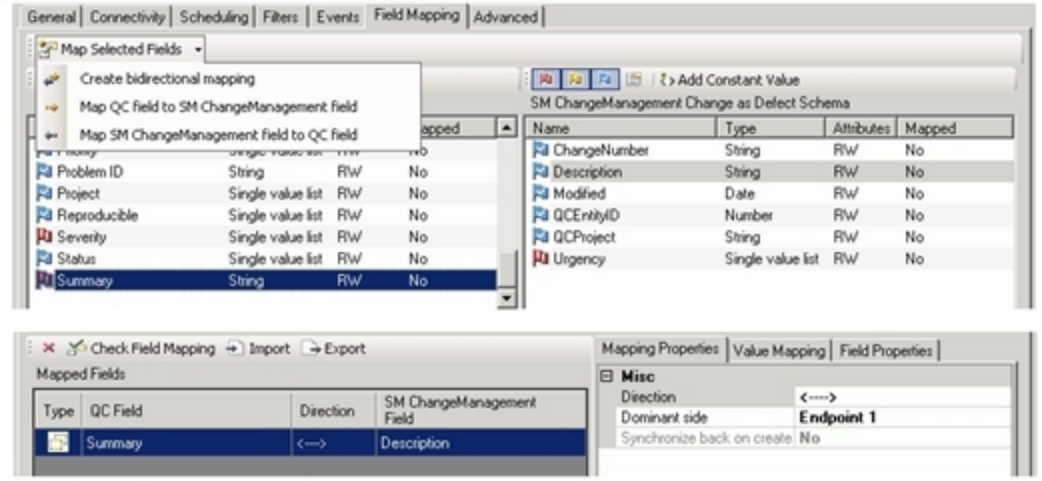

### <span id="page-29-0"></span>General Mapping Requirements

When creating field links, keep the following limitations in mind:

- If you change the mappings you must do a full synchronization to ensure synchronization of historical data. Otherwise, your historical data cannot be synchronized correctly and you may get errors in the next incremental synchronization.
- A field in one endpoint can be mapped to only one field in the other endpoint.
- Mandatory fields must be mapped. If a null value is written to a mandatory field, an error will occur at runtime.
- If you map string fields with different maximum lengths, during synchronization a string value in the source endpoint will be truncated as necessary if it exceeds the maximum length of the other field.

### <span id="page-30-0"></span>Matching Types

The following table lists allowed data type combinations. Highlighted entries are demonstrated in examples in this document.

#### **Data Type Combinations**

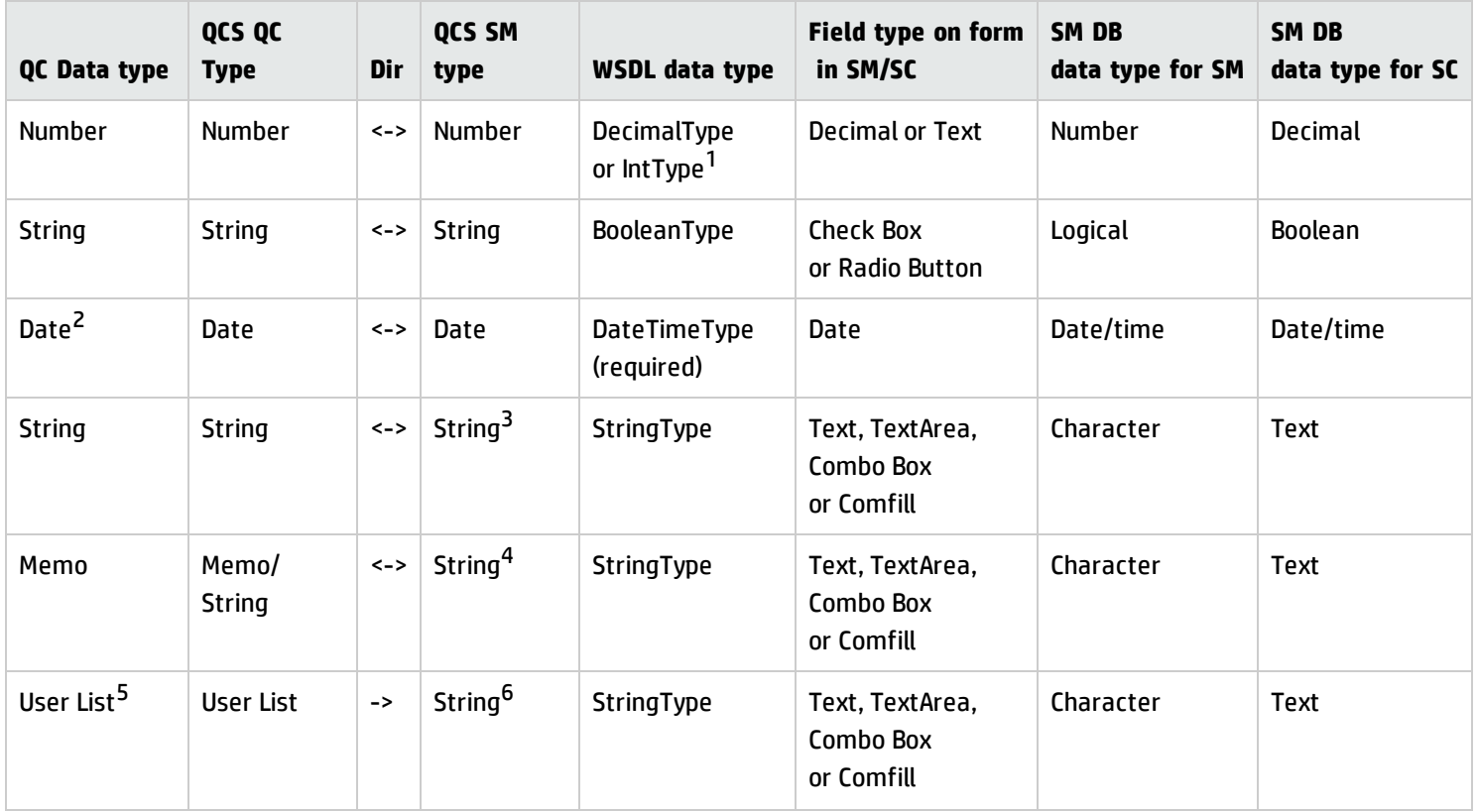

#### **Data Type Combinations, continued**

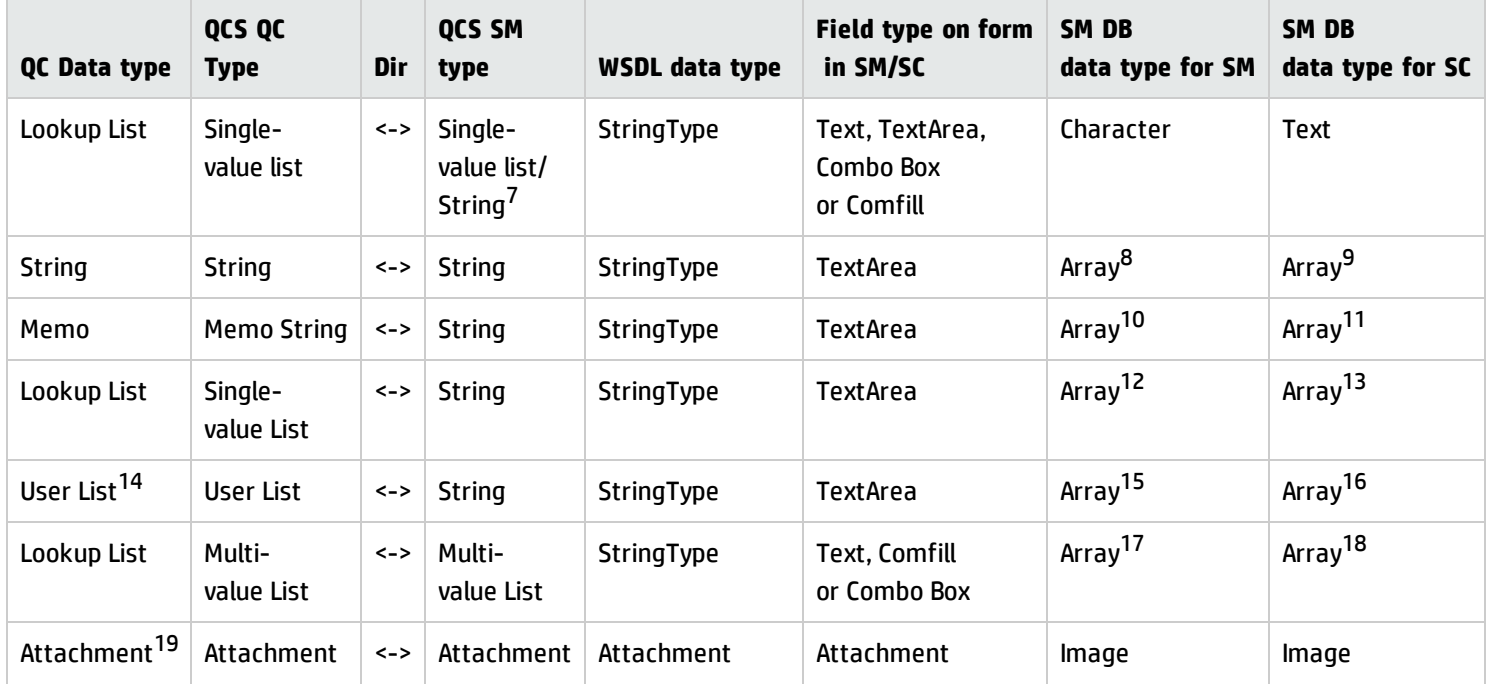

**Note:** There is no need to explicitly specify WSDL data type on WSDL configuration for all types except for the Date type. For details, see *Best Practices for Publishing and Consuming Web Services with ServiceCenter*.

 $1$ IntType supports a data range from -2,147,483,648 to 2,147,483,647.

<sup>2</sup>QC data only supports Yr/Mo/Dt.

<sup>3</sup>It is recommended to leave this field blank. Otherwise "Invalid byte 2 of 3-byte UTF-8 sequence" might occur if certain I18N characters are synchronized.

<sup>4</sup>See footnote 3.

Installation and Administration Guide Chapter 4: Configuring Links in QC/ALM Synchronizer

<sup>5</sup>Write to the QC field User List only if SM has exactly the same users (including logins, names, etc.) as QC. An incorrect entry can cause serious problems in QC. You can read from QC User List field and write to SM String type field only if the field in SM is NOT a field with SM logins.

<sup>6</sup>See footnote 3.

<sup>7</sup>See footnote 3.

8Only an array of characters is supported.

<sup>9</sup>See footnote 8.

10<sub>See</sub> footnote 8.

11<sub>See</sub> footnote 8.

12See footnote 8.

13<sub>See</sub> footnote 8.

<sup>14</sup>See footnote 5.

<sup>15</sup>See footnote 8.

16<sub>See</sub> footnote 8.

17See footnote 8.

18<sub>See</sub> footnote 8.

<sup>19</sup> The SM-QC/ALM integration does not support synchronization of an attachment with OKB size. Consider the following guidelines when mapping attachment fields:

- You can create only one mapping between attachment fields per link.
- Synchronizer identifies attachments by their file name, and not by their content. Therefore:
	- <sup>n</sup> If you change the file name of an attachment, even if you do not change its content, Synchronizer determines that the original attachment has been deleted and a new attachment added, and synchronizes the attachment fields accordingly.
	- <sup>n</sup> If you have different attachments in each of the endpoints, but they have the same file name, Synchronizer is not able to distinguish between them and considers them as the same attachment.
- For a bidirectional attachment field mapping, if an attachment was updated in both endpoints since the last synchronization, Synchronizer copies the attachment in the non-dominant endpoint to the conflict\_backup directory, located under the main HP ALM Synchronizer directory. It then overwrites the attachment in the non-dominant endpoint with the attachment in the dominant endpoint.

## <span id="page-34-0"></span>List Value Mappings

This section describes how to map values for multi-valued lists. QCS does not have access to the values of SM multi-values lists, and therefore the values must be specified in an XML file.

Some list fields also require mapping of available values (as shown in the following figure).

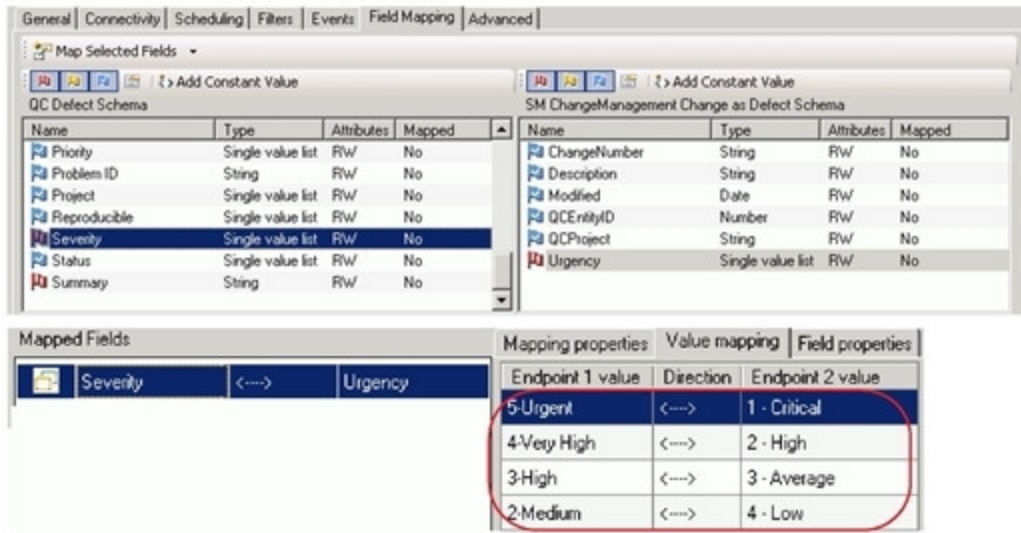

## <span id="page-34-1"></span>Constant -> SM Field Mappings

For examples of constant -> SM field mappings, see ["Constants](#page-143-0) -> SM Fields" on page 144.

The following figure shows an example of constant -> SM field mapping.

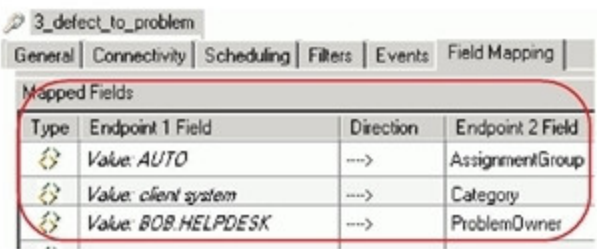

## <span id="page-35-0"></span>Chapter 5: Integration Account

This chapter includes:

- <sup>l</sup> "Creating an SM [Integration](#page-35-1) Account" below
- <span id="page-35-1"></span><sup>l</sup> "Creating a QC/ALM [Integration](#page-41-0) Account" on page 42

### Creating an SM Integration Account

The integration account is equivalent to an operator in Service Manager for exclusive use with this solution.

This section includes:

- "Create a Contact [Record"](#page-35-2) below
- <sup>l</sup> "Create a Profile [Record"](#page-35-3) below
- <span id="page-35-2"></span><sup>l</sup> "Create an [Operator](#page-39-0) Record" on page 40

#### Create a Contact Record

Create a contact for the integration administrator by clicking **System Administration**> **Base System Configuration** > **Contacts** in Service Manager; or clicking **Support** > **Contacts** in ServiceCenter.

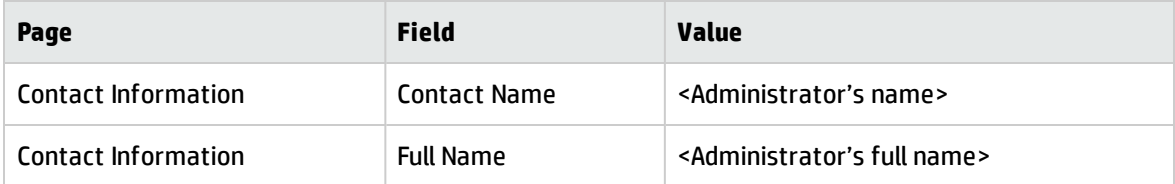

#### <span id="page-35-3"></span>Create a Profile Record

To create a profile record for the integration account:
<sup>l</sup> **Create profile for Change Management** to synchronize SM Changes with QC/ALM Requirements and Defects ("Change -> Requirement" and "Change -> Defect").

Profile records grant specific rights and privileges to the integration account to enable Change Management.

#### **On Service Manager:**

Click **System Administration** > **Ongoing Maintenance** > **Profiles**and create a Change management profile record by with the parameters shown in the following table.

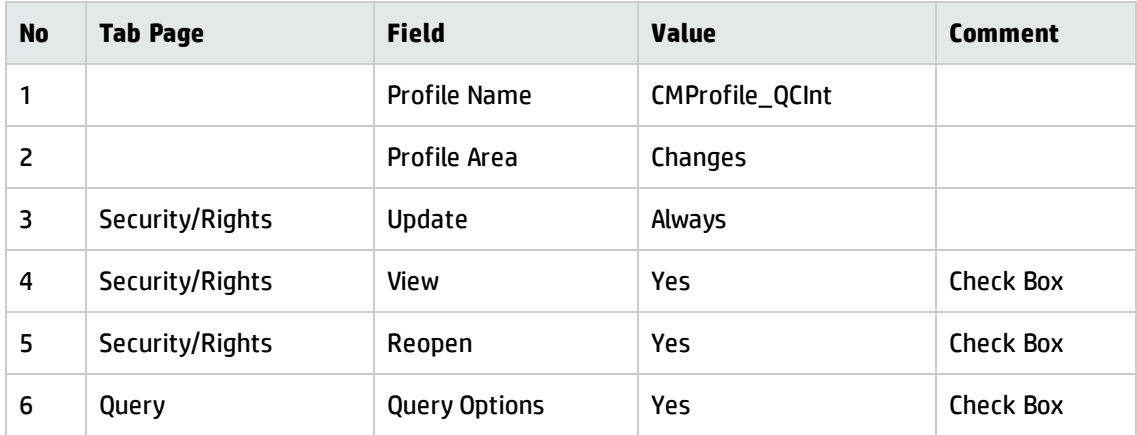

#### **On ServiceCenter:**

Click **Services** > **Change Management** > **Maintenance** > **Profiles** and create a change management profile record with the parameters shown in the following table.

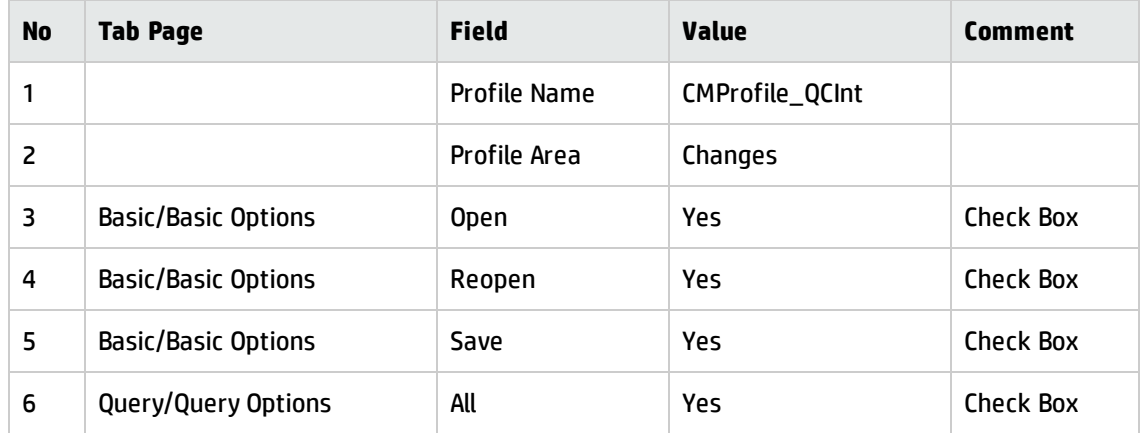

<sup>l</sup> **Create profile for Problem Management** to synchronize SM Problem with ALM/QC Defect ("Problem <-> Defect", "Problem -> Defect" and "Problem <- Defect").

Profile records grant specific rights and privileges to the integration account to enable Problem

Installation and Administration Guide Chapter 5: Integration Account

#### Management.

### **On Service Manager:**

Click **System Administration** > **Ongoing Maintenance** > **Profiles**and create a change management profile record with the parameters shown in the following table.

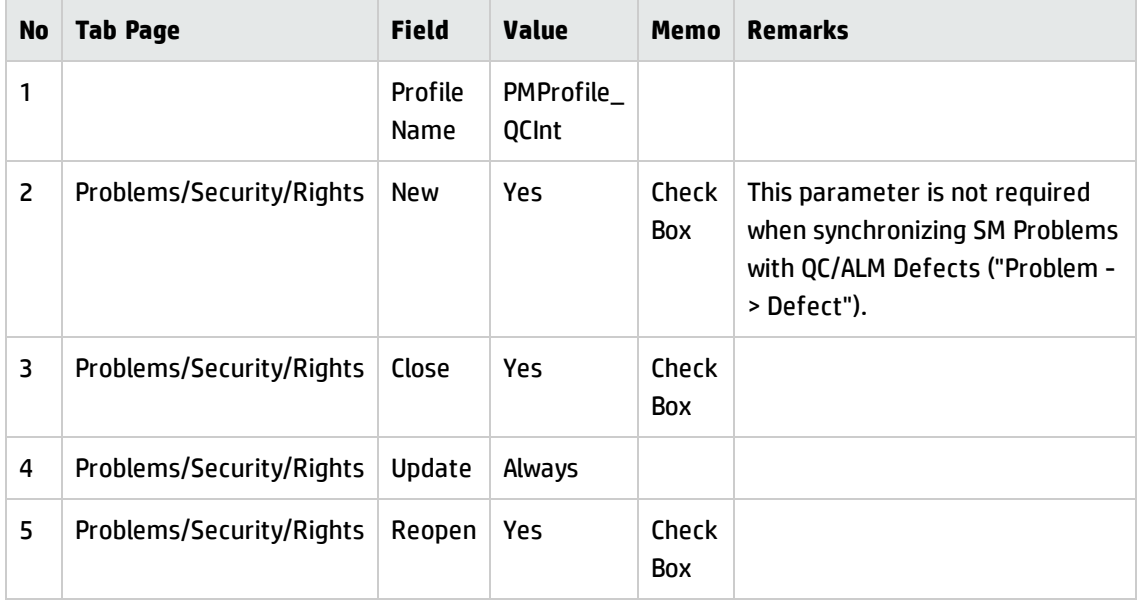

#### **On ServiceCenter:**

Click **Services** > **Problem Management** > **Administration** > **User Profiles**and create a problem management profile record with the parameters shown in the following table.

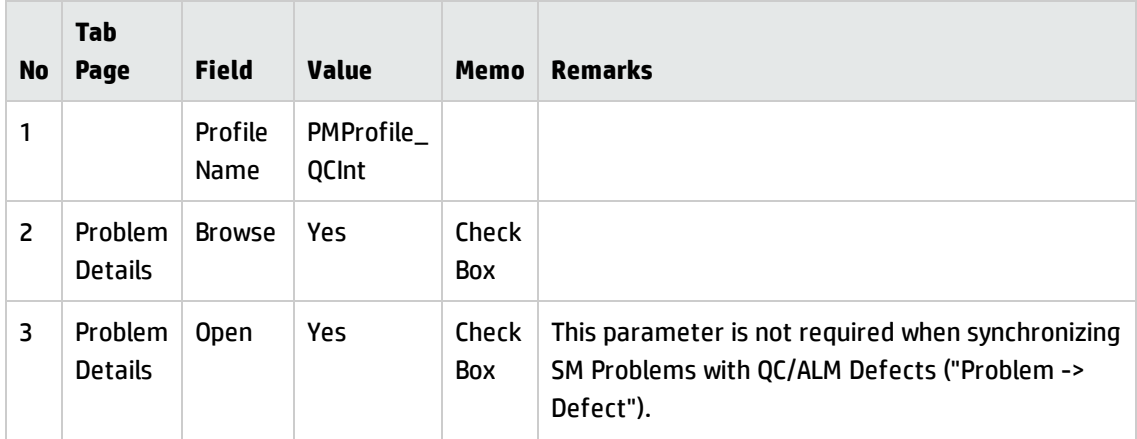

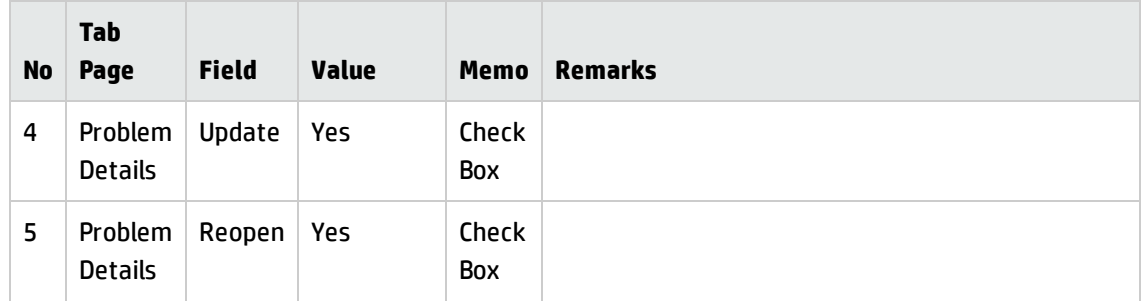

## Create a SecRole Record

**Note:** Steps in this topic are applicable for the Service Manager Process Designer (PD) Content Pack 9.30.x only. Skip this topic if the PD Content Pack is not installed.

You can create a SecRole Record for Change Management to synchronize SM Changes with QC/ALM Requirements and Defects ("Change -> Requirement" and "Change -> Defect"). The SecRole records grant specific rights and privileges to the integration account to enable Change Management.

To create a SecRole record for the integration account:

- 1. Click **System Administration** > **Security** > **Roles**.
- 2. Create a role named SMQCIntSecRole with the parameters shown in the following table. Remove all rights from all areas with the exception of the Change area and the Problem area.

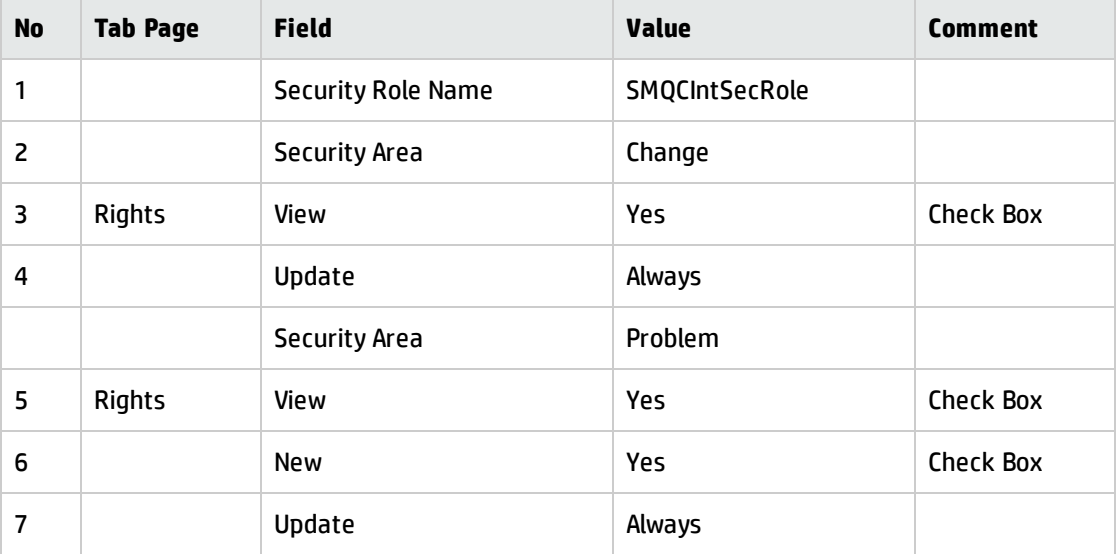

# Create an Operator Record

The operator record identifies the logon name, password, and other settings for each SM operator. Create the required operator records by clicking **System Administration** > **Ongoing Maintenance** > **Operators** on Service Manager; or clicking **Utilities** > **Administration** > **Security** > **User Administration** > **Search for Operators** on ServiceCenter with the parameters shown in the following table.

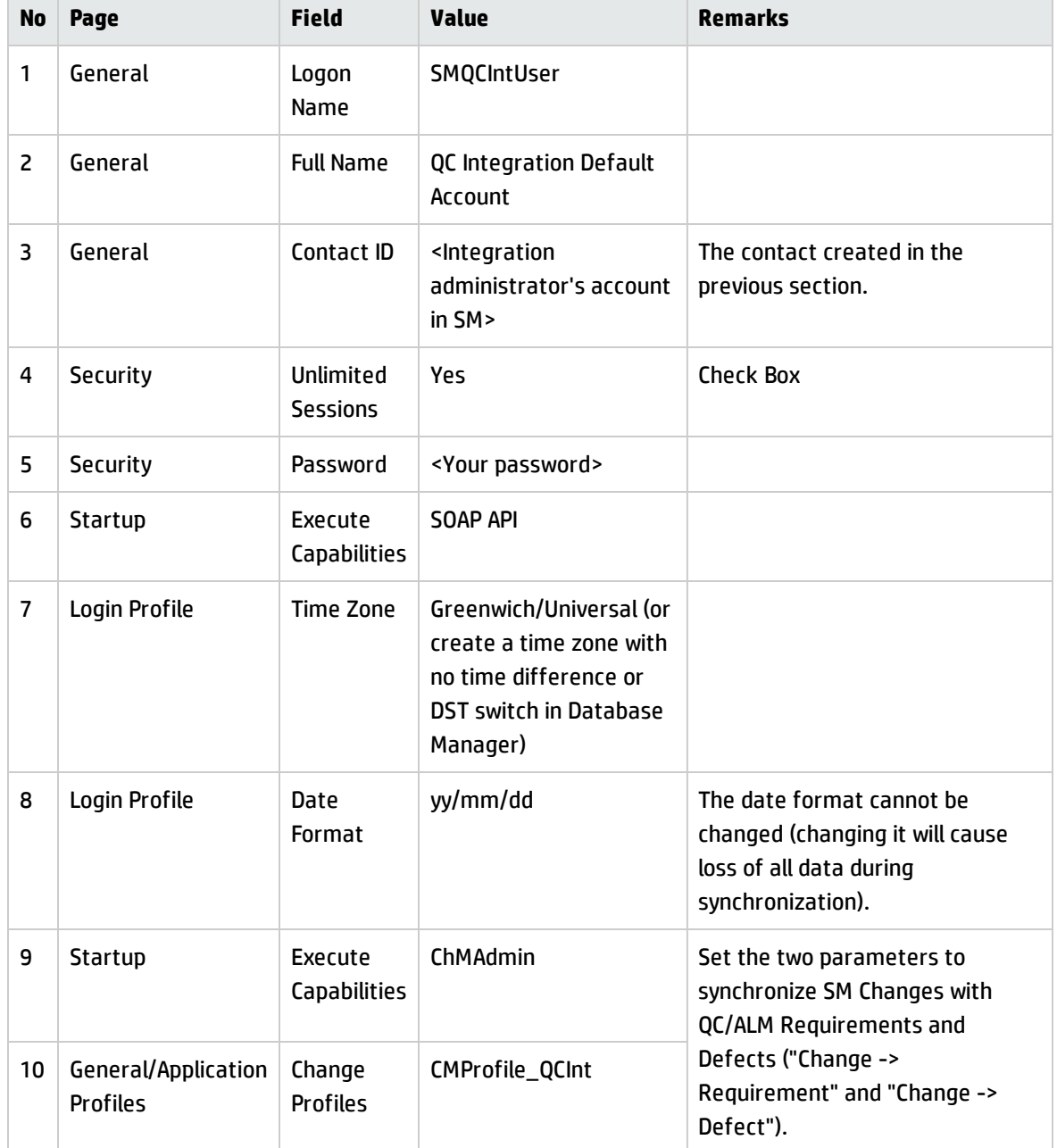

#### **Operator Record Parameters**

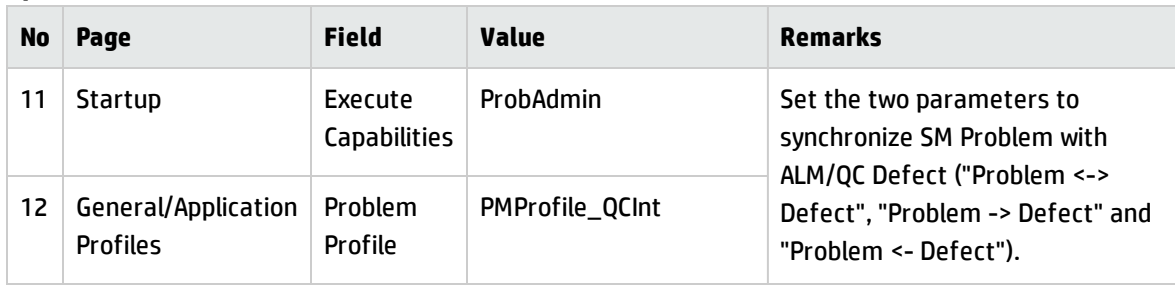

### **Operator Record Parameters, continued**

**Note:** If the Service Manager Process Designer (PD) Content Pack 9.30.x is installed, refer to the parameters shown in the following table for the General/Application Profiles configuration.

### **Operator Record Parameters**

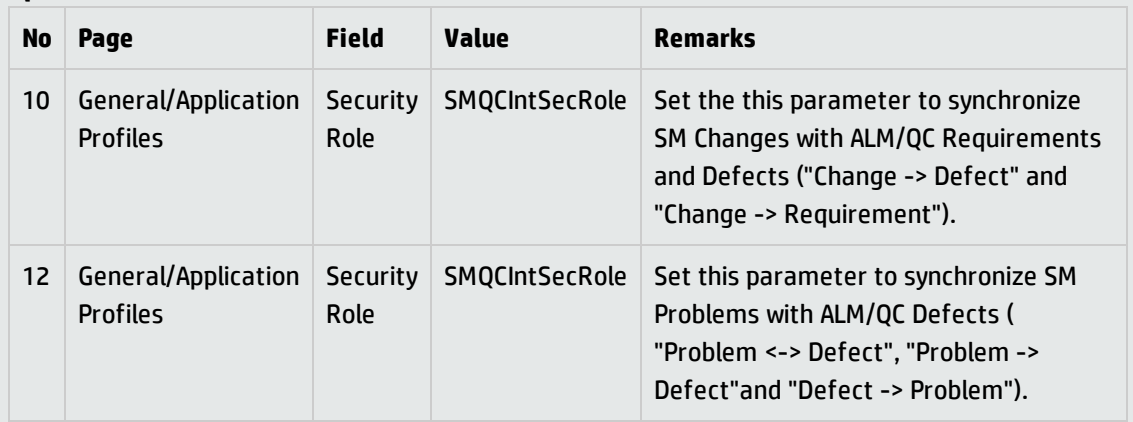

# Creating a QC/ALM Integration Account

To create an integration account:

#### 1. **Create a User.**

Perform the following steps:

- a. Log in to the "Quality Center Site Administration" or "Application Lifecycle Management Site Administration" using the QC/ALM site administrator account.
- b. On the Site Users tab, create and configure integration account SMQCIntUser (including the User Name and password).
- c. In the Site Projects tab, choose the project from the list.
- d. Click the Project Users tab in the right panel, and click **Add From The Users List**.
- e. Add the configured user SMQCIntUser to the project.
- f. Log off.

#### 2. **Create a Group.**

Perform the following steps:

#### **On Quality Center 10 and Earlier:**

- a. Log on to the QC project using a project administrator account.
- b. Click **TOOLS** > **Customize...**.
- c. Select **Groups**.
- d. Click **New**.
- e. Enter name SMIntegration.
- f. For Create As: select **Viewer**.
- g. Click **OK**.
- h. Select **Yes** to create the user group.

#### **On ALM 11:**

- a. Log on to the ALM project using a project administrator account.
- b. Click **TOOLS** > **Customize...**.
- c. Select **Groups and Permissions**.
- d. Click **New Group**.
- e. Click **Yes** to create the new group.
- f. Enter name **SMIntegration**.
- g. For Set As: select **Viewer**.
- h. Click **OK**.

### 3. **Assign Permissions.**

Perform the following steps:

a. Click the SMIntegration group, go to the Permissions tab, and assign permissions for the user group on the Requirements, Defects, and Administration subtabs as shown in the following tables.

<sup>o</sup> Change -> Requirement

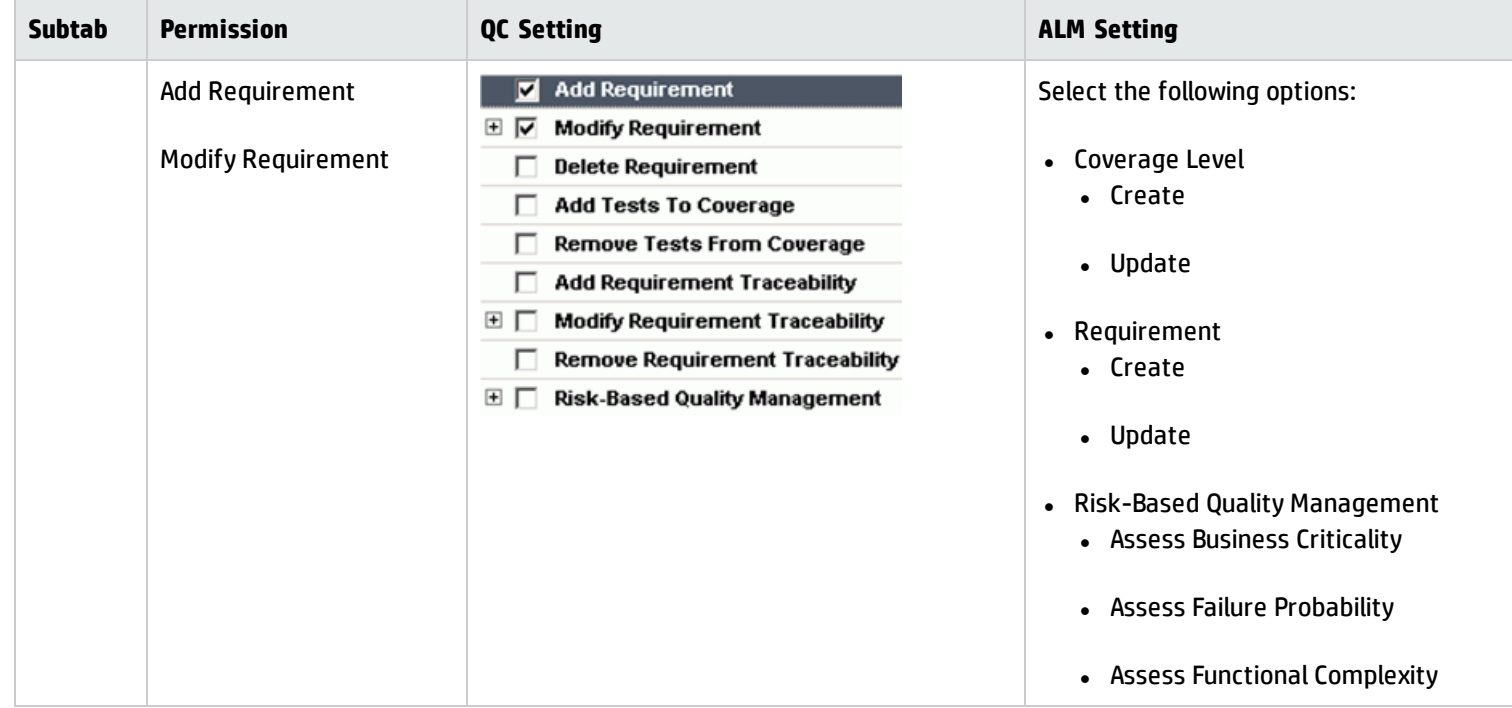

<sup>o</sup> Change -> Defect

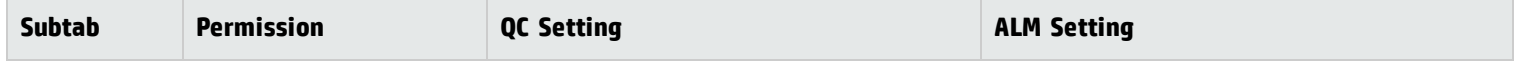

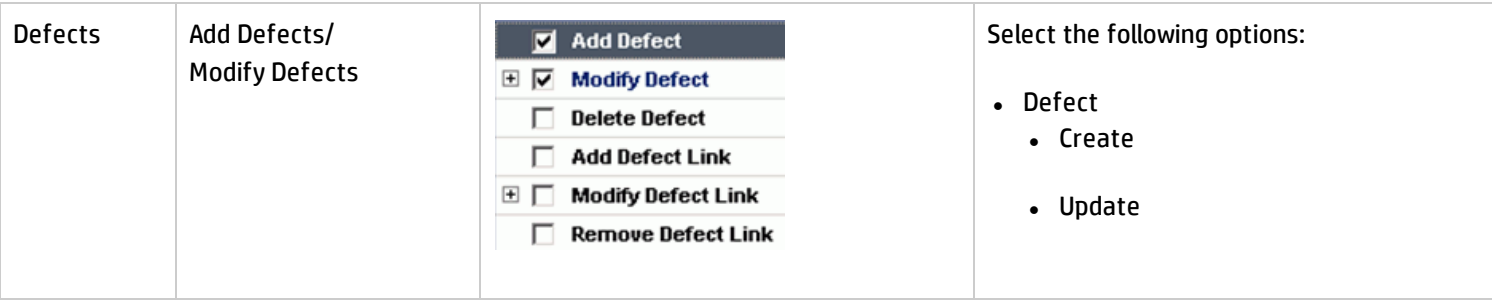

<sup>o</sup> Problem -> Defect

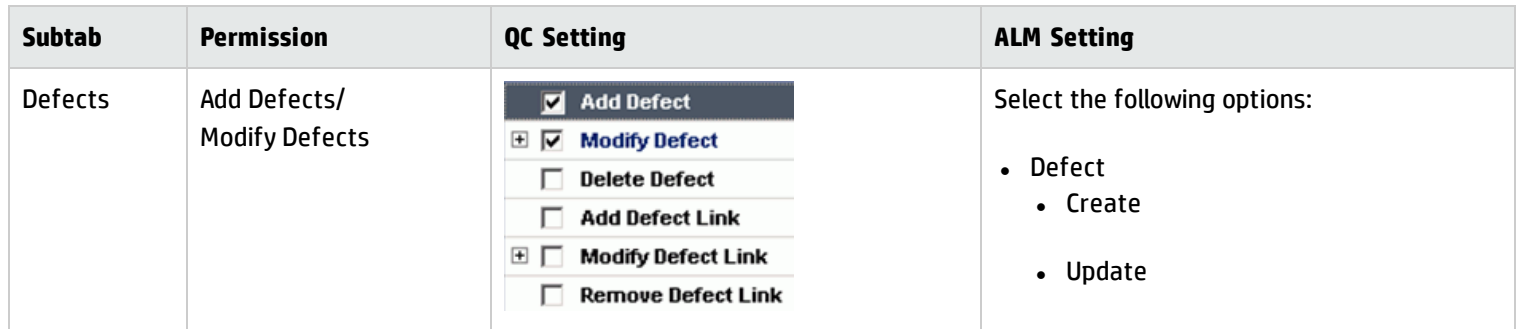

<sup>o</sup> Problem <- Defect

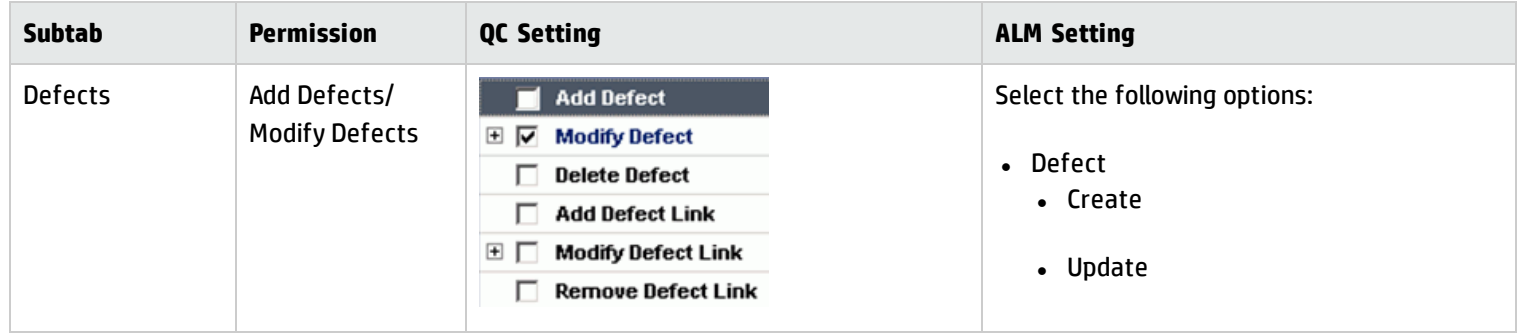

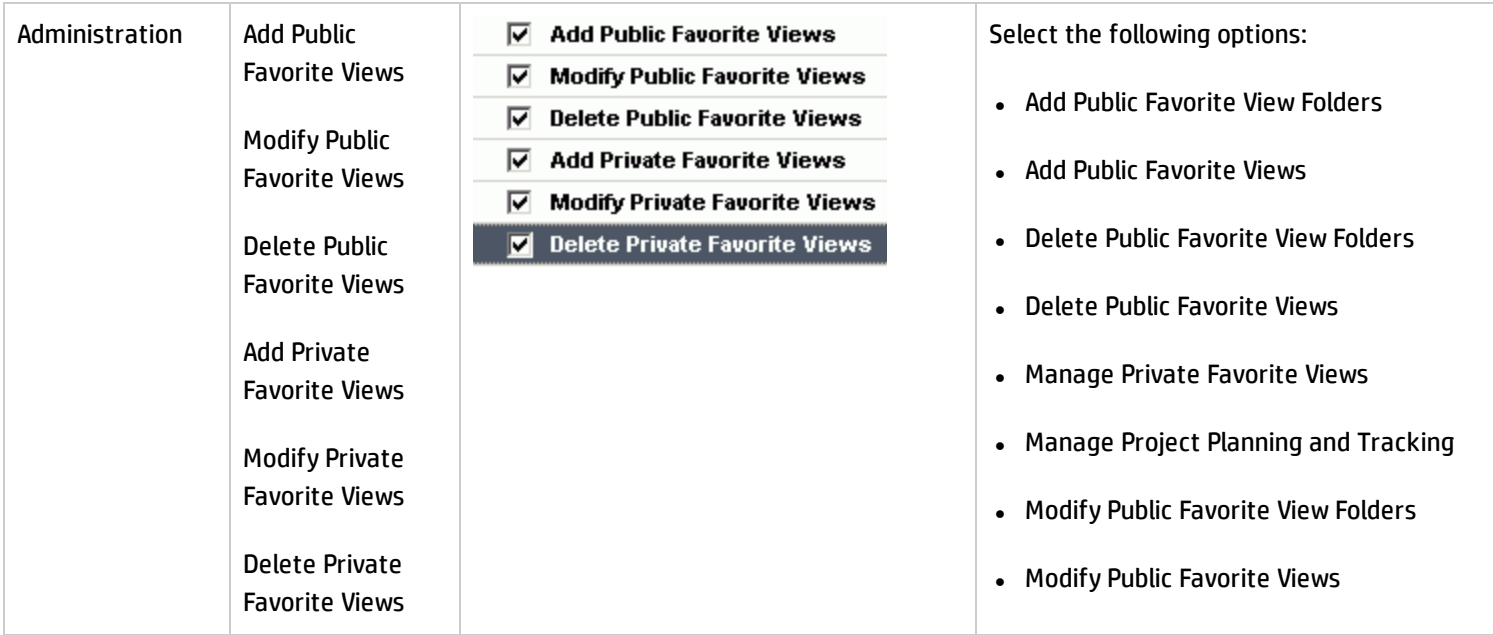

<sup>o</sup> Problem <- Defect

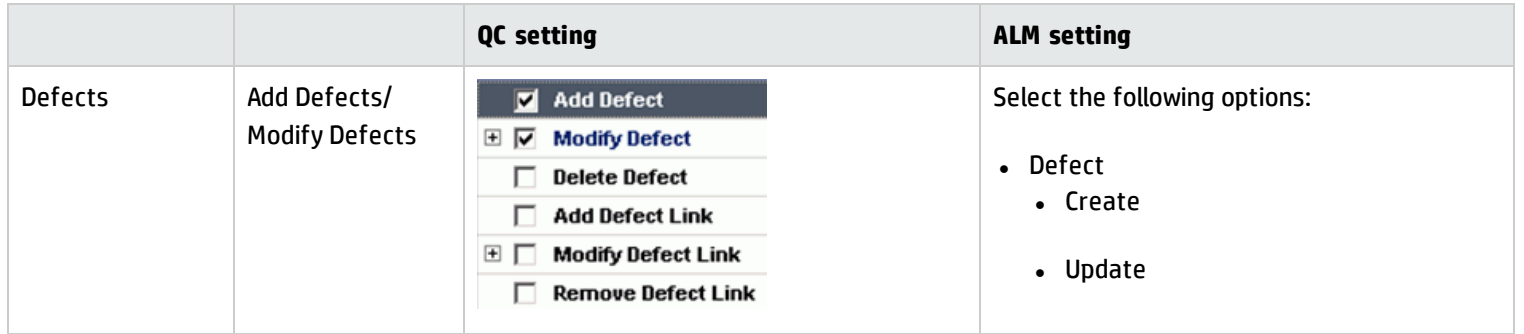

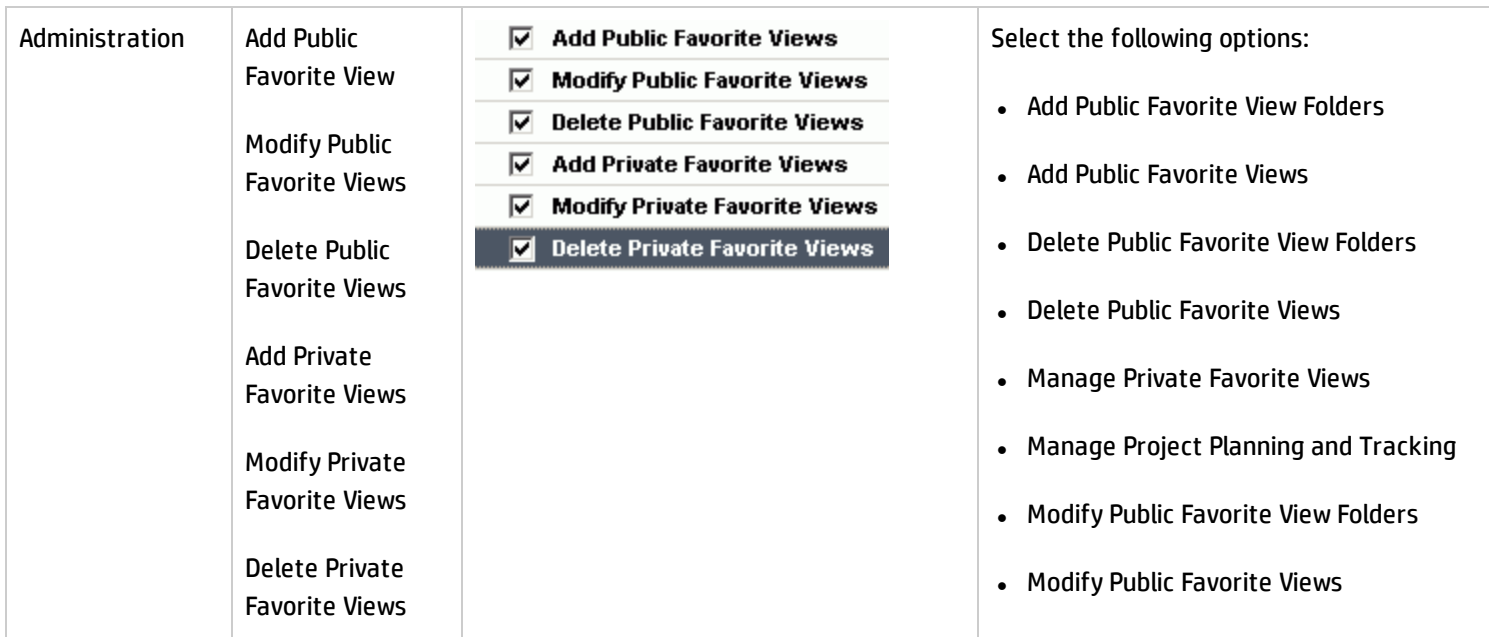

- b. Add the integration user SMQCIntUser to group SMIntegration.
- c. Save and close. The integration account is created.

# Chapter 6: SM Change -> QC/ALM Defect

This chapter describes how to synchronize SM Changes with QC/ALM Defects ("Change -> Defect").

This chapter includes:

- <sup>l</sup> "Customizing Service Manager for Change [Management"](#page-48-0) below
- **.** ["Customizing](#page-63-0) the QC/ALM Defects Module" on page 64
- <span id="page-48-0"></span>• "Configuring Links in QC/ALM [Synchronizer"](#page-72-0) on page 73

# Customizing Service Manager for Change Management

The following diagram summarizes the components which require tailoring in Service Manager.

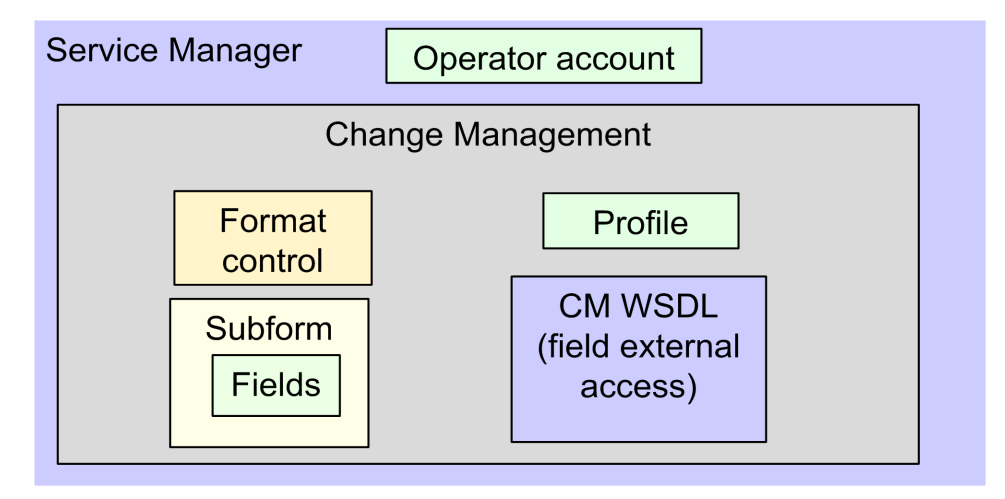

To customize Service Manager for Change Management, perform the following tasks:

- 1. ["Add Fields"](#page-49-0) on the next page
- 2. "Specify the External Access [Definition](#page-49-1) on Service Manager" on the next page
- 3. "Create a [Subform"](#page-51-0) on page 52
- 4. "Add the [Subform](#page-53-0) to a Form" on page 54
- <span id="page-49-0"></span>5. "Add Format Control [Calculations/Validations"](#page-55-0) on page 56

## Add Fields

To add the required fields:

- 1. Click **System Definition** > **Tables** > **cm3r**.
- 2. Add the following required fields to the cm3r table. Do not change them.

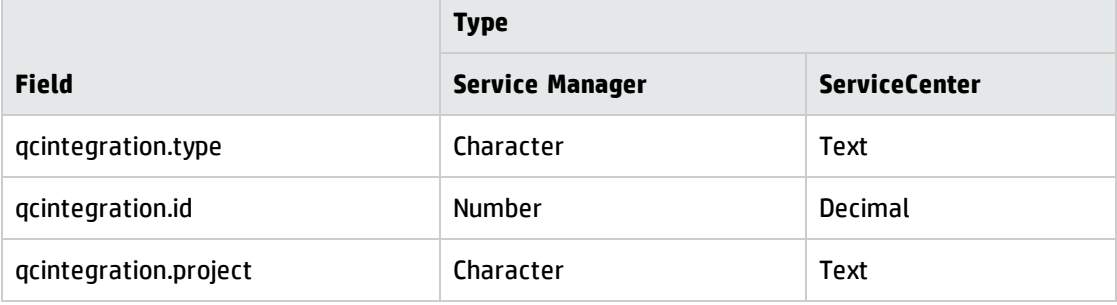

<span id="page-49-1"></span>**Note:** The data type requirements for SM fields are described in ["Matching](#page-30-0) Types" on page 31.

### Specify the External Access Definition on Service Manager

To specify the External Access Definition on Service Manager:

- 1. Create a custom External Access Definition QCIntChangeService by clicking **Tailoring** > **WSDL configuration** on Service Manager 7.0x; or clicking **Tailoring** > **Web Services** > **Web Service Configuration** on Service Manager 7.1x or later with the following values:
	- Service Name: QCIntChangeService
	- <sup>n</sup> Name: cm3r
	- Object Name: QCIntChange
	- Allowed Actions: save / Action Names: Update

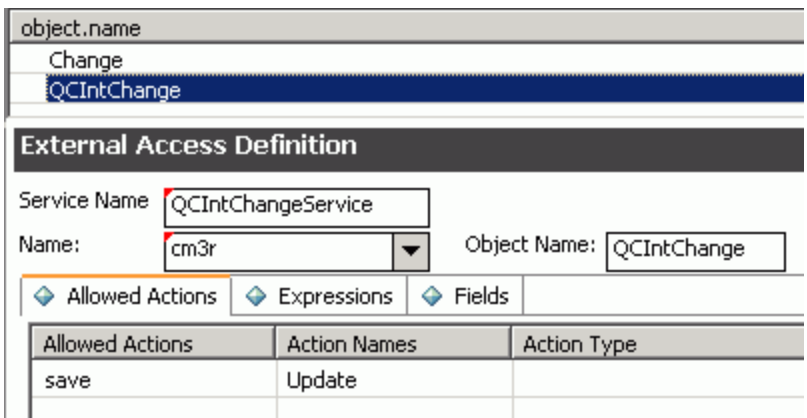

**Note:** The above values are required (Do NOT change them).

2. Enable required fields in the web service.

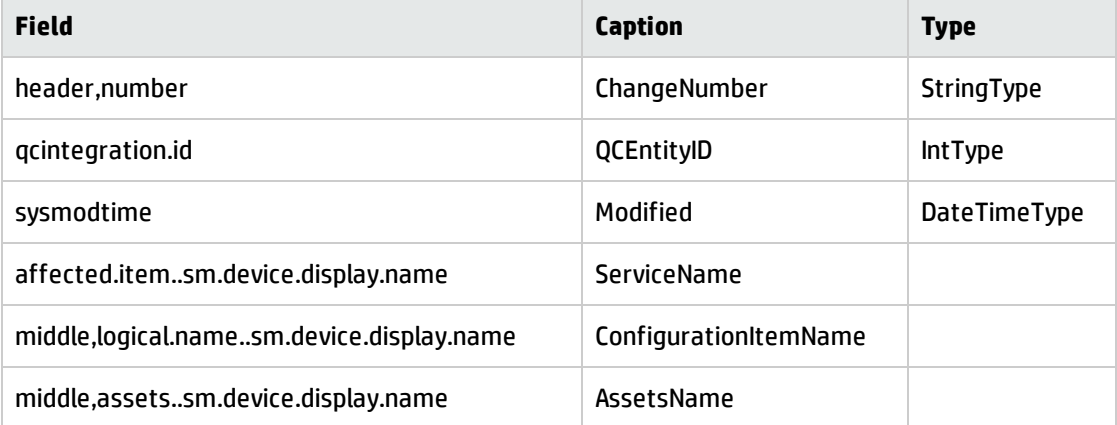

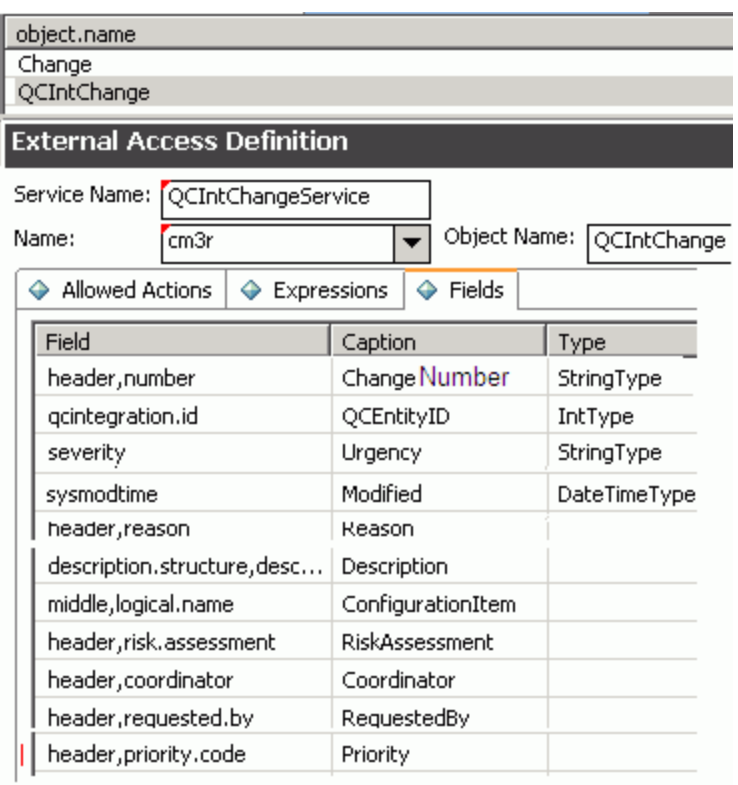

**Note:** The affected.item..sm.device.display.name field, the middle,logical.name..sm.device.display.name field, and the middle,assets..sm.device.display.name field are available for Service manager 9.41 only.

**Note:** The caption value must be unique and alphanumerics (no spaces) with the first letter capitalized (AValidCaption123, AnotherValidCaption and so on). The above values are required (Do NOT change them).

# <span id="page-51-0"></span>Create a Subform

To create a subform:

1. Create a global list by clicking **Tailoring** > **Tailoring Tools** > **Global Lists** on Service Manager; or clicking **Utilities** > **Tools** > **Global Lists** on ServiceCenter) with the following parameters:

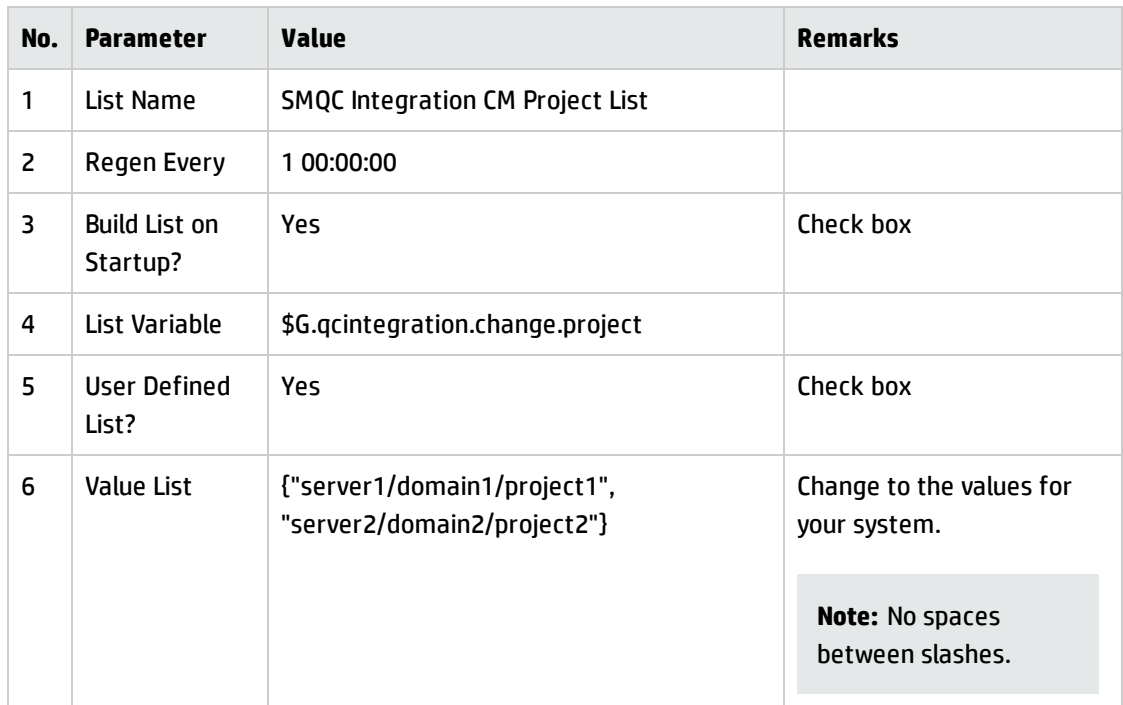

Save this global list and click **Rebuild Global List** in the Options menu.

2. Click **Tailoring** > **Forms Designer** on Service Manager; or click **Toolkit** > **Forms Designer**on ServiceCenter to create the cm3r.qcint.subform subform with the following components:

**Note:** Click **No** when the system message "Do you want to use Form Wizard?" appears.

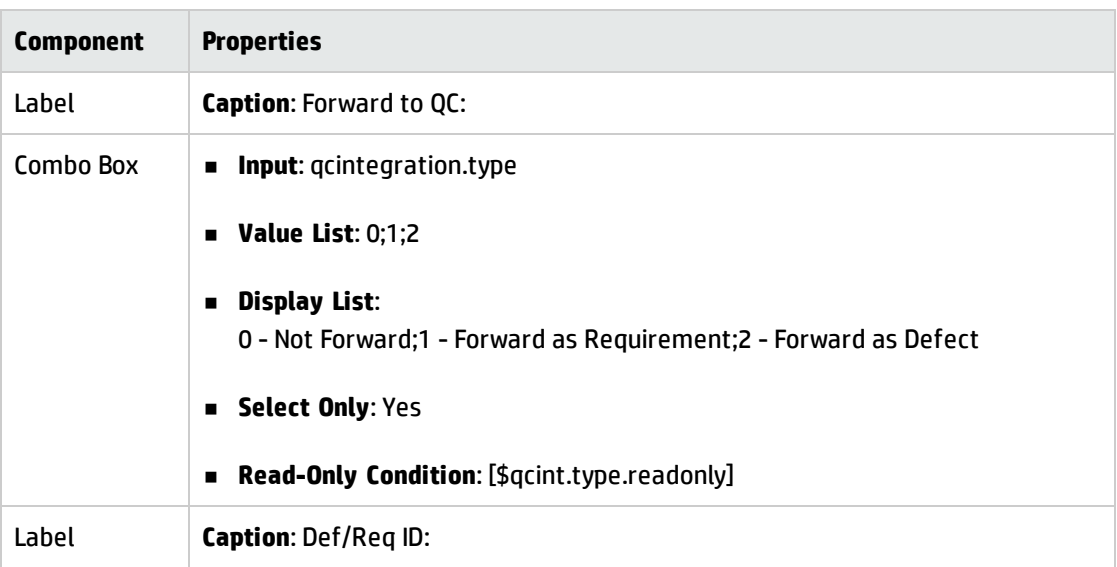

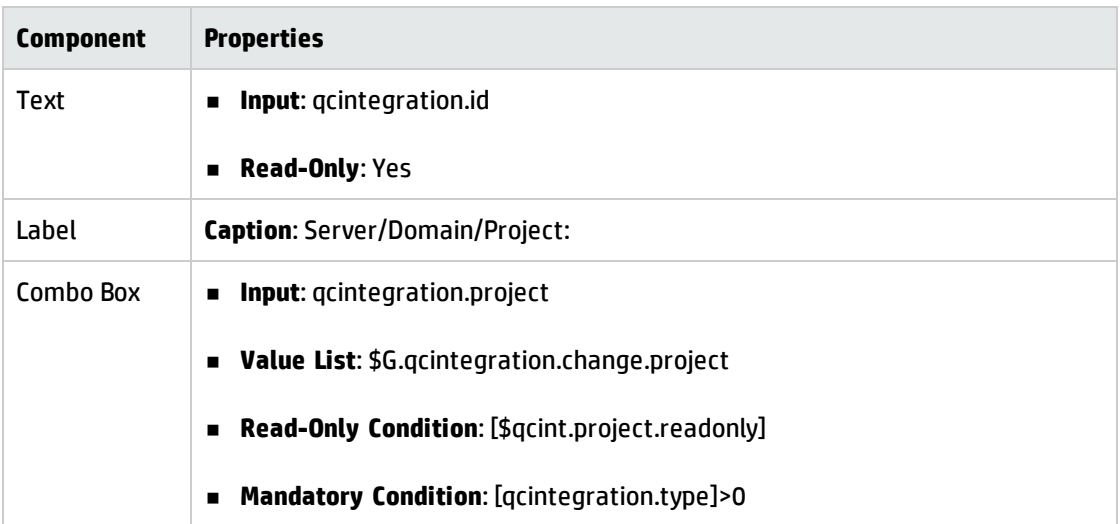

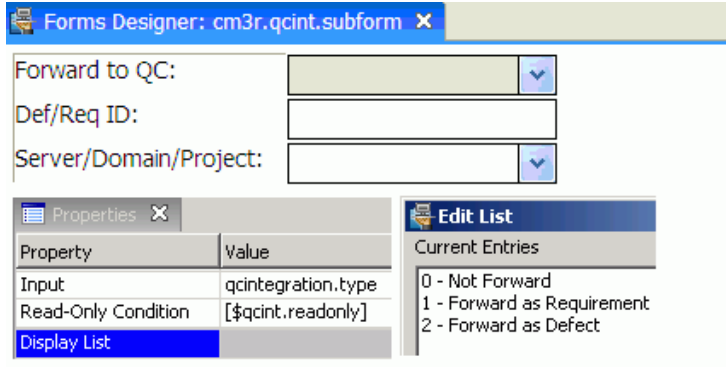

## <span id="page-53-0"></span>Add the Subform to a Form

If the Service Manager Process Designer (PD) Content Pack 9.30.2 or 9.30.3 is not installed, follow the steps below to add the subform you created to a form:

**Note:** The following steps also apply to SM 9.4x Classic.

**Note:** In Service Manager 9.20 or later, a form may contain only collapsible sections (groups) instead of notebook tabs. If this is the case, replace the terms "notebook tab" and "tab" with "section" in the following steps.

1. Open the form of a phase of a category by using the Forms Designer (cm3r.rfc.build.g is used as an example).

- 2. Add a notebook tab with the QC Integration caption.
- 3. Add a subform to the new tab with format cm3r.qcint.subform, which is displayed in the following screenshot:

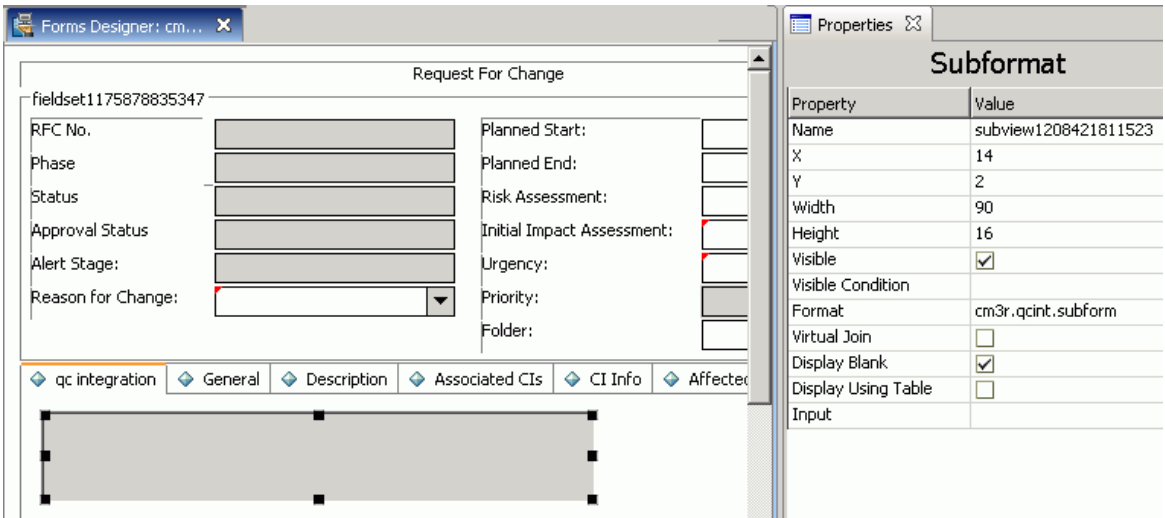

4. Save the changes.

**Note:** If the error message "Format 'cm3r.qcint.subform' not found (display, show.rio)" appears, log out and then log in again to enable the subform.

If the Service Manager Process Designer (PD) Content Pack 9.30.2 or 9.30.3 is installed, follow the steps below to add a subform:

**Note:** The following steps also apply to SM 9.4x Codeless/Hybrid.

- 1. Open the form of a phase of a category by using the Forms Designer (chm.normal.registration is used as an example).
- 2. Add a notebook tab with the QC Integration caption.
- 3. Add a subform to the new tab with format cm3r.qcint.subform, which is displayed in the following screenshot:

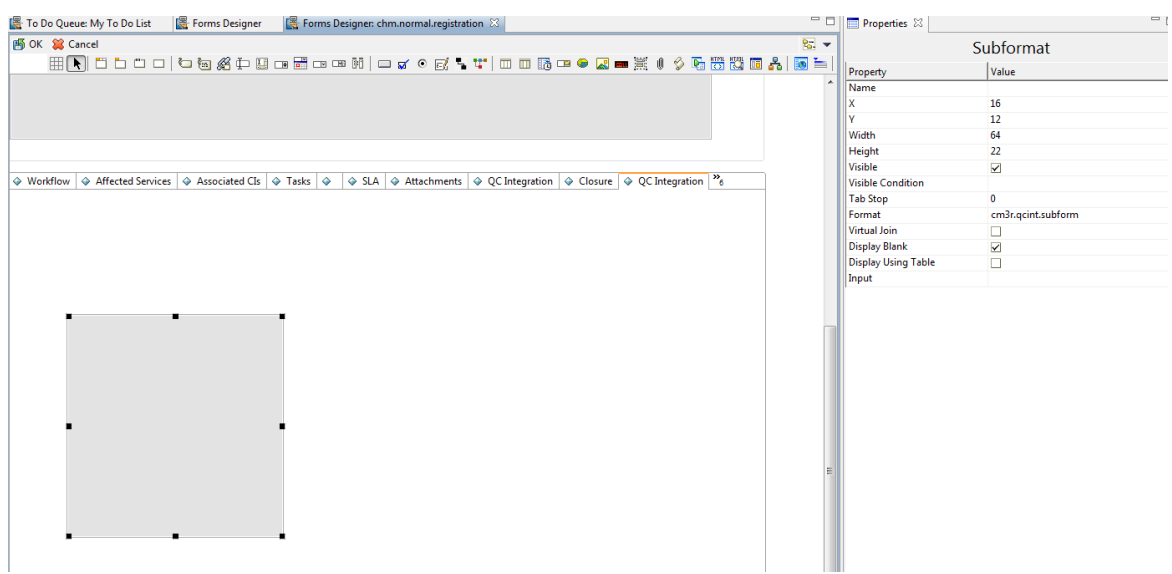

3. Save the changes.

**Note:** If the error message "Format 'cm3r.qcint.subform' not found (display, show.rio)" appears, log out and then log in again to enable the subform.

### <span id="page-55-0"></span>Add Format Control Calculations/Validations

**Note:** Steps in this topic are applicable if the Service Manager Process Designer (PD) Content Pack is not installed, or if you are working with SM 9.4x Classic. Otherwise, skip this topic and refer to "Add Rule Set [Calculations/Validations"](#page-57-0) on page 58 for configurations in the PD environment and the SM 9.4x Codeless/Hybrid environment.

To add format control calculations and validations, follow the steps below:

- 1. Open the format control record of the previous change form by clicking **Tools** > **Format Control** on ServiceCenter 6.2, or clicking **Tailoring** > **Format Control** on Service Manager (cm3r.rfc.build is used as an example in Service Manager 7.0x)
- 2. Click **Calculations**.
- 3. Add two rows with the following values.

Installation and Administration Guide Chapter 6: SM Change -> QC/ALM Defect

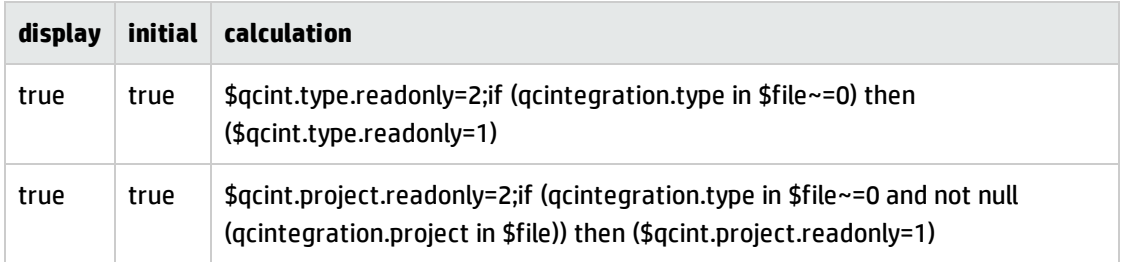

**Note:** When you copy the calculations into the rows, make sure that each calculation is in one line; also note that there is a space between lines in the table above. For example, the calculation in the first row is: \$qcint.type.readonly=2;if (qcintegration.type in \$file~=0) then (\$qcint.type.readonly=1)

The Change calculations are shown in the following figure:

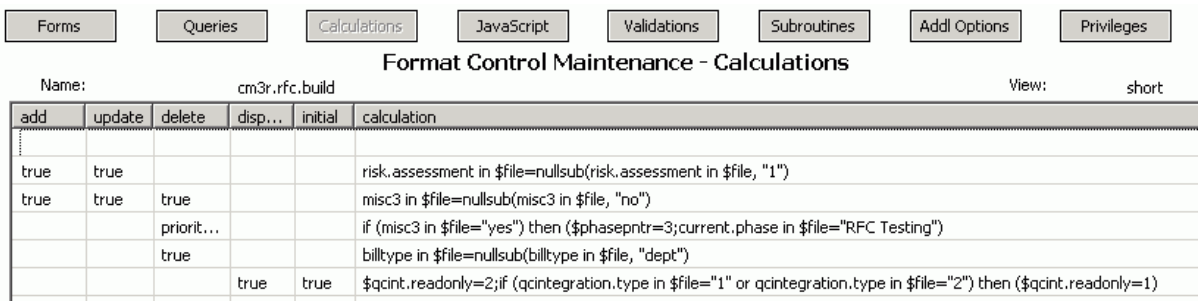

#### 4. Click **Validations**.

5. Add a row with the following values.

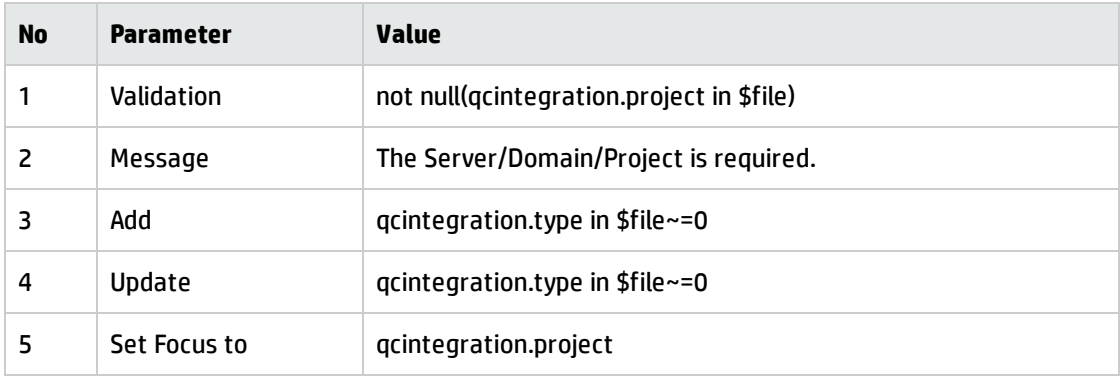

The Change validation values are shown in the following figure:

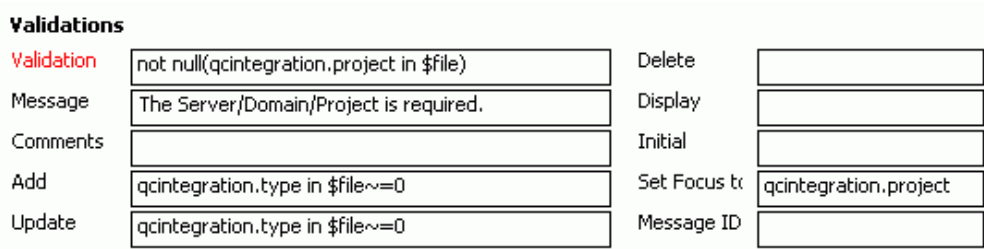

<span id="page-57-0"></span>6. Save the changes.

## Add Rule Set Calculations/Validations

**Note:** Steps in this topic are applicable for Service Manager 9.3x with Process Designer (PD) Content Pack 9.30.2 or 9.30.3 and Service Manager 9.4x Codeless/Hybrid. Otherwise, refer to ["Add](#page-55-0) Format Control [Calculations/Validations"](#page-55-0) for configurations in SM 9.3x non-PD environment and SM 9.4x Classic.

To add rule set calculations and validations, follow the steps below:

- 1. "Copy an Existing [Workflow"](#page-57-1) below
- 2. "Associate an Existing Change Category with the New [Workflow"](#page-58-0) on the next page
- 3. "Create New Rule Set for [Initialization](#page-59-0) and Validation" on page 60
- <span id="page-57-1"></span>4. ["Associate](#page-61-0) the New Workflow with the New Rule Set" on page 62

### Copy an Existing Workflow

You can use copies of the existing workflows in another business process, or make changes to the HP proprietary workflow copies.

To copy an existing workflow, follow the steps below:

- 1. From the System Navigator, click **Tailoring** > **Process Designer** > **Copy Existing Workflow**.
- 2. On the Clone a Workflow page, select the workflow you want to copy. For example, Normal.
- 3. Type SMQCIntChM in the New workflow name field.

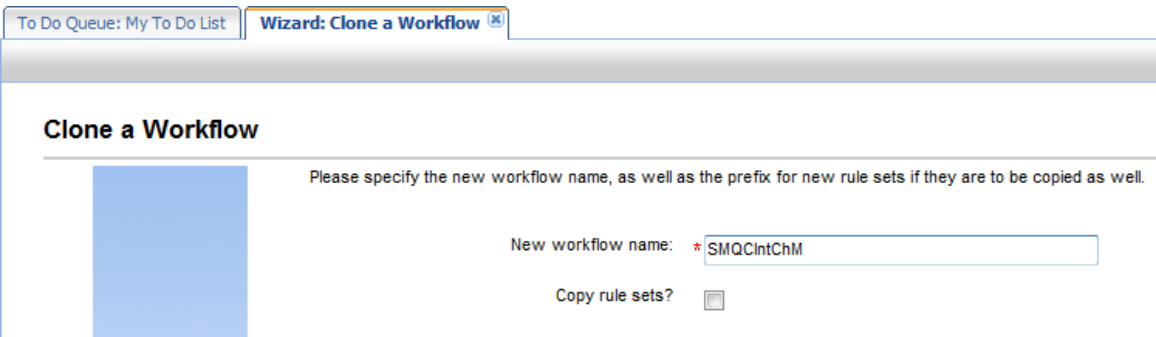

- 4. Select the Copy rule sets check box if you want to copy rule sets, and then type a rule set prefix.
- 5. Click **OK**.

<span id="page-58-0"></span>The newly copied workflow appears in the list on the Clone a Workflow page.

### Associate an Existing Change Category with the New Workflow

You can update existing change categories, subcategories and areas and associate the updated categories with the new workflow so that they can be used in another business process. For more information, refer to *HP Service Manager – Process Designer Content Pack Administrator's Guide*.

To associate an existing change category with the new workflow, follow the steps below:

- 1. From the System Navigator, click **Change Management** > **Configuration** > **Change Categories**.
- 2. Click **Search**.
- 3. Select the change category for which you want to add a workflow. For example, Normal Change.
- 4. In the Change Category Definition page, remove the currently assigned workflow from the Workflow field.
- 5. Type SMQCIntChM in the workflow field.

6. Click **Save** to associate the change category with the workflow.

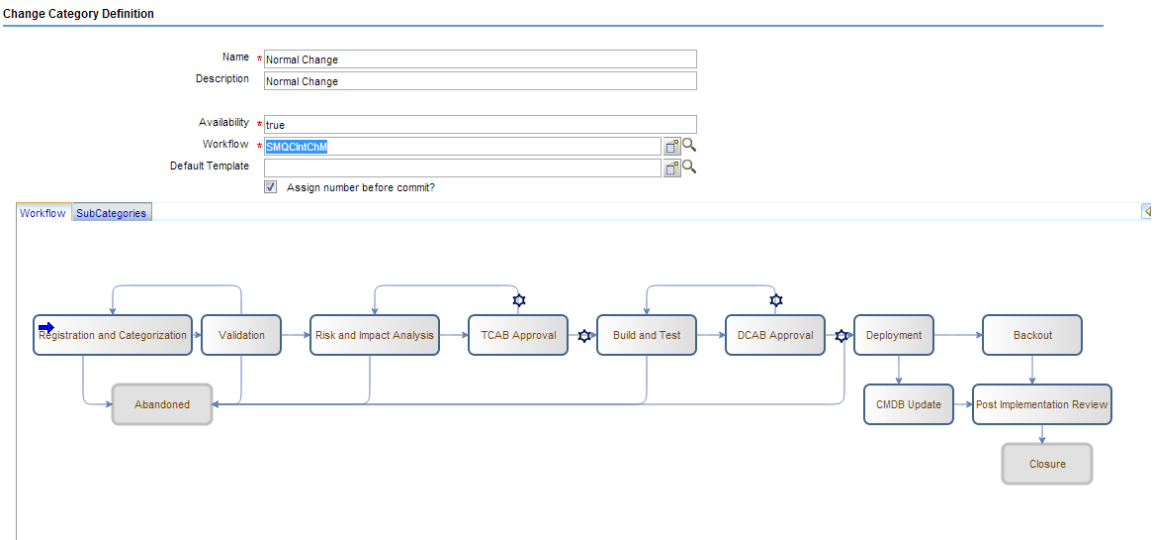

### <span id="page-59-0"></span>Create New Rule Set for Initialization and Validation

To create a new rule set for initialization, follow the steps below:

- 1. From the System Navigator, click **Tailoring** > **Process Designer** > **Rule Sets**.
- 2. Type the values as follow:

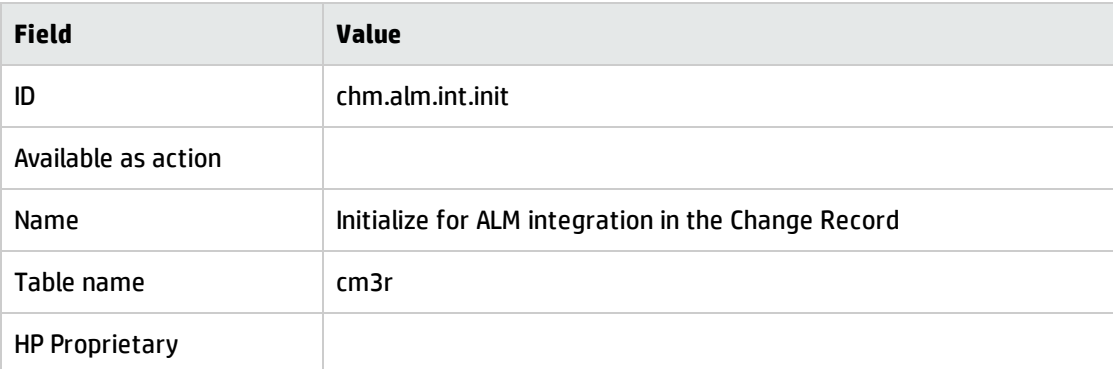

- 3. Click **New** and **Save**.
- 4. Click **Add Rule**.
- 5. In the Select Rule Type page, click Run JavaScript.

Installation and Administration Guide Chapter 6: SM Change -> QC/ALM Defect

6. In the Run JavaScript page, type the values as follow:

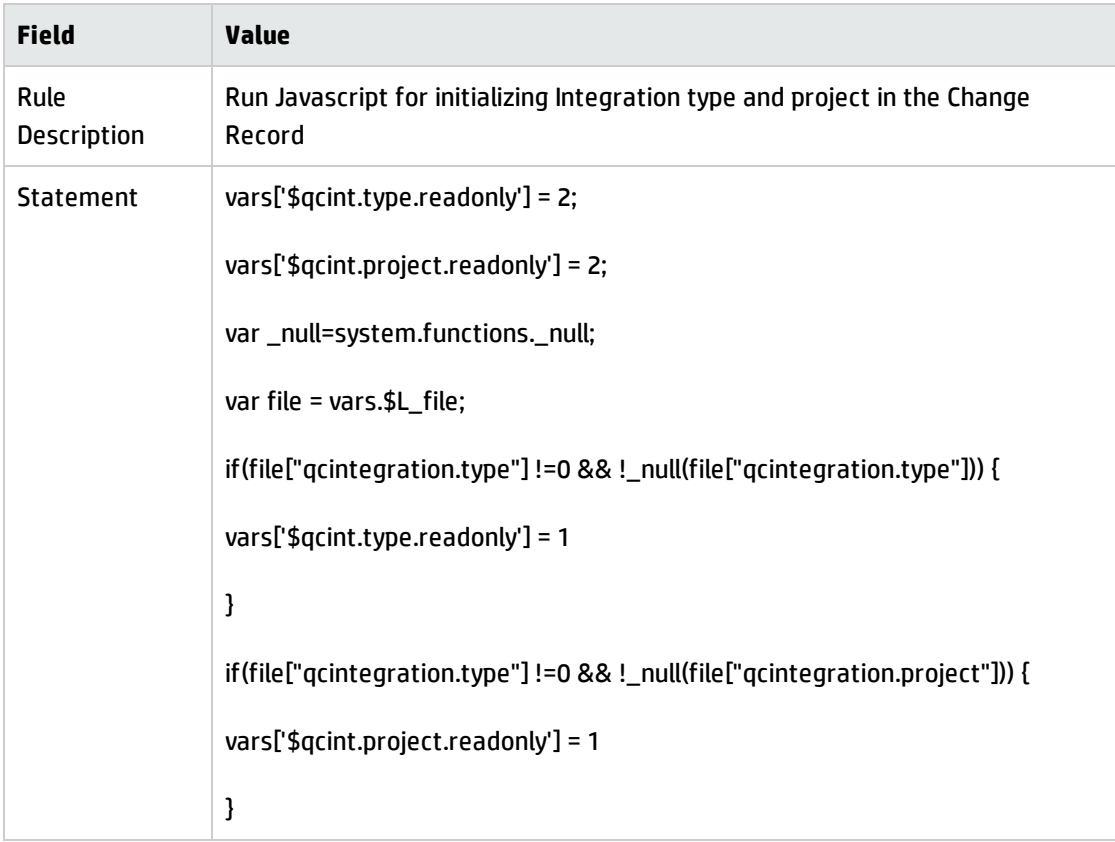

### 7. Click **OK**.

8. Click **Save** and **Exit**.

To create a new rule set for validation, follow the steps below:

- 1. From the System Navigator, click **Tailoring** > **Process Designer** > **Rule Sets**.
- 2. Type the values as follow:

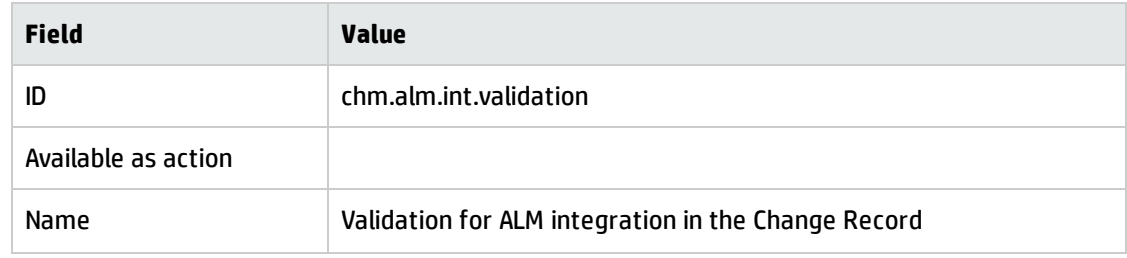

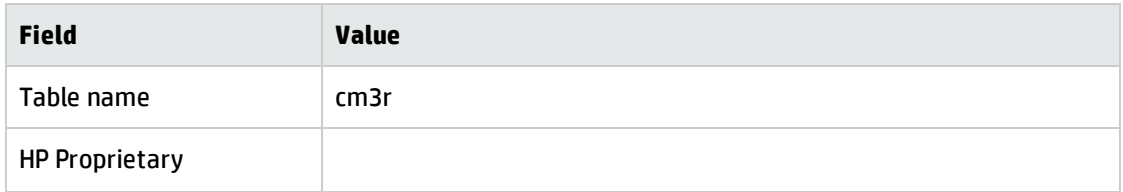

- 3. Click **New** and **Save**.
- 4. Click **Add Rule**.
- 5. In the Select Rule Type page, click **Set Mandatory Fields**.
- 6. Click **Edit**. The Condition Editor opens.
- 7. Add conditions as illustrated in the following screenshot:

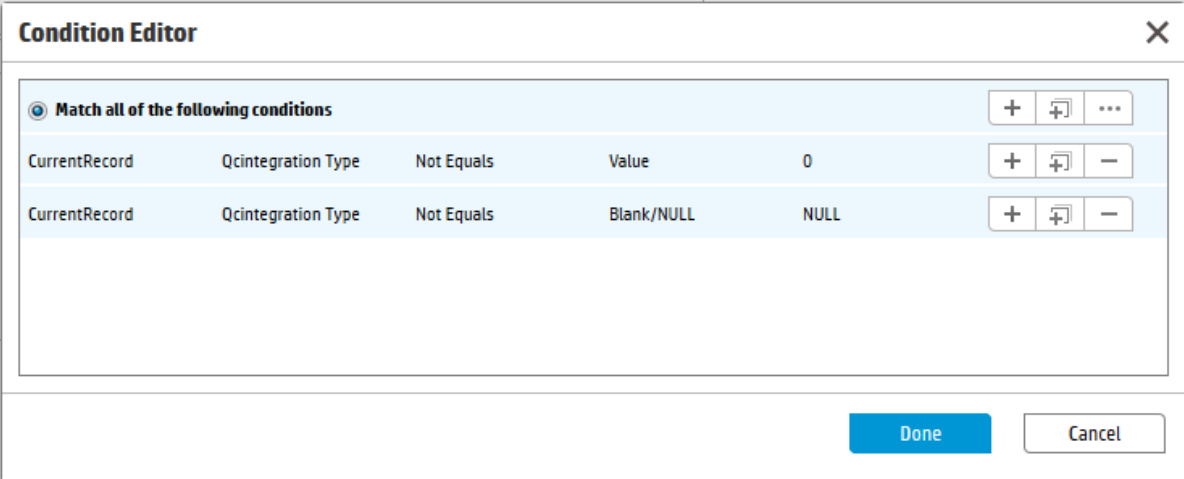

- 8. Click **Done** to exit the Condition Editor.
- 9. Set value "Qcintegration Project" to "Field Name".
- 10. Click **OK** to exit the Set Mandatory Fields page.
- <span id="page-61-0"></span>11. Click **Save** and **Exit**.

### Associate the New Workflow with the New Rule Set

To associate the new workflow with the new rule set, follow the steps below:

- 1. From the System Navigator, click **Change Management** > **Configuration** > **Change Workflows**.
- 2. Select SMQCIntChM in the workflows list.
- 3. Select the first phase in the workflow graph.
- 4. Click **Rule Sets** tab > **Initialization** tab.
- 5. Click **Add** and select the chm.alm.int.init rule set you just created.

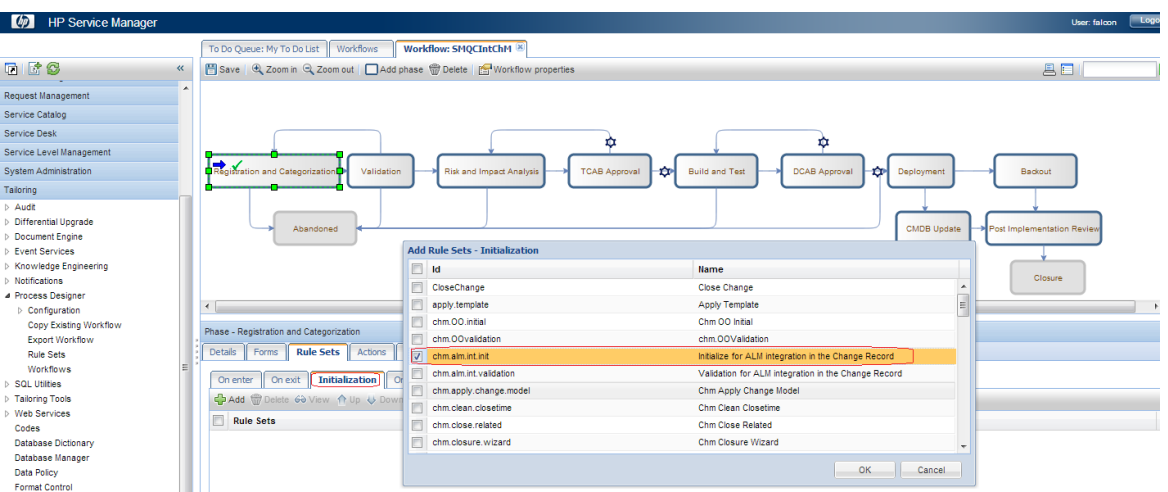

- 6. Click **OK**.
- 7. Click **Rule Sets** tab > **On display** tab.
- 8. Repeat step 5 and 6.
- 9. Click **Rule Sets** tab > **On update** tab.
- 10. Click **Add** and select the chm.alm.int.validation rule set you just created.

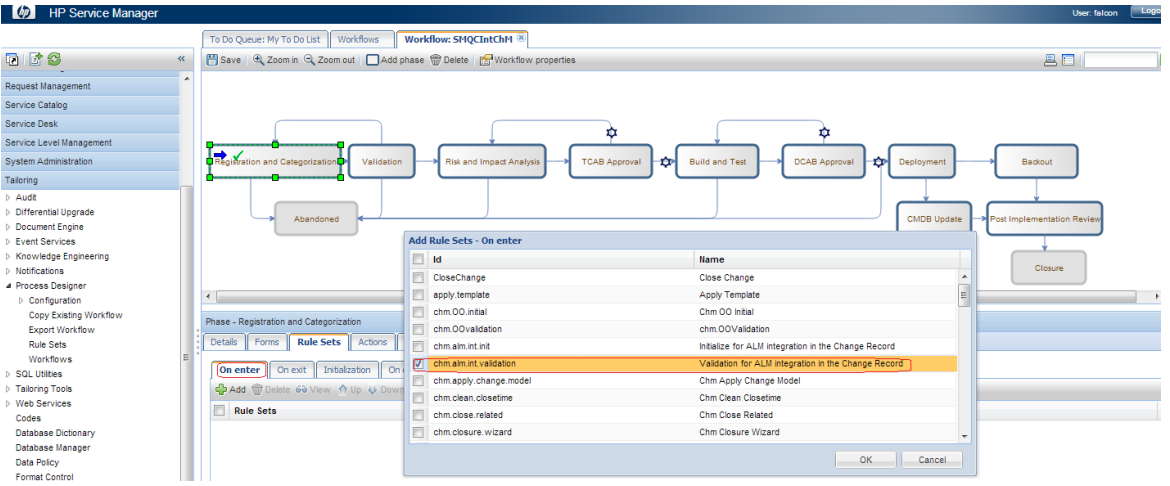

- 11. Click **OK**.
- 12. Click **Rule Sets** tab > **On enter** tab.
- 13. Repeat step 10 and 11.
- <span id="page-63-0"></span>14. Click **Save**.

# Customizing the QC/ALM Defects Module

The steps for customizing the Defects module vary with different QC versions.

- "On QC 10 or [Earlier"](#page-63-1) below
- <span id="page-63-1"></span><sup>l</sup> "On ALM 11" on [page 70](#page-69-0)

# On QC 10 or Earlier

To customize the Defects module on Quality Center 10 or earlier, perform the following tasks:

- 1. "Add [Fields"](#page-64-0) on the next page
- 2. "Add [Tabs"](#page-64-1) on the next page
- 3. "Add Fields to Tabs" on [page 67](#page-66-0)
- 4. [" Verify"](#page-67-0) on page 68

### <span id="page-64-0"></span>Add Fields

To add the required fields for Defect module customization:

- 1. Log on to QC as a project administrator.
- 2. Click **Tools / Customize**. The "QC Project Customization" module opens.
- 3. Add the following fields for the defect entity in Project Entities (*XX* and *XY* are sequential numbers auto-generated by QC).

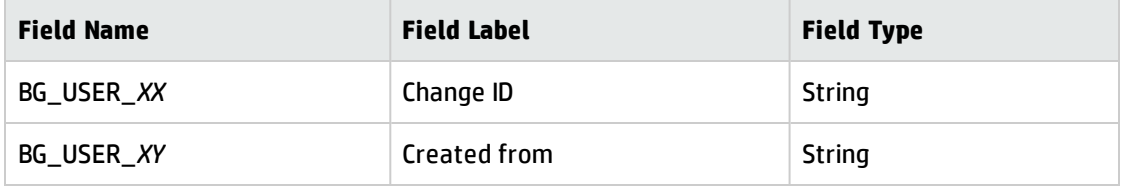

The following figure shows an example project entity.

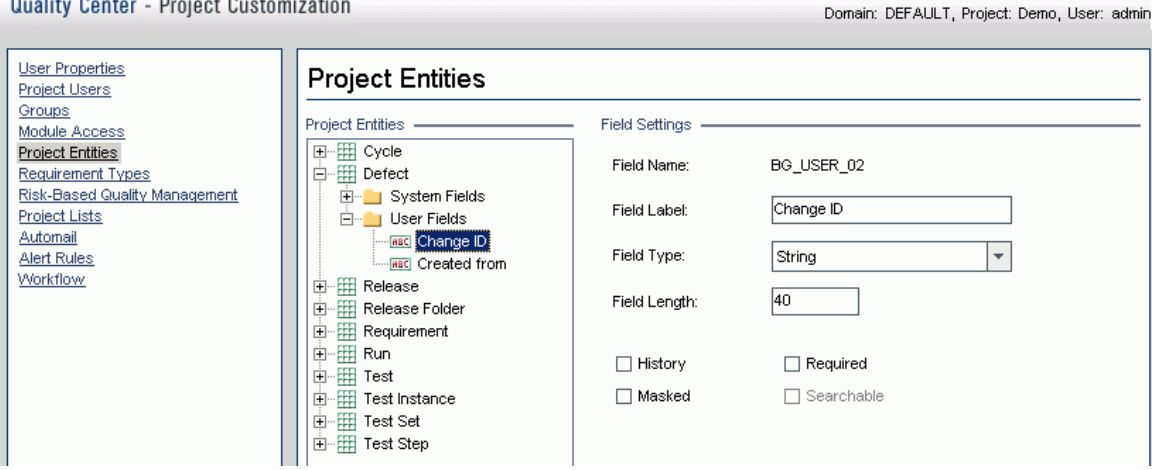

**Note:** The data type requirements for QC fields are described in ["Matching](#page-30-0) Types" on page 31.

### <span id="page-64-1"></span>Add Tabs

To add tabs to the Defect form and show fields on these tabs:

1. In "QC - Project Customization", click **Workflow** > **Script Editor**.

### 2. Select **Defects module script**.

Quality Center - Project Customization

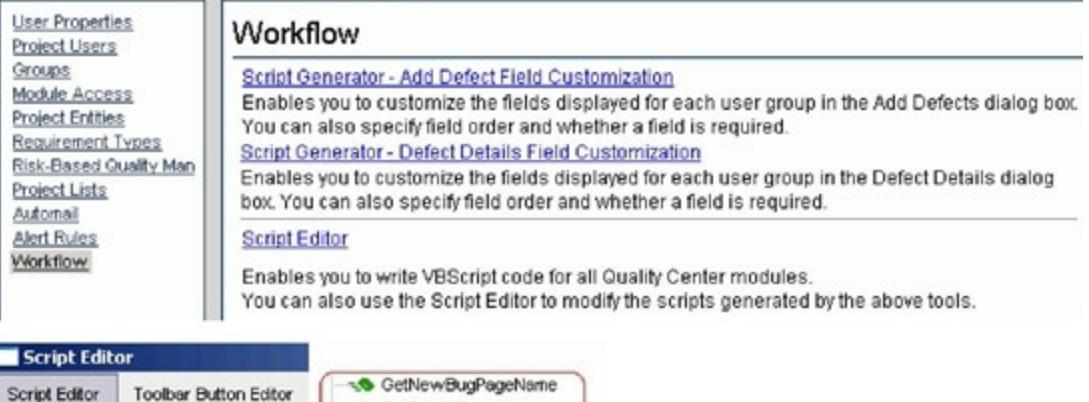

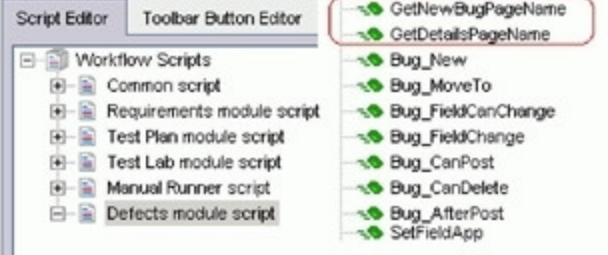

3. Add the following code to the **GetNewBugPageName** event procedure (which is triggered before QC opens the Add Defect dialog box).

select case PageNum

case "2"

```
GetNewBugPageName = "SM Integration (New)"
```
end select

**Note:** The parameter 2 specifies tab 2 (the second tab). For a new bug, the tab name is SM Integration (New).

4. Add the following code to the **GetDetailsPagename** event procedure (which is triggered before QC displays the Defect Details dialog box).

select case PageNum

case "2"

GetDetailsPageName = "SM Integration (Details)"

end select

**Note:** The parameter 2 specifies tab 2 (the second tab). For an existing defect, the tab name is SM Integration (Details).

### <span id="page-66-0"></span>Add Fields to Tabs

To add fields to tabs:

- 1. In "QC Project Customization", click **Workflow** > **Script Editor**.
- 2. Select **Defects module script**.

Quality Center - Project Customization

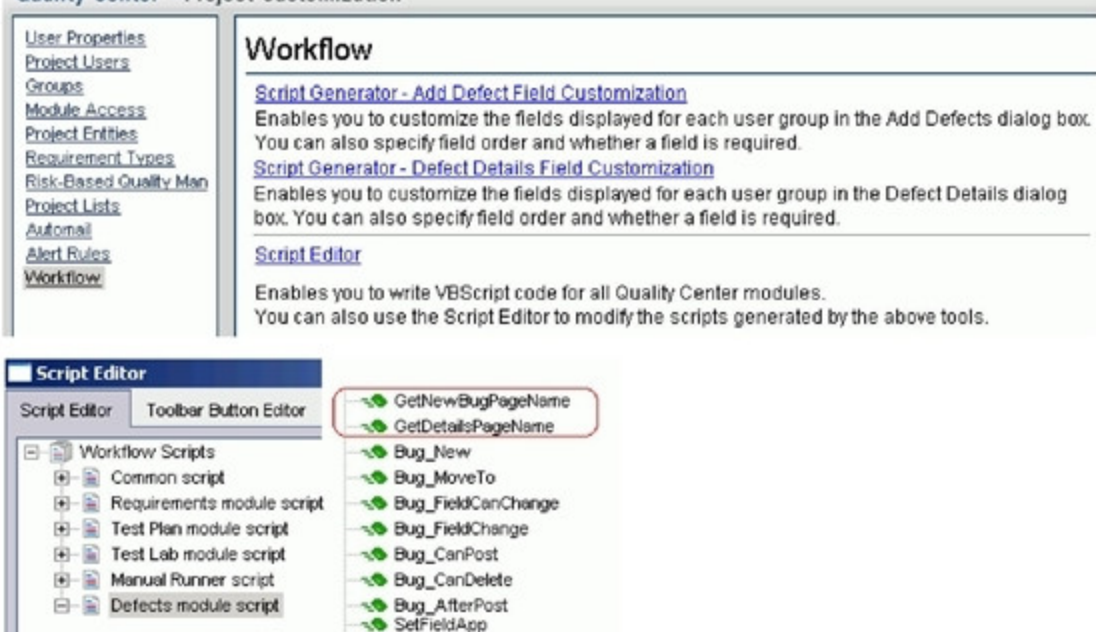

- 3. If **WizardFieldCust\_Details** and **WizardFieldCust\_Add** are not found in the list, do the following to generate these two methods.
	- a. **Script Generator - Add Defect Field Customization**
	- b. **Script Generator - Defect Details Field Customization**

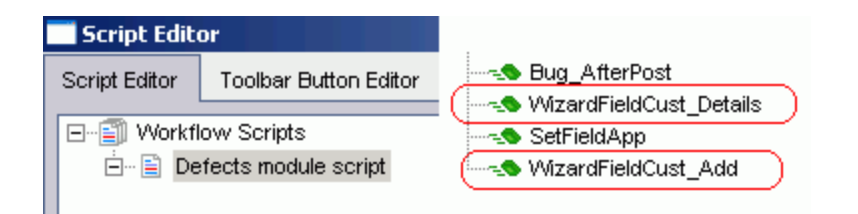

4. Add the following code to the **WizardFieldCust\_Details** event procedure.

SetFieldApp "BG\_USER\_XX", True, False, 1, 0

SetFieldApp "BG\_USER\_XY", True, False, 1, 1

The parameter values are:

- Field name (BG\_USER\_XX, where  $XX$  consists of two digits)
- **n** Visible (True)
- Required (False)
- Page number (start from 0)
- View order (start from 0)
- 5. Add the following code to the **WizardFieldCust\_Add** event procedure.

SetFieldApp "BG\_USER\_XX", True, False, 1, 0

SetFieldApp "BG\_USER\_XY", True, False, 1, 1

6. Set the **Readonly** fields by adding the following lines to the **Bug\_New** and **Bug\_Moveto** subroutines:

Bug\_Fields.Field("BG\_USER\_XX").IsReadOnly=True

Bug\_Fields.Field("BG\_USER\_XY").IsReadOnly=True

<span id="page-67-0"></span>7. Save your changes.

### Verify

To verify whether the Defects module on Quality Center 10 or earlier is customized successfully:

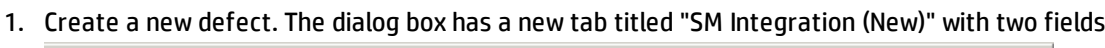

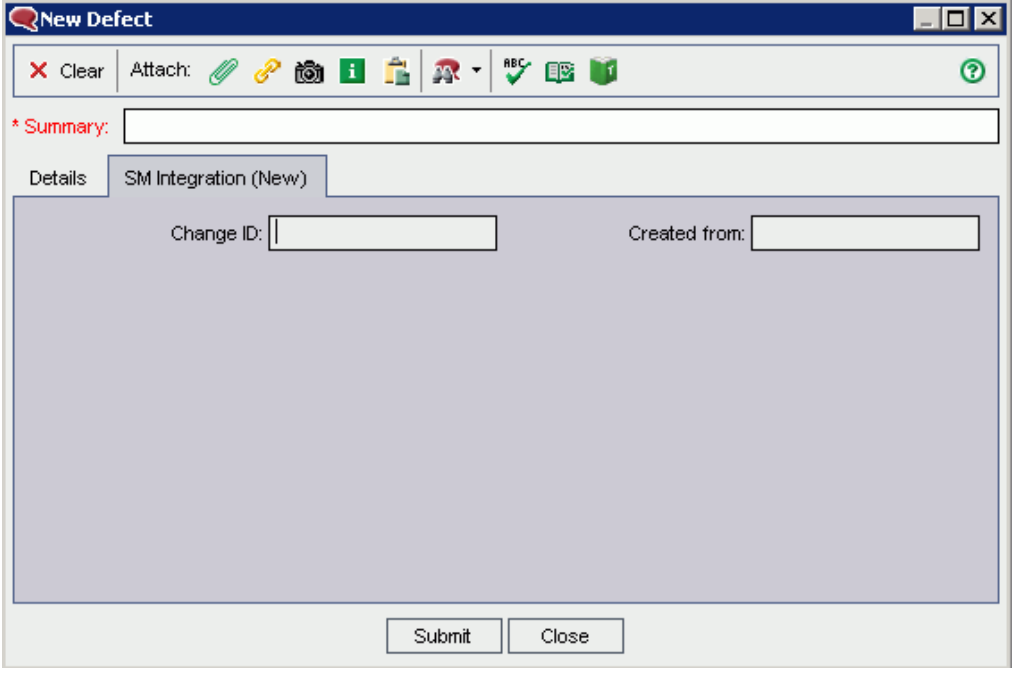

2. Open an existing defect. The second tab is titled "SM Integration (Details)", and both the "Change ID" field and the "Created from" field are read-only.

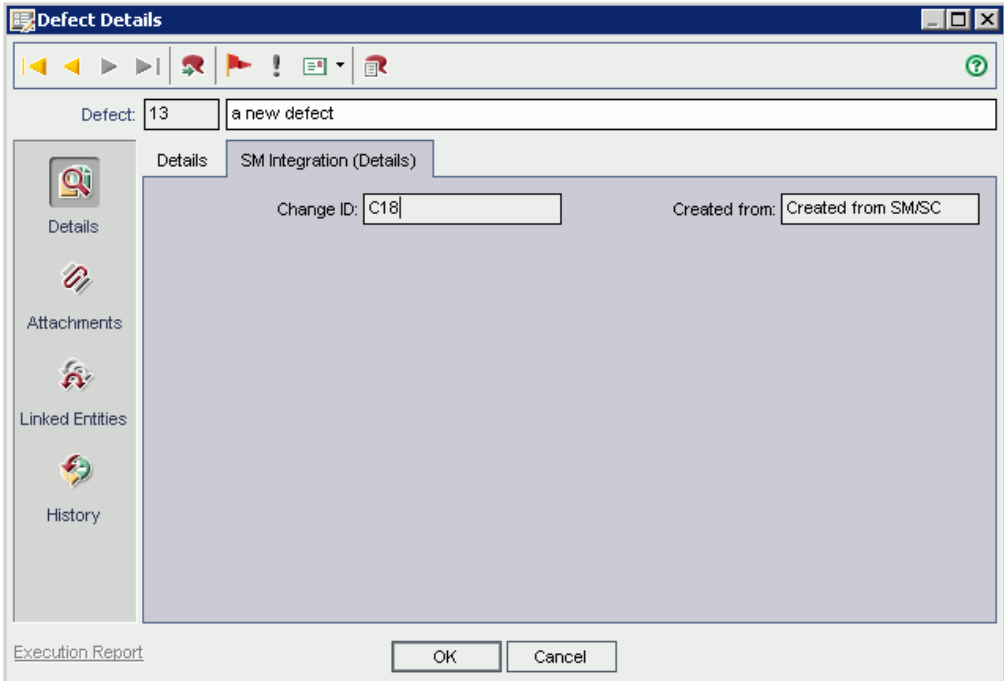

# <span id="page-69-0"></span>On ALM 11

On ALM 11, you only need to add new fields directly to the Details tab of the Defect form.

To customize the ALM Defects module, perform the following tasks:

- 1. "Add [fields"](#page-69-1) below
- <span id="page-69-1"></span>2. ["Verify"](#page-70-0) on the next page

### Add fields

To add the required fields for Defect module customization:

- 1. Log on to ALM as a project administrator.
- 2. Click **Tools / Customize**. The "Application Lifecycle Management Project Customization" module opens.
- 3. Add the following fields for the defect entity in project entities (*XX* and *XY* are sequential numbers auto-generated by ALM).

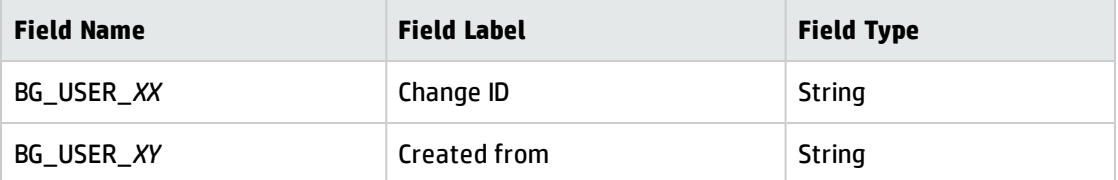

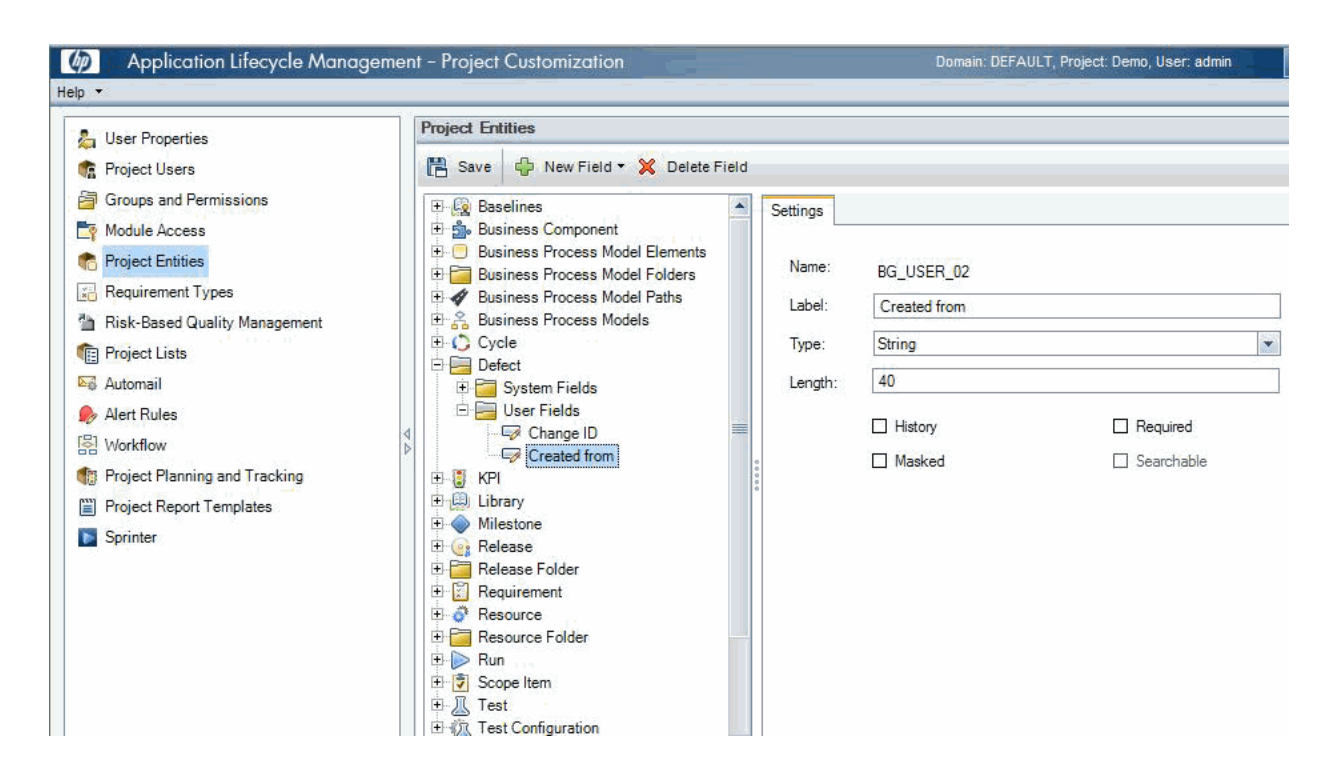

- 4. Click **Workflow** > **Script Editor**.
- 5. Select **Defects module script**.
- 6. Set the **Readonly** fields by adding the following lines to the **Bug\_New** and **Bug\_Moveto** subroutines:

Bug\_Fields.Field("BG\_USER\_XX").IsReadOnly=True

Bug\_Fields.Field("BG\_USER\_XY").IsReadOnly=True

<span id="page-70-0"></span>7. Save your changes.

### Verify

To verify the Defects module on ALM 11 is customized successfully:

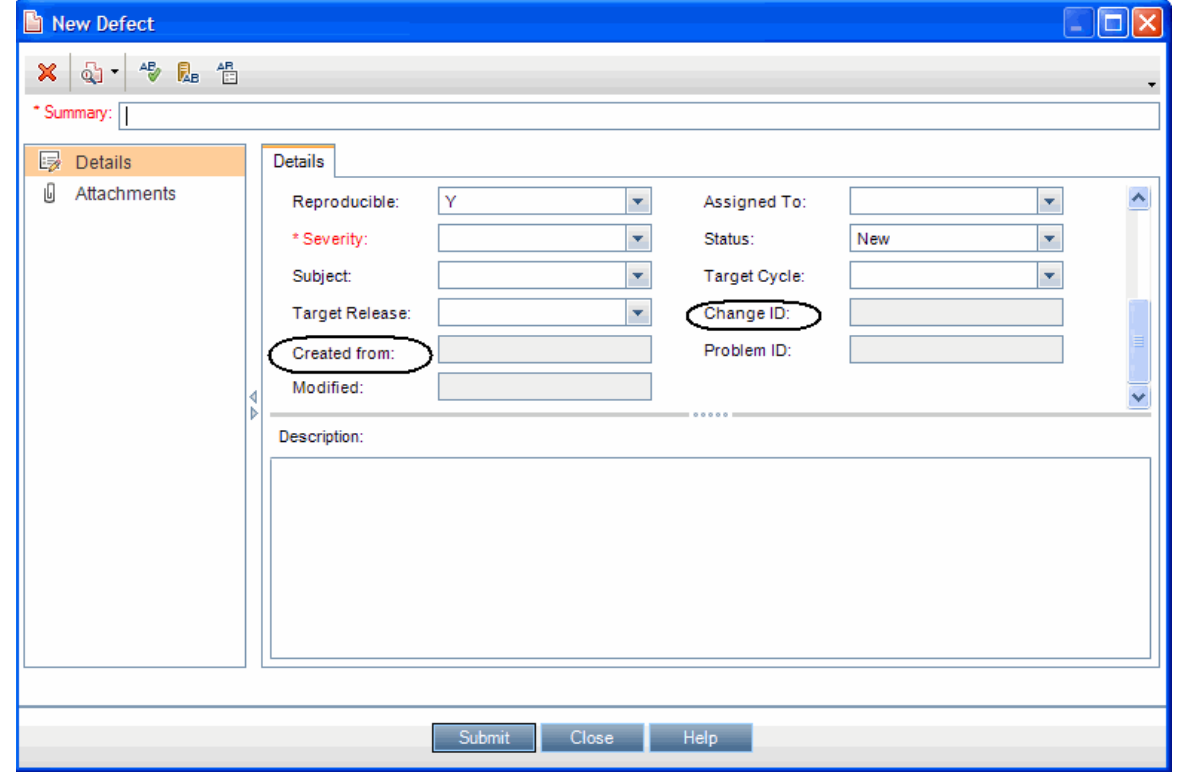

1. Create a new defect. Both the "Change ID" field and the "Created from" field are read-only.

2. Open an existing defect. Both the "Change ID" field and the "Created from" field are always readonly.
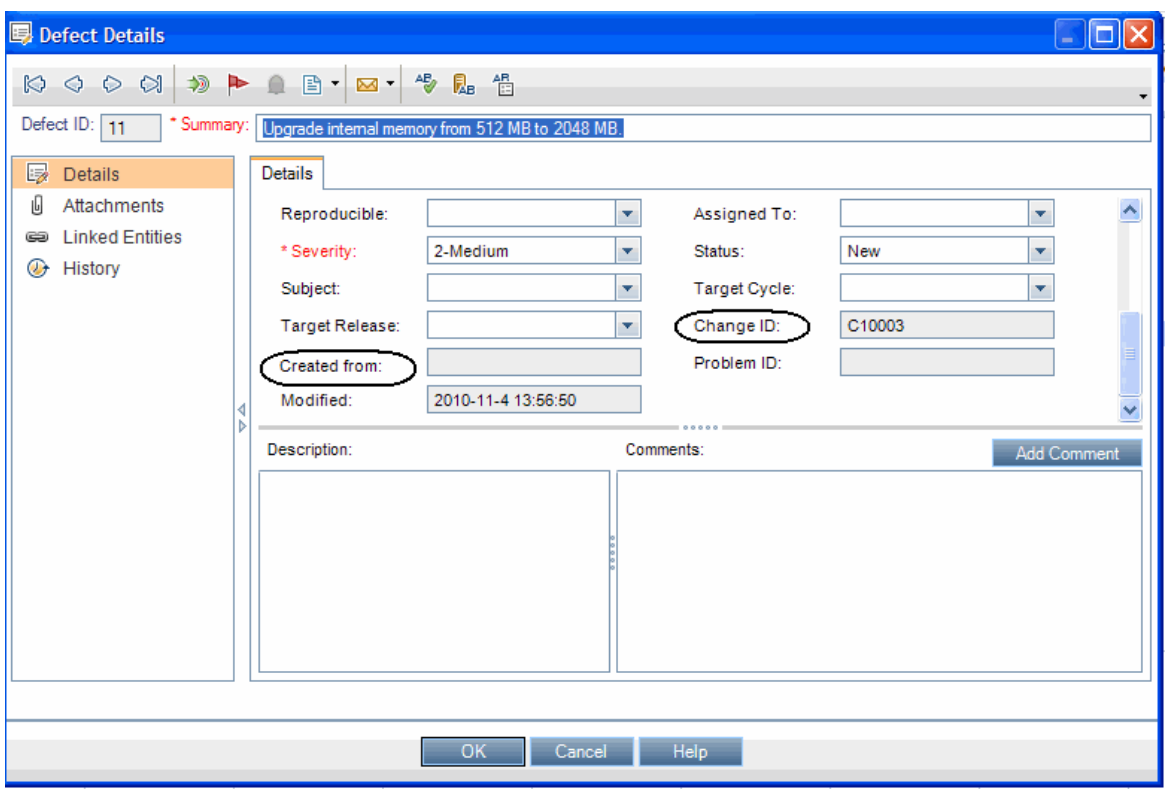

## Configuring Links in QC/ALM Synchronizer

To configure and test a link in the QC/ALM synchronizer, perform the following tasks:

- 1. "Specify [Endpoints](#page-72-0) / Type of Link" below
- 2. "Define Field [Mappings"](#page-73-0) on the next page
- 3. "Define Events" on [page 78](#page-77-0)
- <span id="page-72-0"></span>4. "Test the Link" on [page 78](#page-77-1)

## Specify Endpoints / Type of Link

**Caution:** If you are using ALM Synchronizer 1.4 with ALM 11.0, install the HP Quality Center Connectivity Add-in on the ALM server before you proceed; otherwise ALM Synchronizer will not be able to connect to ALM. To install this add-in, click the **Add-Ins Page** link on your ALM options

window: http://*<ALM Platform server name><:port number>*/qcbin.

Specify the connection properties as described in ["Create](#page-24-0) a Link" with the following settings specific for this type of link:

- 1. Step 1: "Endpoint 2 type" = **SM ChangeManagement**.
- 2. Step 2: "Service URL" = **http://<***service\_manager\_host***>:<***port***>/sc62server/PWS/QCIntChangeService.wsdl**
- <span id="page-73-0"></span>3. Step 3: "Select entity types" = **Change as Defect**.

## Define Field Mappings

Basic field mappings are summarized below:

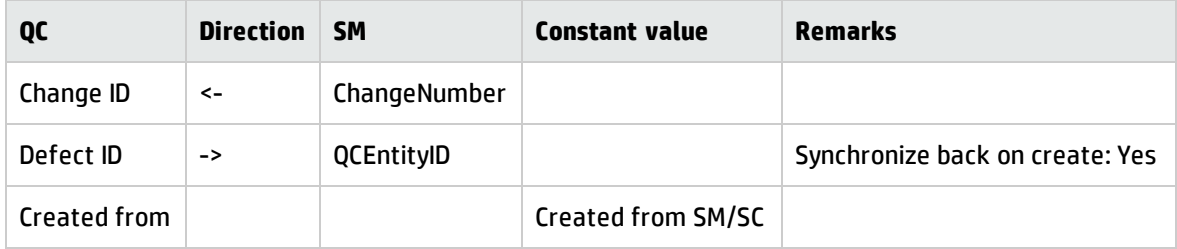

Example field mappings are shown in the following screenshot:

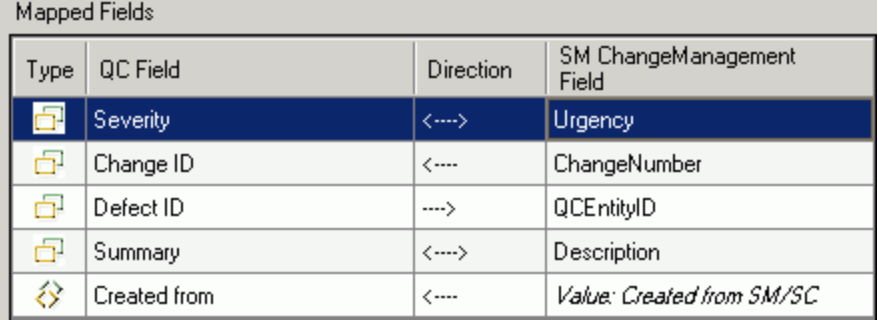

### QC/ALM Field <-> SM Field

The following table summarizes the field mappings between QC/ALM and SM. The first two rows are required mappings.

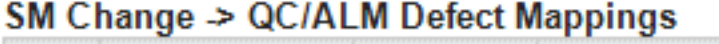

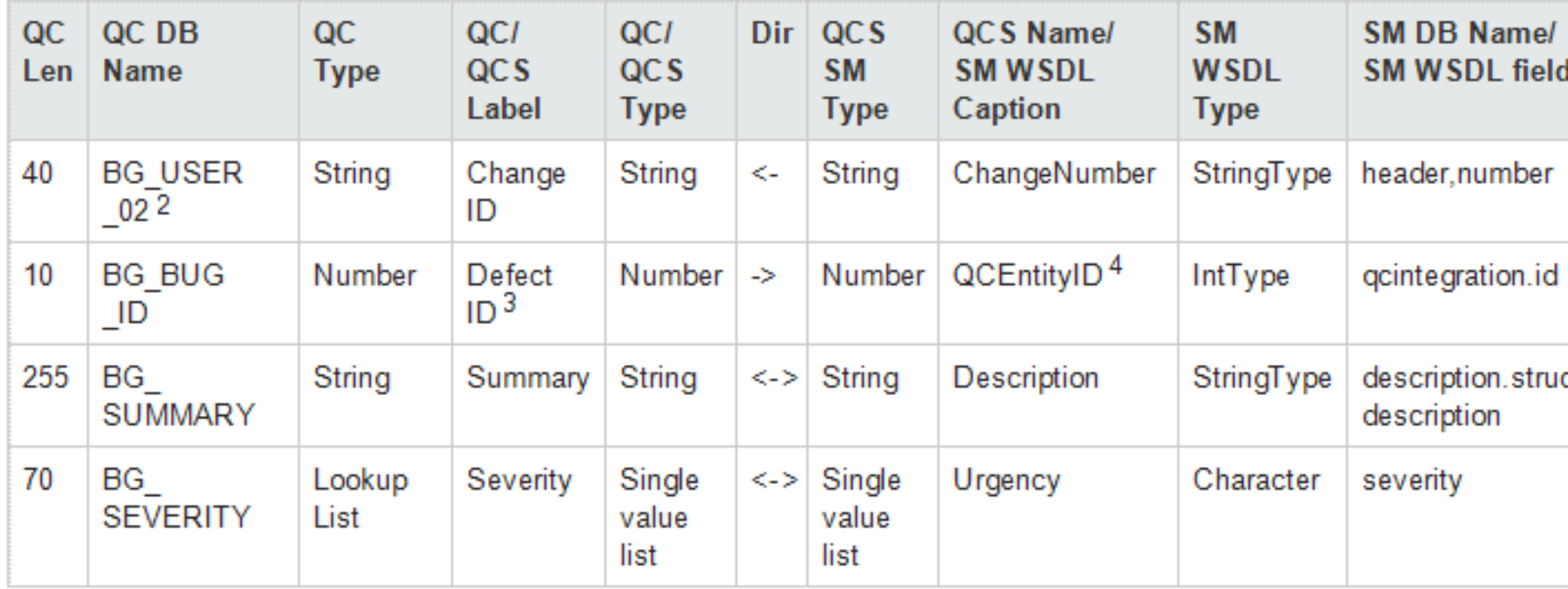

If you specify a value mapping, for example, Severity <-> Urgency, you can specify as follows:

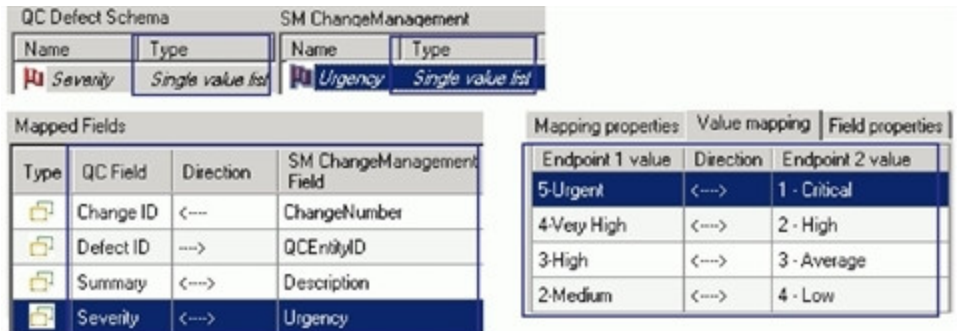

The following tables summarize the mappings you just created between the single value lists (which have their own directions).

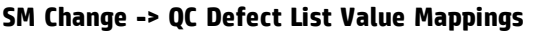

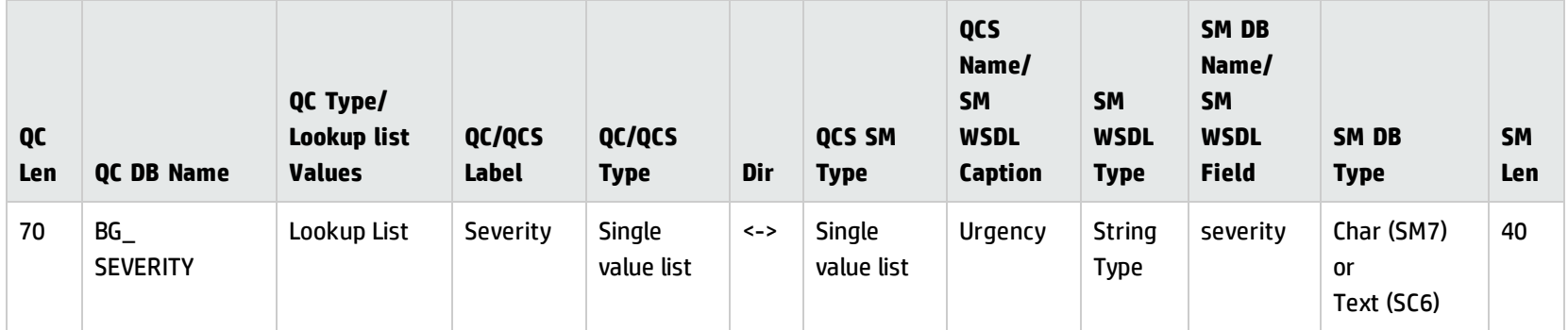

Detailed value mappings between the QC/QCS Severity field and the QCS/SM WSDL Urgency field are listed in the table below:

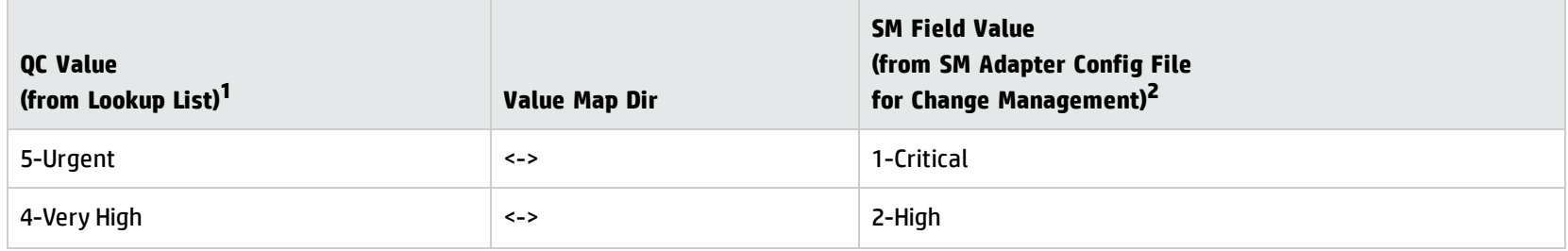

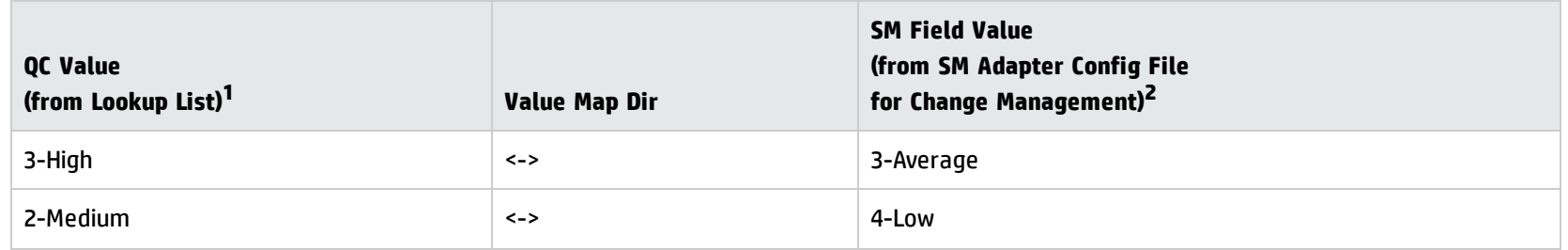

1

#### Lookup list is created in QC.

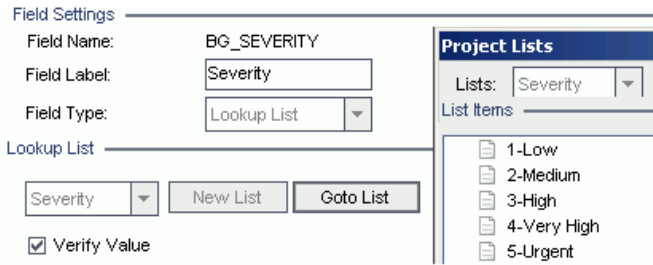

<sup>2</sup>The XML file is in <QCS\_Install\_Dir>\adapters\dat\SM Change[Management](#page-20-0)\configuration\_file\_default.xml (see "SM Change Management [Example"](#page-20-0) on page 21).

## <span id="page-77-0"></span>Define Events

The following table lists the event settings for the two endpoints.

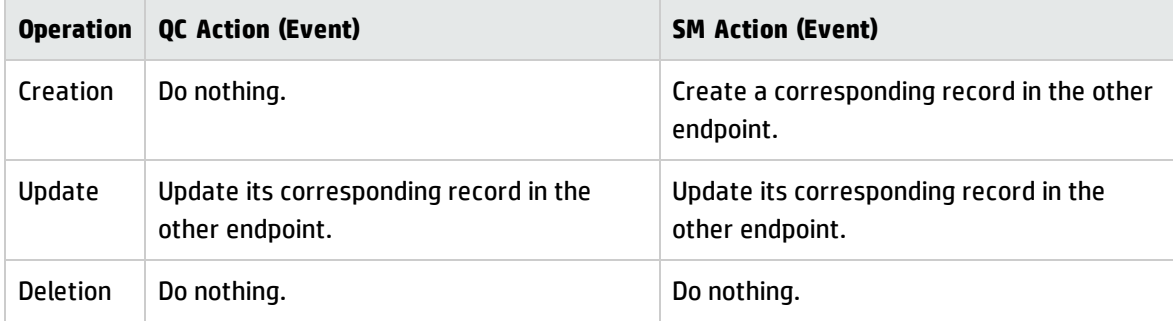

#### The following screenshot shows the settings:

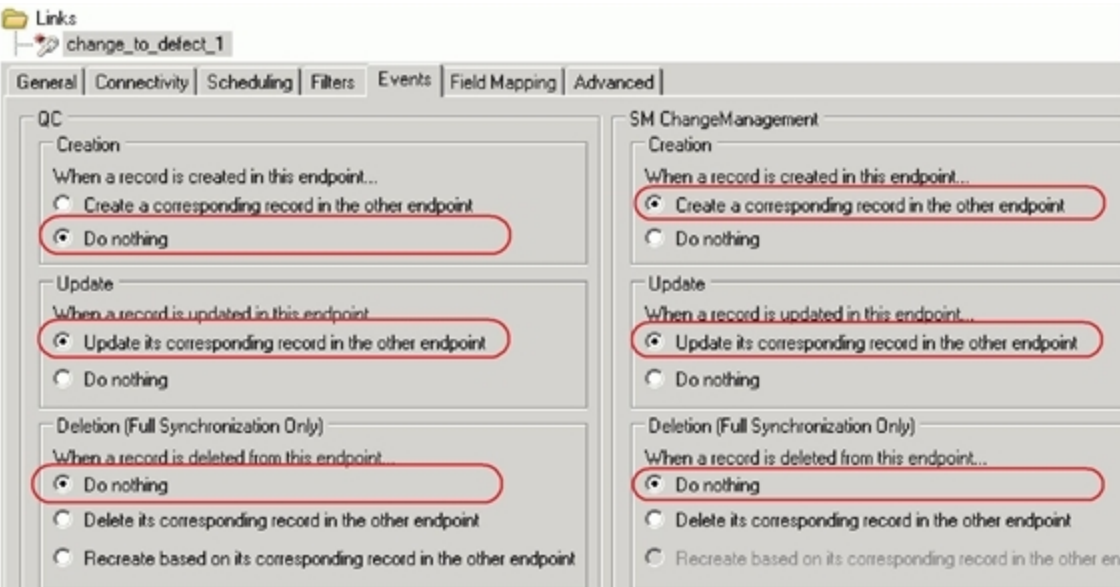

## <span id="page-77-1"></span>Test the Link

To test the link:

**Note:** The following sample steps are for your reference only. The exact steps required on your system may differ significantly. The phase in which the QC Integration tab appears may be different on your system.

- 1. Save the configuration (an integrity check is automatically run).
- 2. Click **Enable Link**.
- 3. Create a Service Manager Change (the category of the Change depends on each Service Manager customization; RFC is used in ServiceCenter 6.2/Service Manager 7.0x as an example).

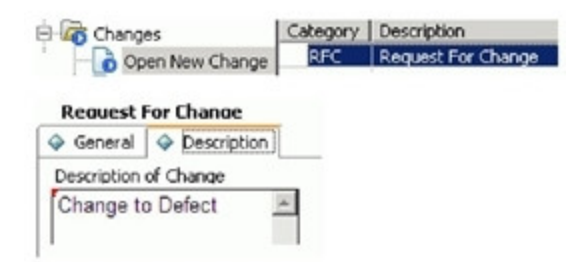

4. Change the phase to **Building**. The QC Integration tab appears.

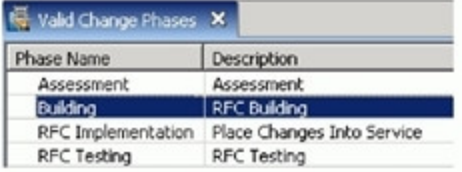

5. Select a value in the Server/Domain/Project field and select **Forward as Defect** in the Forward to QC field.

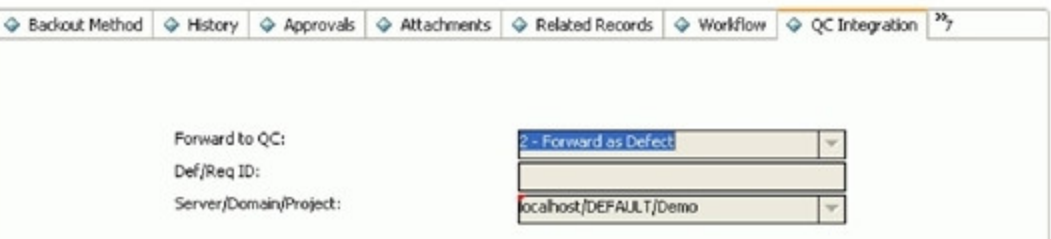

#### 6. Synchronize.

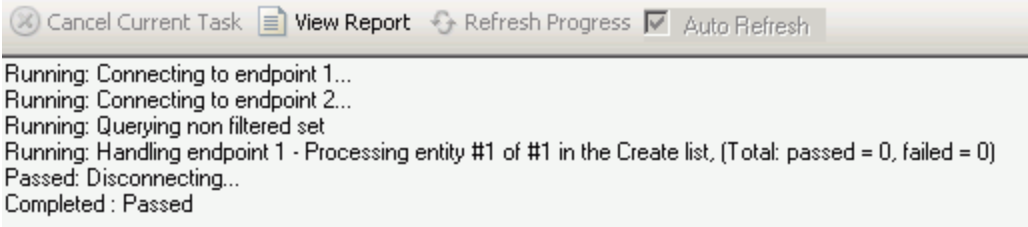

7. View the Defect in QC.

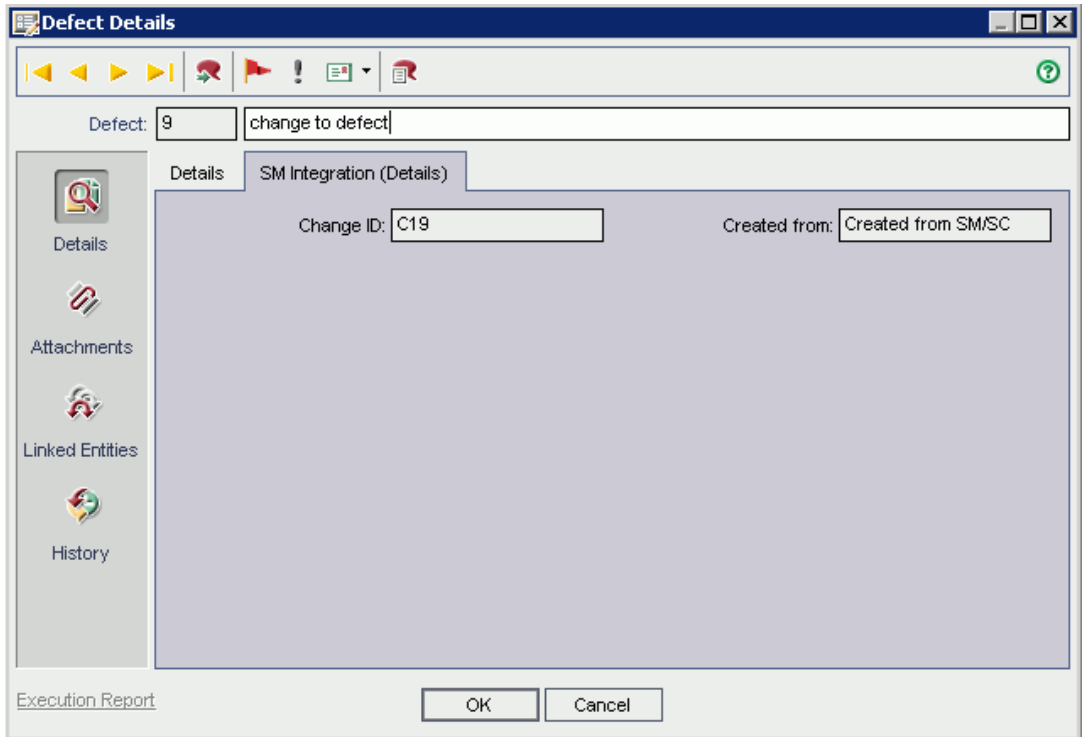

**Note:** In ALM 11, the Change ID and Created from fields reside on the Details tab of the Defect form.

# Chapter 7: SM Change -> QC/ALM Requirement

This chapter describes how to synchronize SM Changes with QC/ALM Requirements ("Change -> Requirement").

This chapter includes:

- **.** "Customizing Service Manager for Change [Management"](#page-80-0) below
- "Customizing the QC/ALM [Requirements](#page-80-1) Module" below
- <span id="page-80-0"></span>• "Configuring Links in QC/ALM [Synchronizer"](#page-87-0) on page 88

# Customizing Service Manager for Change Management

For details, see the "Customizing Service Manager for Change [Management"](#page-48-0) section in "SM [Change](#page-48-1) -> QC/ALM [Defect"](#page-48-1).

## <span id="page-80-1"></span>Customizing the QC/ALM Requirements Module

The steps for customizing the Requirements module vary with different Quality Center/ALM versions.

- "On QC 10 or [Earlier"](#page-80-2) below
- <span id="page-80-2"></span><sup>l</sup> "On ALM 11" on [page 86](#page-85-0)

## On QC 10 or Earlier

To customize the Requirements module on Quality Center 10 or earlier, perform the following tasks:

- 1. "Add [Fields"](#page-81-0) on the next page
- 2. "Add Tabs" on [page 83](#page-82-0)
- 3. "Add Fields to Tabs" on [page 85](#page-84-0)
- <span id="page-81-0"></span>4. "Create the SM [Incoming](#page-86-0) Changes Folder" on page 87

#### Add Fields

To add required fields for requirement customization, follow these steps.

- 1. Log on to QC as a project administrator.
- 2. Click **Tools / Customize**. The "QC Project Customization" module displays.
- 3. Add the following fields for the requirement entity in project entities (*XX* and *XY* are sequential numbers auto-generated by QC).

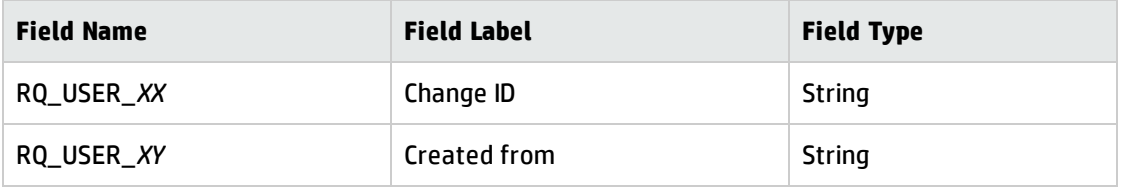

**Note:** The data type requirements for QC fields are described in Matching Types.

This is shown in the following figure.

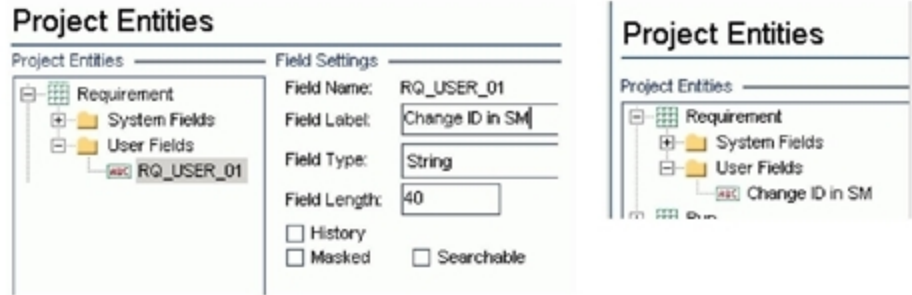

4. In Requirement Types add fields "Change ID"/"Created from" to the Business type requirement. Business type is the default requirement type for incoming requirements (other types can be used).

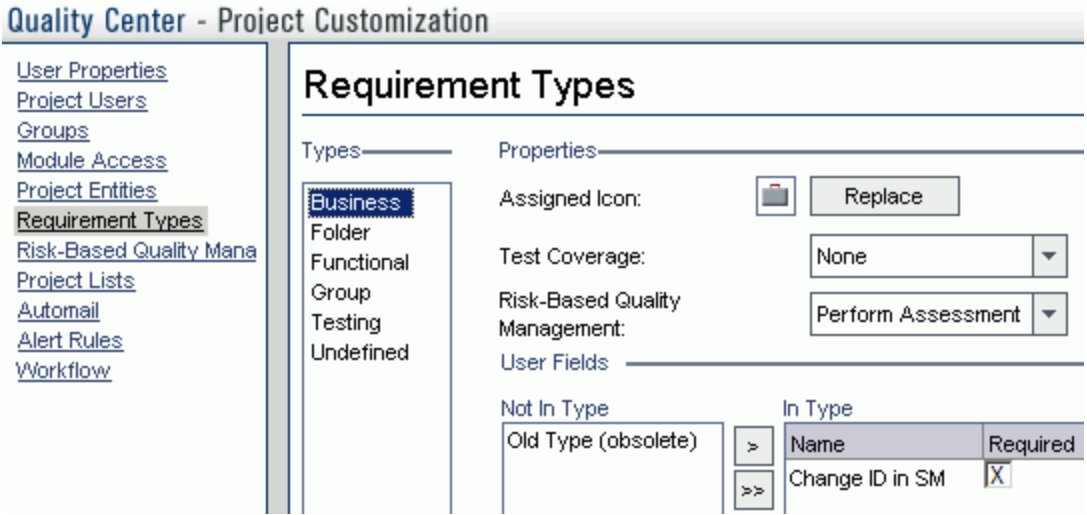

### <span id="page-82-0"></span>Add Tabs

To add tabs to the Requirement form and display the fields on these tabs, click **Workflow** > **Script Editor**. Add the following code to the requirement module.

**Note:** For a new Requirement, the tab label is "SM Integration (New)". For an existing Requirement, the tab label is "SM Integration (Details)". The parameter 2 specifies tab 2 (the second tab). If N tabs exist, then the number of a new tab should be  $N+1$ . This function is called when an existing requirement is shown in the dialog.

Sub SetReqField( FieldName, Vis, Req, PNo, VOrder )

With Req\_Fields(FieldName)

.IsVisible = Vis

.IsRequired = Req

.PageNo = PNo

.ViewOrder = VOrder

End With

End Sub

Function GetNewReqPageName(PageName,PageNum)

On Error Resume Next

select case PageNum

case "2"

Installation and Administration Guide Chapter 7: SM Change -> QC/ALM Requirement

GetNewReqPageName = "SM Integration (New)"

end select

On Error GoTo 0

End Function

Function GetReqDetailsPageName(PageName,PageNum)

On Error Resume Next

select case PageNum

case "2"

GetReqDetailsPageName = "SM Integration (Details)"

end select

On Error GoTo 0

End Function

The resulting script is shown in the following screenshot:

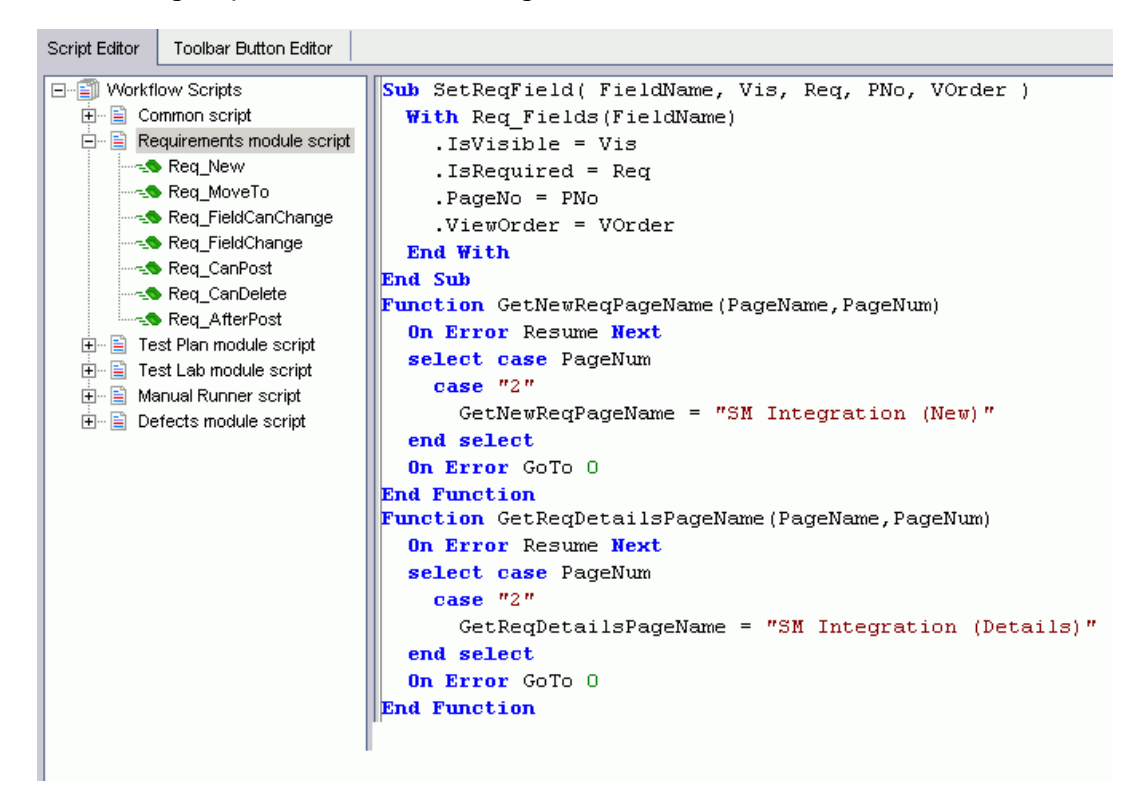

### <span id="page-84-0"></span>Add Fields to Tabs

To set the fields as read-only and place the fields on the tabs, in the Script Editor for the Requirements module script, add the following code to **Req\_New** and **Req\_Moveto** (**Req\_New** is called when a new Requirement is created; **Req\_Moveto** is called when an existing Requirement is opened).

Req\_Fields.Field("RQ\_USER\_XX").IsReadOnly=True

Req\_Fields.Field("RQ\_USER\_XY").IsReadOnly=True

SetReqField "RQ\_USER\_XX", True, False, 1, 0

SetReqField "RQ\_USER\_XY", True, False, 1, 1

The resulting script is shown in the following screenshot:

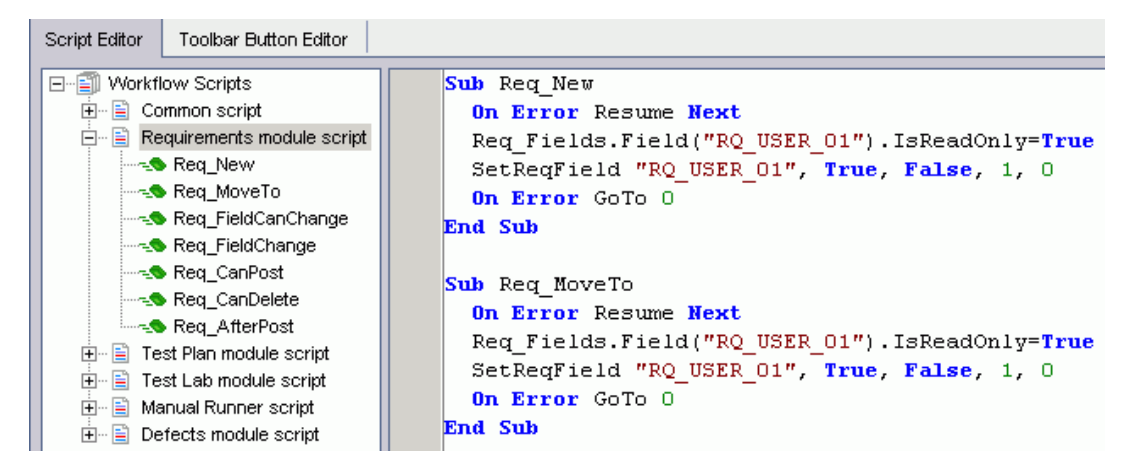

### Create the SM Incoming Changes Folder

To create the folder for Requirements originated from SM changes:

- 1. From the menu, select **Requirements / New Folder**.
- 2. Set the folder name to SM Incoming Changes.

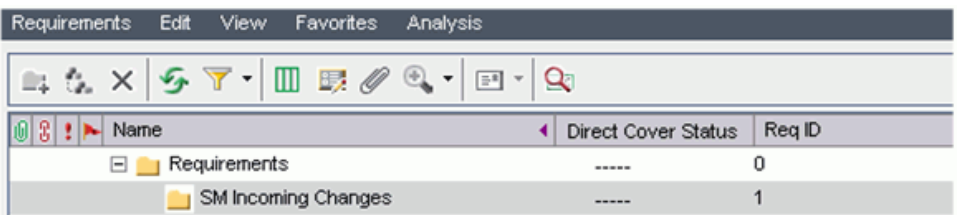

## <span id="page-85-0"></span>On ALM 11

In ALM 11, you only need to add new fields directly to the Details tab of the Requirement form.

To customize the ALM Requirements module, perform the following tasks:

- 1. "Add [Fields"](#page-85-1) below
- <span id="page-85-1"></span>2. "Create the SM [Incoming](#page-86-0) Changes Folder" on the next page

### Add Fields

To add required fields for requirement customization, follow these steps.

- 1. Log on to ALM as a project administrator.
- 2. Click **Tools / Customize**. The "Application Lifecycle Management Project Customization" module opens.
- 3. Add the following fields for the requirement entity in project entities (*XX* and *XY* are sequential numbers auto-generated by ALM).

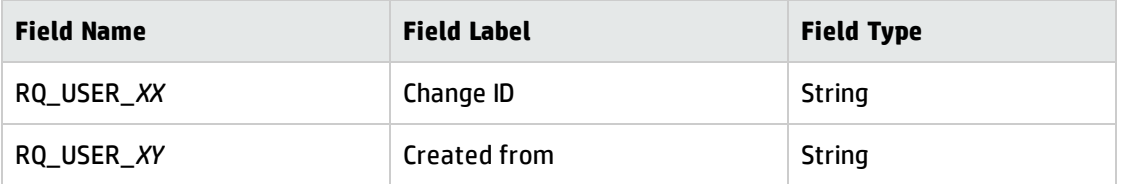

**Note:** The data type requirements for QC fields are described in ["Matching](#page-30-0) Types" on page 31.

This is shown in the following figure.

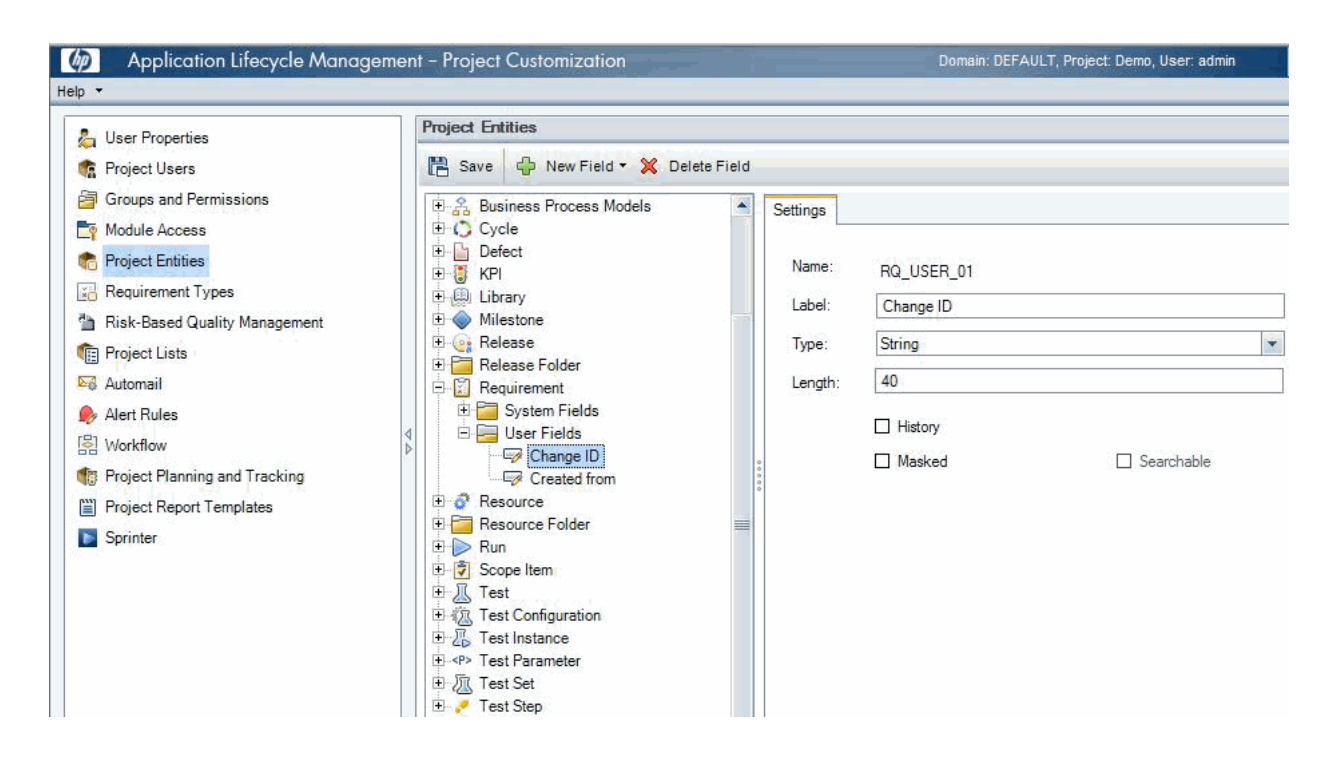

- 4. In Requirement Types add fields "Change ID"/"Created from" to the Business type requirement. Business type is the default requirement type for incoming requirements (other types can be used).
- 5. Click **Workflow** > **Script Editor**.
- 6. Select **Requirements module script**.
- 7. Add the following code to Req\_New and Req\_Moveto (Req\_New is called when a new Requirement is created; Req\_Moveto is called when an existing Requirement is opened.)

Req\_Fields.Field("RQ\_USER\_XX").IsReadOnly=True

Req\_Fields.Field("RQ\_USER\_XY").IsReadOnly=True

<span id="page-86-0"></span>8. Save your changes.

#### Create the SM Incoming Changes Folder

To create the folder for Requirements originated from SM changes:

- 1. From the menu, select **Requirements / New Folder**.
- 2. Set the folder name to SM Incoming Changes.

# <span id="page-87-0"></span>Configuring Links in QC/ALM Synchronizer

To configure and test a link in QC/ALM synchronizer, perform the following tasks:

- <sup>l</sup> "Specify [Endpoints](#page-87-1) / Type of Link" below
- **. "Define Field [Mappings"](#page-89-0) on page 90**
- **.** "Define Events" on [page 92](#page-91-0)
- <span id="page-87-1"></span>**.** "Test the Link" on [page 92](#page-91-1)

## Specify Endpoints / Type of Link

Specify the connection properties as described in ["Create](#page-24-0) a Link" with the following settings specific for this type of link:

- 1. Step 1: "Endpoint 2 type" = **SM ChangeManagement**.
- 2. Step 2: "Service URL" = **http://<***service\_manager\_host***>:<***port***>/sc62server/PWS/QCIntChangeService.wsdl**
- 3. Step 3: "Select entity types" = **Change as Requirement**.

4. Specify the incoming requirement folder as shown in the following screenshot:

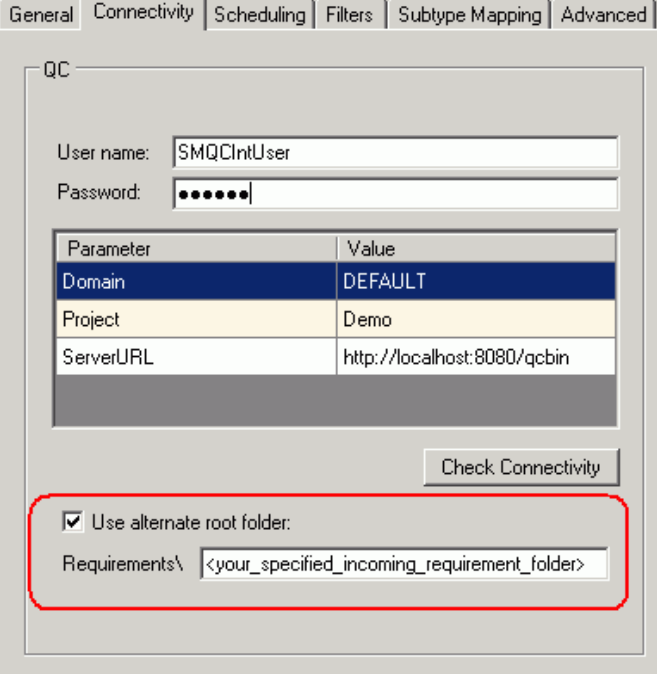

Requirements will be created in the specified folder in QC.

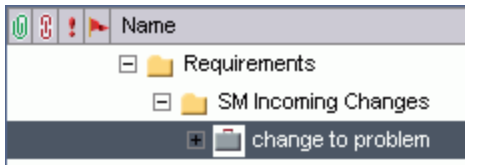

5. In the "Sub types mapping" tab, specify the type of requirements created from changes. General Connectivity Scheduling | Filters | Sub Types Mapping

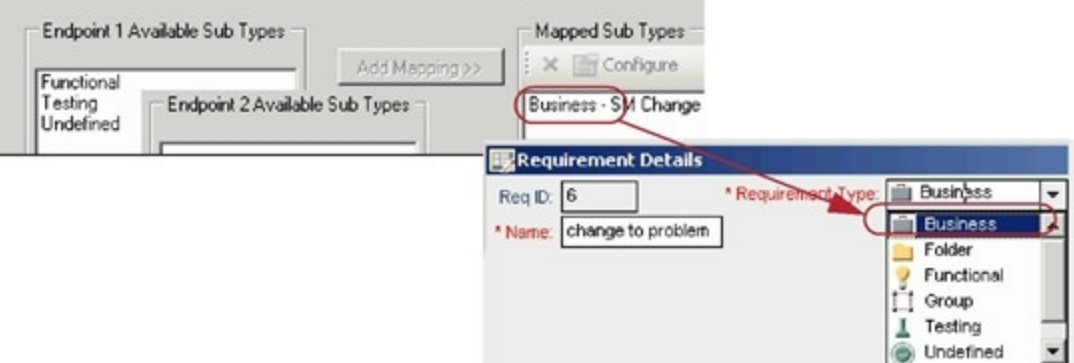

## <span id="page-89-0"></span>Define Field Mappings

Basic field mappings are summarized below:

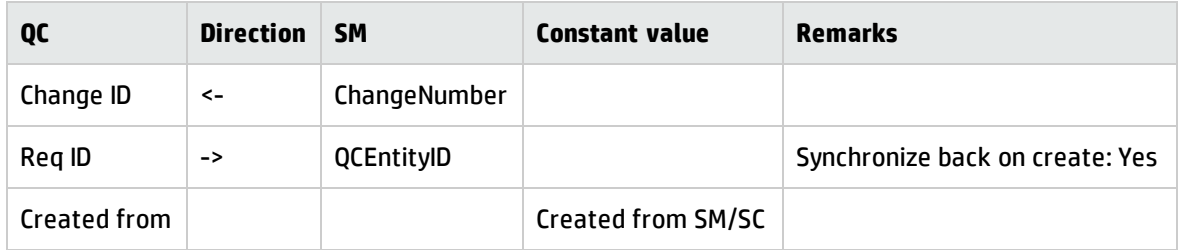

Example field mappings are shown in the following screenshot:

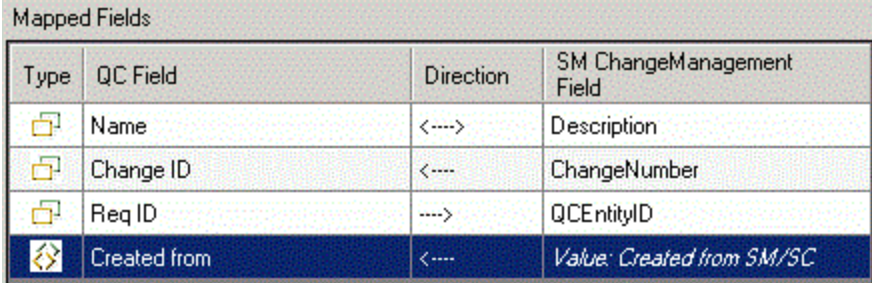

### QC/ALM Field <-> SM Field

The following table summarizes the field mappings between QC/ALM and SM. The first two rows are required mappings.

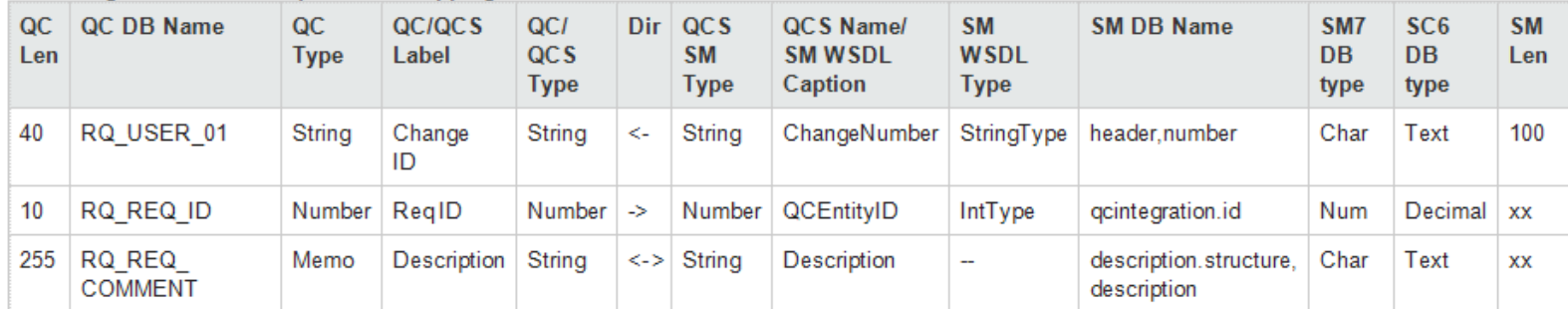

SM Change > QC/ALM Requirement Mappings

**Note:** Check for QCEntityID mapping property **Synchronize back on create**.

## <span id="page-91-0"></span>Define Events

The following table lists the event settings for the two endpoints.

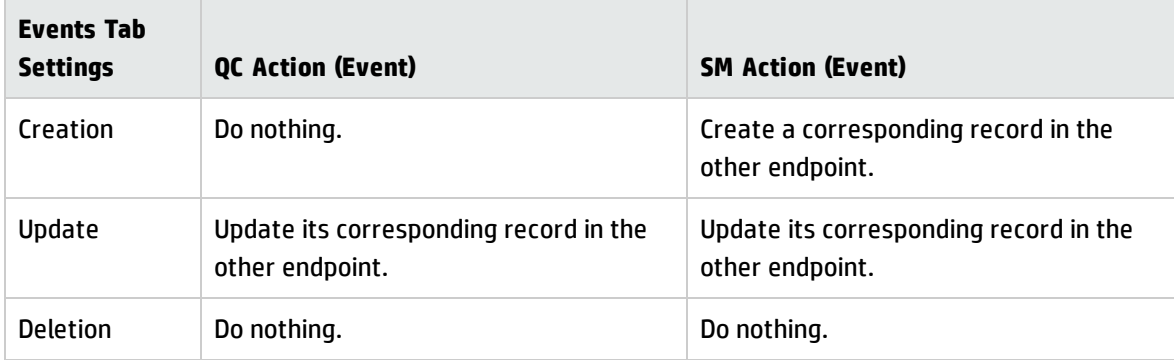

The following screenshot shows the settings:

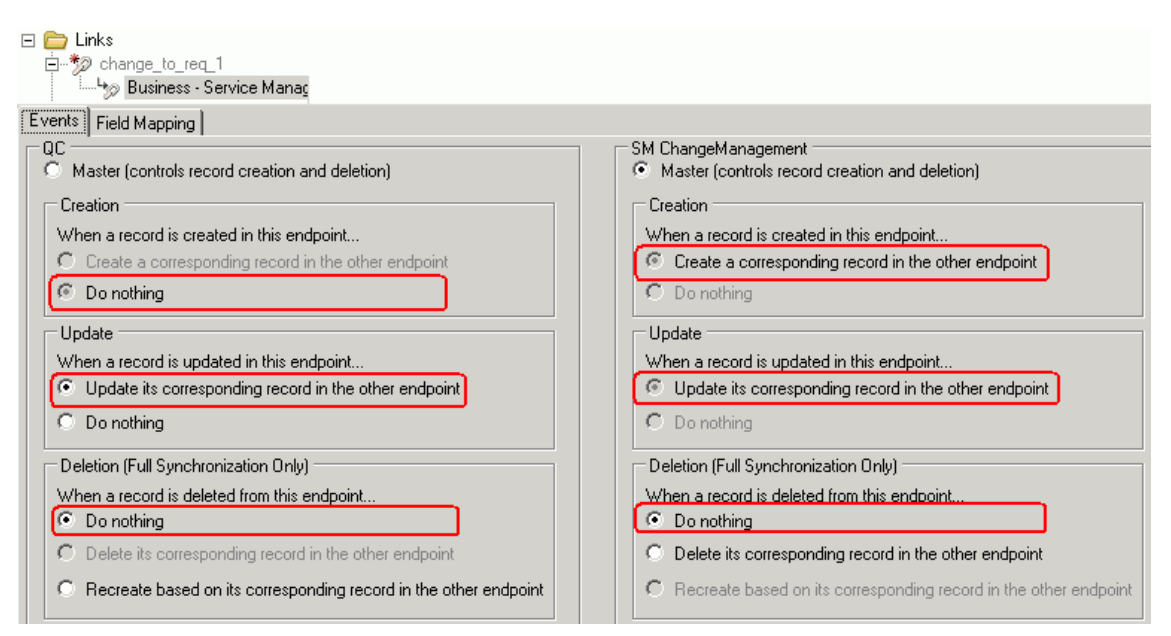

## <span id="page-91-1"></span>Test the Link

To test the link:

**Note:** The following is only an example. The exact steps required on your system may differ significantly. The phase in which the tab for QC Integration appears may be different on your system.

1. Save the configuration (an integrity check is automatically run).

#### 2. Click **Enable Link**.

3. Create a Service Manager change (the category of the change depends on each Service Manager customization; RFC is used in this example).

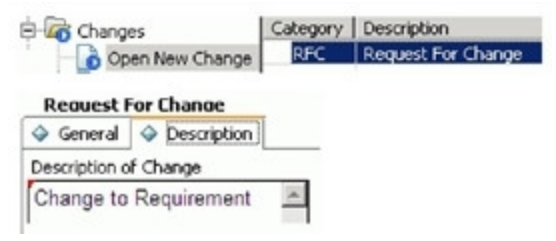

4. Change the phase to **Building**. The "QC Integration" tab appears.

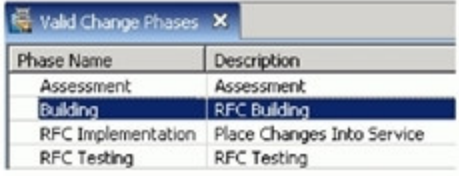

#### 5. Select **Forward as Requirement**.

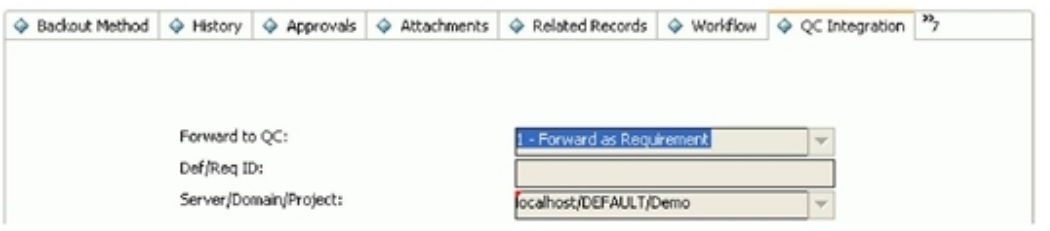

#### 6. Synchronize.

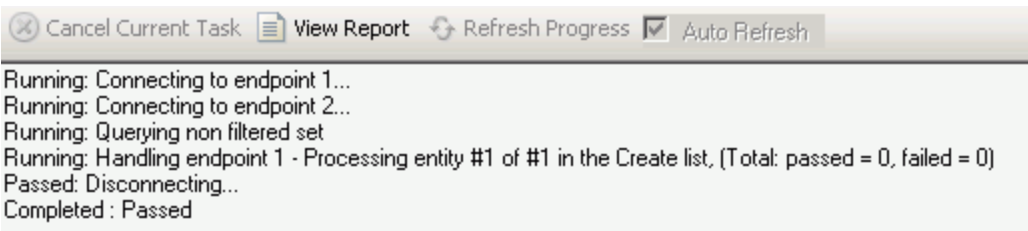

7. View the requirement in QC.

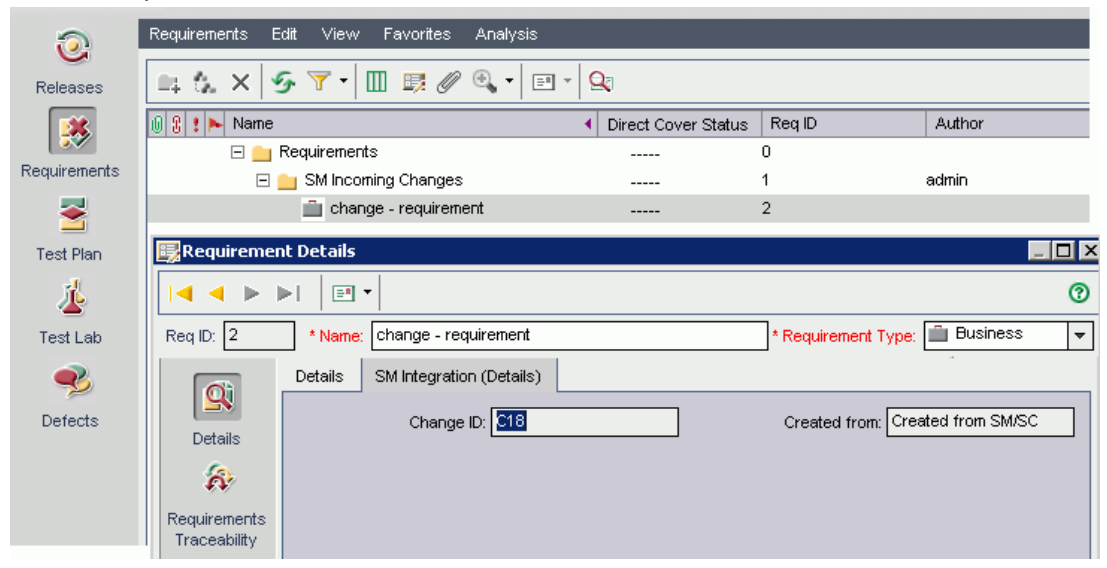

**Note:** In ALM 11, the **Change ID** and **Created from** fields reside on the Details tab of the requirement form.

# Chapter 8: SM Problem -> QC/ALM Defect

This chapter describes how to synchronize SM Problems with QC/ALM Defects ("Problem -> Defect").

This chapter includes:

- <sup>l</sup> "Customizing Service Manager for Problem [Management"](#page-94-0) below
- <sup>l</sup> ["Customizing](#page-111-0) the QC/ALM Defects Module" on page 112
- <span id="page-94-0"></span>• "Configuring Links in QC/ALM [Synchronizer"](#page-117-0) on page 118

# Customizing Service Manager for Problem Management

The following diagram summarizes the components which require tailoring in Service Manager.

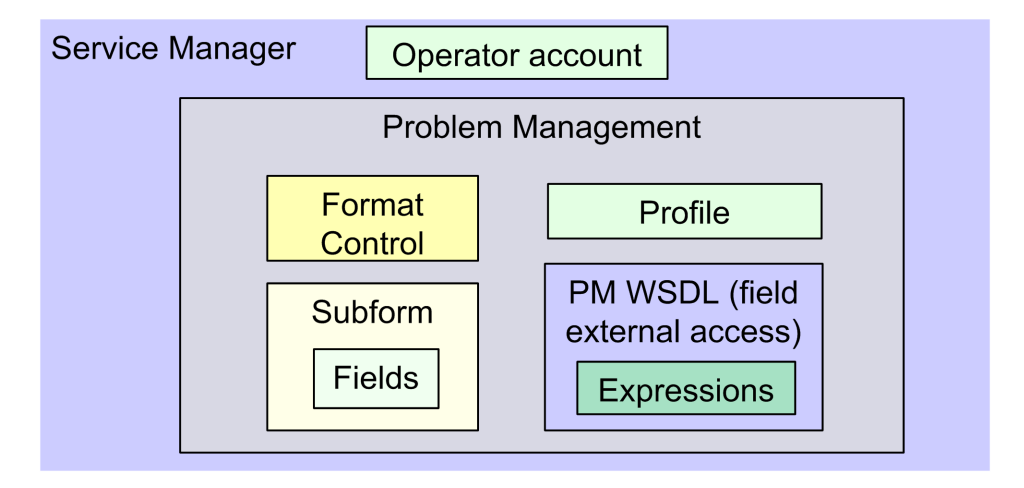

To customize Service Manager for Problem Management, perform the following tasks:

- 1. "Add [Fields"](#page-95-0) on the next page
- 2. "Specify the External Access [Definition](#page-95-1) on Service Manager" on the next page
- 3. "Create a [Subform"](#page-100-0) on page 101
- 4. "Add the Subform to a Form" on [page 103](#page-102-0)
- <span id="page-95-0"></span>5. "Add Format Control [Calculations/Validations"](#page-104-0) on page 105

## Add Fields

Add the following required fields to the rootcause table. Do not change them.

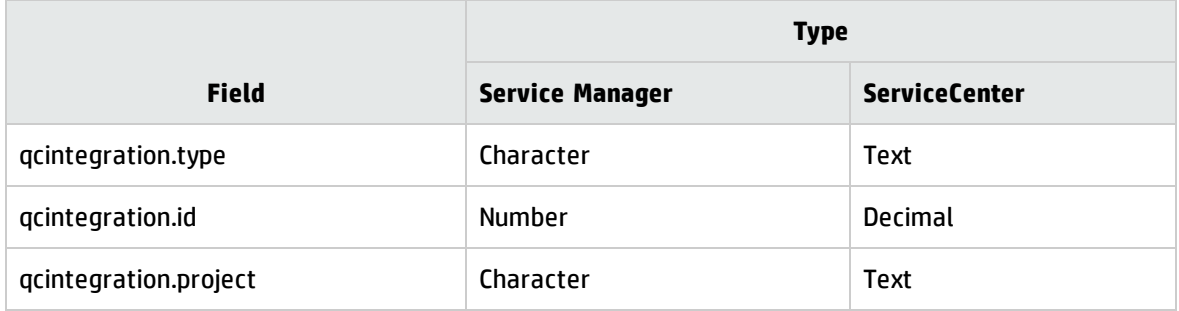

<span id="page-95-1"></span>**Note:** The data type requirements for SM fields are described in ["Matching](#page-30-0) Types" on page 31.

## Specify the External Access Definition on Service Manager

If the Service Manager Process Designer (PD) Content Pack is not installed, or you have PD Content Pack 9.30.2 installed, follow the steps below to specify the External Access Definition on Service Manager:

**Note:** The following steps also apply to SM 9.4x Classic.

- <span id="page-95-2"></span>1. Create a custom External Access Definition QCIntProblemService by clicking **Tailoring** > **WSDL configuration** on Service Manager 7.0x; or clicking **Tailoring** > **Web Services** > **Web Service Configuration** on Service Manager 7.1x or later with the following values:
	- <sup>n</sup> Service Name: QCIntProblemService
	- **n** Name: rootcause
	- <sup>n</sup> Object Name: QCIntProblem
	- Allowed Actions / Action Names:
- <sup>o</sup> add / Create
- <sup>o</sup> save / Update

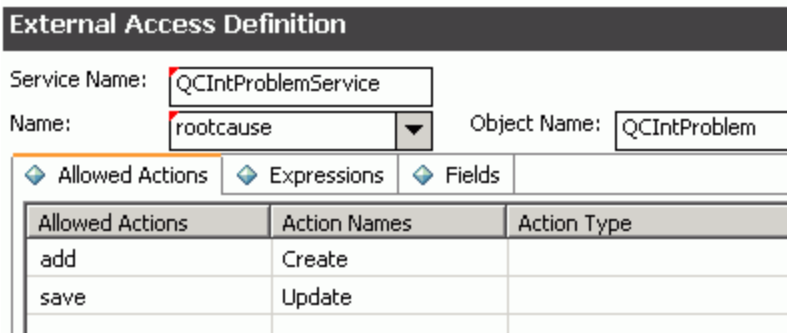

**Note:** The above values are required (Do NOT change them).

2. Enable the required fields in the web service.

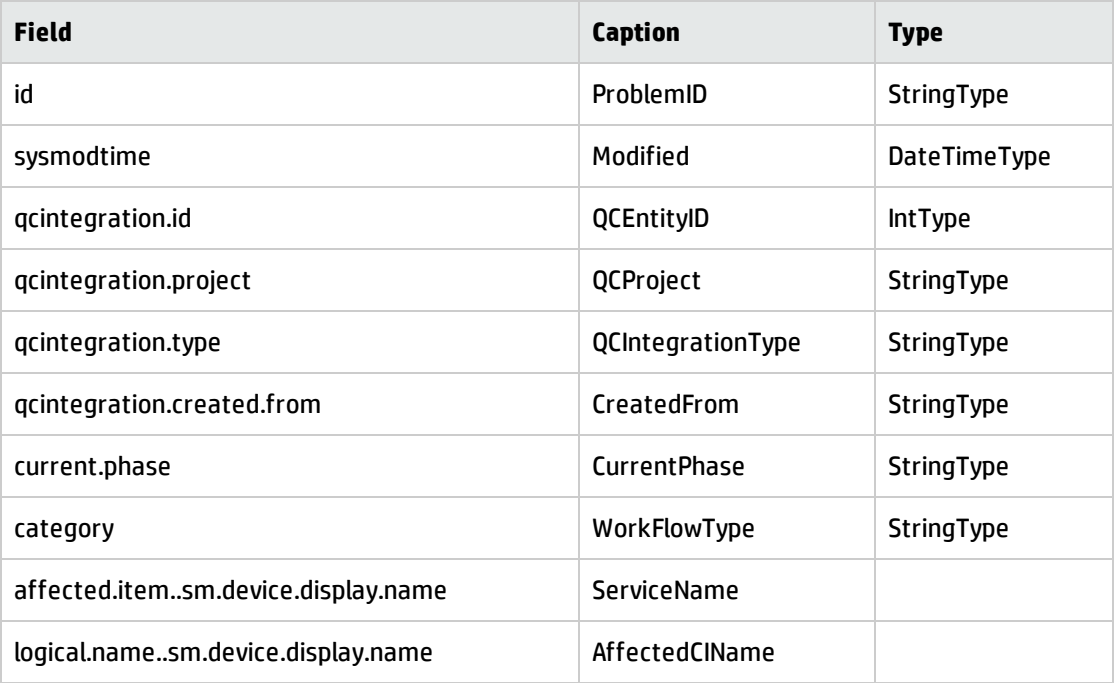

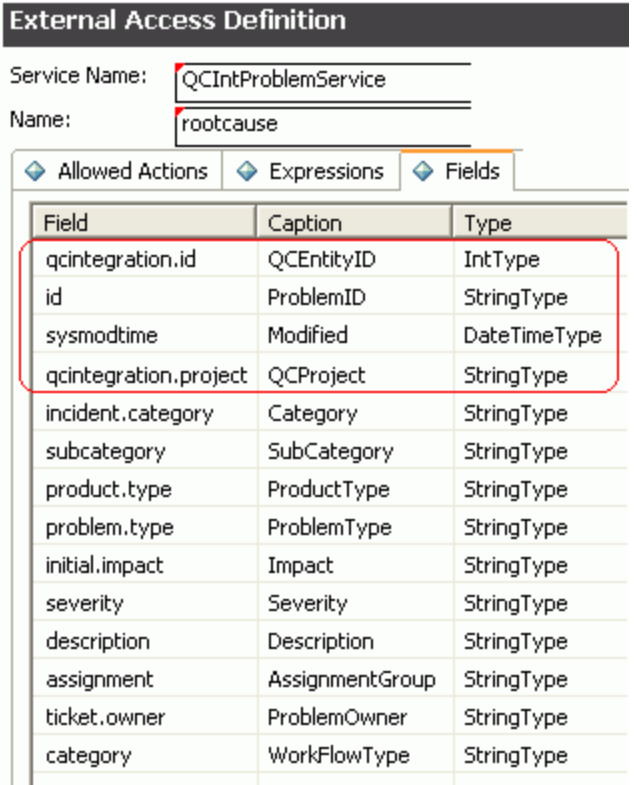

**Note:** The affected.item..sm.device.display.name field and the logical.name..sm.device.display.name are available on Service Manager 9.41 only. These fields are used for synchronizing SM Problem to QC/ALM Defects only.

**Note:** The caption value must be unique and alphanumerics (no spaces) with the first letter capitalized (AValidCaption123, AnotherValidCaption, and so on). The above values are required (Do NOT change them).

3. Define expressions for the web service.

#### **Note:**

- a. Problem Management requires an activity update provided with each save and for better flow, and this activity update will be hard-coded with the following expressions.
- b. Expressions 1 to 4 are for fixing an update issue with the Problem Management web service. For more information, see *SCR 41399*.

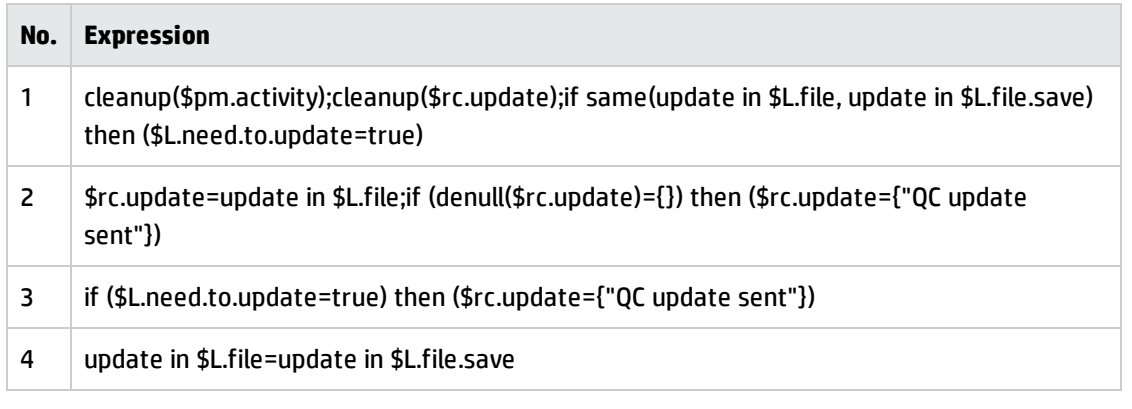

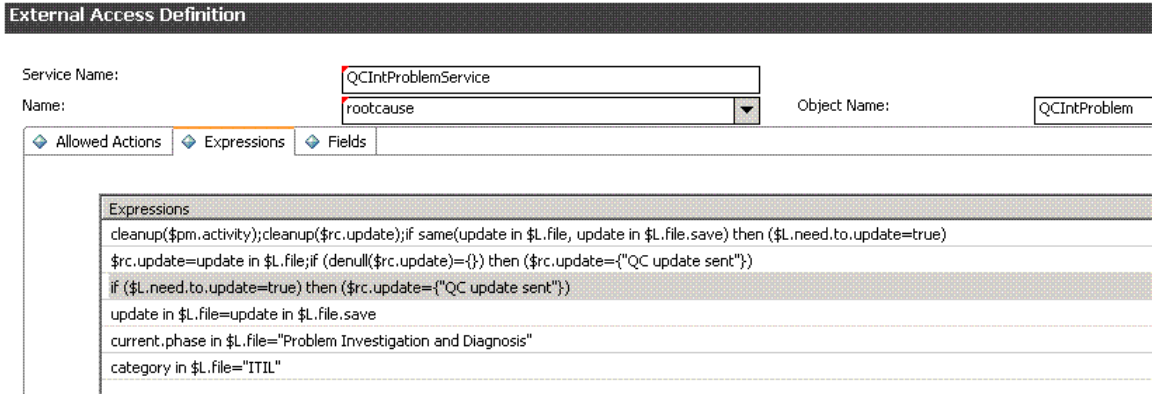

If the Service Manager Process Designer (PD) Content Pack 9.30.3 is installed, follow the steps below to specify the External Access Definition on Service Manager:

**Note:** The following steps also apply to SM 9.4x Codeless/Hybrid.

- 1. Refer to [step](#page-95-2) 1.
- 2. Enable the required fields in the web service.

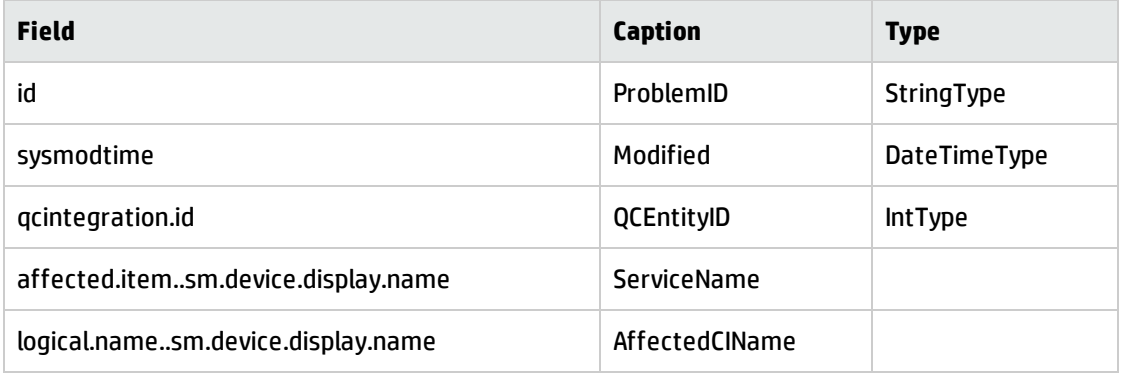

#### **External Access Definition**

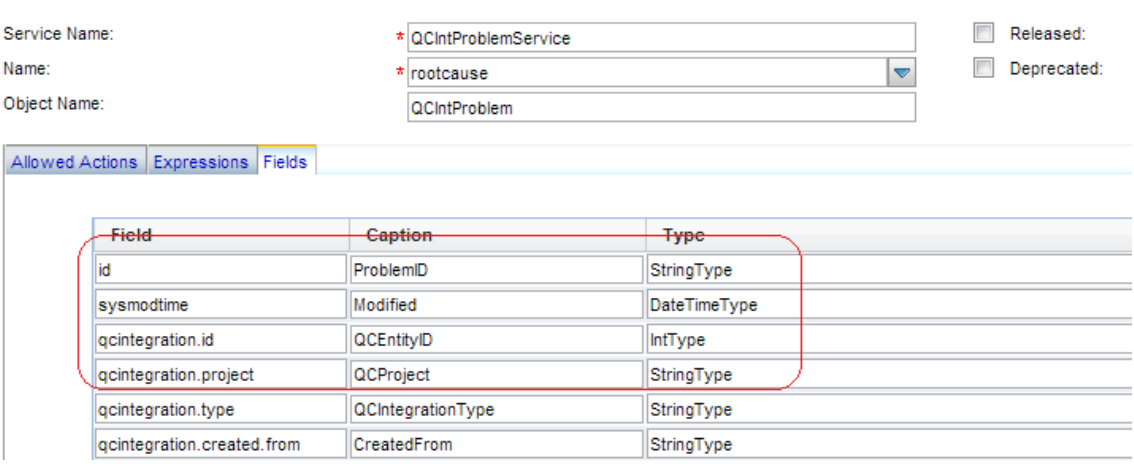

**Note:** The affected.item..sm.device.display.name field and the logical.name..sm.device.display.name are available on Service Manager 9.41 only.

**Note:** The caption value must be unique and alphanumerics (no spaces) with the first letter capitalized (AValidCaption123, AnotherValidCaption, and so on). The above values are required (Do NOT change them).

3. Define expressions for the web service.

**Note:** Problem Management requires an activity update provided with each save and for better flow, and this activity update will be hard-coded with the following expressions.

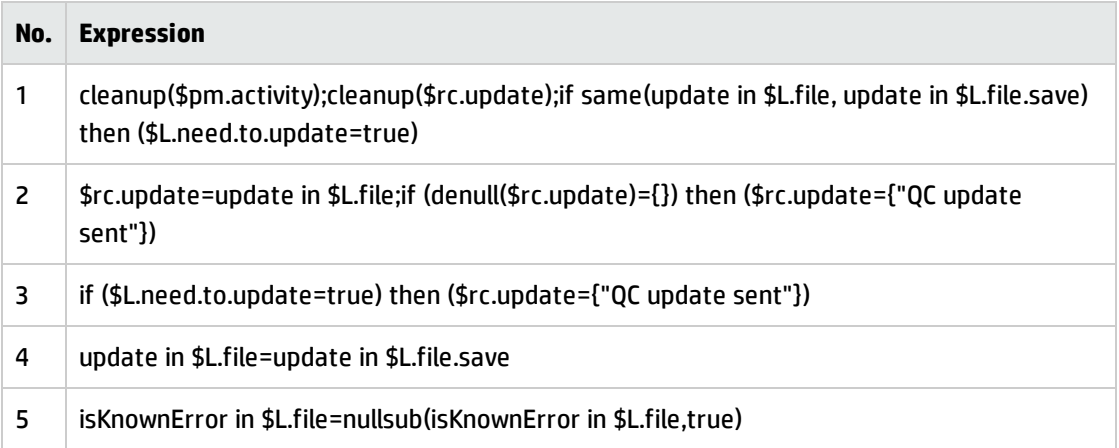

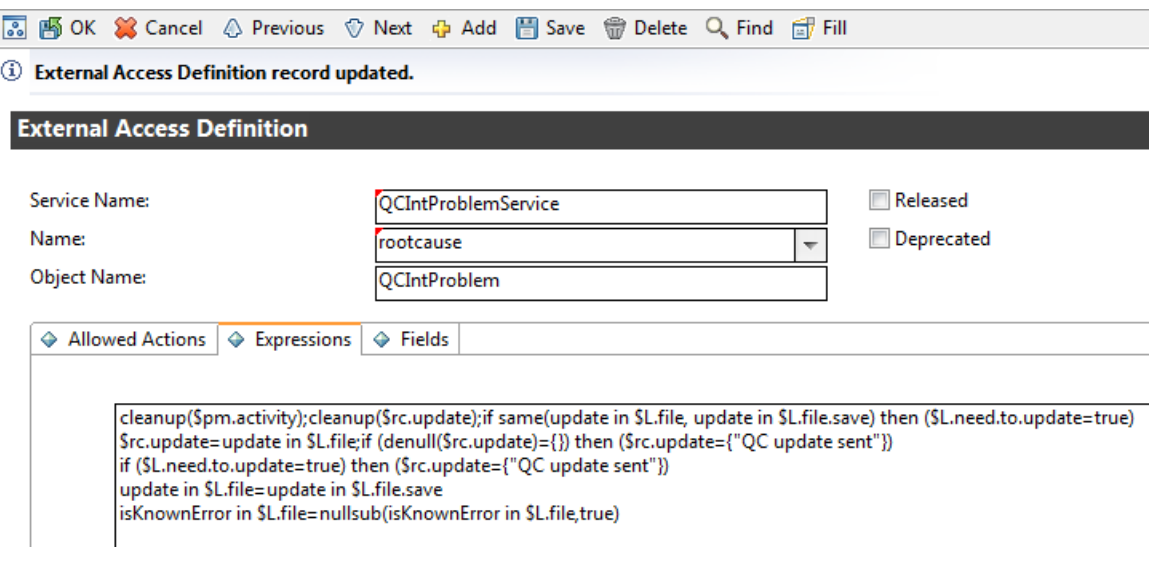

**Note:** You do not need to define the isKnownError in \$L.file=nullsub(isKnownError in \$L.file,true) expression on Service Manager 9.40 and 9.41.

## <span id="page-100-0"></span>Create a Subform

To create a subform:

- 1. Create a global list.
	- a. Create a global list by clicking **Tailoring** > **Tailoring Tools** > **Global Lists** on Service Manager 7.0x or later; or clicking **Utilities** > **Tools** > **Global Lists** on ServiceCenter with the following parameters:

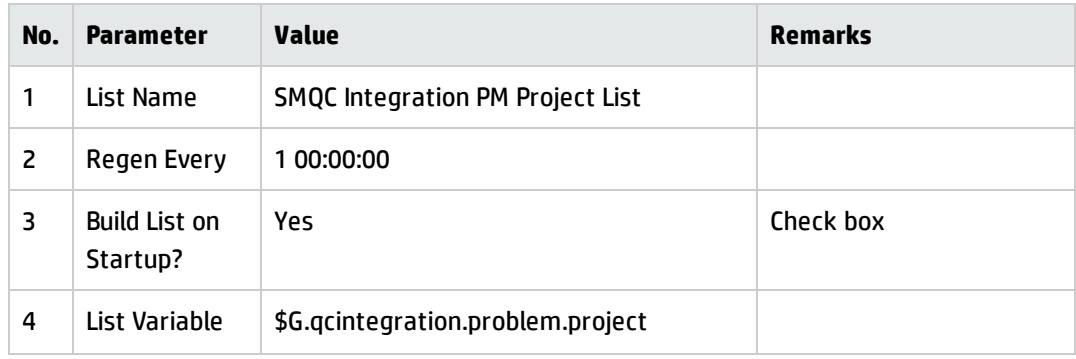

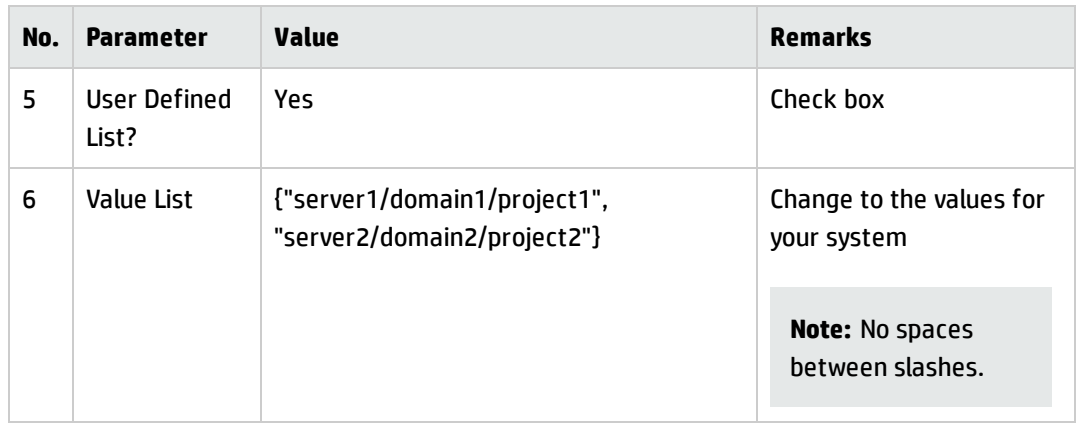

- b. Save this global list and click **Rebuild Global List** in the options menu.
- 2. Create a subform.

Click **Tailoring** > **Forms Designer** on Service Manager; or click **Toolkit** > **Forms Designer**on ServiceCenter to create the pm.qcint.subform subform with the following components:

**Note:** Click **No** when the system message "Do you want to use Form Wizard?" appears.

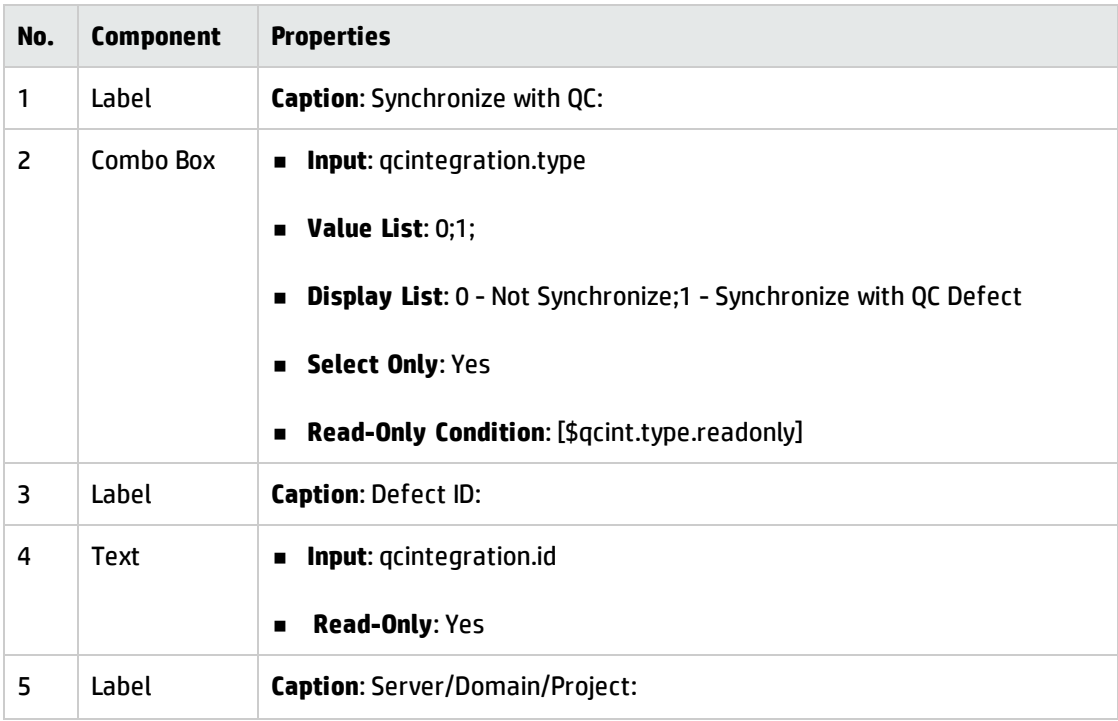

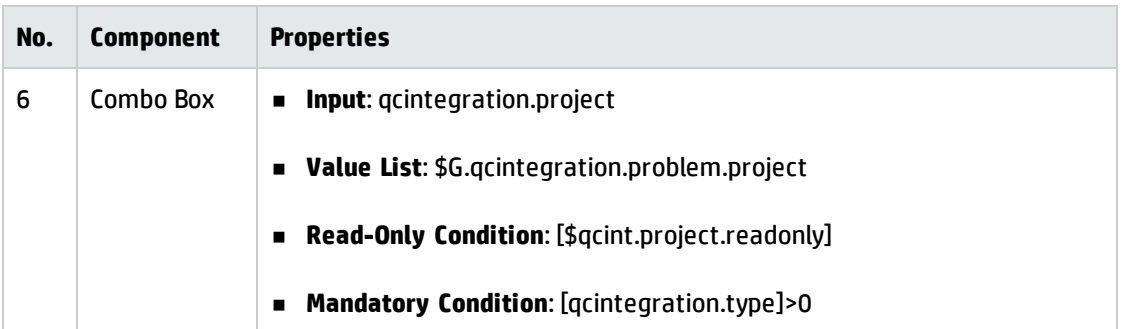

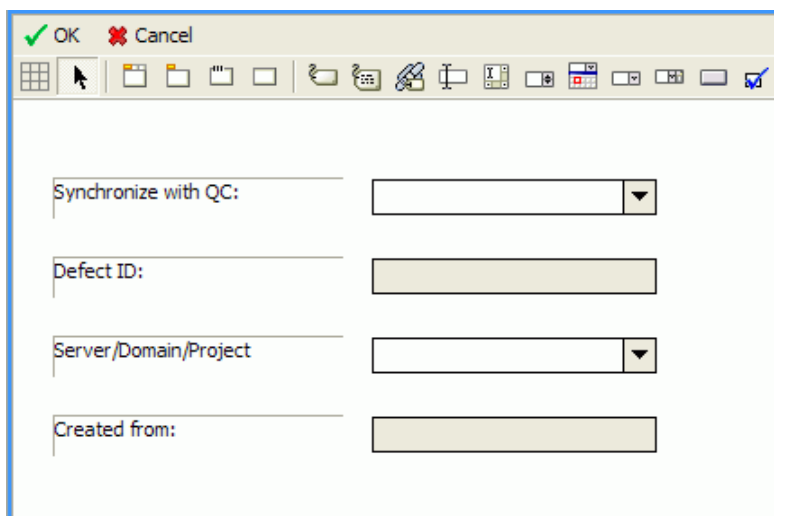

### <span id="page-102-0"></span>Add the Subform to a Form

If the Service Manager Process Designer (PD) Content Pack is not installed, or you have installed PD Content Pack 9.30.2, follow the steps below to add the subform you created to a form:

**Note:** The following steps also apply to SM 9.4x Classic.

- 1. From Forms Designer, open the default form of a Problem Management phase (PM.pc.ident.and.class is used as an example on ServiceCenter 6.2/Service Manager 7.0x).
- 2. Add a notebook Tab with the QC Integration caption.
- 3. Add a subform to the new tab with format pm.qcint.subform, which is displayed in the following screenshot:

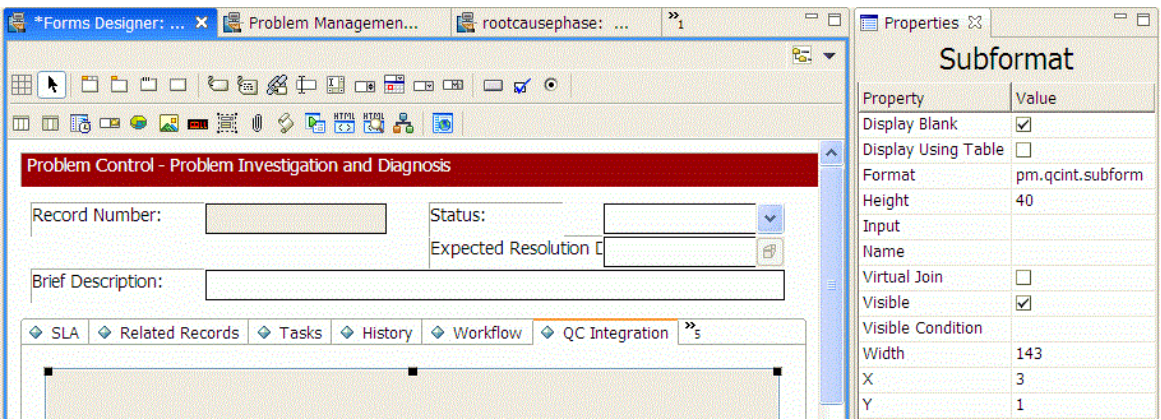

4. Save the changes.

**Note:** If the error message "Format 'pm.qcint.subform' not found (display, show.rio)" appears, restart the SM server to enable the subform.

If the Service Manager Process Designer (PD) Content Pack 9.30.3 is installed, follow the steps below to add the subform you created to a form:

**Note:** The following steps also apply to SM 9.4x Codeless/Hybrid.

- 1. From Forms Designer, open the default form of a Problem Management phase (pbm.problem.logging is used as an example on Service Manager 9.3x).
- 2. Add a notebook Tab with the QC Integration caption.
- 3. Add a subform to the new tab with format pbm.problem.logging, which is displayed in the following screenshot:

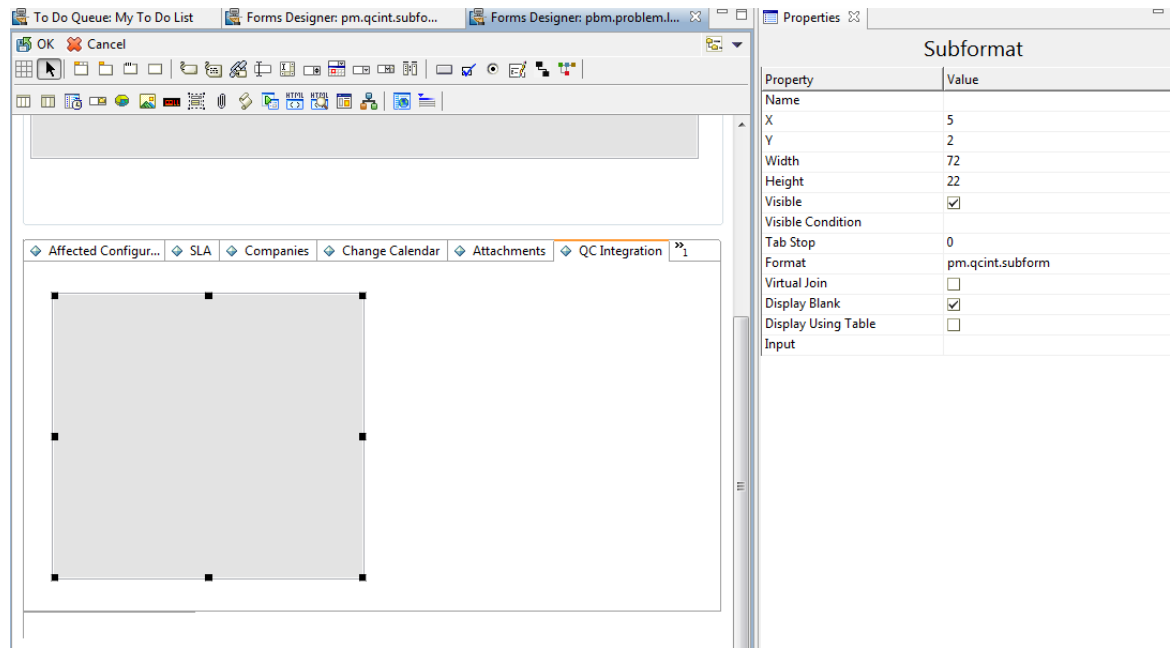

<span id="page-104-0"></span>4. Save the changes.

## Add Format Control Calculations/Validations

**Note:** Steps in this topic are applicable if the Service Manager Process Designer (PD) Content Pack is not installed, or if you have SM 9.3x with PD Content Pack 9.30.2 installed, or if you are using SM 9.4x Classic. Otherwise, skip this topic and refer to "Add Rule Set [Calculations/Validations"](#page-105-0) on the next [page](#page-105-0) for configurations in the SM 9.3x with PD Content Pack 9.30.3 and SM 9.4x Codeless/Hybrid environment.

To add format control calculations and validations, follow the steps below:

- 1. Open the format control record of the previous Problem Management form PM.pc.ident.and.class.
- 2. Click **Calculations**.
- 3. Add two rows with the following values:

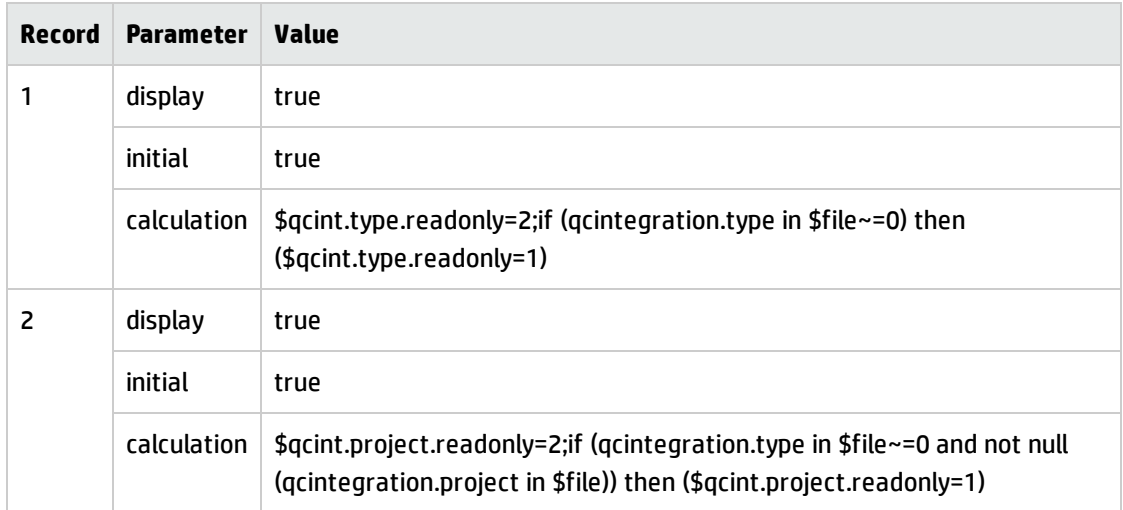

#### 4. Click **Validations**.

5. Add one row with the following values:

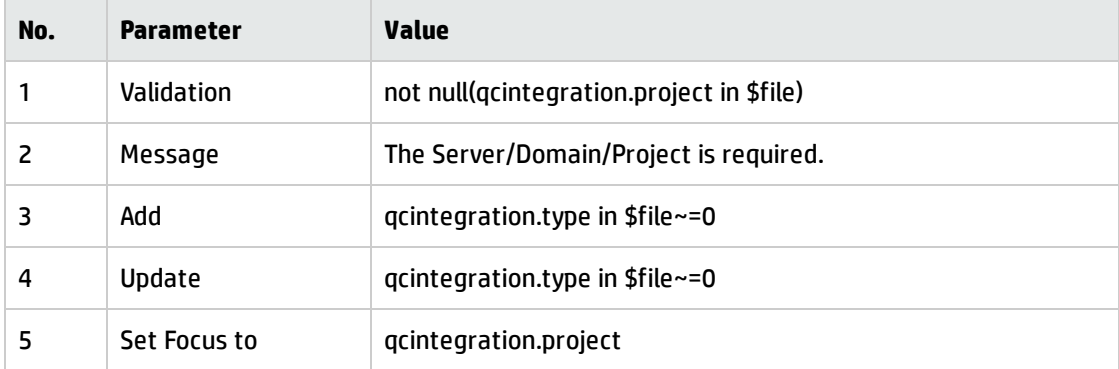

<span id="page-105-0"></span>6. Save your changes.

## Add Rule Set Calculations/Validations

**Note:** Steps in this topic are applicable for the Service Manager 9.3x with Process Designer (PD) Content Pack 9.30.3 and SM 9.4x Codeless/Hybrid only. Otherwise, refer to "Add Format [Control](#page-104-0) [Calculations/Validations"](#page-104-0) on the previous page for configurations in Service Manager 9.3x non-PD, 9.3x with PD 9.30.2, and SM 9.4x Classic environment.

To add rule set calculations and validations, follow the steps below:

- 1. "Copy an Existing [Workflow"](#page-106-0) below
- 2. "Associate an Existing Problem Category with the New [Workflow"](#page-106-1) below
- 3. "Create New Rule Set for [Initialization](#page-107-0) and Validation" on the next page
- <span id="page-106-0"></span>4. ["Associate](#page-109-0) the New Workflow with the New Rule Set" on page 110

### Copy an Existing Workflow

You can use copies of the existing workflows in another business process, or make changes to the HP proprietary workflow copies.

To copy an existing workflow, follow the steps below:

- 1. From the System Navigator, click **Tailoring** > **Process Designer** > **Copy Existing Workflow**.
- 2. On the Clone a Workflow page, select the workflow you want to copy. For example, Problem.
- 3. Type SMQCIntPbM in the New workflow name field.

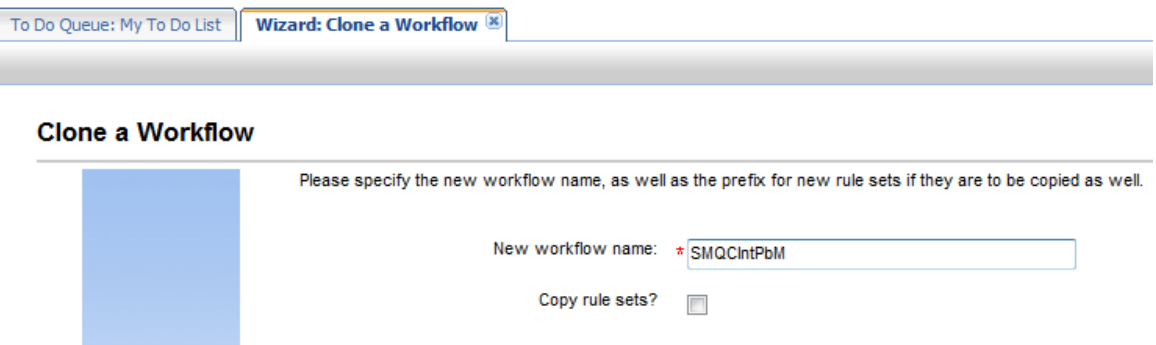

- 4. Select the Copy rule sets check box if you want to copy rule sets, and then type a rule set prefix.
- 5. Click **OK**.

<span id="page-106-1"></span>The newly copied workflow appears in the list on the Clone a Workflow page.

#### Associate an Existing Problem Category with the New Workflow

You can update existing problem categories, subcategories and areas and associate the updated categories with the new workflow so that they can be used in another business process. For more information, refer to *HP Service Manager – Process Designer Content Pack Administrator's Guide*.

To associate an existing change category with the new workflow, follow the steps below:

- 1. From the System Navigator, click **Problem Management** > **Configuration** > **Problem Categories**.
- 2. Click **Search**.
- 3. Select the problem category for which you want to add a workflow. For example, problem.
- 4. In the Problem Category page, remove the currently assigned workflow from the Workflow field.
- 5. Type SMQCIntPbM in the workflow field.
- 6. Click **Save** to associate the problem category with the workflow.

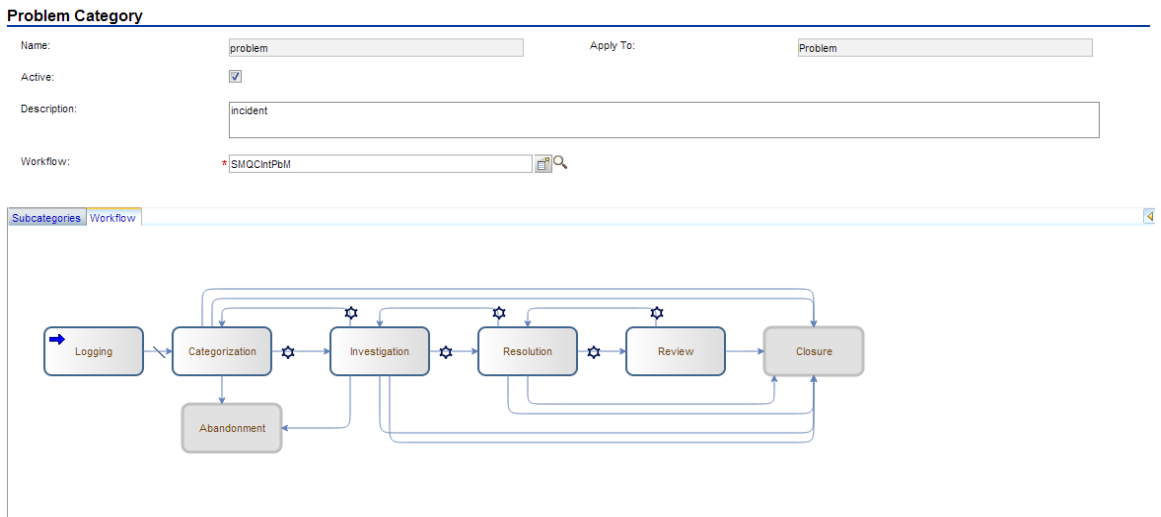

### <span id="page-107-0"></span>Create New Rule Set for Initialization and Validation

To create a new rule set for initialization, follow the steps below:

- 1. From the System Navigator, click **Tailoring** > **Process Designer** > **Rule Sets**.
- 2. Type the values as follow:

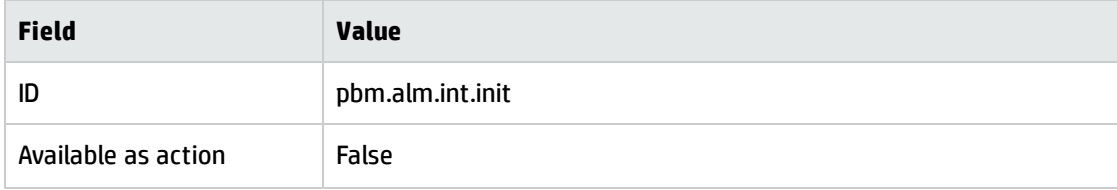
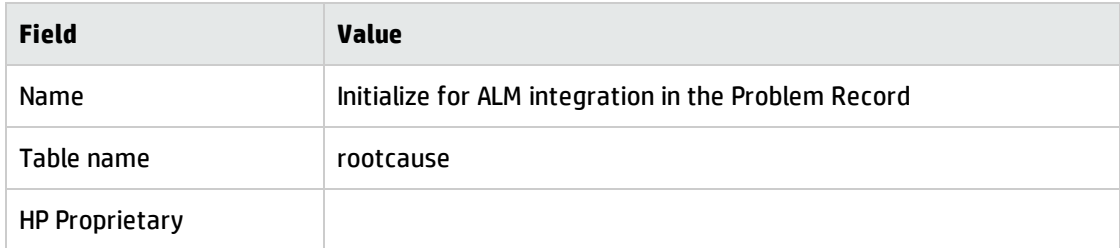

#### 3. Click **New** and **Save**.

#### 4. Click **Add Rule**.

- 5. In the Select Rule Type page, click Run JavaScript.
- 6. In the Run JavaScript page, type the values as follow:

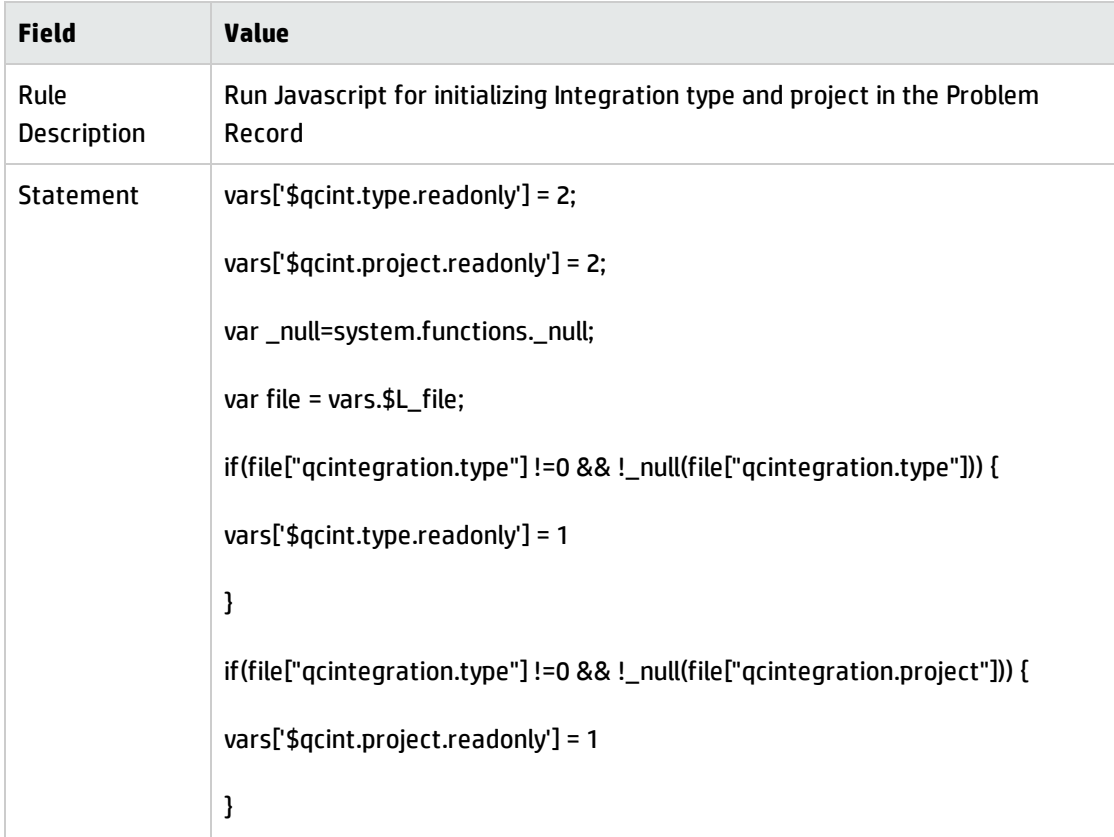

#### 7. Click **OK**.

#### 8. Click **Save** and **Exit**.

To create a new rule set for validation, follow the steps below:

- 1. From the System Navigator, click **Tailoring** > **Process Designer** > **Rule Sets**.
- 2. Type the values as follow:

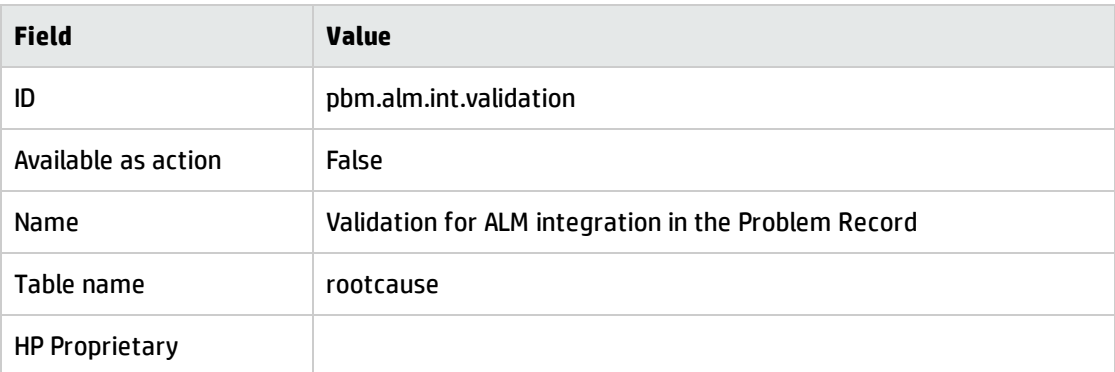

- 3. Click **New** and **Save**.
- 4. Click **Add Rule**.
- 5. In the Select Rule Type page, click **Set Mandatory Fields**.
- 6. Refer to step 6 to step 13 as described in To create a new rule set for [validation](#page-60-0) in ["Create](#page-59-0) New Rule Set for [Initialization](#page-59-0) and Validation" on page 60.

### Associate the New Workflow with the New Rule Set

To associate the new workflow with the new rule set, follow the steps below:

- 1. From the System Navigator, click **Problem Management** > **Configuration** > **Workflows**.
- 2. Select SMQCIntPbM in the workflows list.
- 3. Select the first phase in the workflow graph.
- 4. Click **Rule Sets** tab > **Initialization** tab.
- 5. Click **Add** and select the pbm.alm.int.init rule set you just created.

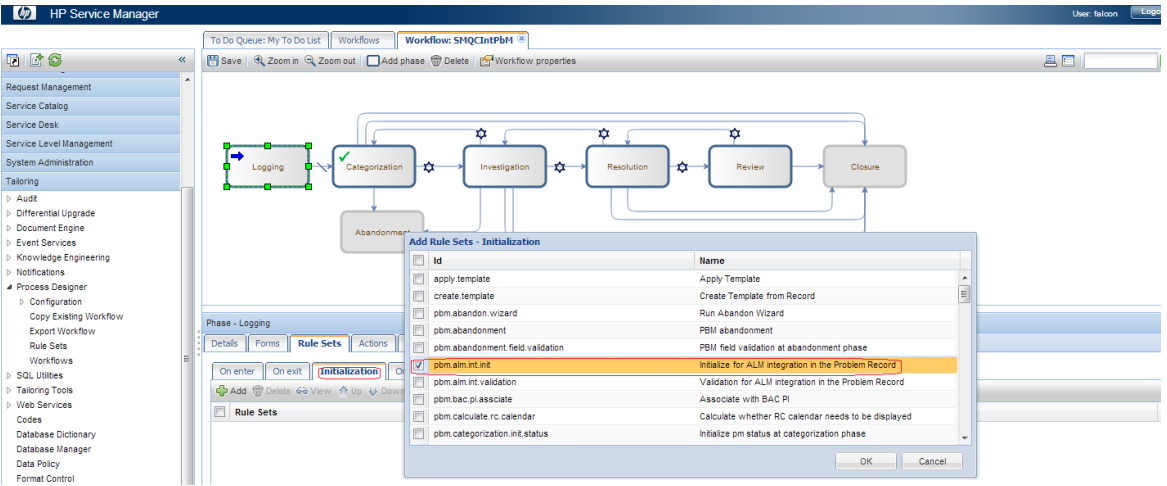

- 6. Click **OK**.
- 7. Click **Rule Sets** tab > **On display** tab.
- 8. Repeat step 5 and 6.
- 9. Click **Rule Sets** tab > **On enter** tab.
- 10. Click **Add** and select the pbm.alm.int.validation rule set you just created.

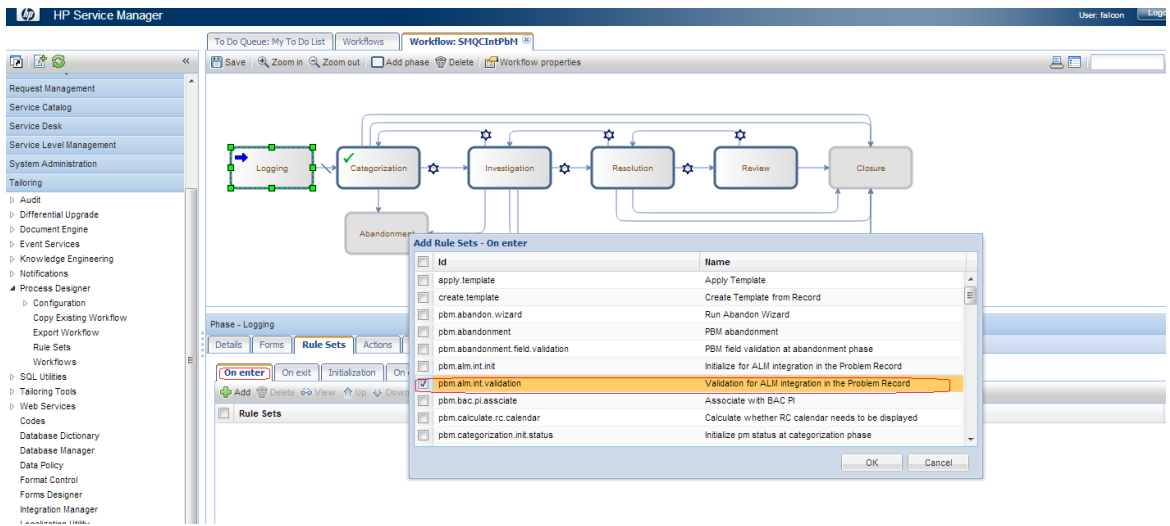

- 11. Click **OK**.
- 12. Click **Save**.

# Customizing the QC/ALM Defects Module

The steps for customizing the Defects module vary with different QC versions.

- <sup>l</sup> "On QC 10 and [Earlier"](#page-111-0) below
- <span id="page-111-0"></span>• "On ALM 11" on [page 116](#page-115-0)

# On QC 10 and Earlier

To customize the Defects module on Quality Center 10 or earlier, perform the following tasks:

- 1. "Add [Fields"](#page-111-1) below
- 2. "Add [Tabs"](#page-112-0) on the next page
- <span id="page-111-1"></span>3. "Add Fields to Tabs" on [page 114](#page-113-0)

### Add Fields

To add the required fields for Defect module customization:

- 1. Log on to QC as a project administrator.
- 2. Click **Tools / Customize**. The "QC Project Customization" module opens.
- 3. Add the following fields for the defect entity in Project Entities (*XX* and *XY* are sequential numbers auto-generated by QC).

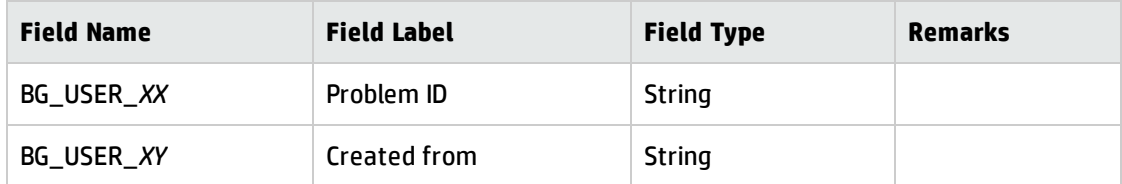

The following figure shows an example project entity.

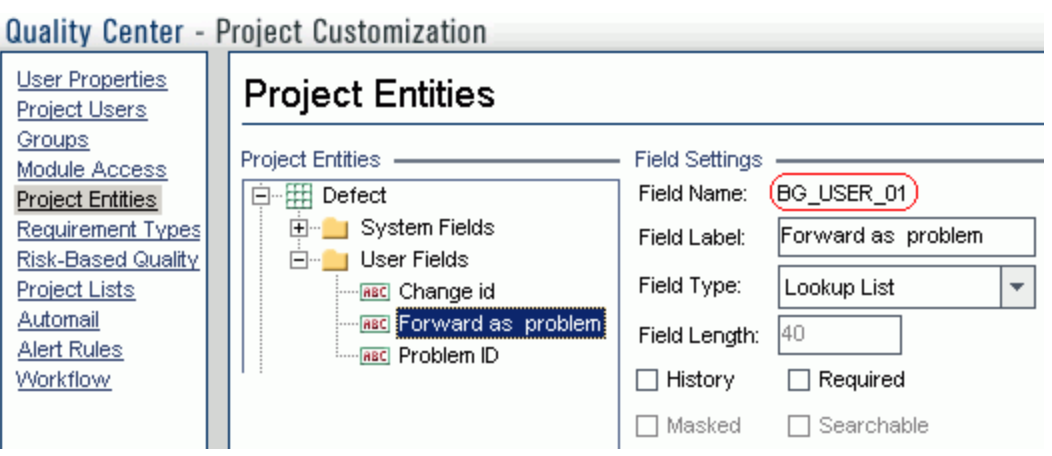

**Note:** The data type requirements for QC fields are described in ["Matching](#page-30-0) Types" on page 31.

### <span id="page-112-0"></span>Add Tabs

To add tabs to the Defect form and show fields on these tabs:

1. In "QC - Project Customization", click **Workflow** > **Script Editor**.

#### 2. Select **Defects module script**.

Quality Center - Project Customization

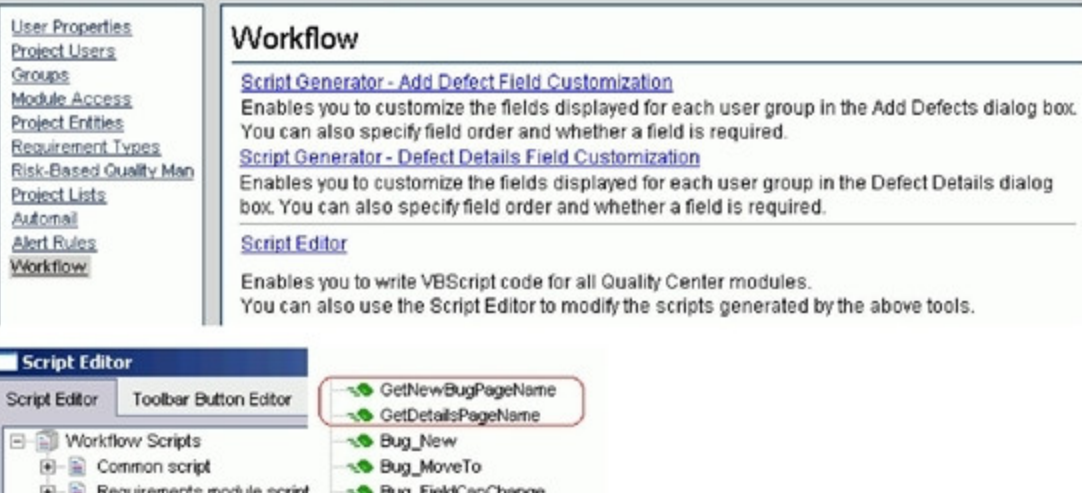

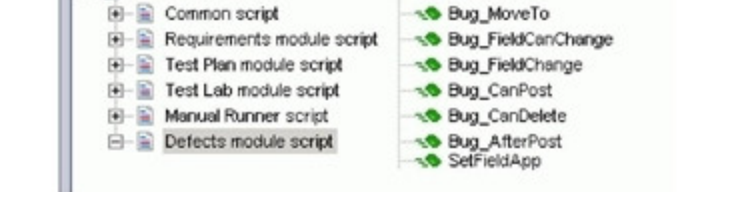

3. Add the following code to the **GetNewBugPageName** event procedure (which is triggered before QC opens the Add Defect dialog box).

select case PageNum

case "2"

GetNewBugPageName = "SM Integration (New)"

end select

**Note:** The parameter 2 specifies tab 2 (the second tab). For a new bug, the tab name is SM Integration (New).

4. Add the following code to the **GetDetailsPagename** event procedure (which is triggered before QC displays the Defect Details dialog box).

```
select case PageNum
case "2"
 GetDetailsPageName = "SM Integration (Details)"
end select
```
**Note:** The parameter 2 specifies tab 2 (the second tab). For an existing defect, the tab name is SM Integration (Details).

## <span id="page-113-0"></span>Add Fields to Tabs

To add fields to tabs:

1. In "QC - Project Customization", click **Workflow** > **Script Editor**.

#### 2. Select **Defects module script**.

Quality Center - Project Customization

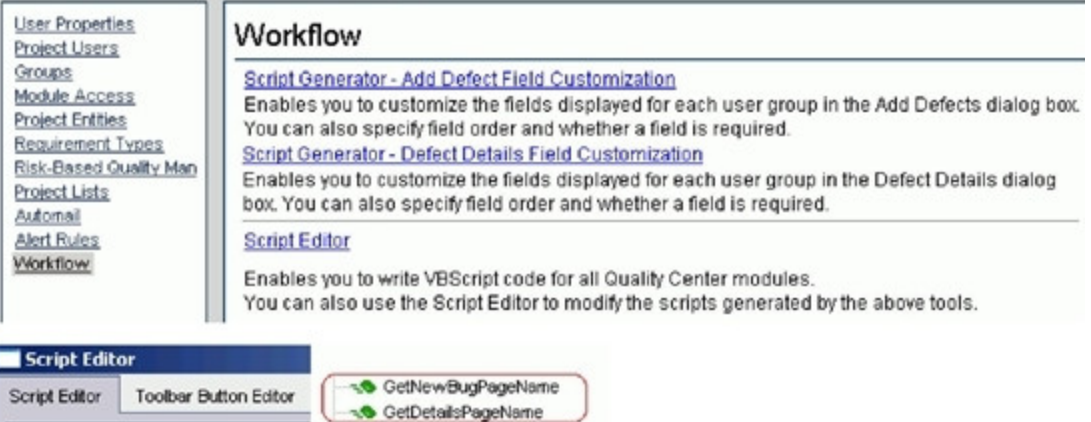

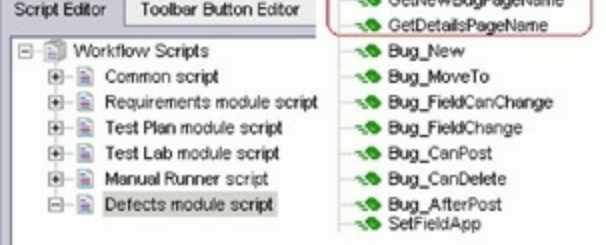

- 3. If **WizardFieldCust\_Details** and **WizardFieldCust\_Add** are not found in the list, do the following to generate these two methods.
	- a. **Script Generator - Add Defect Field Customization**
	- b. **Script Generator - Defect Details Field Customization**

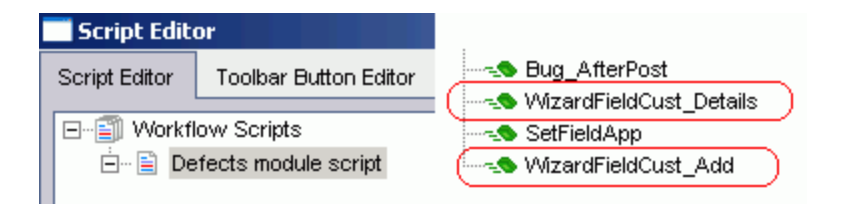

4. Add the following code to the WizardFieldCust\_Details event procedure. SetFieldApp "BG\_USER\_XX", True, False, 1, 0

SetFieldApp "BG\_USER\_XY", True, False, 1, 1

The parameter values are:

Installation and Administration Guide Chapter 8: SM Problem -> QC/ALM Defect

- Field name (BG\_USER\_XX, where XX consists of two digits)
- **n** Visible (True)
- Required (False)
- Page number (start from 0)
- View order (start from 0)
- 5. Add the following code to the WizardFieldCust\_Add event procedure. SetFieldApp "BG\_USER\_XX", True, False, 1, 0

SetFieldApp "BG\_USER\_XY", True, False, 1, 1

6. Set the **Readonly** fields by adding the following lines to the **Bug\_New** and **Bug\_Moveto** subroutines:

Bug\_Fields.Field("BG\_USER\_XX").IsReadOnly=True

Bug\_Fields.Field("BG\_USER\_XY").IsReadOnly=True

<span id="page-115-0"></span>7. Save your changes.

## On ALM 11

On ALM 11, you only need to add new fields directly to the Details tab of the Defect form.

To customize the ALM Defects module, perform the following task:

<span id="page-115-1"></span><sup>l</sup> "Add [Fields"](#page-115-1) below

### Add Fields

To add the required fields for Defect module customization:

- 1. Log on to ALM as a project administrator.
- 2. Click **Tools / Customize**. The "Application Lifecycle Management Project Customization" module opens.
- 3. Add the following fields for the defect entity in Project Entities (*XX* and *XY* are sequential numbers

#### auto-generated by ALM).

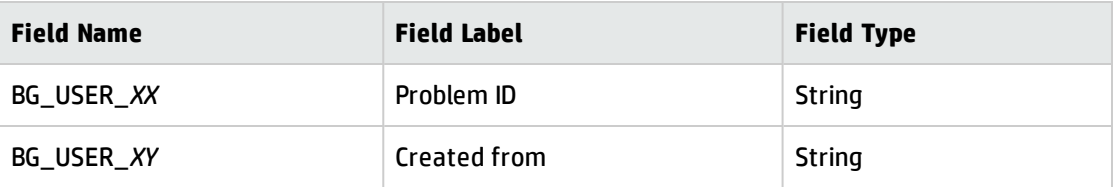

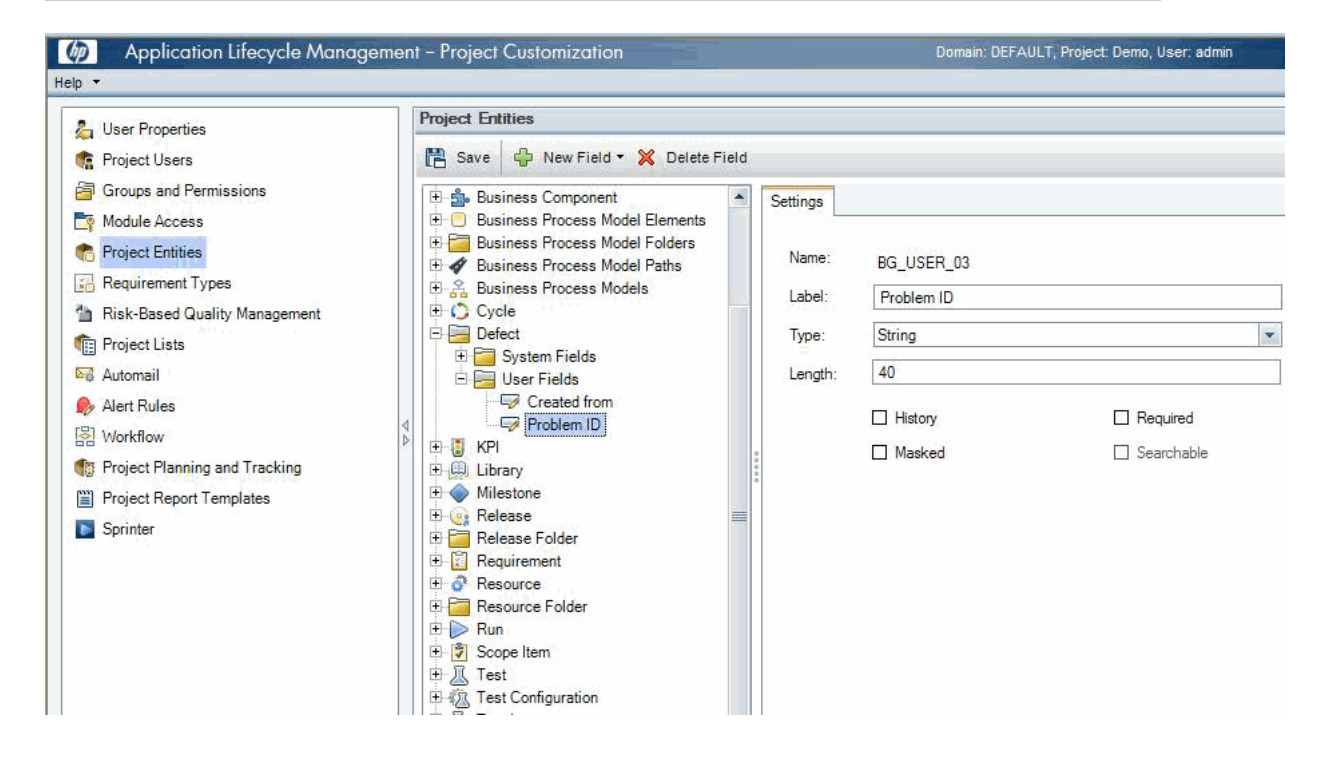

**Note:** The data type requirements for QC/ALM fields are described in ["Matching](#page-30-0) Types" on [page 31](#page-30-0).

- 4. Click **Workflow** > **Script Editor**.
- 5. Select **Defects module script**.
- 6. Set the **Readonly** fields by adding the following lines to the **Bug\_New** and **Bug\_Moveto** subroutines:

Bug\_Fields.Field("BG\_USER\_XY").IsReadOnly=True

Bug\_Fields.Field("BG\_USER\_XZ").IsReadOnly=True

7. Save your changes.

# Configuring Links in QC/ALM Synchronizer

To configure and test a link in the QC/ALM synchronizer, perform the following tasks:

- 1. "Specify [Endpoints](#page-117-0) / Type of Link" below
- 2. "Define Field [Mappings"](#page-117-1) below
- 3. "Define [Events"](#page-118-0) on the next page
- <span id="page-117-0"></span>4. "Test the Link" on [page 120](#page-119-0)

# Specify Endpoints / Type of Link

Specify the connection properties as described in ["Create](#page-24-0) a Link" with the following settings specific for this type of link:

- 1. Step 1: "Endpoint 2 type" = **SM ProblemManagement**.
- 2. Step 3: "Service URL" = **http://<***service\_manager\_ host***>:<***port***>/sc62server/PWS/QCIntProblemService.wsdl**
- <span id="page-117-1"></span>3. Step 4: "Select entity types" = **Problem by Defect** (this is the only available selection).

# Define Field Mappings

If the Service Manager Process Designer (PD) Content Pack is not installed, or if you are working with SM 9.4x Classic, see the following summary for basic field mappings:

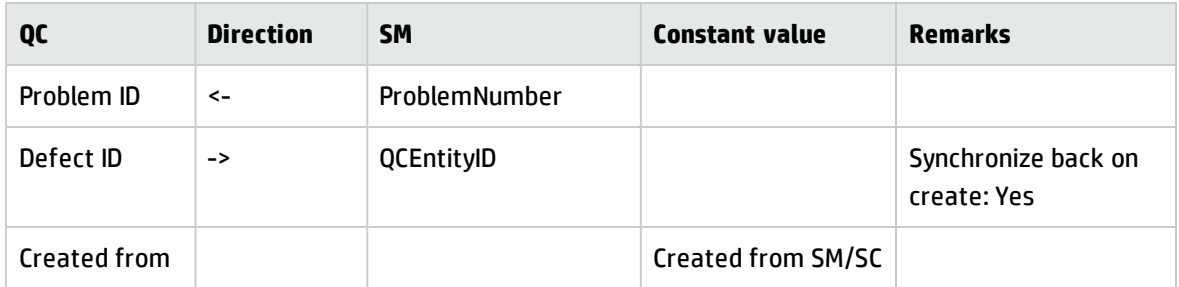

Example field mappings are shown in the following screenshot:

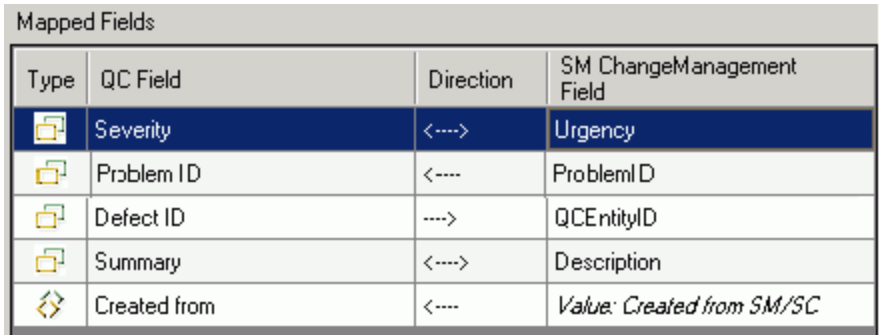

If the Service Manager Process Designer (PD) Content Pack is installed, or if you are working with SM 9.4x Codeless/Hybrid, status drive the business process of Help Desk in Process Designer Content Pack 9.30.3 and SM 9.4x Codeless/Hybrid. You need to pay attention to the value mapping about the **Status** field between Service Manager and ALM.

# <span id="page-118-0"></span>Define Events

The following table lists the event settings for the two endpoints:

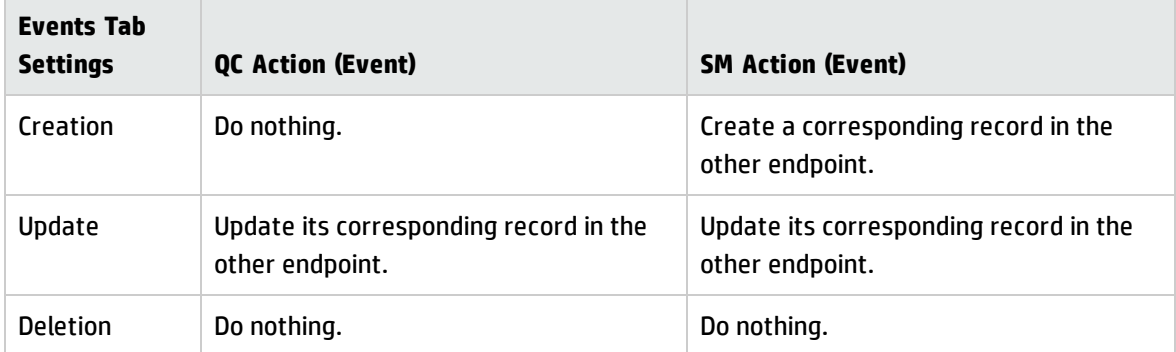

The following screenshot displays the settings:

#### Installation and Administration Guide Chapter 8: SM Problem -> QC/ALM Defect

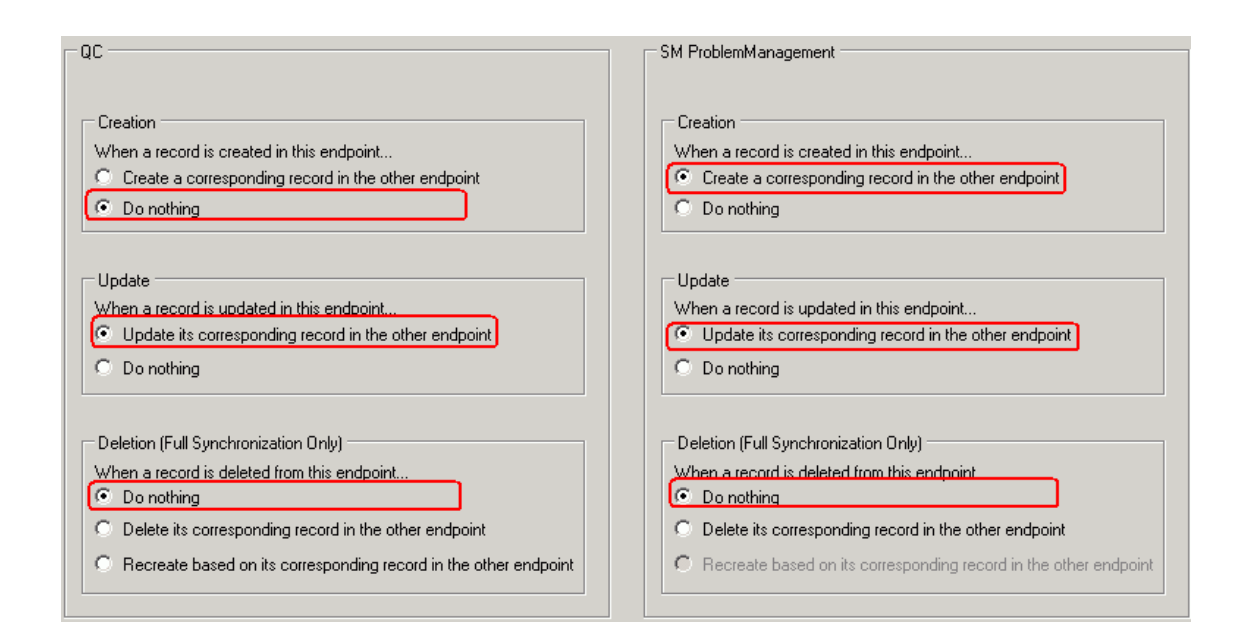

# <span id="page-119-0"></span>Test the Link

To test the link:

#### **Note:**

- 1. A mandatory field (in either SM and QC) does not accept a null value. Synchronization may fail if a mandatory field is mapped to a field that can be null.
- 2. The following sample steps are for your reference only. The exact steps required on your system may differ significantly. The phase in which the QC Integration tab appears may be different on your system.
- 1. Save the configuration (an integrity check is automatically run).
- 2. Click **Enable Link**.

3. Create a Problem and select **Synchronize with QC Defect**.

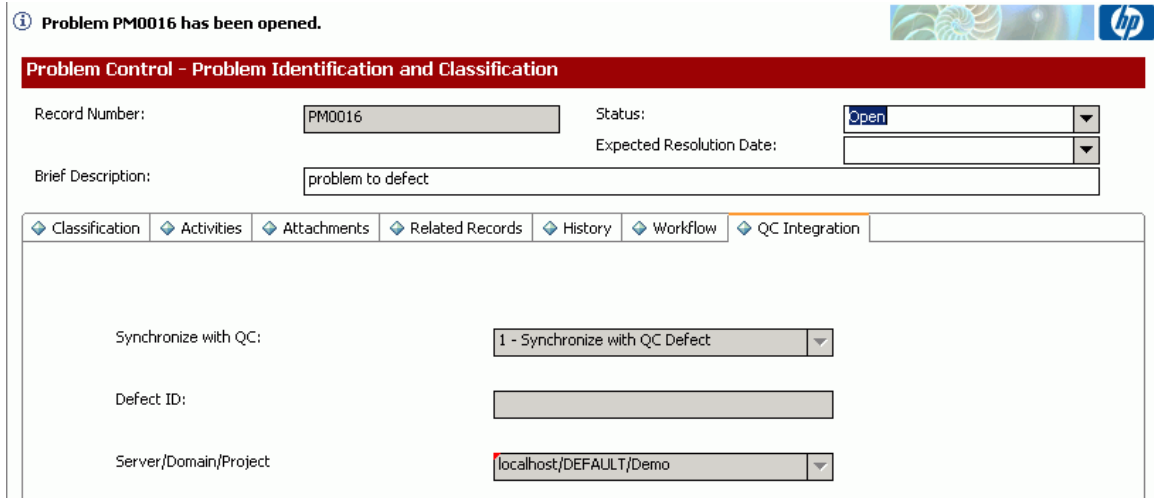

#### 4. Synchronize.

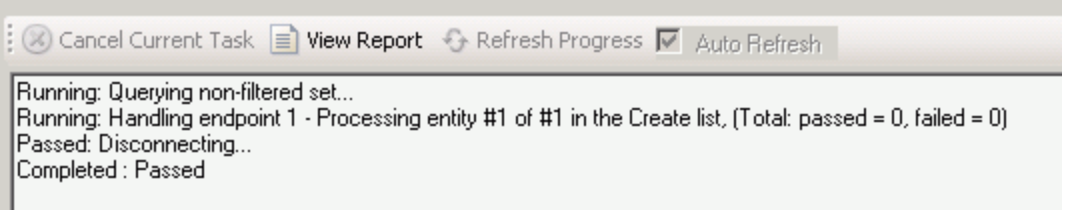

5. View the Problem in SM.

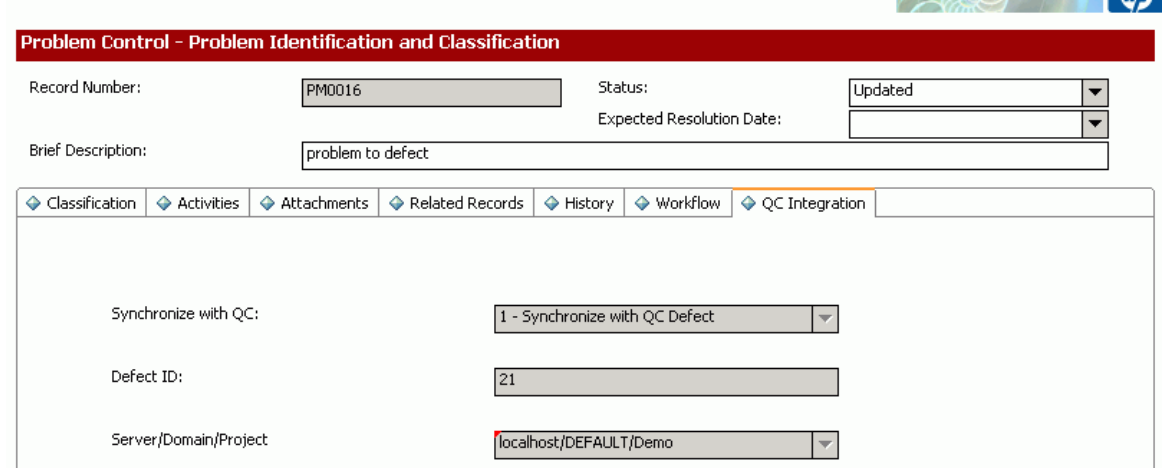

 $\sim$ 

6. View the defect in QC.

**Note:** In ALM 11, the Problem ID field and the Created from field reside on the Details tab of the Defect form.

# Chapter 9: QC/ALM Defect -> SM Problem

This chapter describes how to synchronize QC/ALM Defects with SM Problems ("Defect -> Problem ").

This chapter includes:

- <sup>l</sup> "Customizing Service Manager for Problem [Management"](#page-121-0) below
- <sup>l</sup> ["Customizing](#page-129-0) the QC/ALM Defects Module" on page 130
- <span id="page-121-0"></span>• "Configuring Links in QC/ALM [Synchronizer"](#page-138-0) on page 139

# Customizing Service Manager for Problem Management

The following diagram summarizes the components which require tailoring in Service Manager.

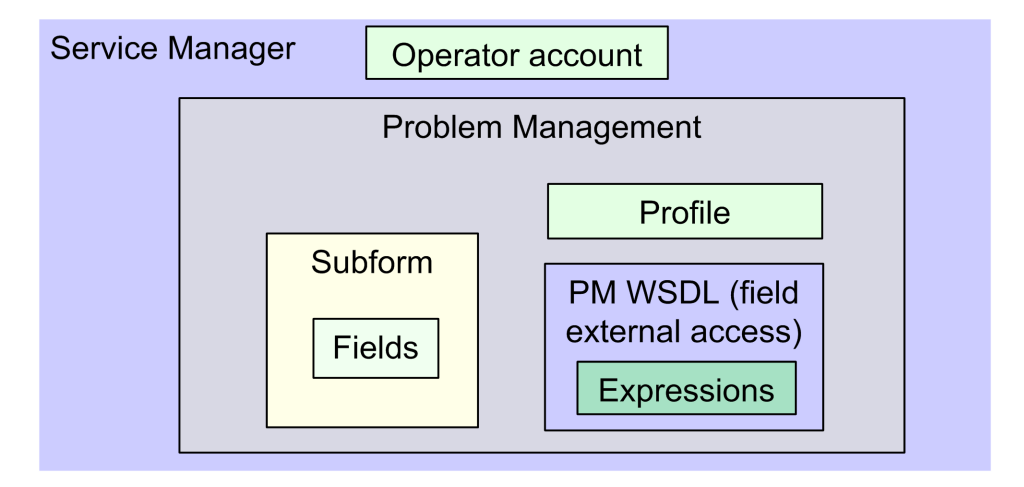

To customize Service Manager for Problem Management, perform the following tasks:

- 1. "Add [Fields"](#page-122-0) on the next page
- 2. "Specify the External Access [Definition](#page-122-1) on Service Manager" on the next page
- 3. "Create a [Subform"](#page-126-0) on page 127
- 4. "Add the Subform to a Form" on [page 128](#page-127-0)

# <span id="page-122-0"></span>Add Fields

Add the following required fields to the rootcause table. Do not change them.

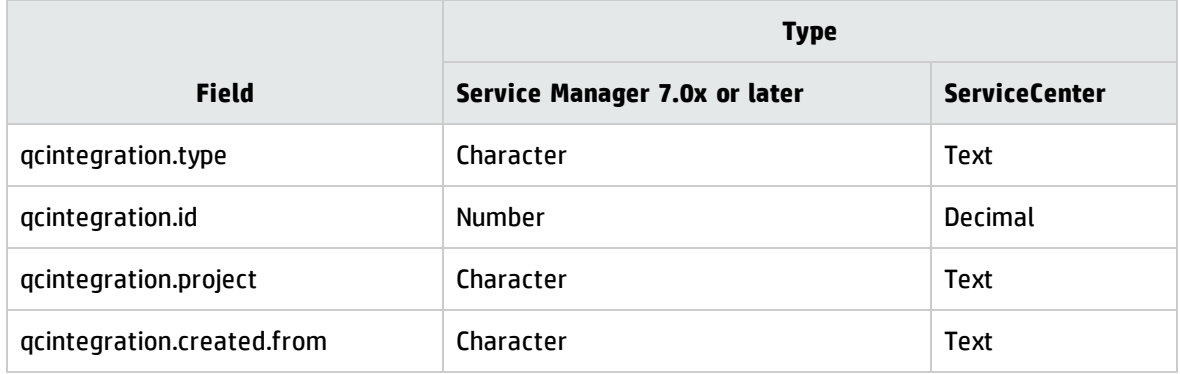

<span id="page-122-1"></span>**Note:** The data type requirements for SM fields are described in ["Matching](#page-30-0) Types" on page 31.

## Specify the External Access Definition on Service Manager

To specify the External Access Definition on Service Manager:

- 1. Create a custom External Access Definition QCIntProblemService by clicking **Tailoring** > **WSDL configuration** on Service Manager 7.0x; or clicking **Tailoring** > **Web Services** > **Web Service Configuration** on Service Manager 7.1x or later with the following values:
	- Service Name: QCIntProblemService
	- Name: rootcause
	- Object Name: QCIntProblem
	- Allowed Actions / Action Names:
		- <sup>o</sup> add / Create
		- <sup>o</sup> save / Update

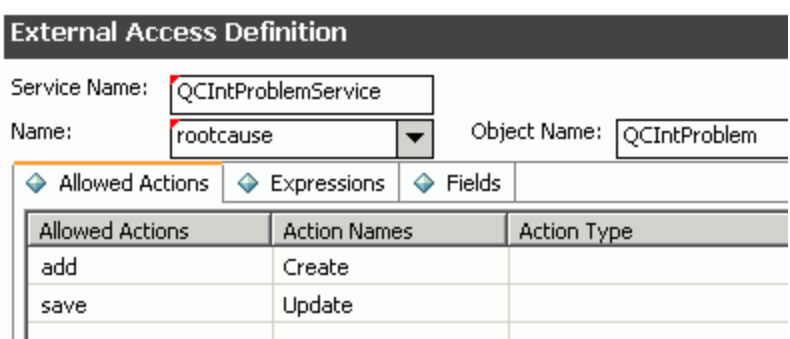

**Note:** The above values are required (Do NOT change them).

2. Enable the required fields in the web service.

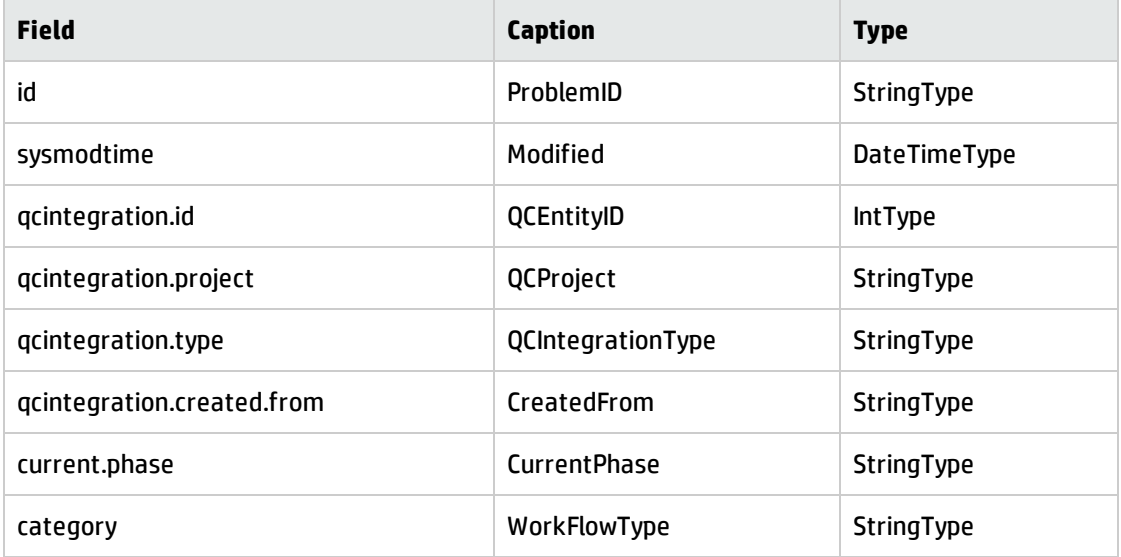

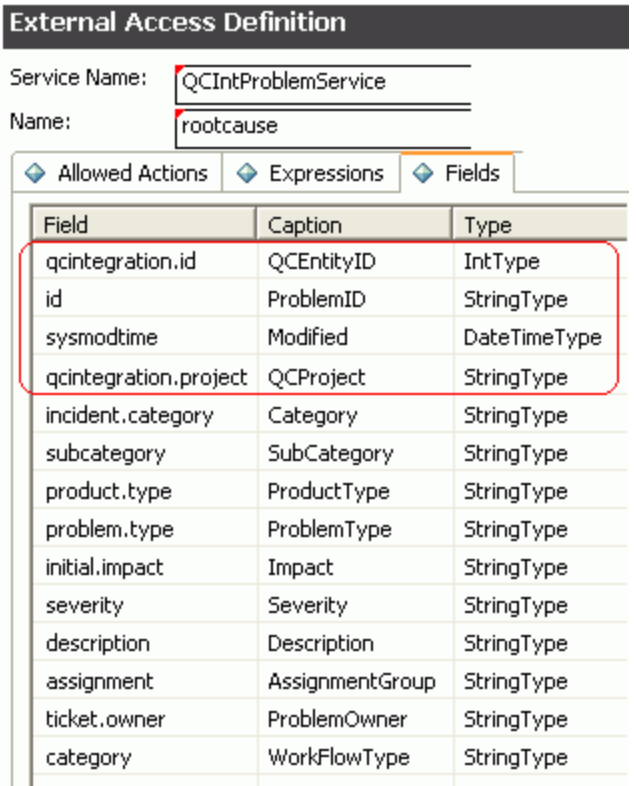

**Note:** To create known errors on Service Manager 9.40 and 9.41, you also need to add the following additional field to the required fields list:

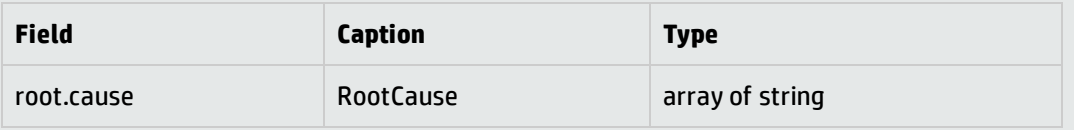

**Note:** The caption value must be unique and alphanumerics (no spaces) with the first letter capitalized (AValidCaption123, AnotherValidCaption, and so on). The above values are required (Do NOT change them).

3. Define expressions for the web service .

#### **Note:**

a. Problem Management requires an activity update provided with each save and for better flow, and this activity update will be hard-coded with the following expressions.

b. Expressions 1 to 4 are for fixing an update issue with the Problem Management web service. For more information, see *SCR 41399*.

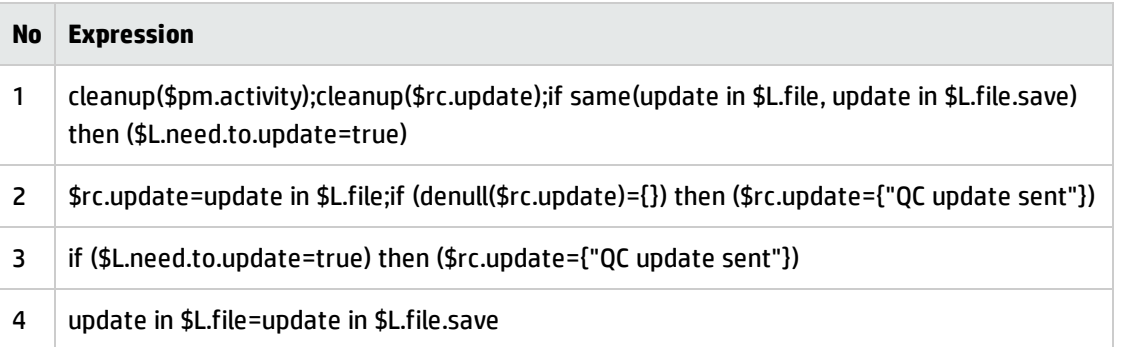

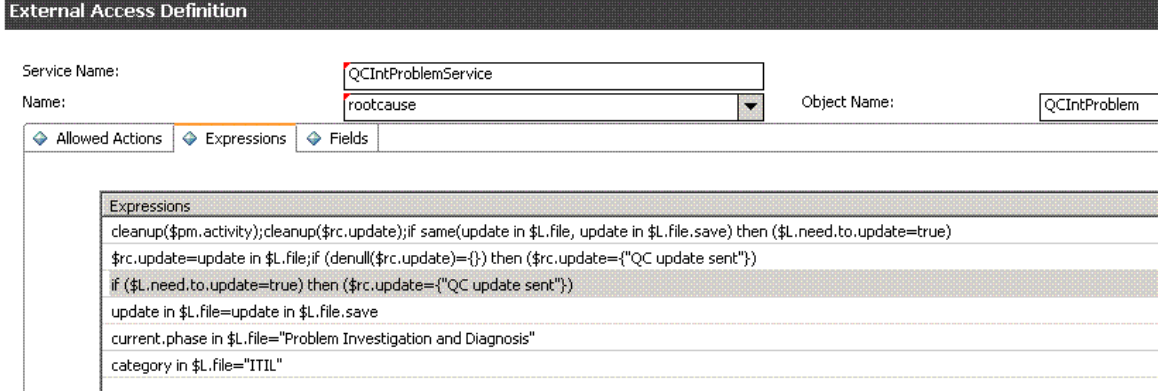

# <span id="page-126-0"></span>Create a Subform

To create a subform:

Click **Tailoring** > **Forms Designer** on Service Manager7.0x or later; or click **Toolkit** > **Forms Designer**on ServiceCenter to create the pm.qcint.subform subform with the following components:

**Note:** Click **No** when the system message "Do you want to use Form Wizard?" appears.

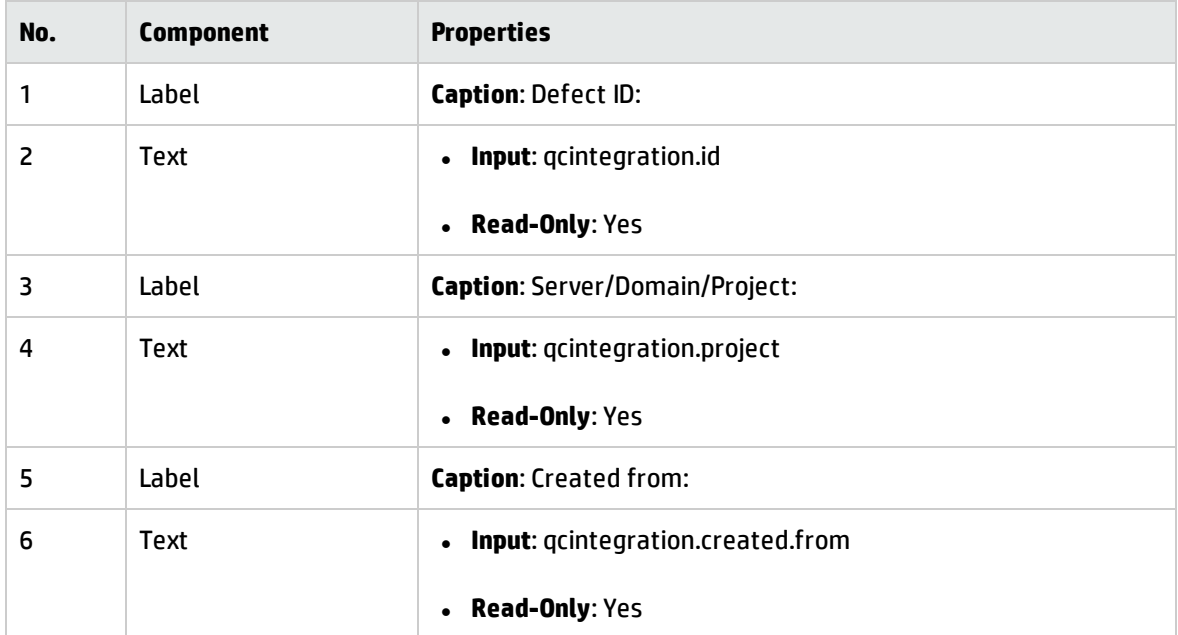

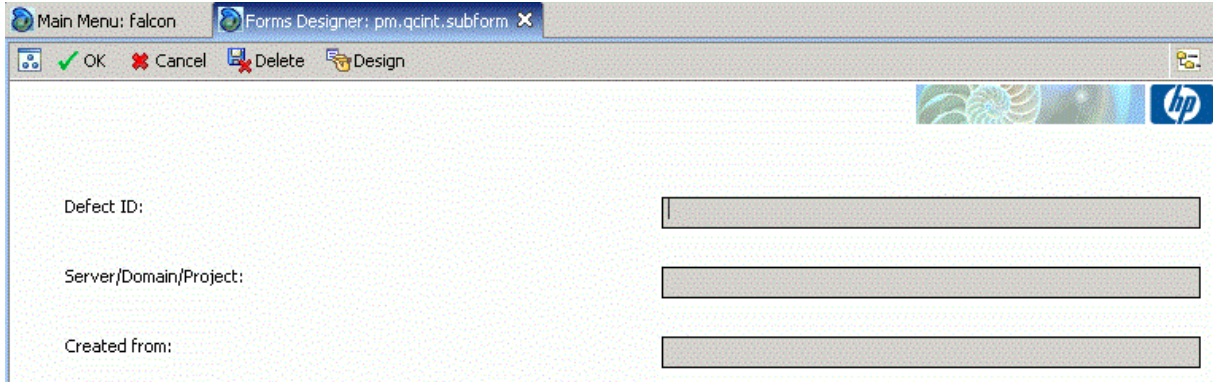

## <span id="page-127-0"></span>Add the Subform to a Form

If the Service Manager Process Designer (PD) Content Pack is not installed, or you have PD Content Pack 9.30.2 installed, follow the steps below to add the subform you created to a form:

**Note:** The following steps also apply to SM 9.4x Classic.

- 1. From Forms Designer, open the default form of a Problem Management phase (PM.pc.ident.and.class is used as an example in ServiceCenter 6.2/Service Manager 7.0x).
- 2. Add a notebook tab with the QC Integration caption.
- 3. Add a subform to the new tab with format pm.qcint.subform, which is displayed in the following screenshot:

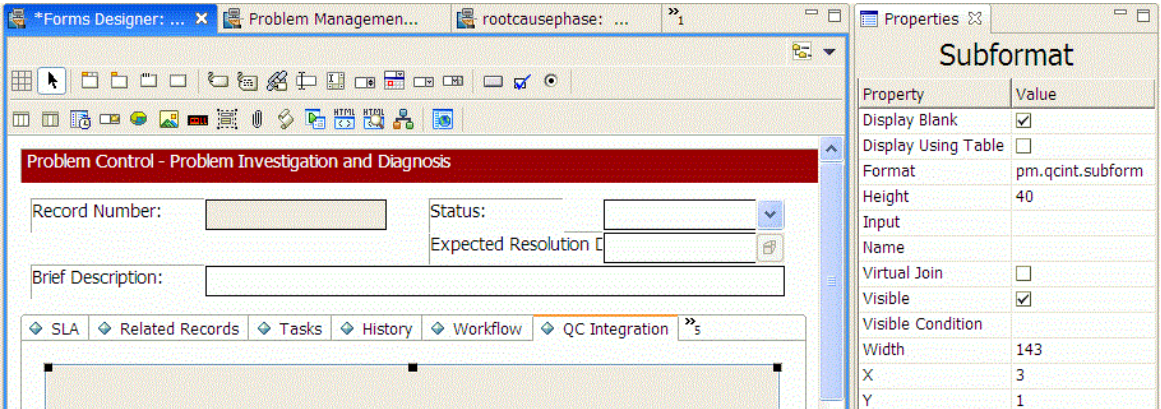

4. Save the changes.

**Note:** If the error message "Format 'pm.qcint.subform' not found (display, show.rio)" appears, restart the SM server to enable the subform.

If the Service Manager Process Designer (PD) Content Pack 9.30.3 is installed, follow the steps below to add the subform you created to a form:

**Note:** The following steps also apply to SM 9.4x Codeless/Hybrid.

- 1. From Forms Designer, open the default form of a Problem Management phase (pbm.problem.logging is used as an example on Service Manager 9.3x) or open the default form of a Known Error phase (pbm.knownerror.logging is used as an example on Service Manager 9.40 Codeless and 9.41 Codeless/Hybrid).
- 2. Add a Notebook tab with the QC Integration caption and then set the value of Visible Condition to [isKnownError]<>true.

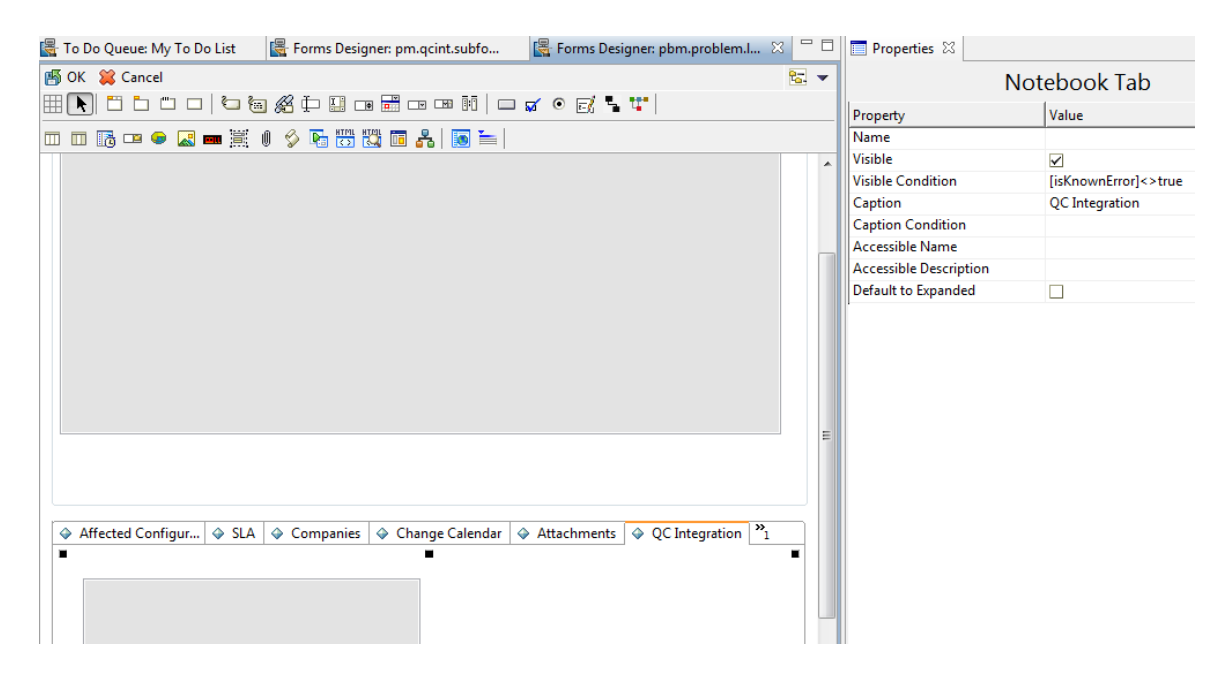

**Note:** You do not need to add Visible Condition to the new Notebook tab on Service Manager 9.40 and 9.41.

3. Add a subform to the new tab with format pbm.problem.logging, which is displayed in the following screenshot:

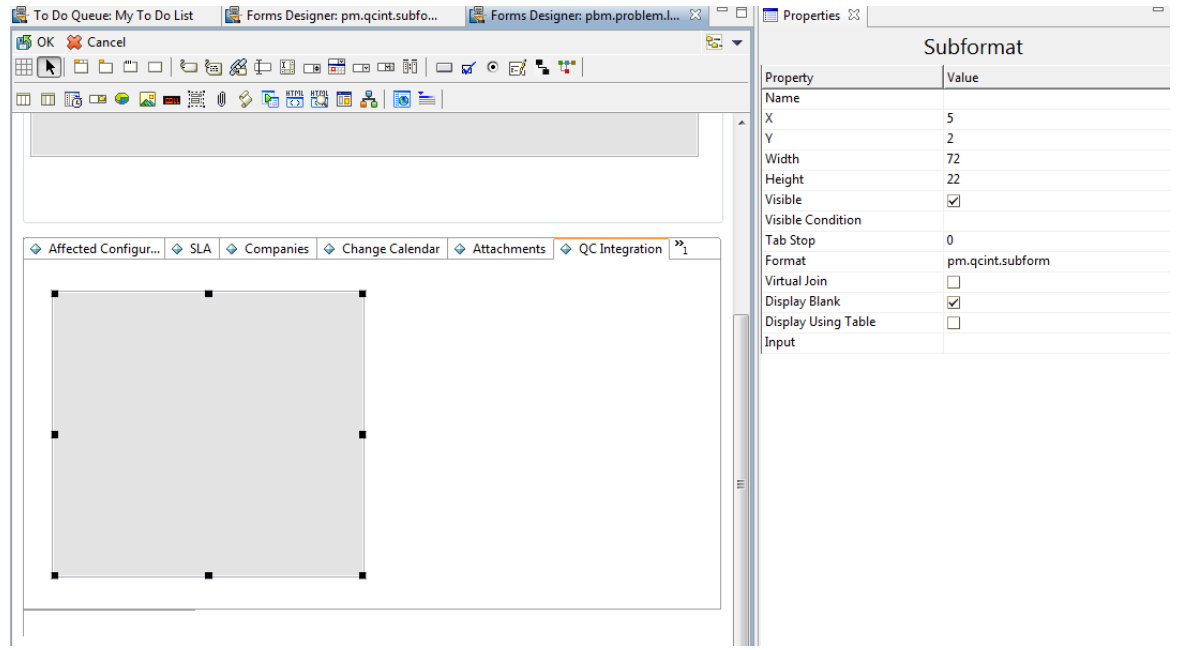

<span id="page-129-0"></span>4. Save the changes.

# Customizing the QC/ALM Defects Module

The steps for customizing the Defects module vary with different QC versions.

- "On QC 10 and [Earlier"](#page-129-1) below
- <span id="page-129-1"></span><sup>l</sup> "On ALM 11" on [page 135](#page-134-0)

# On QC 10 and Earlier

To customize the Defects module on Quality Center 10 or earlier, perform the following tasks:

- 1. "Add [Fields"](#page-130-0) on the next page
- 2. "Add [Tabs"](#page-130-1) on the next page
- 3. "Add Fields to Tabs" on [page 133](#page-132-0)
- 4. "Create a View" on [page 135](#page-134-1)
- 5. "Verify" on [page 135](#page-134-2)

## <span id="page-130-0"></span>Add Fields

To add the required fields for Defect module customization:

- 1. Log on to QC as a project administrator.
- 2. Click **Tools / Customize**. The "QC Project Customization" module opens.
- 3. Add the following fields for the defect entity in Project Entities (*XX* and *XY* are sequential numbers auto-generated by QC).

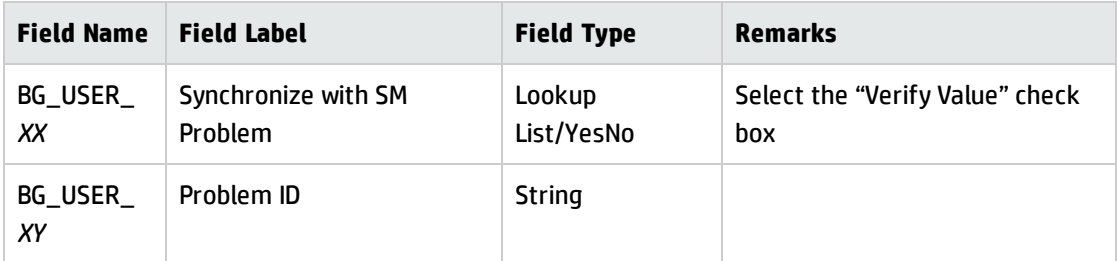

#### Quality Center - Project Customization

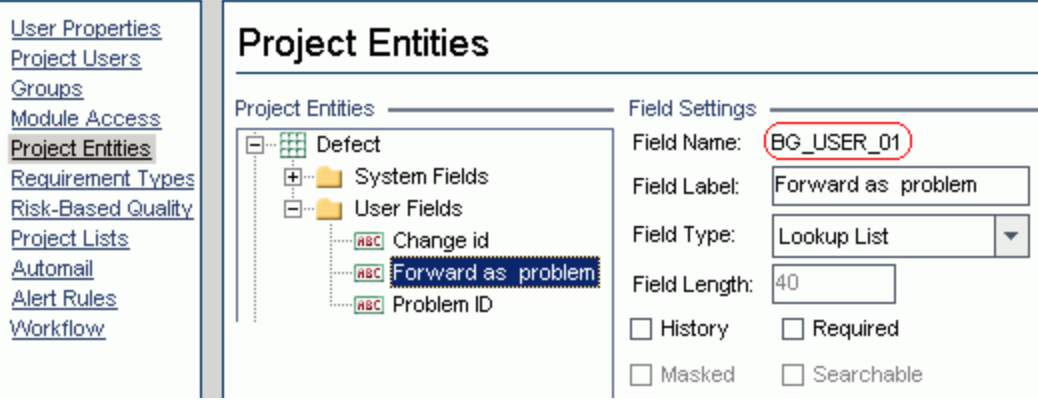

**Note:** The data type requirements for QC fields are described in ["Matching](#page-30-0) Types" on page 31.

### <span id="page-130-1"></span>Add Tabs

To add tabs to the Defect form and show fields on these tabs:

1. In "QC - Project Customization", click **Workflow** > **Script Editor**.

#### Quality Center - Project Customization

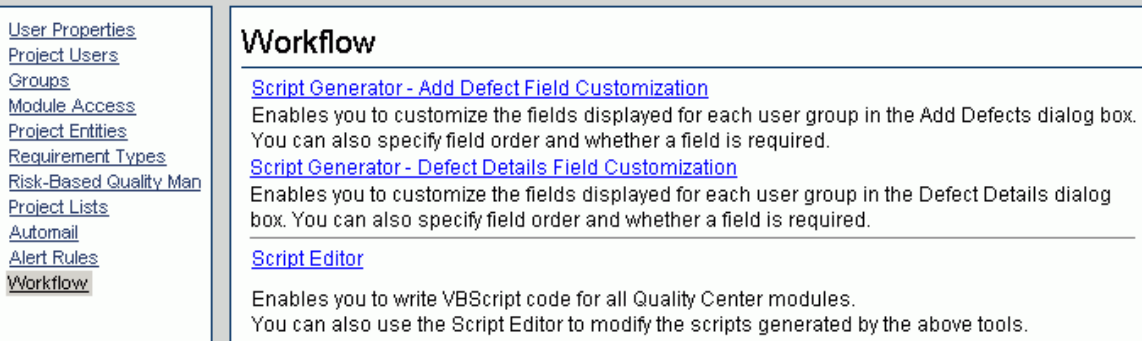

#### 2. Select **Defects module script**.

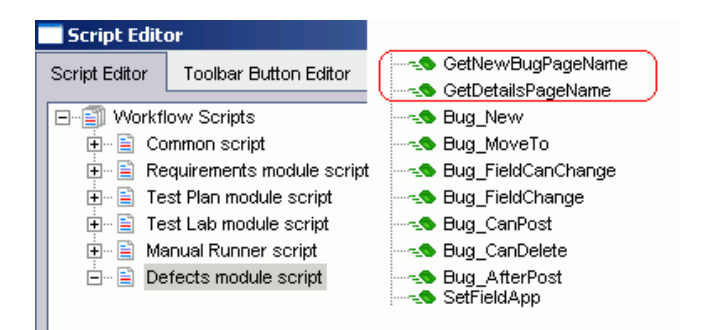

3. Add the following code to the **GetNewBugPageName** event procedure (which is triggered before QC opens the Add Defect dialog box).

select case PageNum

case "2"

GetNewBugPageName = "SM Integration (New)"

end select

**Note:** The parameter 2 specifies tab 2 (the second tab). For a new bug, the tab name is SM Integration (New).

4. Add the following code to the **GetDetailsPagename** event procedure (which is triggered before QC displays the Defect Details dialog box).

select case PageNum

case "2"

GetDetailsPageName = "SM Integration (Details)"

end select

**Note:** The parameter 2 specifies tab 2 (the second tab). For an existing defect, the tab name is SM Integration (Details).

### <span id="page-132-0"></span>Add Fields to Tabs

To add fields to tabs:

- 1. In "QC Project Customization", click **Workflow** > **Script Editor**.
- 2. Select **Defects module script**.

**B** Manual Runner script

 $\Box$  Defects module script

Quality Center - Project Customization

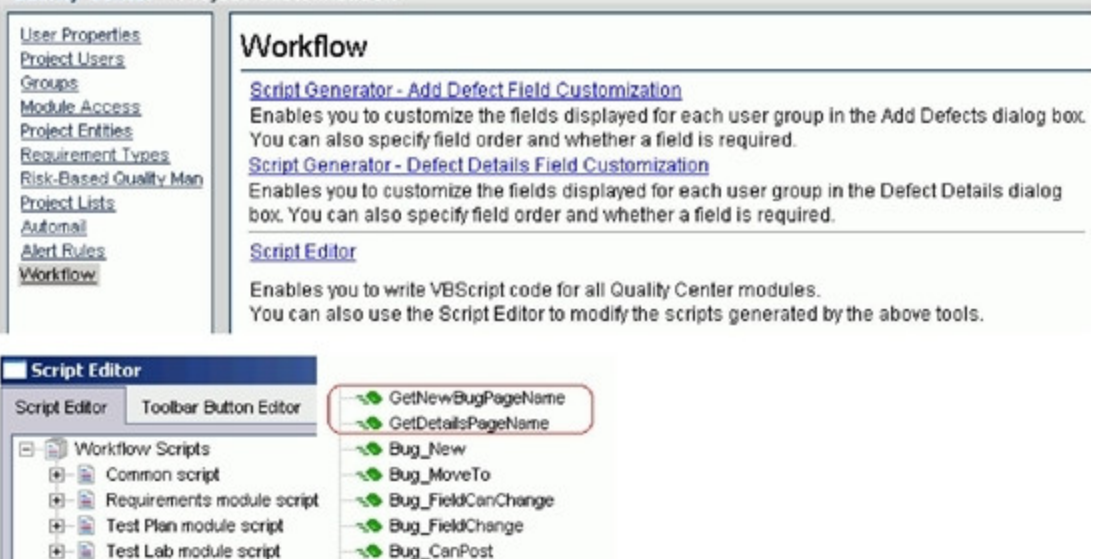

3. If **WizardFieldCust\_Details** and **WizardFieldCust\_Add** are not found in the list, do the following to generate these two methods.

A Bug\_CanDelete **Bug\_AfterPost** 

- a. **Script Generator - Add Defect Field Customization**
- b. **Script Generator - Defect Details FieldCustomization**

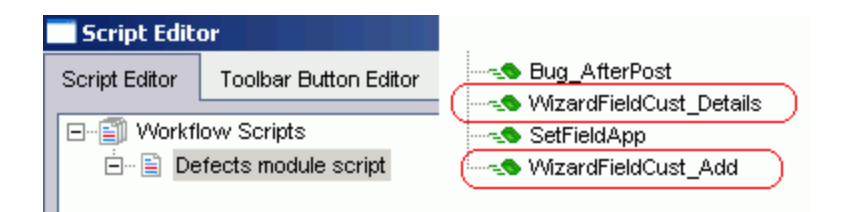

4. Add the following code to the **WizardFieldCust\_Details** event procedure.

SetFieldApp "BG\_USER\_XX", True, False, 1, 0 SetFieldApp "BG\_USER\_XY", True, False, 1, 1

The parameters are:

- Field name (BG USER XX, where XX consists of two digits)
- **n** Visible (True)
- **Required (False)**
- Page number (start from 0)
- View order (start from 0)
- 5. Add the following code to the **WizardFieldCust\_Add** event procedure.

SetFieldApp "BG\_USER\_XX", True, False, 1, 0

SetFieldApp "BG\_USER\_XY", True, False, 1, 1

6. Set the **Readonly** fields by adding the following lines to the **Bug\_New** and **Bug\_Moveto** subroutines:

if (Bug\_Fields("BG\_USER\_XX").Value="Y") then

Bug\_Fields("BG\_USER\_XX").IsReadOnly=True

end if

Bug\_Fields.Field("BG\_USER\_XY").IsReadOnly=True

The if loop above marks the field "Synchronize with SM Problem" as read-only after selected and saved.

7. Save your changes.

### <span id="page-134-1"></span>Create a View

To create a view:

- 1. Log on to QC with the integration account SMQCIntUser.
- 2. In the Defects module, click **View / Filter/Sort / Set Filters/Sort**. The purpose of this view is to make the QC Synchronizer correctly filter those defects to be synchronized to SM as Problems.
- 3. Set **Synchronize with SM Problem** to **Y**.
- 4. Add a view to Favorites:
	- <sup>n</sup> **Name**: SMIntegrationView
	- <sup>n</sup> **Location**: Private

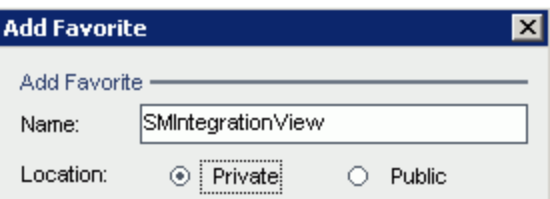

<span id="page-134-2"></span>In QC Synchronizer this view will be selected as the QC data filter. Without this filter, QC defects cannot be forwarded to SM as Problems.

### Verify

Refer to the following screenshot to verify whether the Defects module on Quality Center 10 or earlier is customized successfully:

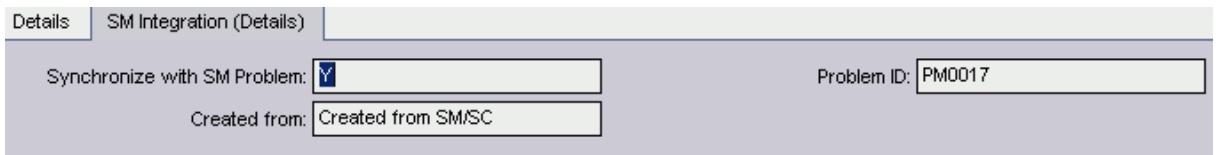

## <span id="page-134-0"></span>On ALM 11

On ALM 11, you only need to add new fields directly to the Details tab of the Defect form.

To customize the ALM Defects module, perform the following task:

- 1. "Add [Fields"](#page-135-0) below
- 2. "Create a View" on [page 138](#page-137-0)
- <span id="page-135-0"></span>3. "Verify" on the [previous](#page-134-2) page

### Add Fields

To add the required fields for Defect customization:

- 1. Log on to ALM as a project administrator.
- 2. Click **Tools / Customize**. The "Application Lifecycle Management Project Customization" module opens.
- 3. Add the following fields for the defect entity in Project Entities (*XX* and *XY* are sequential numbers auto-generated by ALM).

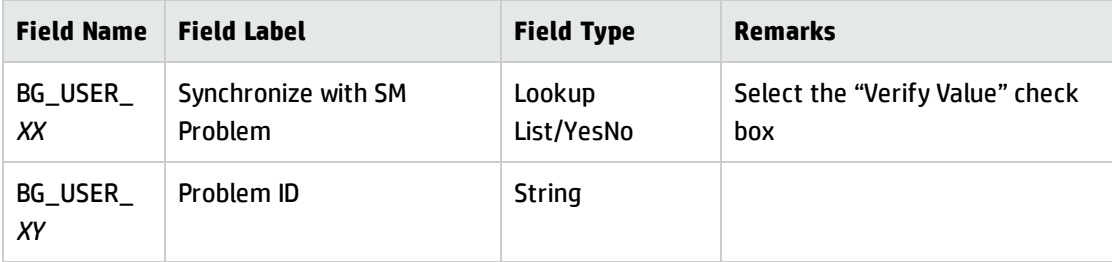

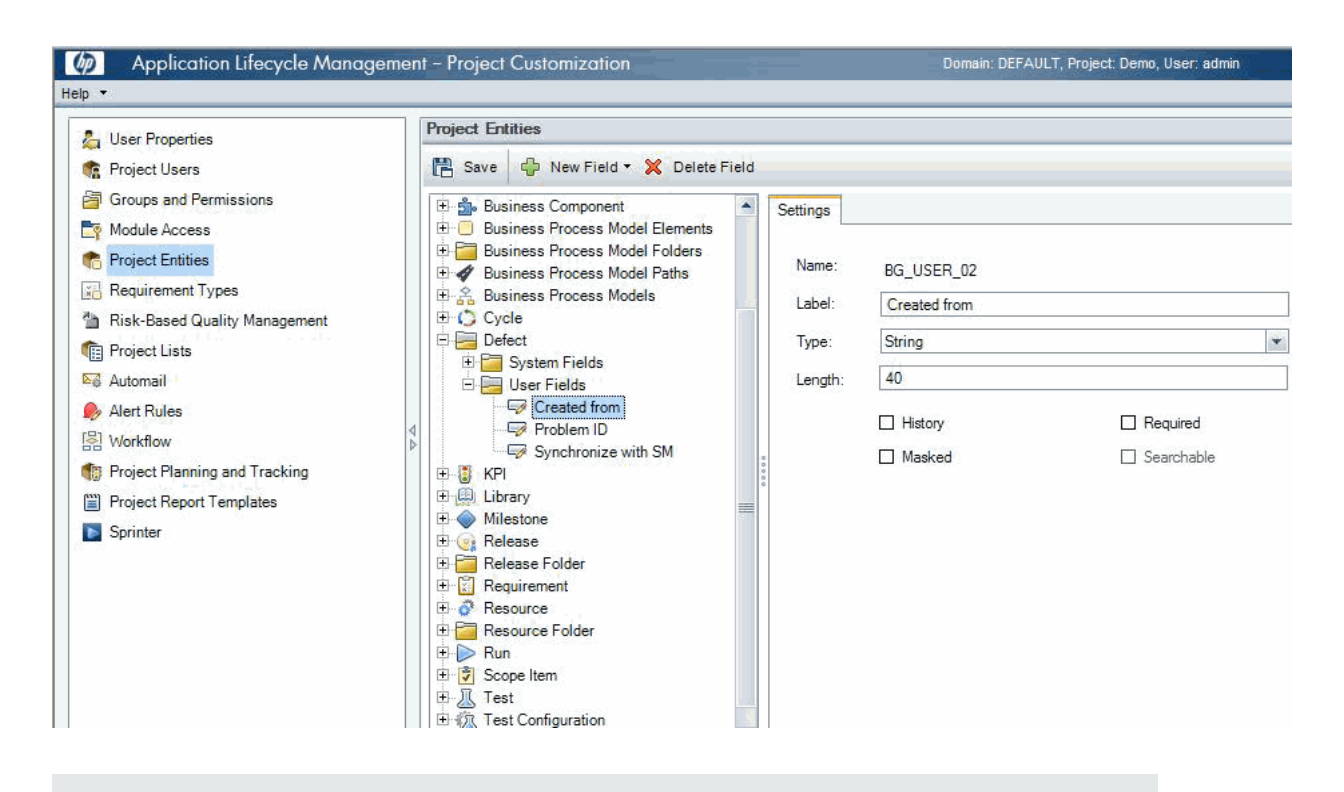

**Note:** The data type requirements for QC/ALM fields are described in ["Matching](#page-30-0) Types" on [page 31](#page-30-0).

- 4. Click **Workflow** > **Script Editor**.
- 5. Choose **Defects module script**.
- 6. Set the **Readonly** fields by adding the following lines to the **Bug\_New** and **Bug\_Moveto** subroutines:

if (Bug\_Fields("BG\_USER\_XX").Value="Y") then

Bug\_Fields("BG\_USER\_XX").IsReadOnly=True

end if

Bug\_Fields.Field("BG\_USER\_XY").IsReadOnly=True

The if loop above marks the field "Synchronize with SM Problem" as read-only after selected and saved.

7. Save your changes.

### <span id="page-137-0"></span>Create a View

To create a view:

- 1. Log on to ALM with the integration account SMQCIntUser.
- 2. In the Defects module, click **View / Filter/Sort / Set Filters/Sort**. The purpose of this view is to make ALM Synchronizer correctly filter those defects to be synchronized to SM as problems.
- 3. Set **Synchronize with SM Problem** to **Y**.
- 4. Add a view to Favorites:
	- <sup>n</sup> **Name**: SMIntegrationView
	- **E** Location: Private

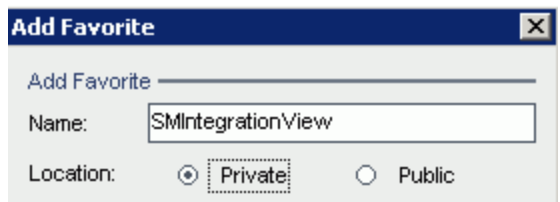

In ALM Synchronizer this view will be selected as the ALM data filter. Without this filter, ALM defects cannot be forwarded to SM as Problems.

### Verify

Open a new defect in ALM, select **Y** in the **Synchronize with SM** field, and click **Save**. If the Defects module on ALM 11 is customized successfully, the Defect form is displayed as follow:

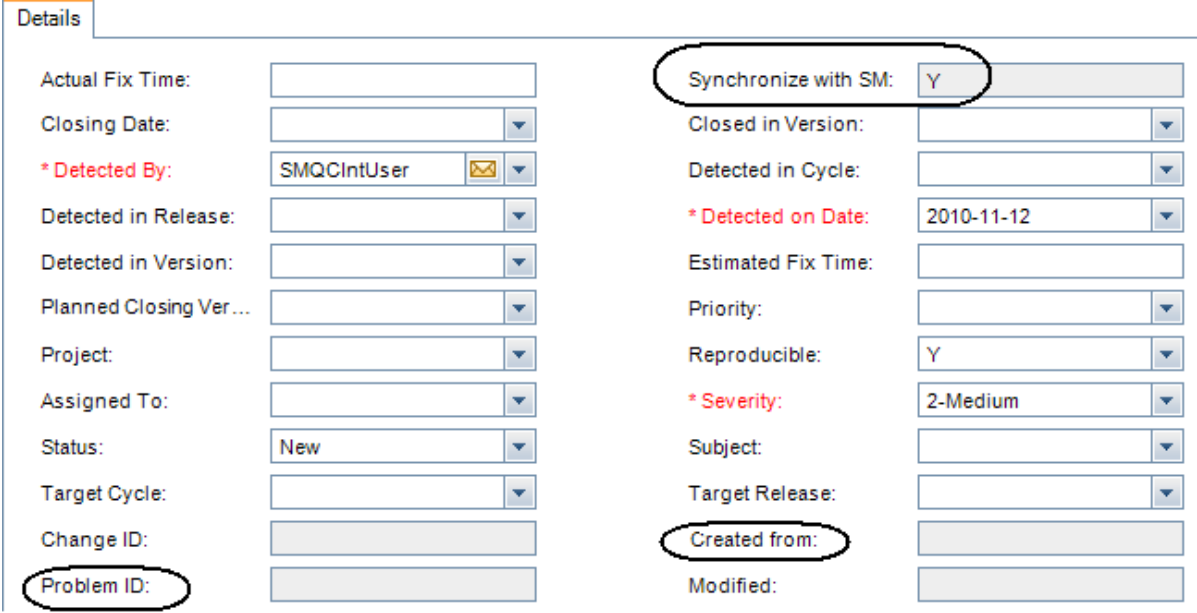

# <span id="page-138-0"></span>Configuring Links in QC/ALM Synchronizer

To configure and test a link in the QC/ALM synchronizer, perform the following tasks:

- <sup>l</sup> "Specify [Endpoints](#page-138-1) / Type of Link" below
- ["Define](#page-139-0) Filters" on the next page
- "Define Field [Mappings"](#page-139-1) on the next page
- "Define Events" on [page 146](#page-145-0)
- <span id="page-138-1"></span>• "Test the Link" on [page 146](#page-145-1)

# Specify Endpoints / Type of Link

Specify the connection properties as described in ["Create](#page-24-0) a Link" with the following settings specific for this type of link:

- 1. Step 1: "Endpoint 2 type" = **SM ProblemManagement**.
- 2. Step 2 "Configuration File Name" = **configuration\_file\_default.xml**
- 3. Step 3: "Service URL" = **http://<***service\_manager\_ host***>:<***port***>/sc62server/PWS/QCIntProblemService.wsdl**
- <span id="page-139-0"></span>4. Step 4: "Select entity types" = **Problem by Defect** (this is the only available selection).

# Define Filters

On the Filters tab, select filter **SMIntegrationView** for the QC endpoint. If the filter is not available, see "Create a View" on [page 135.](#page-134-1)

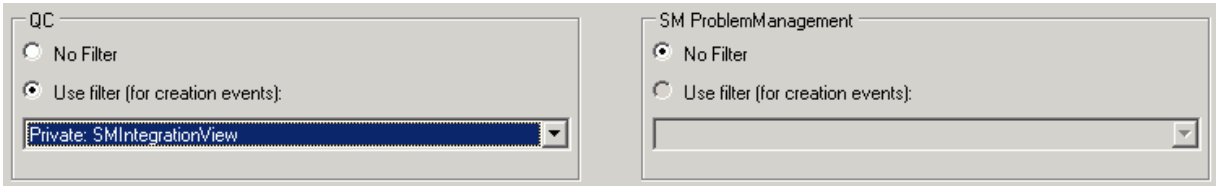

# <span id="page-139-1"></span>Define Field Mappings

Basic field mappings are summarized below:

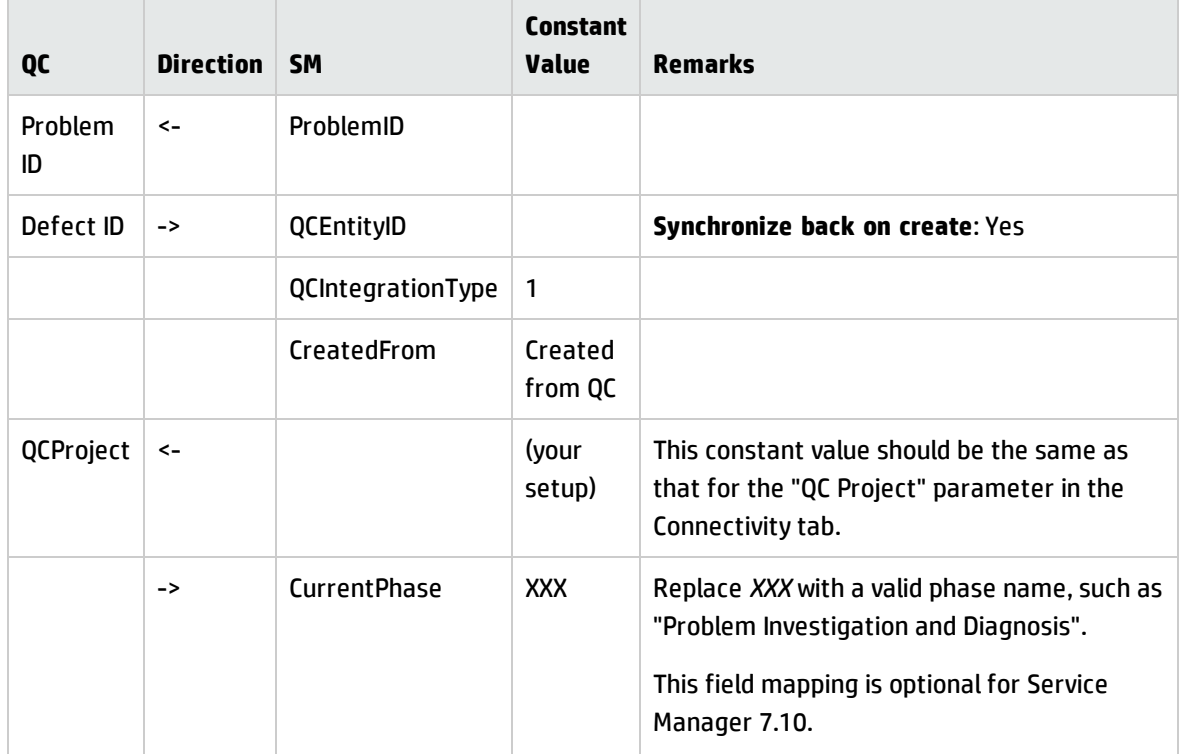

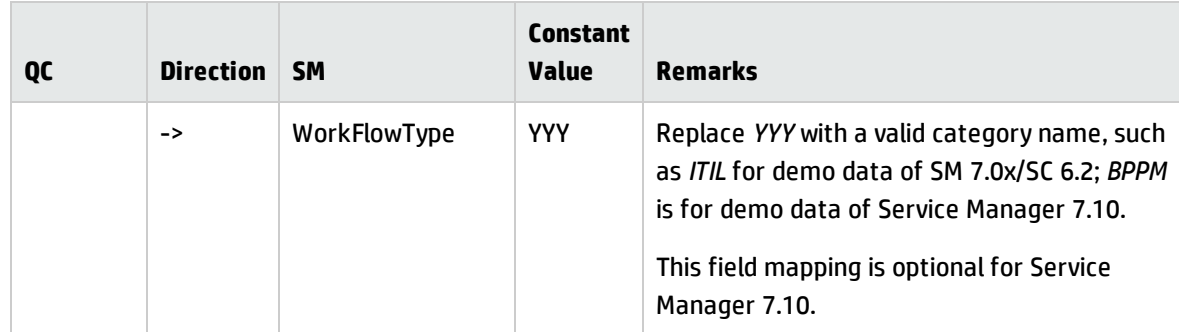

Sample field mappings between Service Manager 7.10 and QC 10 are shown in the following screenshot:

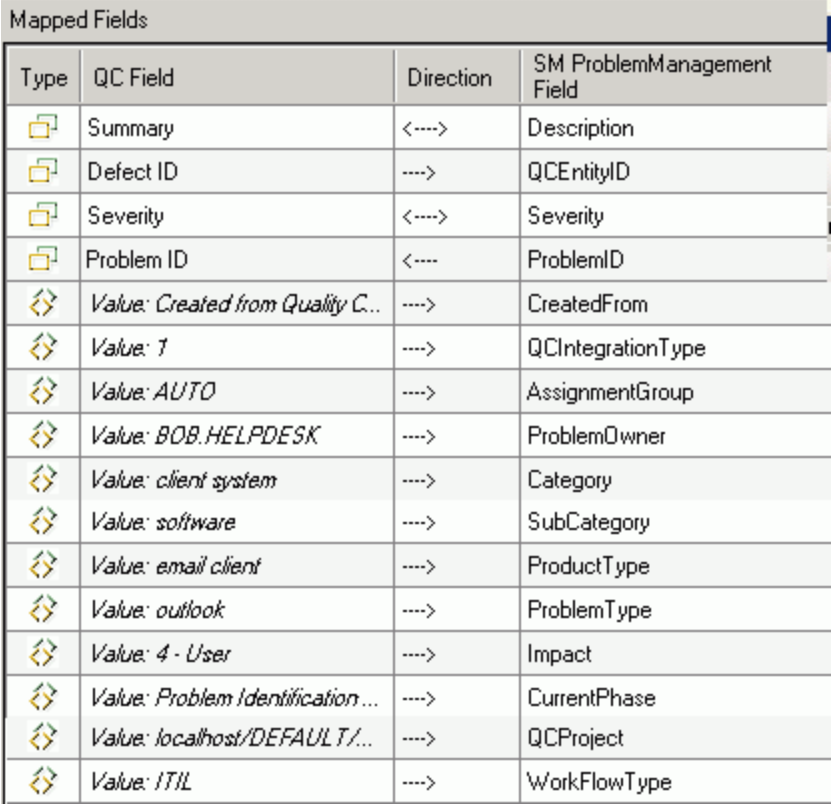

Sample field mappings between Service Manager 9.20 or later and ALM 11 are shown in the following screenshot:

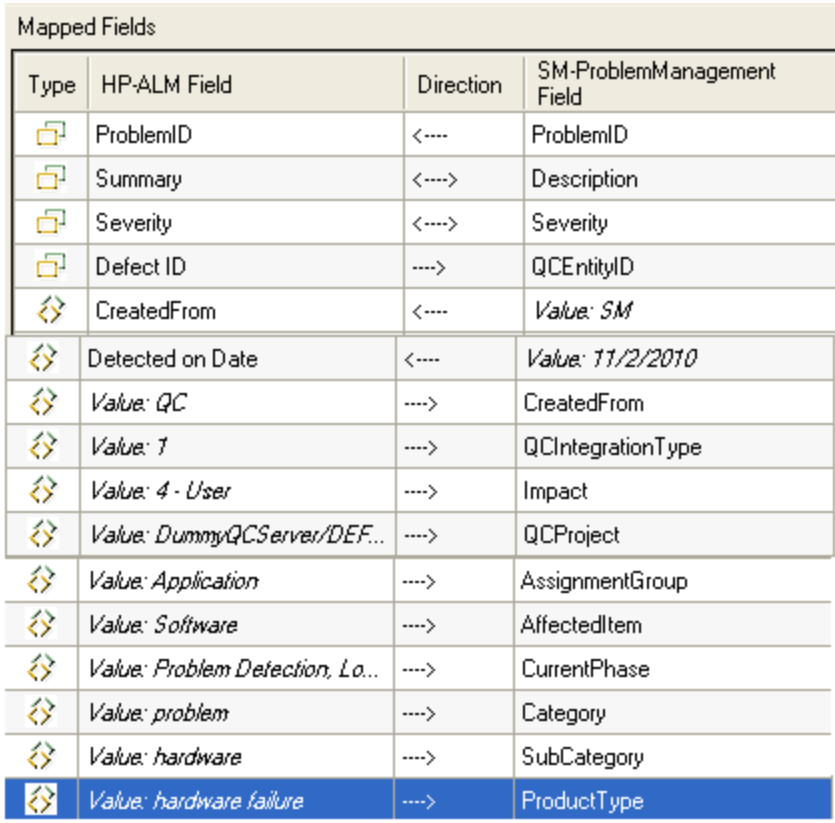

### QC/ALM Field <-> SM Field

If your Service Manager 9.3x has no Process Designer (PD) Content Pack installed, or if your are working with SM 9.4x Classic, see the following summary for basic field mappings between QC/ALM and SM. The first two rows are required mappings.

| QC<br>Len | QC DB<br><b>Name</b>     | QC<br><b>Type</b> | QC/<br>QCS<br><b>Label</b> | QC/<br>QCS<br><b>Type</b> | Dir                           | QCS<br><b>SM</b><br><b>Type</b> | OCS Name/<br><b>SM WSDL</b><br>Caption | <b>SM</b><br><b>WSDL</b><br><b>Type</b> | SM DB Name/<br><b>SM WSDL field</b> | SM <sub>7</sub><br><b>DB</b><br>type | SC <sub>6</sub><br><b>DB</b><br>type | <b>SM</b><br>Len |
|-----------|--------------------------|-------------------|----------------------------|---------------------------|-------------------------------|---------------------------------|----------------------------------------|-----------------------------------------|-------------------------------------|--------------------------------------|--------------------------------------|------------------|
| 40        | <b>BG_USER</b><br>$\_03$ | <b>String</b>     | Problem<br>ID              | <b>String</b>             | $\leftarrow$                  | <b>String</b>                   | Problem ID                             | StringType                              | id                                  | Char                                 | <b>Text</b>                          | 100              |
| 10        | <b>BG_BUG</b><br>$\_$ ID | Number            | <b>Defect</b><br>ID        | <b>Number</b>             | ->                            | <b>Number</b>                   | QCEntityID                             | <b>IntType</b>                          | gcintegration.id                    | <b>Num</b>                           | Decimal                              | XX               |
| 255       | <b>BG_SUMMARY</b>        | <b>String</b>     | Summary                    | <b>String</b>             | $\left\langle -\right\rangle$ | <b>String</b>                   | <b>Description</b>                     | StringType                              | description                         | Char                                 | <b>Text</b>                          | XX               |
| 70        | <b>BG_SEVERITY</b>       | Lookup List       | <b>Severity</b>            | Single<br>value list      | <->                           | Single<br>value list            | <b>Severity</b>                        | $- -$                                   | severity                            | Char                                 | <b>Text</b>                          | 40               |

**QC Defect -> SM Problem Mappings**

If your Service Manager has Process Designer (PD) Content Pack is installed, or if your are working with SM 9.4x Codeless/Hybrid, status drive the business process of Help Desk in Process Designer Content Pack 9.30.3 and in SM 9.4x Codeless/Hybrid. You need to pay attention to the value mapping about the **Status** field between Service Manager and ALM.

### Constants -> SM Fields

In order to create a Problem in SM, you need to specify constant values in field mapping. The constant values vary with different SM versions and SM customizations.

If the Service Manager Process Designer (PD) Content Pack is not installed, or you have installed PD Content Pack 9.30.2 on SM 9.3x, see the following summary for sample constant field mappings:

**Note:** The following sample mappings also apply to SM 9.4x Classic.

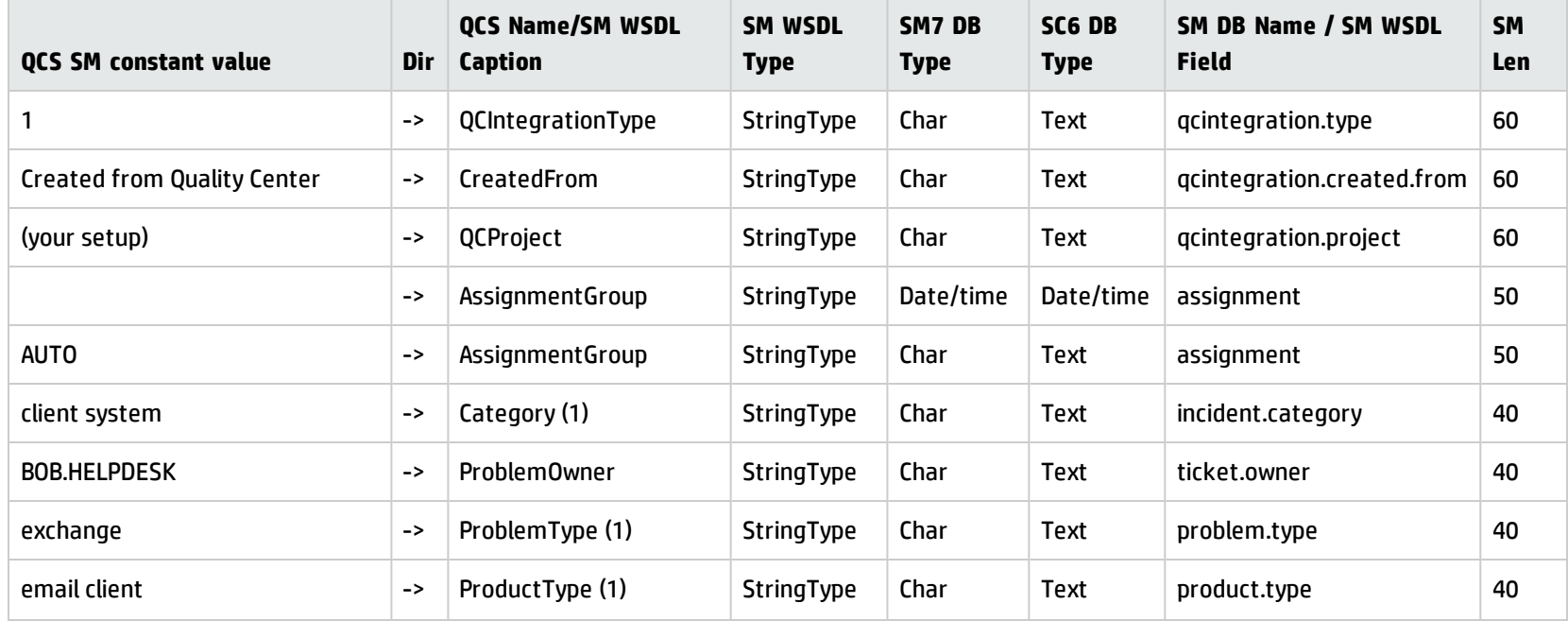

#### **Constant -> SM Problem Mappings**
#### **Constant -> SM Problem Mappings, continued**

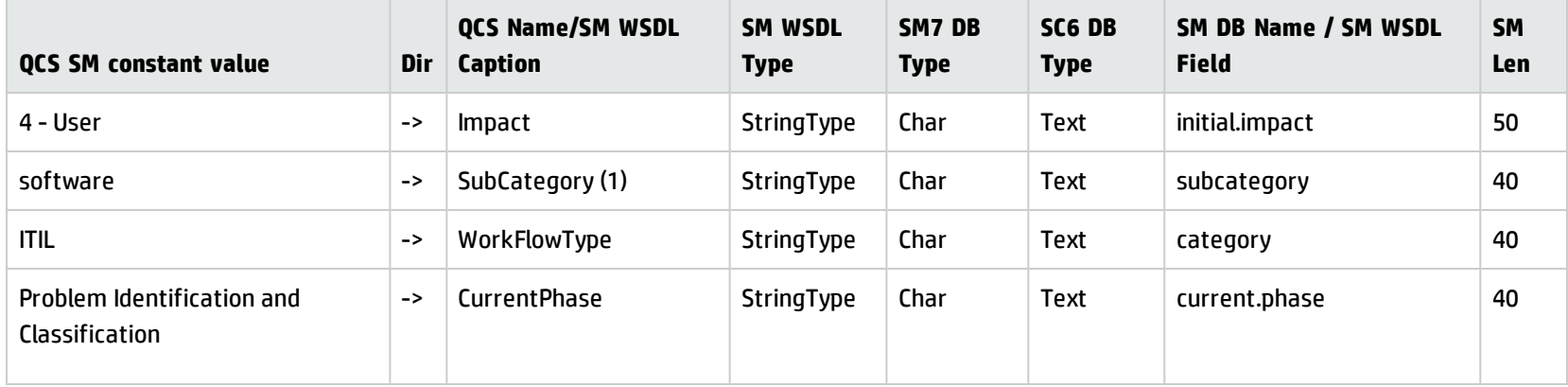

If the Service Manager Process Designer (PD) Content Pack 9.30.3 is installed on SM 9.3x, see the Constant -> SM Problem [Mappings](#page-143-0) table plus the following row for sample constant field mappings:

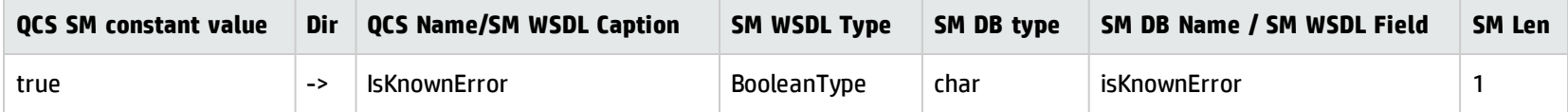

If you are working with Service Manager 9.40 Codeless or 9.41 Codeless/Hybrid, see the Constant -> SM Problem [Mappings](#page-143-0) table plus the following row for sample constant field mappings:

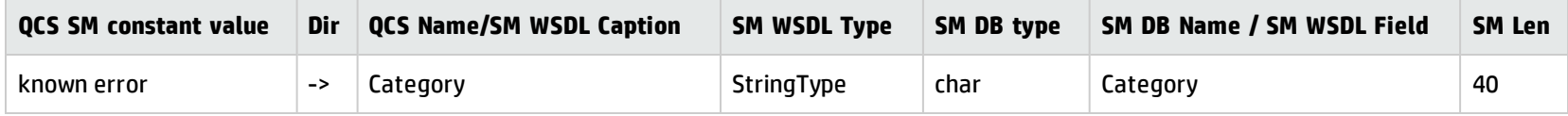

To create a problem in Service Manager 9.40 Codeless or 9.41 Codeless/Hybrid, map the Category caption in the above table to a problem category.

## Define Events

The following table lists the event settings for the two endpoints:

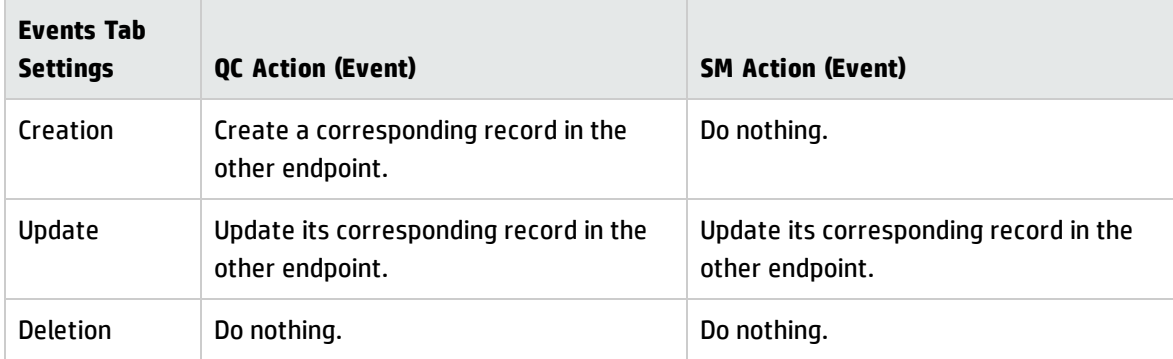

The following screenshot displays the settings:

[General | Connectivity | Scheduling | Filters | Events | Field Mapping | Advanced |

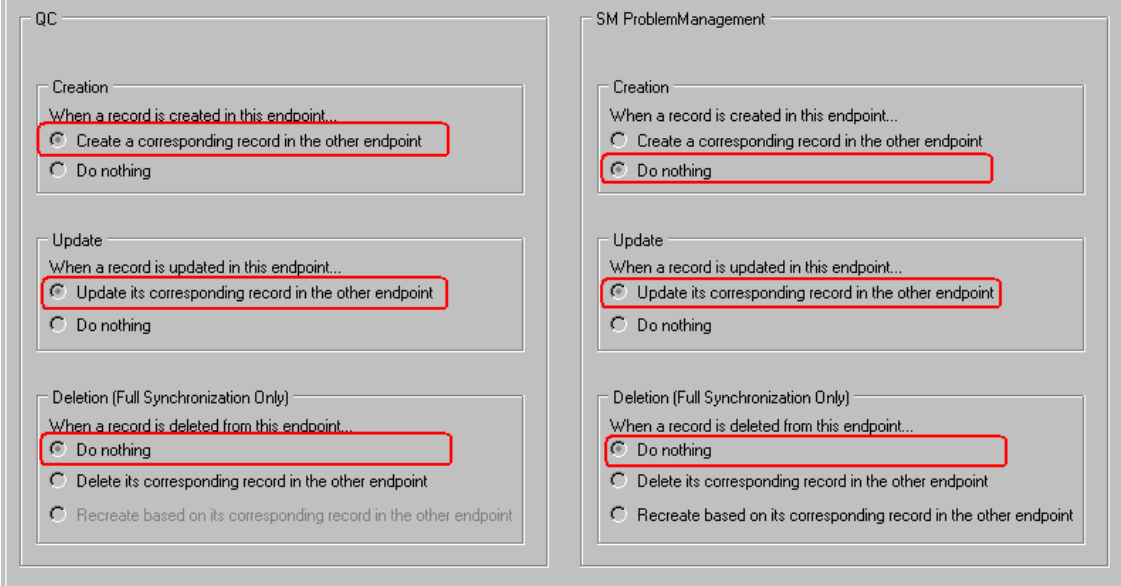

## Test the Link

Follow these steps to test the link:

#### **Note:**

- 1. A mandatory field (in either SM and QC) does not accept a null value. Synchronization may fail if a mandatory field is mapped to a field that can be null.
- 2. The following sample steps are for your reference only. The exact steps required on your system may differ significantly. The phase in which the QC Integration tab appears may be different on your system.
- 1. Save the configuration (an integrity check is automatically run).

#### 2. Click **Enable Link**.

3. Create a defect and set Synchronize with SM Problem to **Y**.

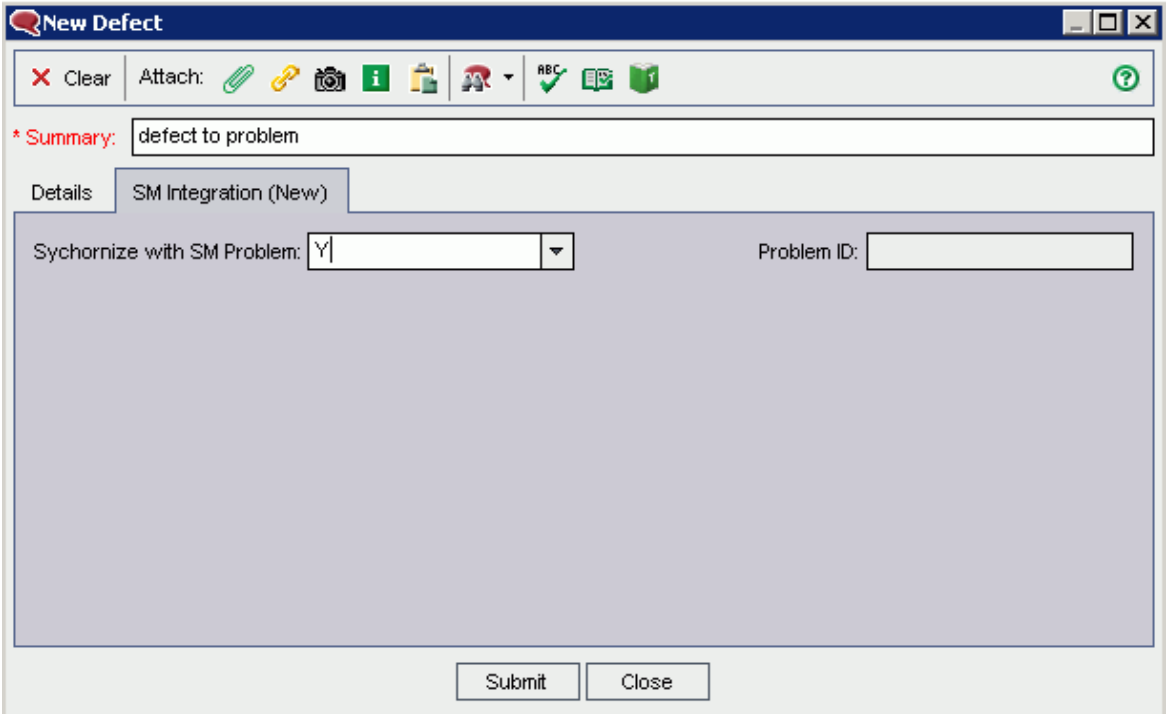

**Note:** In ALM 11, the **Synchronize with SM Problem** field and the **Problem ID** field reside on the Details tab of the Defect form.

#### 4. Synchronize.

Cancel Current Task | View Report + Refresh Progress | Auto Refresh Running: Querying non-filtered set... Running: Handling endpoint 2 - Processing entity #1 of #1 in the Create list, (Total: passed = 0, failed = 0)<br>Passed: Disconnecting... Completed: Passed

5. View the Problem in SM.

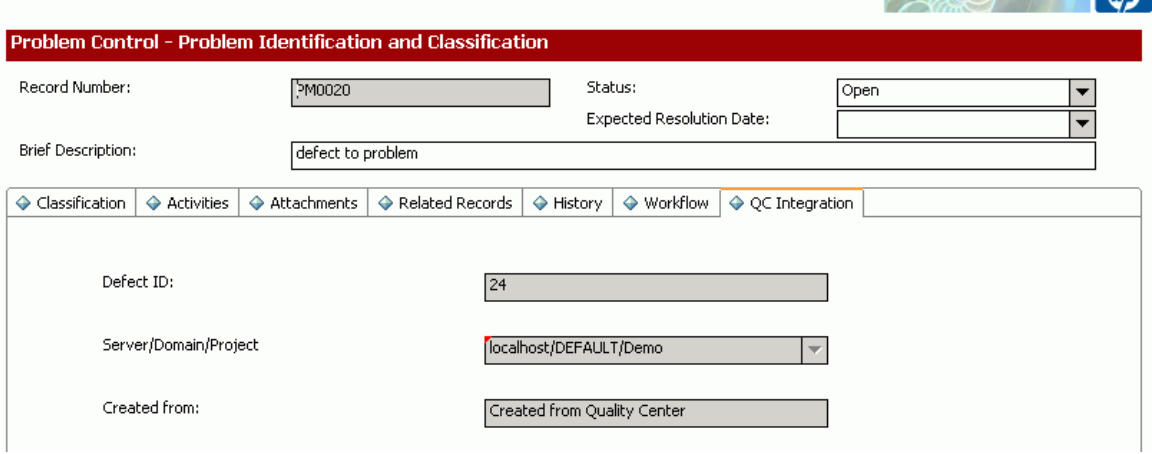

**CONTRACTOR** 

6. View the Defect in QC.

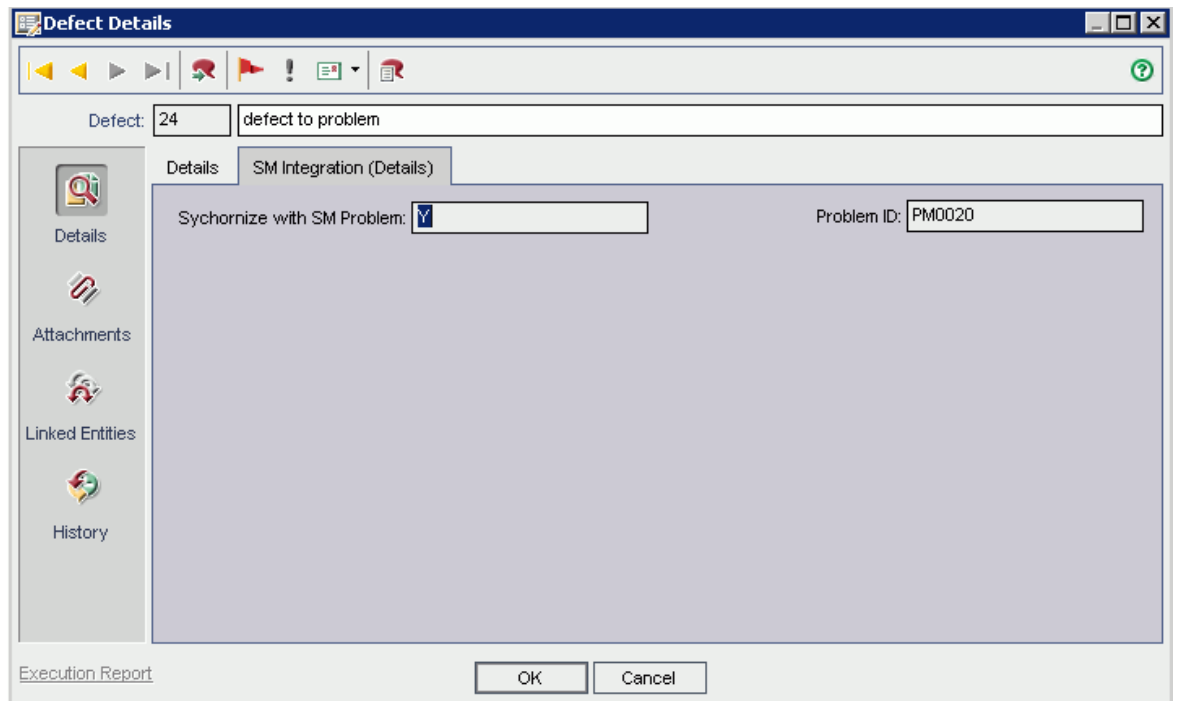

**Note:** In ALM 11, the **Synchronize with SM Problem** field and the **Problem ID** field reside on the Details tab of the Defect form.

# Chapter 10: SM Problem <-> QC/ALM Defect

This chapter describes how to synchronize SM Problems with QC/ALM Defects ("Problem <-> Defect").

This chapter includes:

- <sup>l</sup> "Customizing Service Manager for Problem [Management](#page-149-0) " below
- <sup>l</sup> ["Customizing](#page-167-0) the QC/ALM Defects Module" on page 168
- <span id="page-149-0"></span>• "Configuring Links in QC/ALM [Synchronizer"](#page-176-0) on page 177

# Customizing Service Manager for Problem Management

The following diagram summarizes the components which require tailoring in Service Manager.

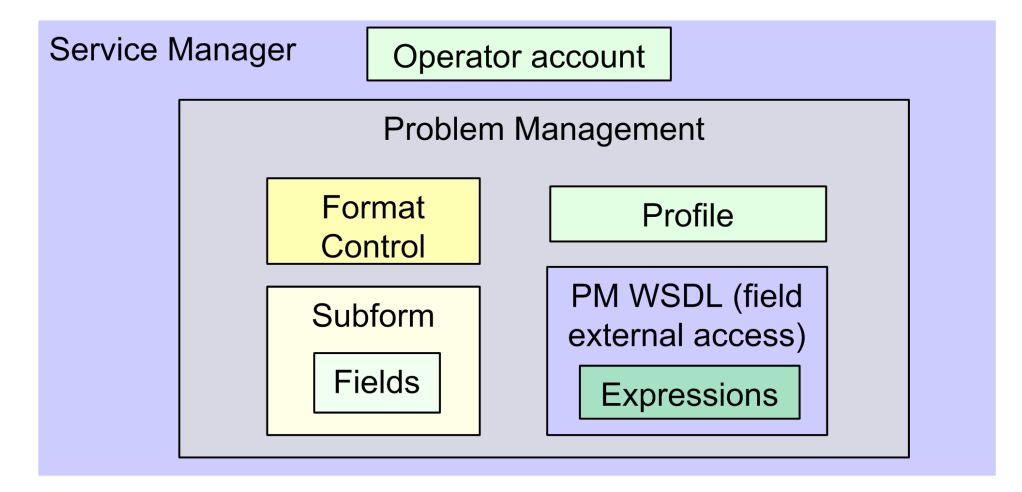

To customize Service Manager for Problem Management, perform the following tasks:

- 1. "Add [Fields"](#page-150-0) on the next page
- 2. "Specify the External Access [Definition](#page-150-1) on Service Manager" on the next page
- 3. "Create a [Subform"](#page-155-0) on page 156
- 4. "Add the Subform to a Form" on [page 158](#page-157-0)
- <span id="page-150-0"></span>5. "Add Format Control [Calculations/Validations"](#page-159-0) on page 160

## Add Fields

Add the following required fields to the rootcause table. Do not change them.

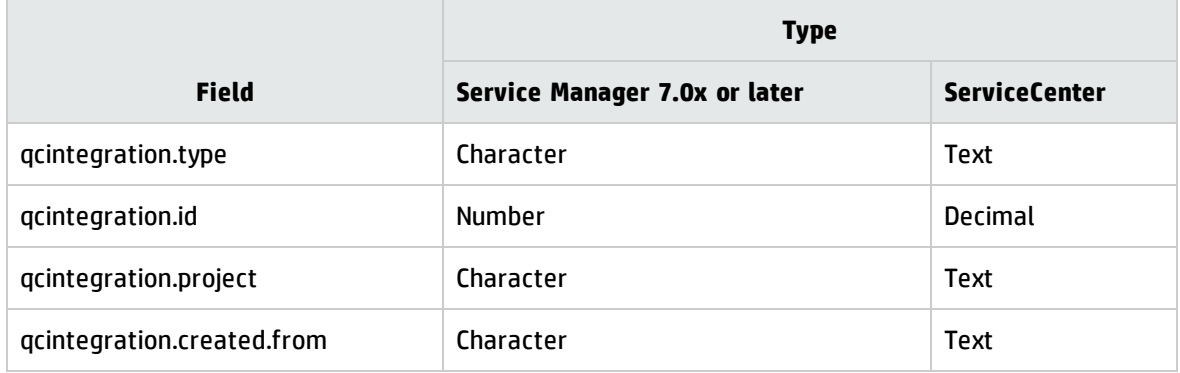

<span id="page-150-1"></span>**Note:** The data type requirements for SM fields are described in ["Matching](#page-30-0) Types" on page 31.

## Specify the External Access Definition on Service Manager

If the Service Manager Process Designer (PD) Content Pack is not installed, or you have PD Content Pack 9.30.2 installed, follow the steps below to specify the External Access Definition on Service Manager:

**Note:** The following steps also apply to SM 9.4x Classic.

- <span id="page-150-2"></span>1. Create a custom External Access Definition QCIntProblemService by clicking **Tailoring** > **WSDL configuration** on Service Manager 7.0x; or clicking **Tailoring** > **Web Services** > **Web Service Configuration** on Service Manager 7.1x or later with the following values:
	- Service Name: QCIntProblemService
	- **n** Name: rootcause
	- Object Name: QCIntProblem

Installation and Administration Guide Chapter 10: SM Problem <-> QC/ALM Defect

- Allowed Actions / Action Names:
	- <sup>o</sup> add / Create
	- <sup>o</sup> save / Update

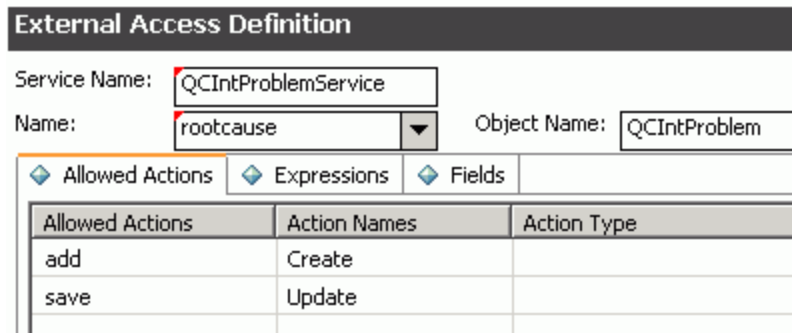

**Note:** The above values are required (Do NOT change them).

2. Enable the required fields in the web service.

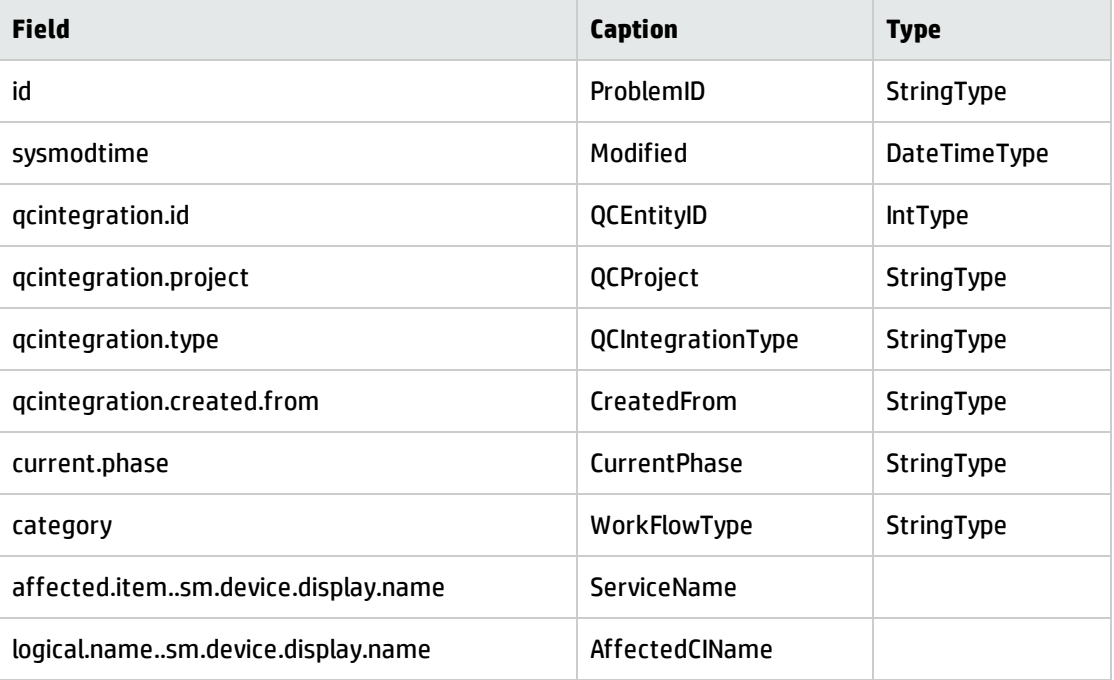

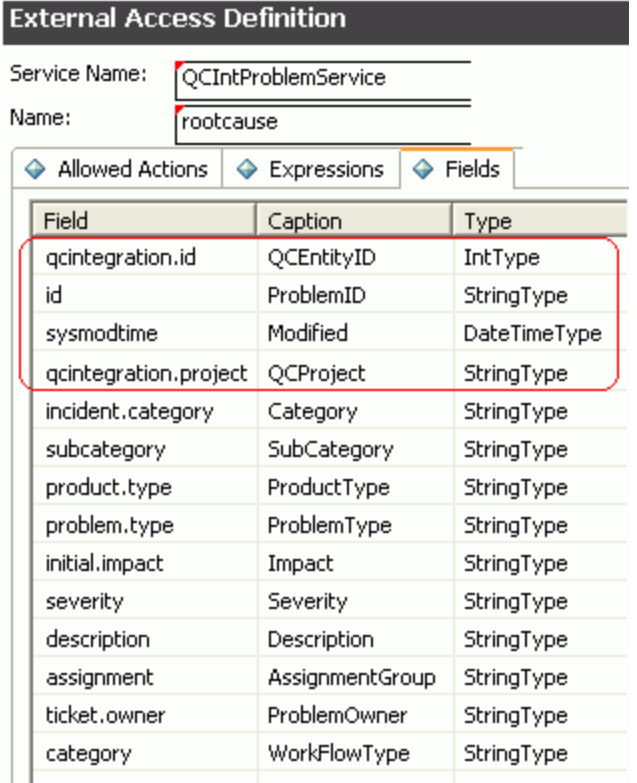

**Note:** The affected.item..sm.device.display.name field and the logical.name..sm.device.display.name are available on Service Manager 9.41 only. These fields are used for synchronizing SM Problem to QC/ALM Defects only.

**Note:** The caption value must be unique and alphanumerics (no spaces) with the first letter capitalized (AValidCaption123, AnotherValidCaption, and so on). The above values are required (Do NOT change them).

3. Define expressions for the web service .

#### **Note:**

- a. Problem Management requires an activity update provided with each save and for better flow, and this activity update will be hard-coded with the following expressions.
- b. Expressions 1 to 4 are for fixing an update issue with the Problem Management web service. For more information, see *SCR 41399*.

**External Access Definition** 

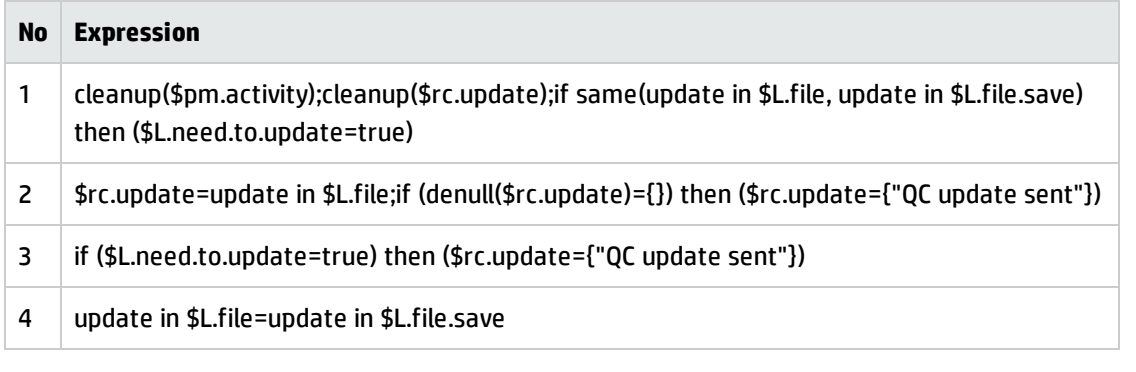

#### Service Name: QCIntProblemService Name: Object Name: QCIntProblem rootcause 5 Allowed Actions  $\boxed{\Leftrightarrow}$  Expressions  $\boxed{\Leftrightarrow}$  Fields Expressions cleanup(\$pm.activity);cleanup(\$rc.update);if same(update in \$L.file, update in \$L.file.save) then (\$L.need.to.update=true) \$rc.update=update in \$L.file;if (denull(\$rc.update)={}) then (\$rc.update={"QC update sent"}) if (\$L.need.to.update=true) then (\$rc.update={"QC update sent"}) update in \$L.file=update in \$L.file.save current.phase in \$L.file="Problem Investigation and Diagnosis" category in \$L.file="ITIL"

If the Service Manager Process Designer (PD) Content Pack 9.30.3 is installed, follow the steps below to specify the External Access Definition on Service Manager:

**Note:** The following steps also apply to SM 9.4x Codeless/Hybrid.

- 1. Refer to [step](#page-150-2) 1.
- 2. Enable the required fields in the web service.

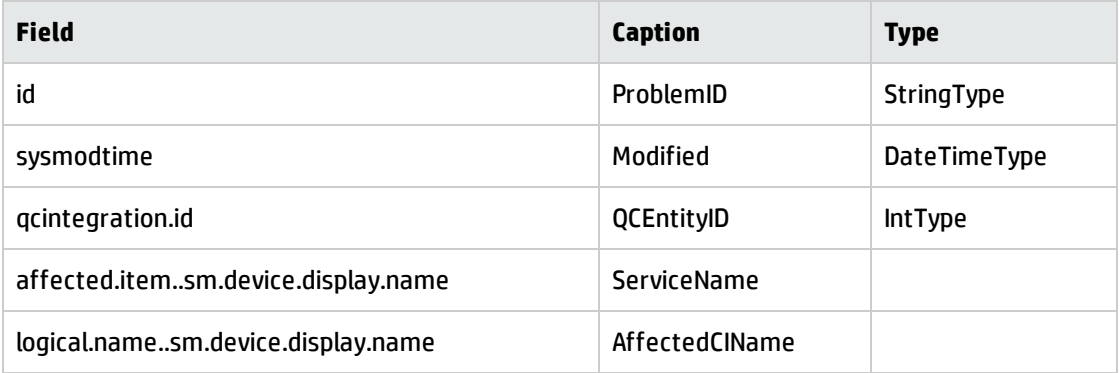

#### **External Access Definition**

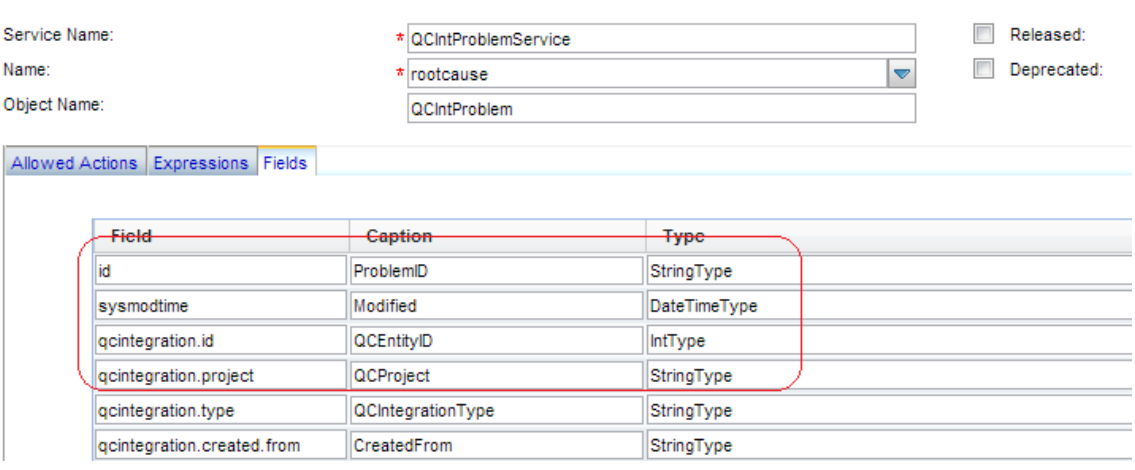

**Note:** The affected.item..sm.device.display.name field and the logical.name..sm.device.display.name are available on Service Manager 9.41 only. These fields are used for synchronizing SM Problem to QC/ALM Defects only.

**Note:** The caption value must be unique and alphanumerics (no spaces) with the first letter capitalized (AValidCaption123, AnotherValidCaption, and so on). The above values are required (Do NOT change them).

3. Define expressions for the web service.

**Note:** Problem Management requires an activity update provided with each save and for better flow, and this activity update will be hard-coded with the following expressions.

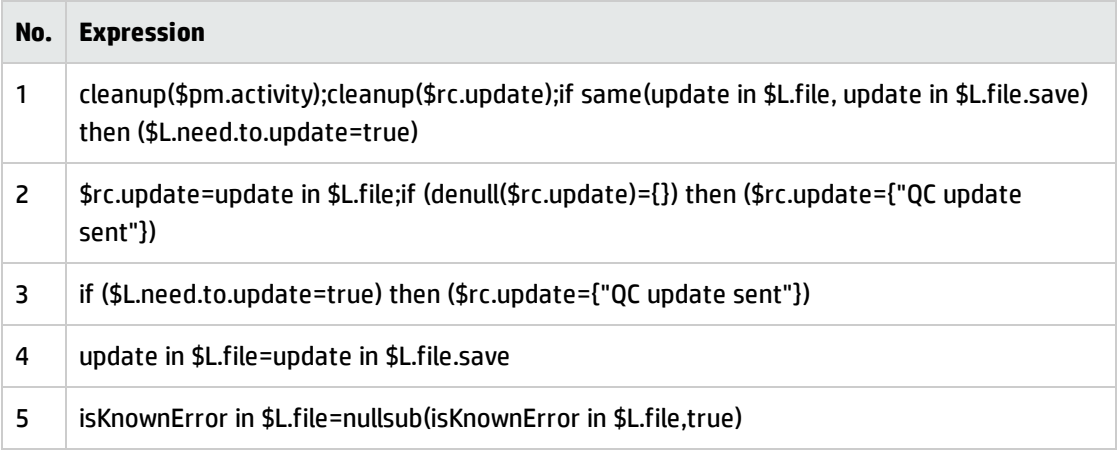

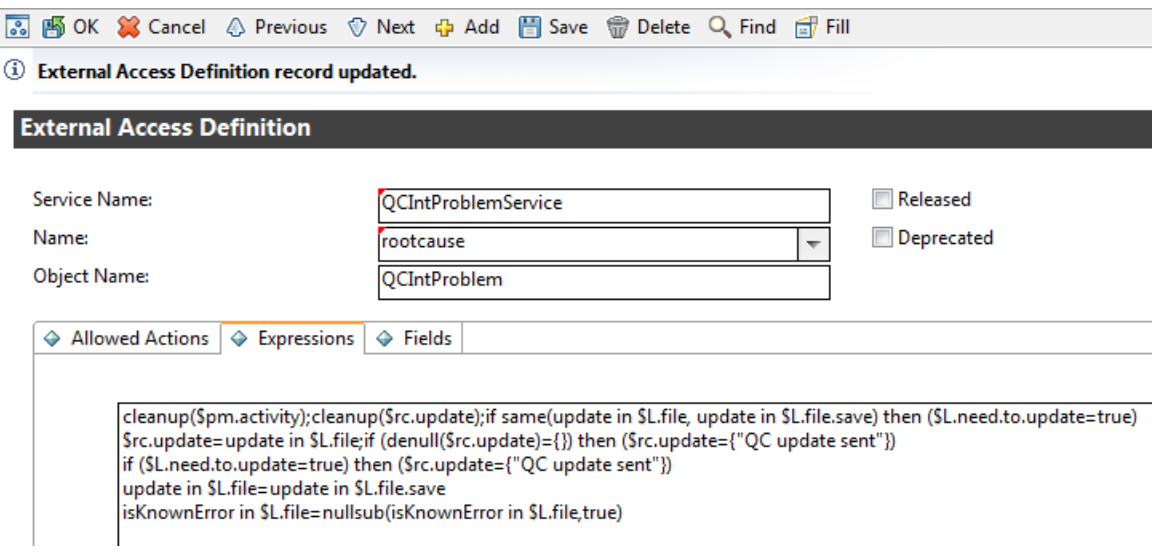

## <span id="page-155-0"></span>Create a Subform

To create a subform:

- 1. Create a global list.
	- a. Click **Tailoring** > **Tailoring Tools** on Service Manager7.0x or later; or click **Utilities** > **Tools** > **Global Lists** on ServiceCenter to creaa a global list with the following parameters:

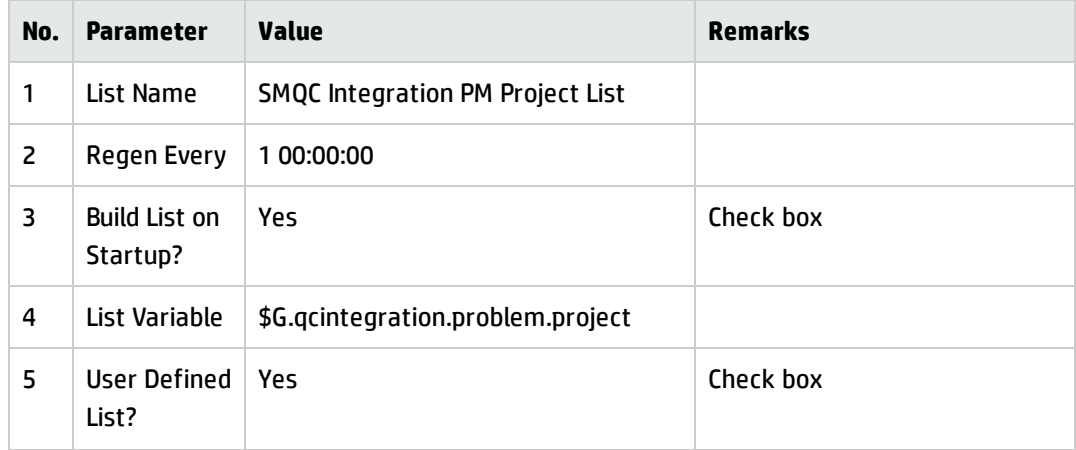

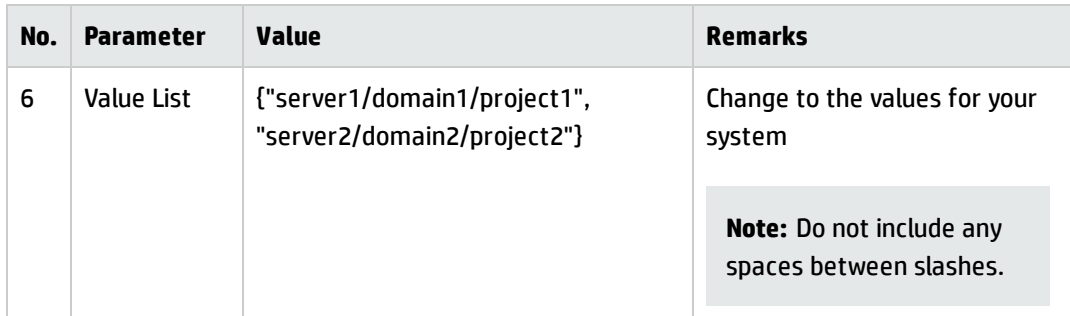

- b. Save this global list and click **Rebuild Global List** from the Options menu.
- 2. Click **Tailoring** > **Forms Designer** on Service Manager 7.0x or later; or click **Toolkit** > **Forms Designeron ServiceCenter to create the pm.qcint.subform subform with the following components:**

**Note:** Click **No** when the system message "Do you want to use Form Wizard?" appears.

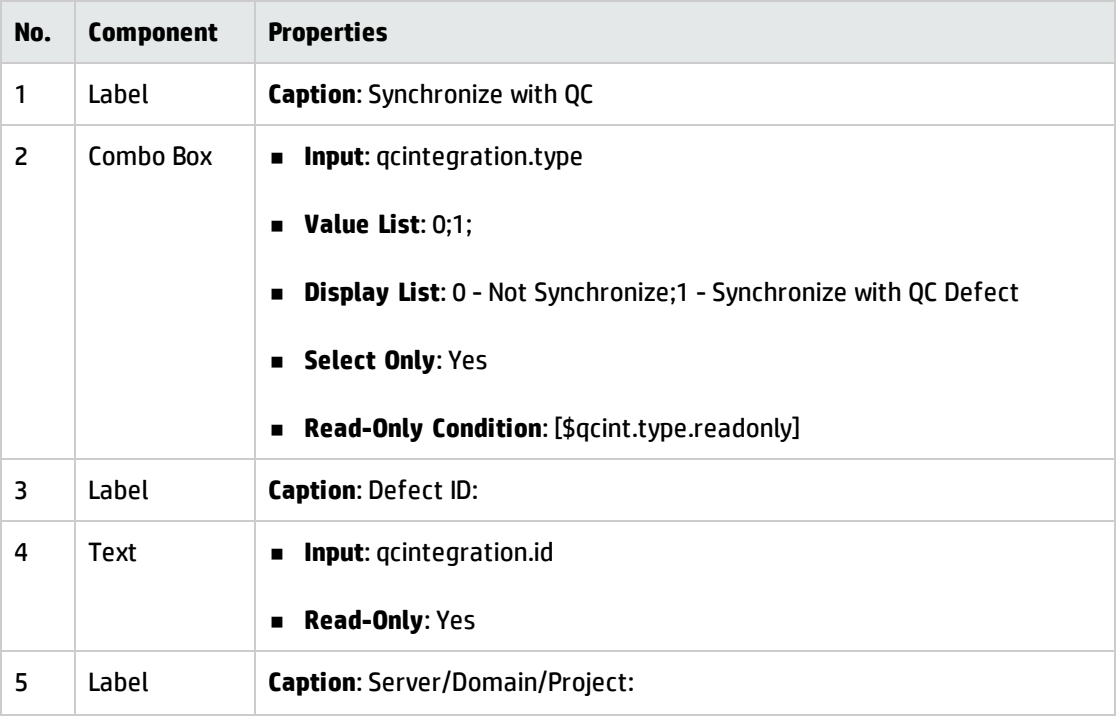

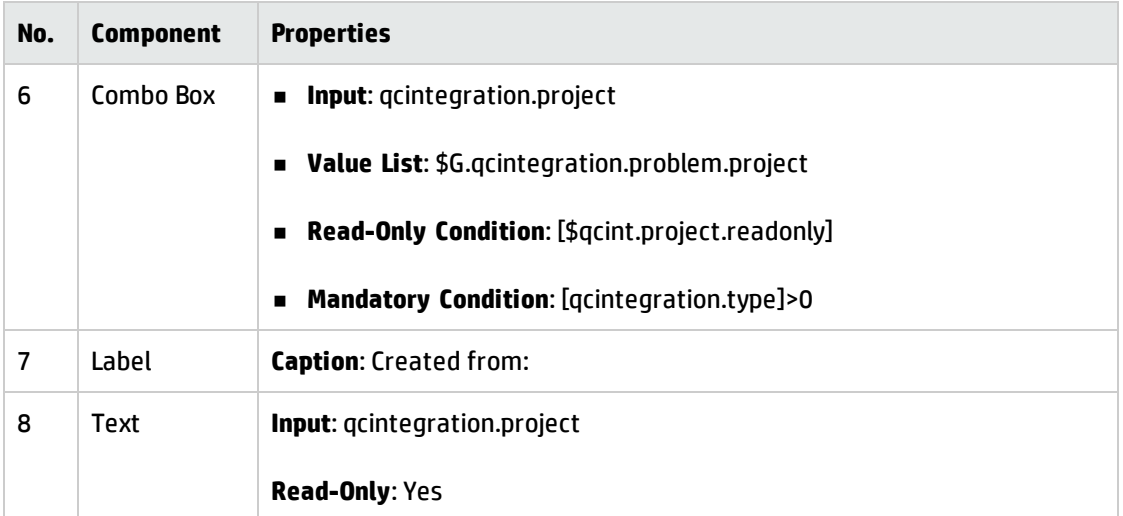

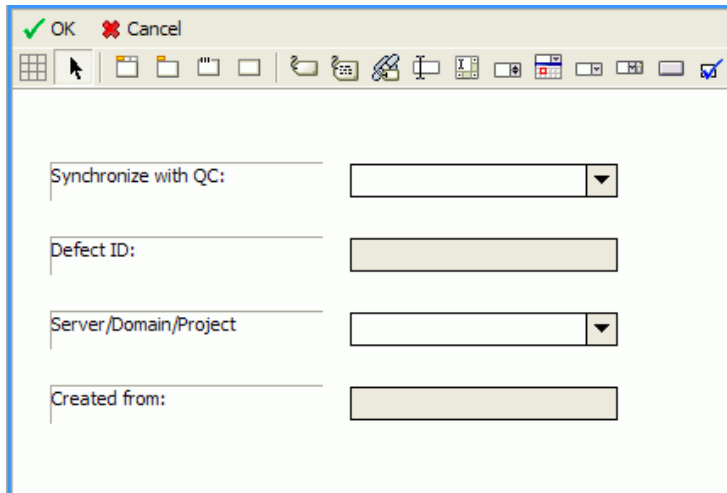

## <span id="page-157-0"></span>Add the Subform to a Form

If the Service Manager Process Designer (PD) Content Pack is not installed, or you have PD Content Pack 9.30.2 installed, follow the steps below to add the subform you created to a form:

**Note:** The following steps also apply to SM 9.4x Classic.

- 1. From Forms Designer, open the default form of a Problem Management phase (PM.pc.ident.and.class is used as an example in ServiceCenter 6.2/Service Manager 7.0x).
- 2. Add a notebook Tab with the QC Integration caption.

3. Add a subform to the new tab with format pm.qcint.subform, which is displayed in the following screenshot:

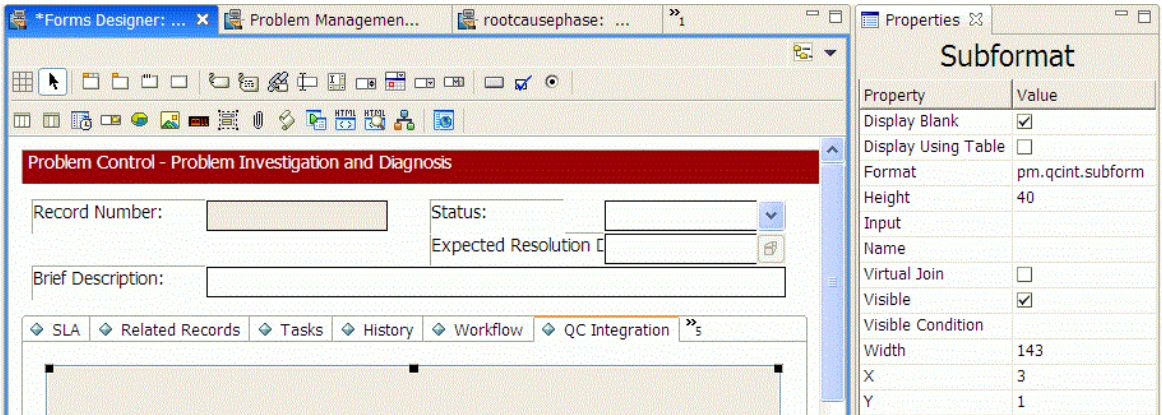

4. Save the changes.

**Note:** If the error message "Format 'pm.qcint.subform' not found (display, show.rio)" appears, restart the SM server to enable the subform.

If the Service Manager Process Designer (PD) Content Pack 9.30.3 is installed, follow the steps below to add the subform you created to a form:

**Note:** The following steps also apply to SM 9.4x Codeless/Hybrid.

- 1. From Forms Designer, open the default form of a Problem Management phase (pbm.problem.logging is used as an example on Service Manager 9.3x).
- 2. Add a notebook Tab with the QC Integration caption.
- 3. Add a subform to the new tab with format pbm.problem.logging, which is displayed in the following screenshot:

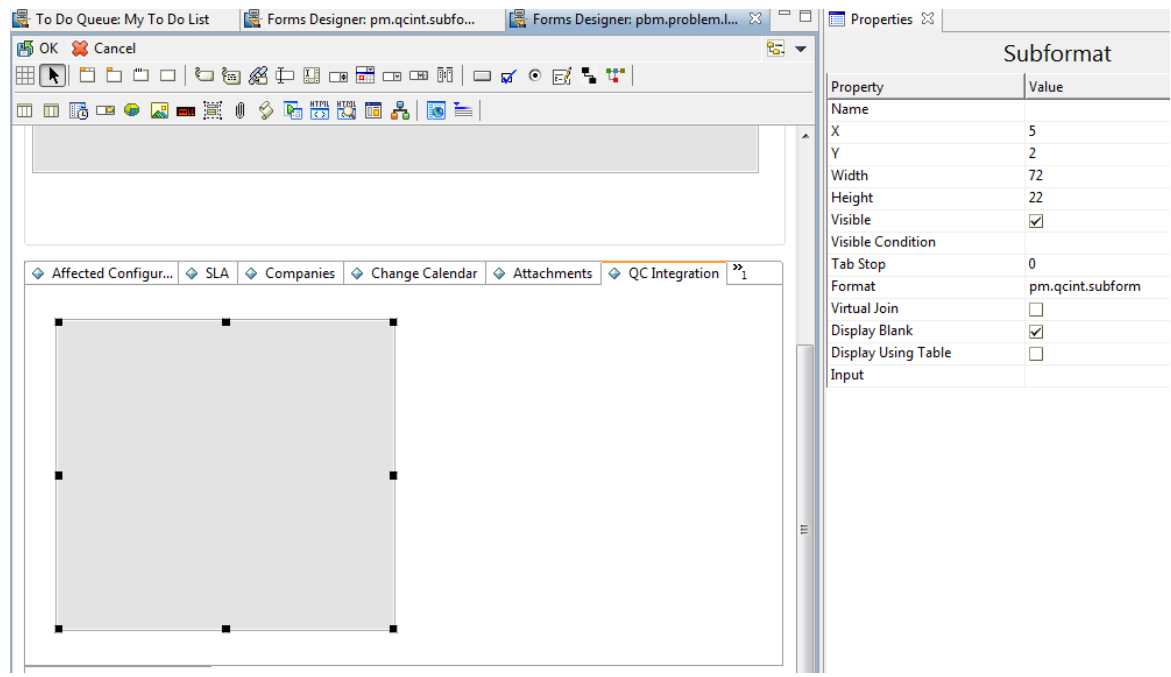

<span id="page-159-0"></span>4. Save the changes.

## Add Format Control Calculations/Validations

**Note:** Steps in this topic are applicable if your Service Manager has no Process Designer (PD) Content Pack installed, or if you are working with SM 9.4x Classic. Otherwise, skip this topic and refer to "Add Rule Set [Calculations/Validations"](#page-161-0) on page 162 for SM 9.3x configurations in the PD environment and SM 9.4x Codeless/Hybrid configurations.

To add format control calculations and validations:

- 1. Open the format control record of the previous Problem Management form PM.pc.ident.and.class.
- 2. Click **Calculations**.
- 3. Add two rows with the following values:

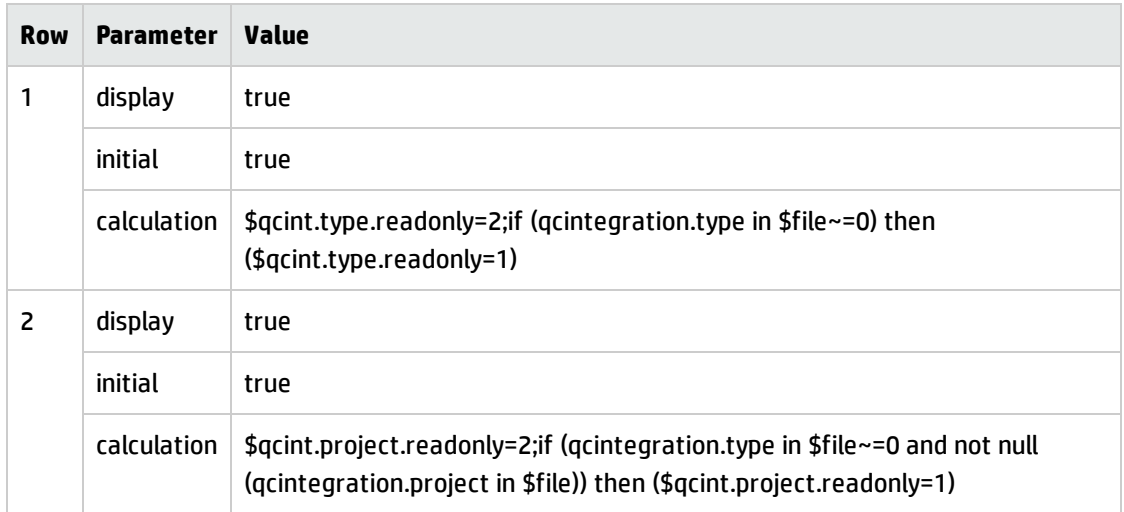

#### 4. Click **Validations**.

5. Add one validation with the following values:

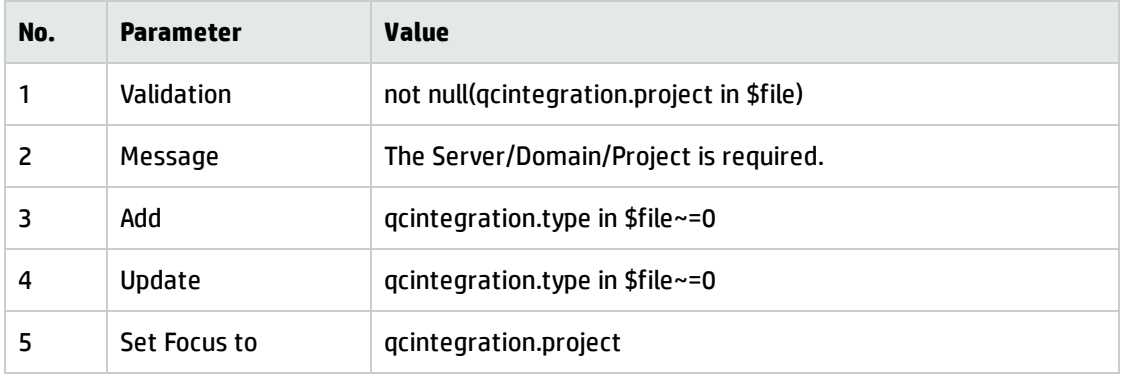

- 6. Save your changes.
- 7. Verify.

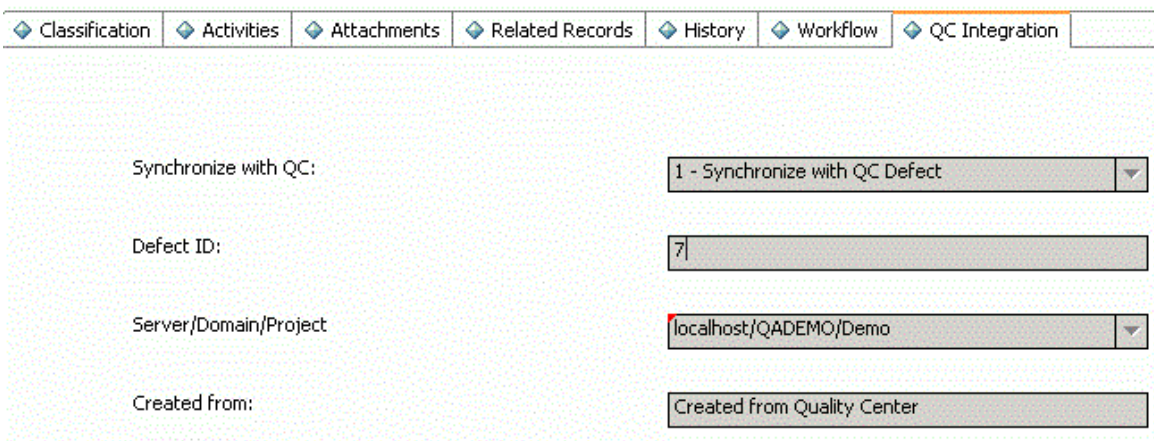

## <span id="page-161-0"></span>Add Rule Set Calculations/Validations

**Note:** Steps in this topic are applicable for the Service Manager 9.3x with Process Designer (PD) Content Pack 9.30.3 and SM 9.4x Codeless/Hybrid only. Otherwise, refer to "Add Format [Control](#page-159-0) [Calculations/Validations"](#page-159-0) on page 160 for configurations in SM 9.3x non-PD, SM 9.3x with PD Content Pack 9.30.2, and SM 9.4x Classic environment.

To add rule set calculations and validations, follow the steps below:

- 1. "Copy an Existing [Workflow"](#page-161-1) below
- 2. "Associate an Existing Problem Category with the New [Workflow"](#page-162-0) on the next page
- 3. "Create New Rule Set for [Initialization](#page-163-0) and Validation" on page 164
- <span id="page-161-1"></span>4. ["Associate](#page-165-0) the New Workflow with the New Rule Set" on page 166

### Copy an Existing Workflow

You can use copies of the existing workflows in another business process, or make changes to the HP proprietary workflow copies.

To copy an existing workflow, follow the steps below:

- 1. From the System Navigator, click **Tailoring** > **Process Designer** > **Copy Existing Workflow**.
- 2. On the Clone a Workflow page, select the workflow you want to copy. For example, Problem.

3. Type SMQCIntPbM in the New workflow name field.

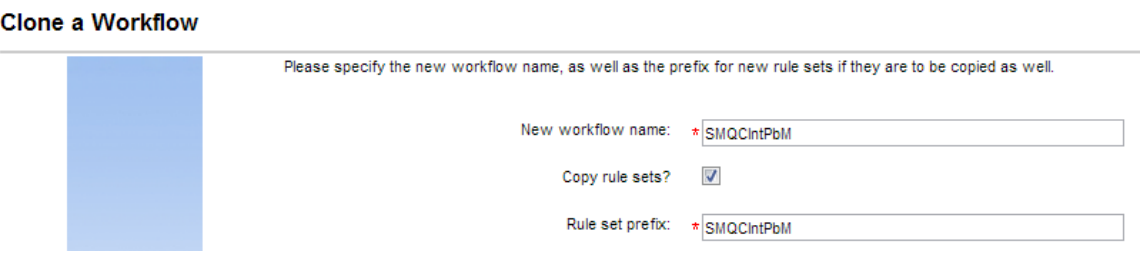

- 4. Select the Copy rule sets check box if you want to copy rule sets, and then type a rule set prefix.
- 5. Click **OK**.

<span id="page-162-0"></span>The newly copied workflow appears in the list on the Clone a Workflow page.

### Associate an Existing Problem Category with the New Workflow

You can update existing problem categories, subcategories and areas and associate the updated categories with the new workflow so that they can be used in another business process. For more information, refer to *HP Service Manager – Process Designer Content Pack Administrator's Guide*.

To associate an existing change category with the new workflow, follow the steps below:

- 1. From the System Navigator, click **Problem Management** > **Configuration** > **Problem Categories**.
- 2. Click **Search**.
- 3. Select the problem category for which you want to add a workflow. For example, problem.
- 4. In the Problem Category page, remove the currently assigned workflow from the Workflow field.
- 5. Type SMQCIntPbM in the workflow field.

6. Click **Save** to associate the problem category with the workflow.

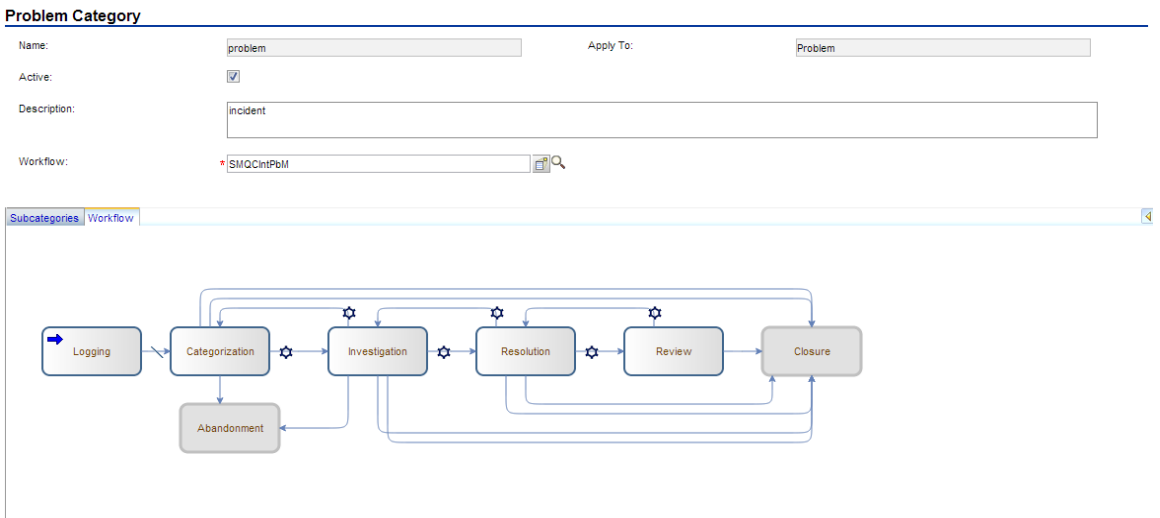

### <span id="page-163-0"></span>Create New Rule Set for Initialization and Validation

To create a new rule set for initialization, follow the steps below:

- 1. From the System Navigator, click **Tailoring** > **Process Designer** > **Rule Sets**.
- 2. Type the values as follow:

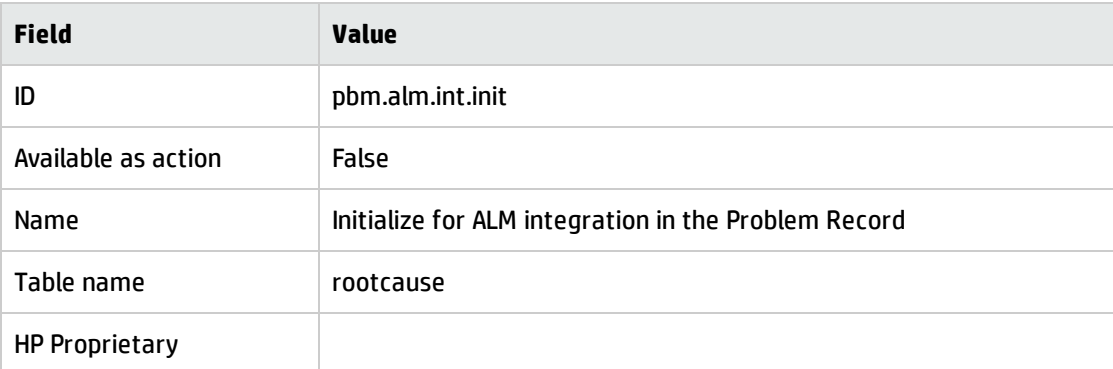

- 3. Click **New** and **Save**.
- 4. Click **Add Rule**.
- 5. In the Select Rule Type page, click Run JavaScript.

Installation and Administration Guide Chapter 10: SM Problem <-> QC/ALM Defect

6. In the Run JavaScript page, type the values as follow:

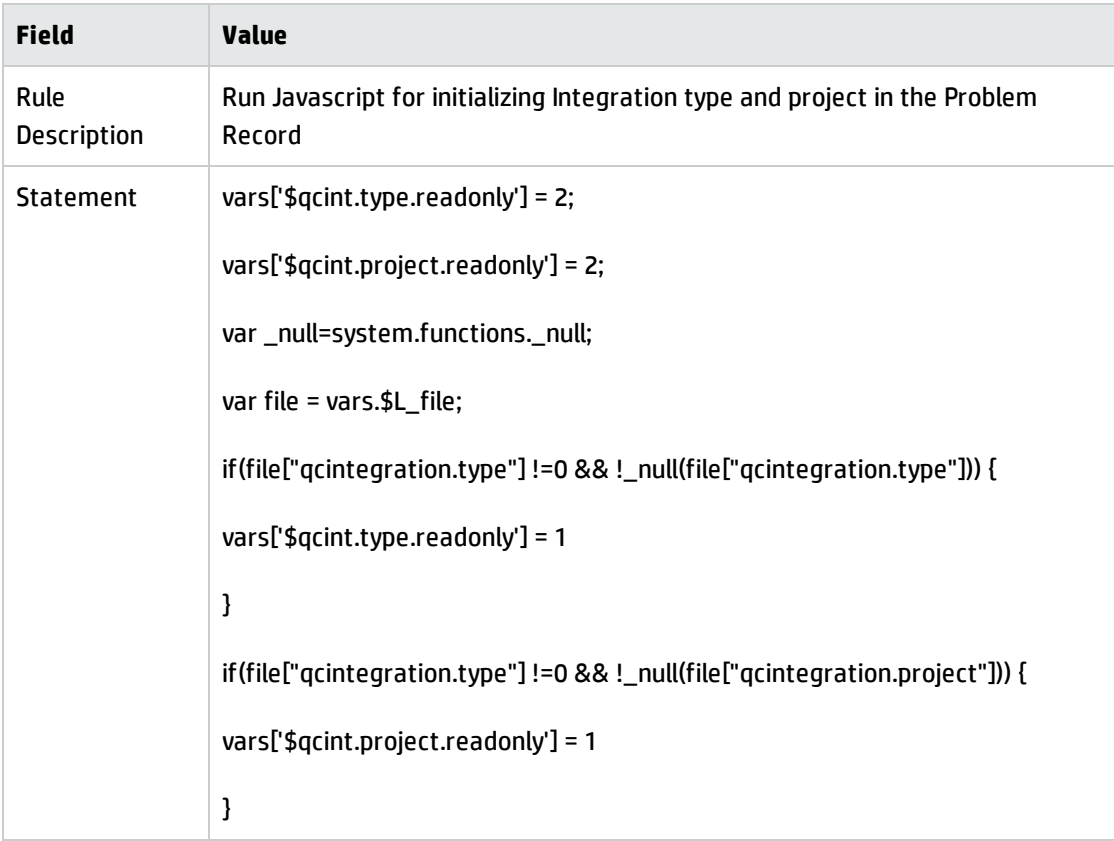

#### 7. Click **OK**.

8. Click **Save** and **Exit**.

To create a new rule set for validation, follow the steps below:

- 1. From the System Navigator, click **Tailoring** > **Process Designer** > **Rule Sets**.
- 2. Type the values as follow:

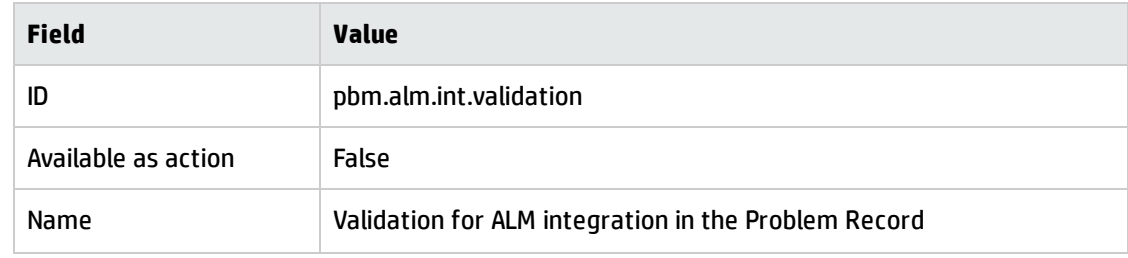

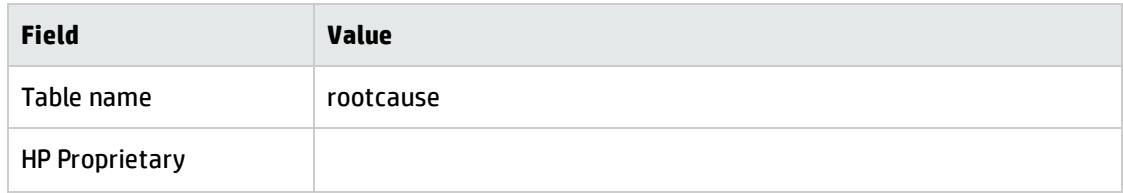

- 3. Click **New** and **Save**.
- 4. Click **Add Rule**.
- 5. In the Select Rule Type page, click **Set Mandatory Fields**.
- <span id="page-165-0"></span>6. Refer to step 6 to step 13 as described in "Create New Rule Set for [Initialization](#page-59-0) and Validation" on [page 60](#page-59-0).

### Associate the New Workflow with the New Rule Set

To associate the new workflow with the new initialization rule set, follow the steps below:

- 1. From the System Navigator, click **Problem Management** > **Configuration** > **Workflows**.
- 2. Select Problem in the workflows list.
- 3. Select the first phase in the workflow graph.
- 4. Click **Rule Sets** tab > **Initialization** tab.
- 5. Click **Add** and select the pbm.alm.int.init rule set you just created.

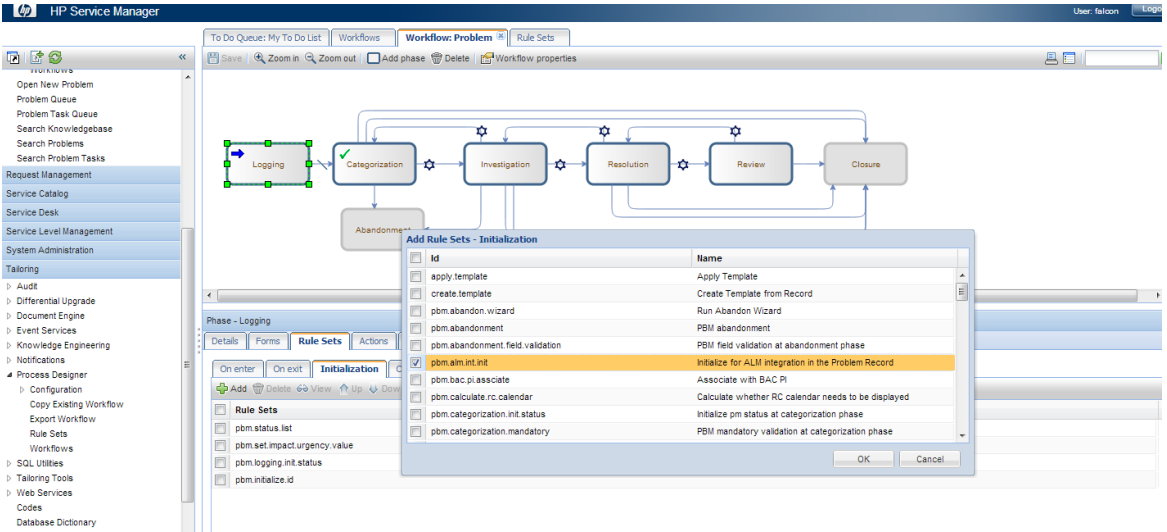

- 6. Click **OK**.
- 7. Click **Rule Sets** tab > **On display** tab.
- 8. Repeat step 5 and 6.
- 9. Click **Rule Sets** tab > **On enter** tab.
- 10. Click **Add** and select the pbm.alm.int.validation rule set you just created.

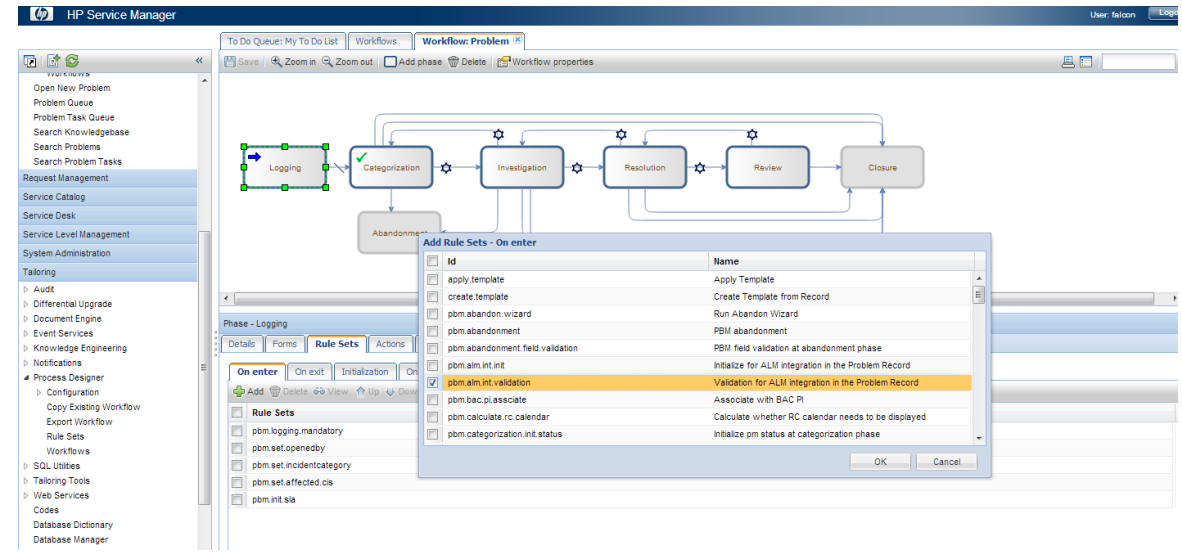

- 11. Click **OK**.
- 12. Click **Save**.

# <span id="page-167-0"></span>Customizing the QC/ALM Defects Module

The steps for customizing the Defects module are different for different versions of Quality Center/ALM.

## On QC 10 and Earlier

To customize the Defects module on Quality Center 10 or earlier, perform the following tasks:

- 1. "Add [Fields"](#page-167-1) below
- 2. "Add [Tabs"](#page-168-0) on the next page
- 3. "Add Fields to Tabs" on [page 171](#page-170-0)
- 4. "Create a View" on [page 173](#page-172-0)
- <span id="page-167-1"></span>5. "Verify" on [page 173](#page-172-1)

### Add Fields

To add the required fields for Defect module customization:

- 1. Log on to QC as a project administrator.
- 2. Click **Tools / Customize**. The "QC Project Customization" module opens.
- 3. Add the following fields for the defect entity in Project Entities (*XX*, *XY* and *XZ*are sequential numbers auto-generated by QC).

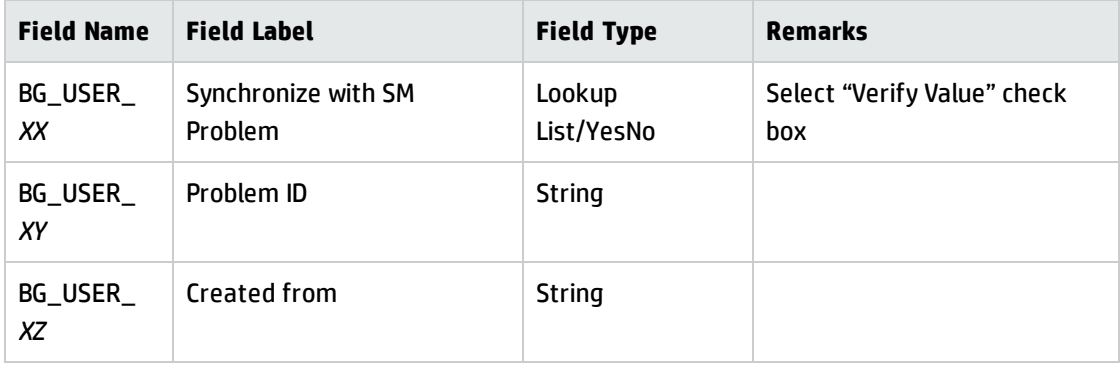

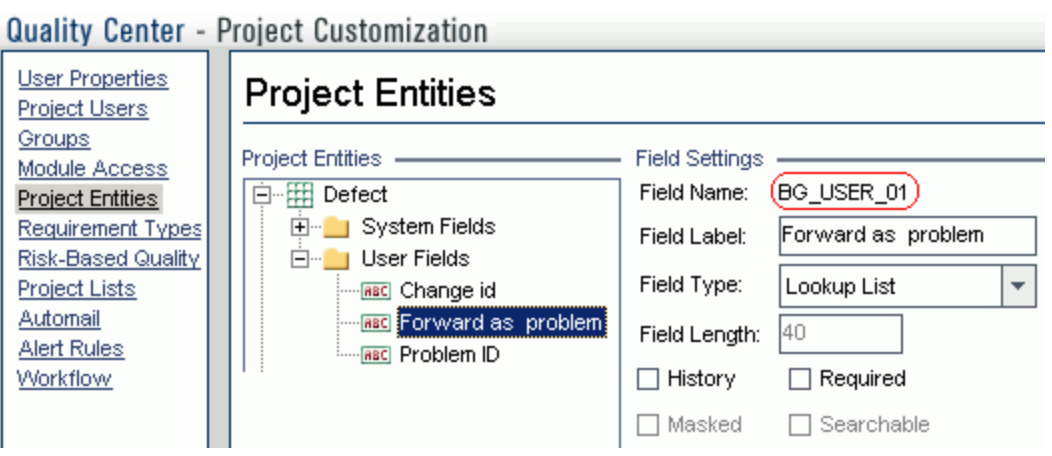

**Note:** The data type requirements for QC fields is described in ["Matching](#page-30-0) Types" on page 31.

### <span id="page-168-0"></span>Add Tabs

To add tabs to the Defect form and show fields on these tabs:

- 1. In "QC Project Customization", click **Workflow** > **Script Editor**.
- 2. Select **Defects module script**.

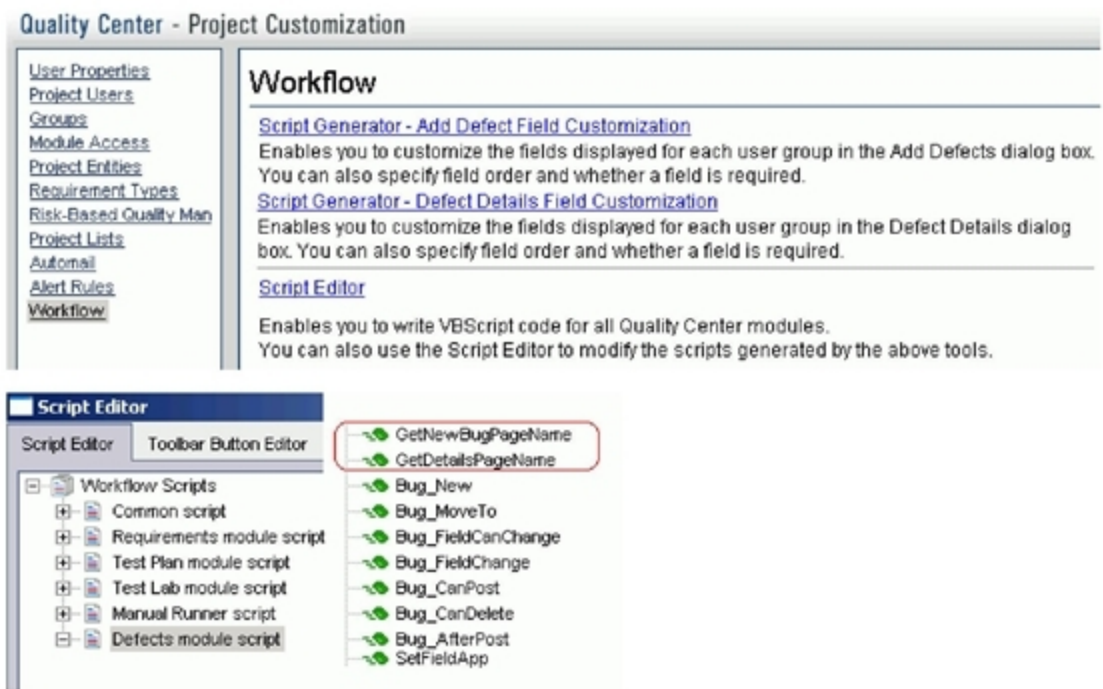

3. Add the following code to the **GetNewBugPageName** event procedure (which is triggered before QC opens the Add Defect dialog box).

select case PageNum

case "2"

GetNewBugPageName = "SM Integration (New)"

end select

**Note:** The parameter 2 specifies tab 2 (the second tab). For a new bug, the tab name is SM Integration (New).

4. Add the following code to the **GetDetailsPagename** event procedure (which is triggered before QC displays the Defect Details dialog box).

select case PageNum

case "2"

GetDetailsPageName = "SM Integration (Details)"

end select

**Note:** The parameter 2 specifies tab 2 (the second tab). For an existing defect, the tab name is SM Integration (Details).

### <span id="page-170-0"></span>Add Fields to Tabs

To add fields to tabs:

- 1. In "QC Project Customization", click **Workflow** > **Script Editor**.
- 2. Select **Defects module script**.

Quality Center - Project Customization

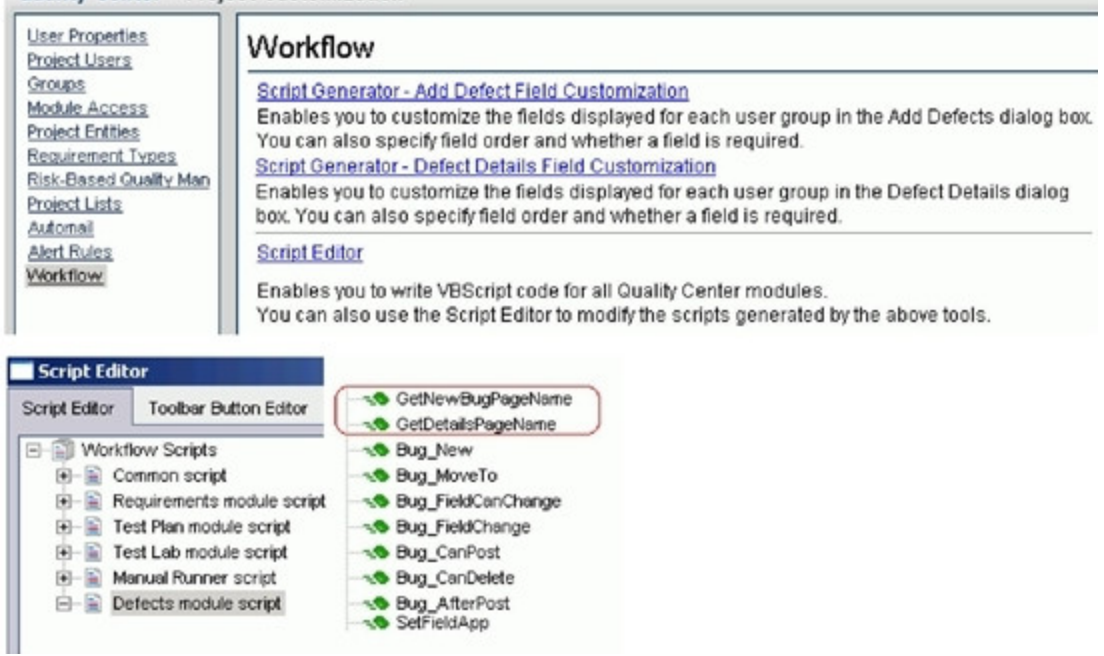

3. If **WizardFieldCust\_Details** and **WizardFieldCust\_Add** are not found in the list, do the following to generate these two methods.

a. **Script Generator - Add Defect Field Customization**

#### b. **Script Generator - Defect Details Field Customization**

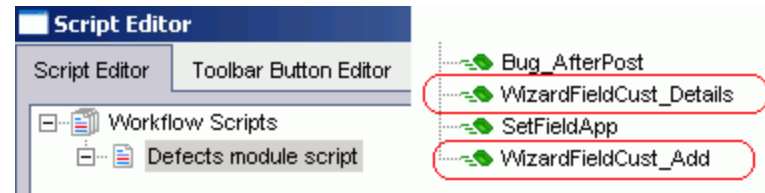

4. Add the following code to the **WizardFieldCust\_Details** event procedure.

SetFieldApp "BG\_USER\_XX", True, False, 1, 0 SetFieldApp "BG\_USER\_XY", True, False, 1, 1 SetFieldApp "BG\_USER\_XZ", True, False, 1, 2

The parameters are:

- <sup>n</sup> **Field name** (BG\_USER\_*XX*, where *XX* consists of two digits)
- **n Visible** (True)
- **Required** (False)
- **n Page number** (start from 0)
- **n View order** (start from 0)
- 5. Add the following code to the **WizardFieldCust\_Add** event procedure.

SetFieldApp "BG\_USER\_XX", True, False, 1, 0 SetFieldApp "BG\_USER\_XY", True, False, 1, 1 SetFieldApp "BG\_USER\_XZ", True, False, 1, 2

6. Set the **Readonly** fields by adding the following lines to the **Bug\_New** and **Bug\_Moveto** subroutines:

if (Bug\_Fields("BG\_USER\_XX").Value="Y") then Bug\_Fields("BG\_USER\_XX").IsReadOnly=True end if Bug\_Fields.Field("BG\_USER\_XY").IsReadOnly=True The if loop above marks the field "Synchronize with SM Problem" as read-only after selected and saved.

<span id="page-172-0"></span>7. Save your changes.

### Create a View

To create a view:

- 1. Log on to ALM with the integration account SMQCIntUser.
- 2. In the Defects module, click **View / Filter/Sort / Set Filters/Sort**. The purpose of this view is to make the QC Synchronizer correctly filter those defects to be synchronized to SM as problems.
- 3. Set **Synchronize with SM Problem** to **Y**.
- 4. Add a view to Favorites:
	- <sup>n</sup> **Name**: SMIntegrationView
	- <sup>n</sup> **Location**: Private

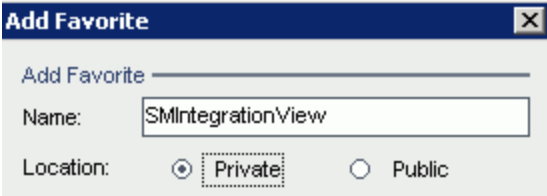

<span id="page-172-1"></span>In QC Synchronizer this view will be selected as the QC data filter. Without this filter, QC defects cannot be forwarded to SM as Problems.

### Verify

Refer to the following screenshot to verify whether the Defects module on Quality Center 10 or earlier is customized successfully:

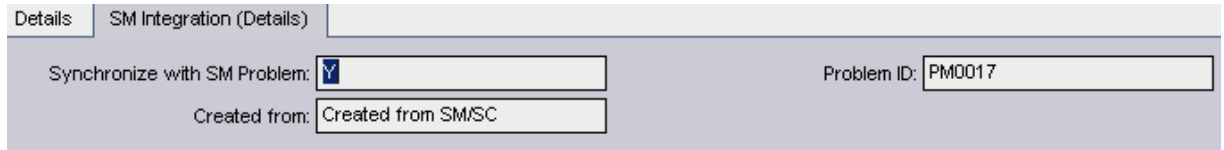

## On ALM 11

On ALM 11, you only need to add new fields directly to the Details tab of the Defect form.

To customize the ALM Defects module, perform the following task:

- 1. "Add [Fields"](#page-173-0) below
- 2. "Create a View" on [page 176](#page-175-0)
- <span id="page-173-0"></span>3. "Verify" on [page 176](#page-175-1)

### Add Fields

To add the required fields for Defect customization:

- 1. Log on to ALM as a project administrator.
- 2. Click **Tools / Customize**. The "Application Lifecycle Management Project Customization" module opens.
- 3. Add the following fields for the defect entity in Project Entities (*XX* and *XY* are sequential numbers auto-generated by ALM).

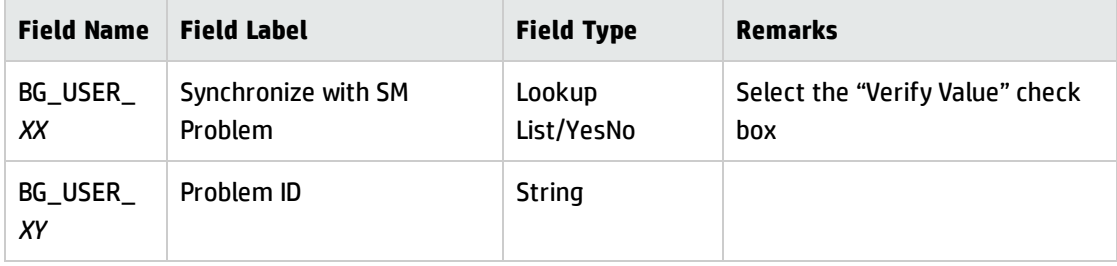

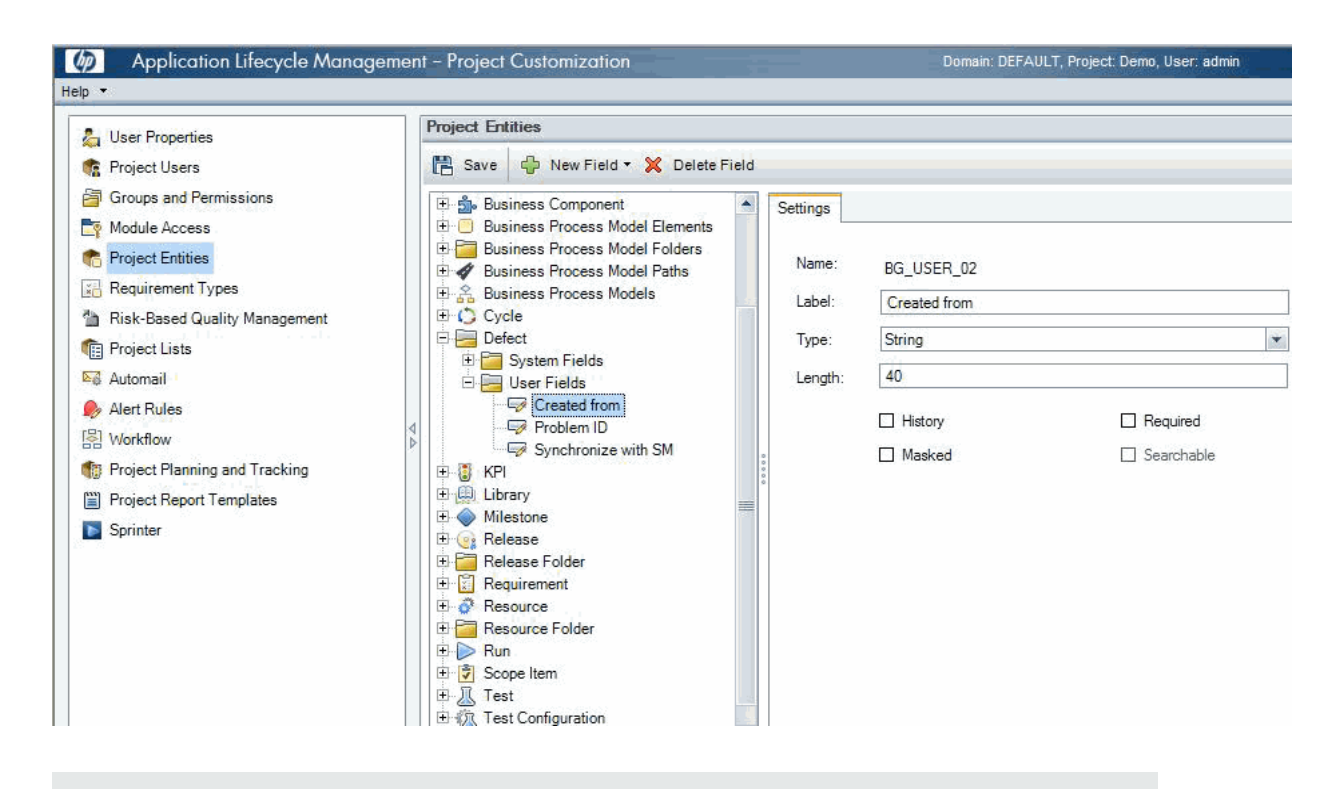

**Note:** The data type requirements for QC/ALM fields are described in ["Matching](#page-30-0) Types" on [page 31](#page-30-0).

- 4. Click **Workflow** > **Script Editor**.
- 5. Select **Defects module script**.
- 6. Set the **Readonly** fields by adding the following lines to the **Bug\_New** and **Bug\_Moveto** subroutines:

if (Bug\_Fields("BG\_USER\_XX").Value="Y") then

Bug\_Fields("BG\_USER\_XX").IsReadOnly=True

end if

Bug\_Fields.Field("BG\_USER\_XY").IsReadOnly=True

The if loop above marks the field "Synchronize with SM Problem" as read-only after selected and saved.

7. Save your changes.

### <span id="page-175-0"></span>Create a View

To create a view:

- 1. Log on to ALM with the integration account SMQCIntUser.
- 2. In the Defects module, click **View / Filter/Sort / Set Filters/Sort**. The purpose of this view is to make the ALM Synchronizer correctly filter those defects to be synchronized to SM as problems.
- 3. Set **Synchronize with SM Problem** to **Y**.
- 4. Add a view to Favorites:
	- <sup>n</sup> **Name**: SMIntegrationView
	- **E** Location: Private

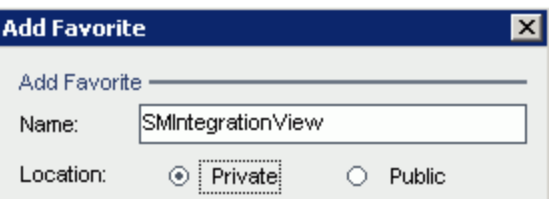

<span id="page-175-1"></span>In ALM Synchronizer this view will be selected as the ALM data filter. Without this filter, ALM defects cannot be forwarded to SM as Problems.

### Verify

Open a new defect in ALM, select **Y** in the **Synchronize with SM** field, and click **Save**. If the Defects module on ALM 11 is customized successfully, the Defect form is displayed as follow:

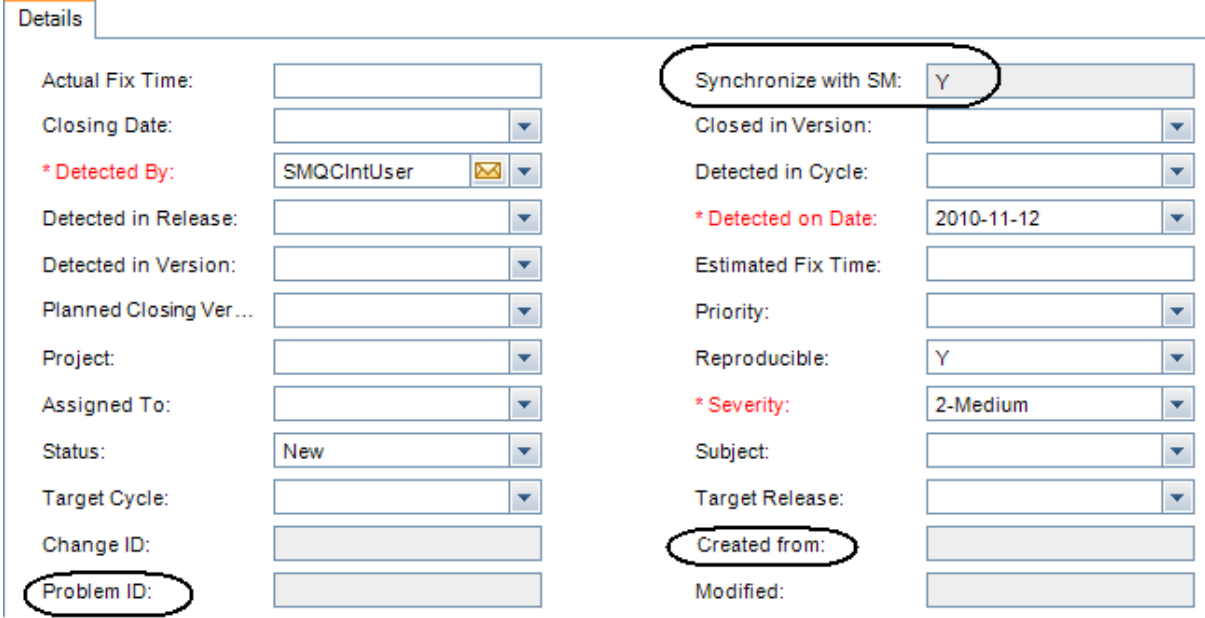

# <span id="page-176-0"></span>Configuring Links in QC/ALM Synchronizer

To configure and test a link in the QC/ALM synchronizer, perform the following tasks:

- "Specify [Endpoints](#page-176-1) / Type of Link" below
- ["Define](#page-177-0) Filters" on the next page
- "Define Field [Mappings"](#page-177-1) on the next page
- **.** "Define Events" on [page 181](#page-180-0)
- <span id="page-176-1"></span>• "Test the Link" on [page 182](#page-181-0)

## Specify Endpoints / Type of Link

Specify the connection properties as described in ["Create](#page-24-0) a Link" with the following settings specific for this type of link:

- 1. Step 1: "Endpoint 2 type" = **SM ProblemManagement**.
- 2. Step 3: "Service URL" =

#### **http://<***service\_manager\_host***>:<***port***>/sc62server/PWS/QCIntProblemService.wsdl**

<span id="page-177-0"></span>3. Step 4: "Select entity types" = **Problem by Defect** (this is the only available selection)

## Define Filters

On the Filters tab, select filter **SMIntegrationView** for the QC endpoint. If the filter is not available, see "Create a View" on [page 135.](#page-134-0)

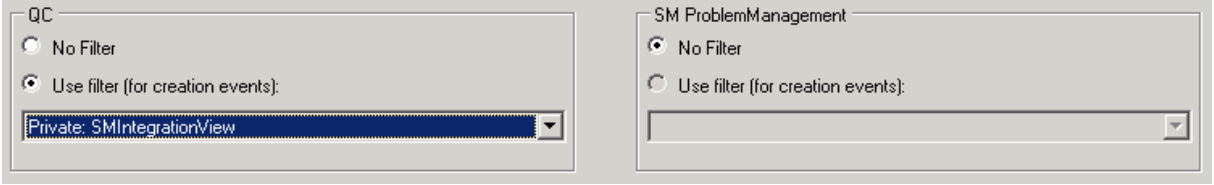

## <span id="page-177-1"></span>Define Field Mappings

If the Service Manager Process Designer (PD) Content Pack is not installed, or you have installed PD Content Pack 9.30.2, see the following summary for basic field mappings:

**Note:** The following mappings also apply to SM 9.4x Classic.

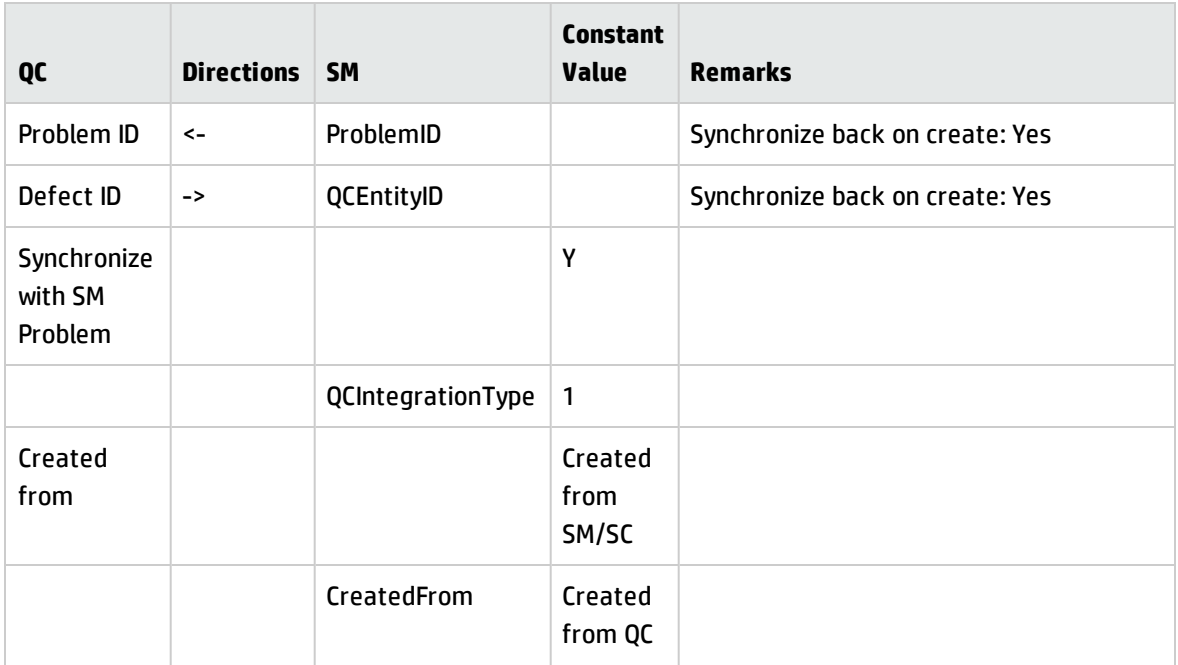

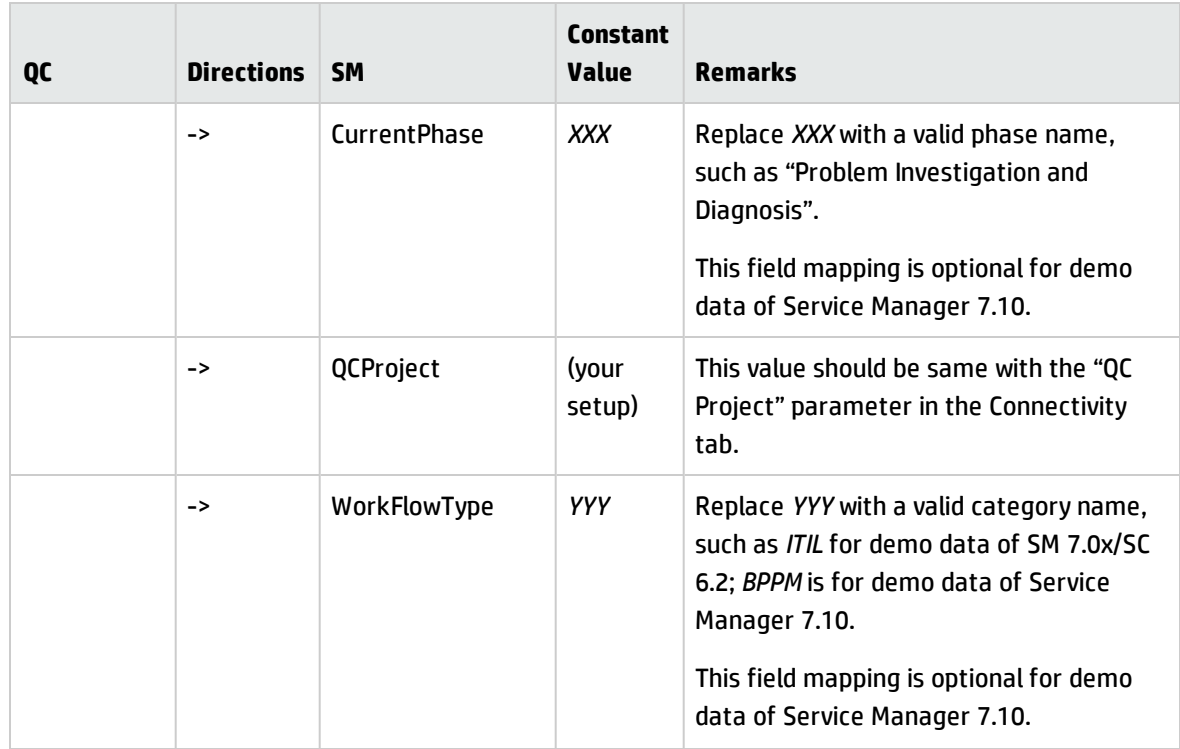

Sample field mappings are shown in the following screenshot:

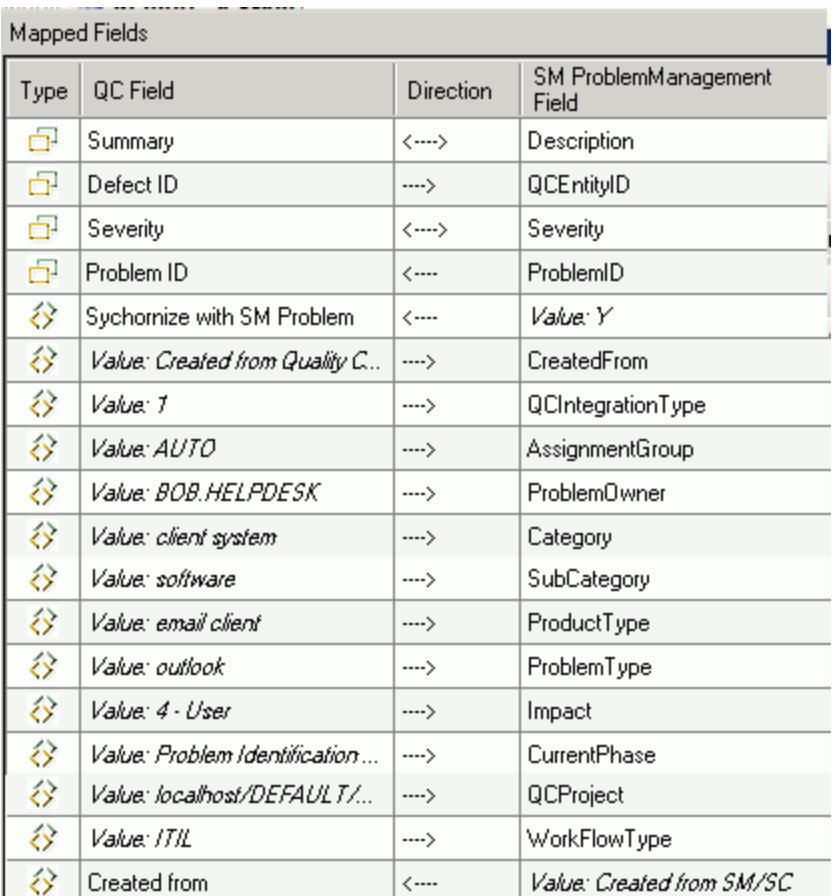

If the Service Manager Process Designer (PD) Content Pack 9.30.3 is installed, see the above table plus the following row for basic field mappings:

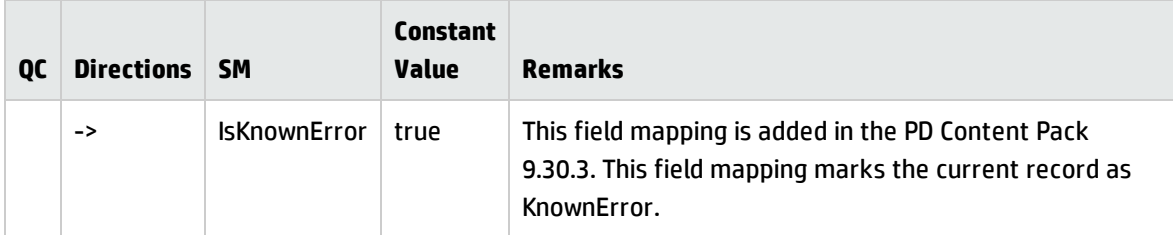

Sample field mappings are shown in the following screenshot:
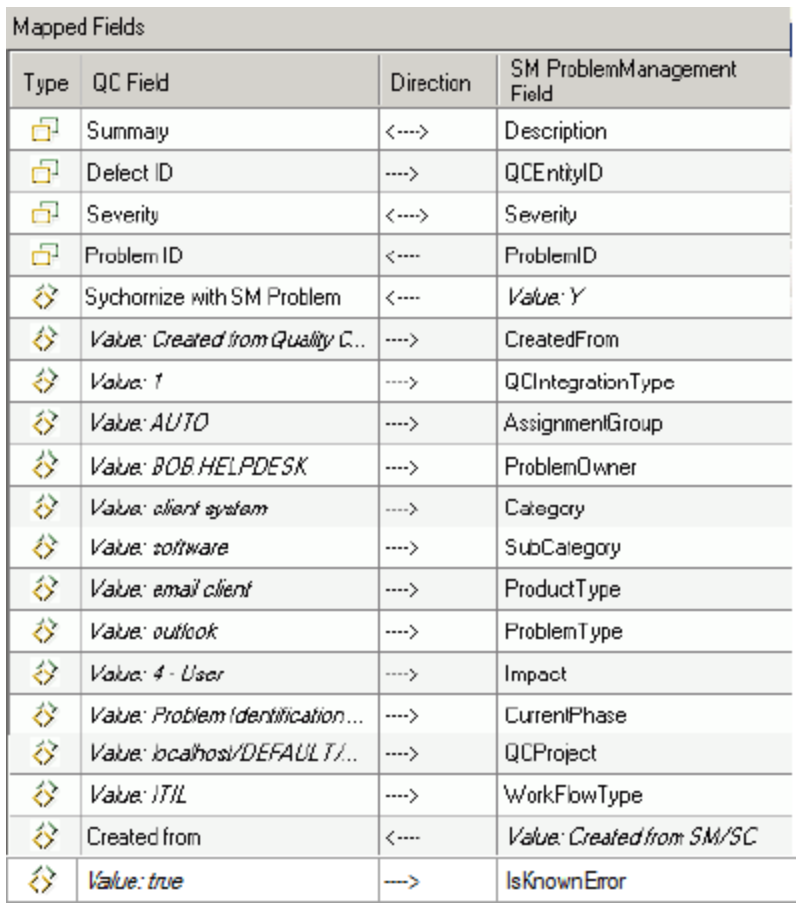

## Define Events

The following table lists the event settings for the two endpoints.

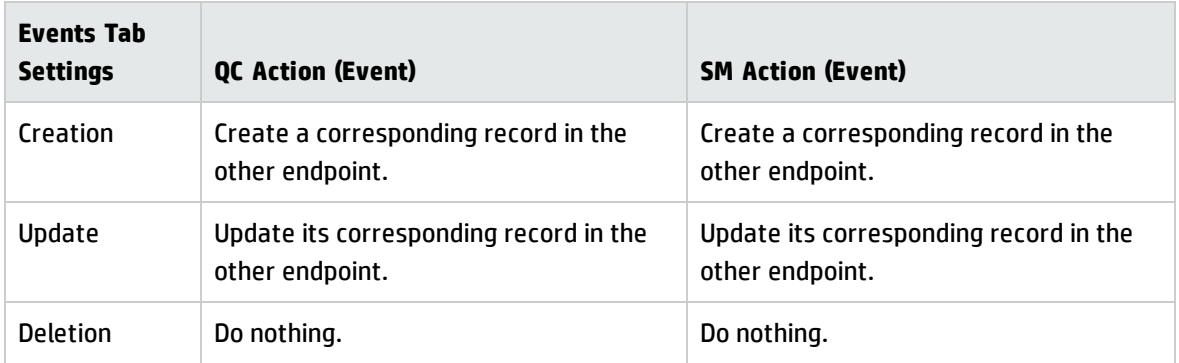

The following screenshot displays the settings:

#### Installation and Administration Guide Chapter 10: SM Problem <-> QC/ALM Defect

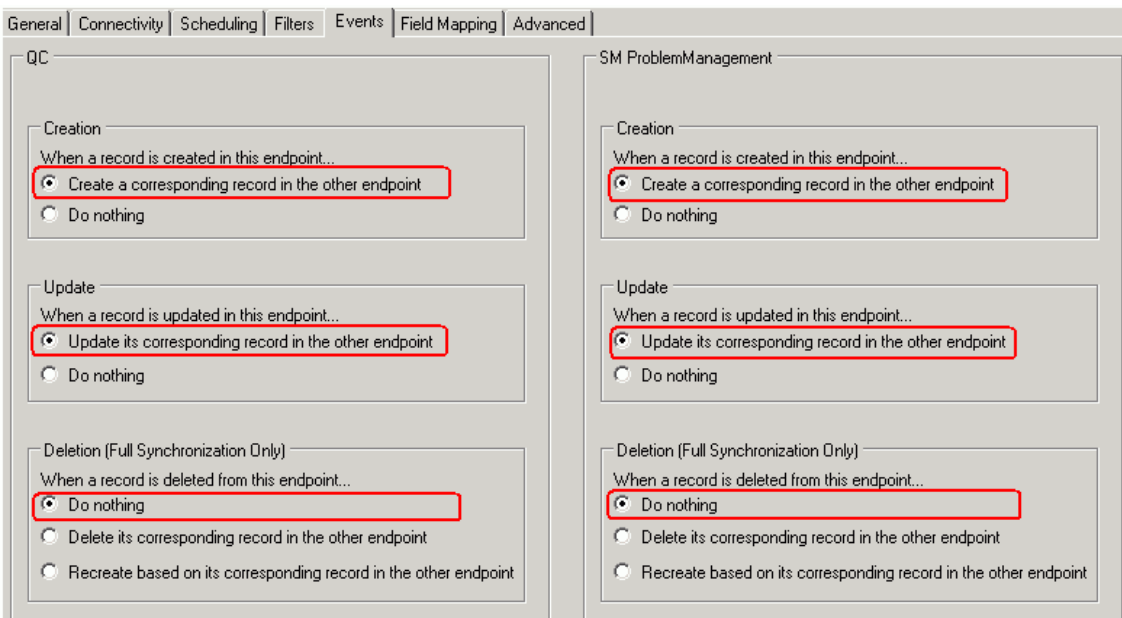

### Test the Link

To test the link:

#### **Note:**

- 1. A mandatory field (in either SM and QC) does not accept a null value. Synchronization may fail if a mandatory field is mapped to a field that can be null.
- 2. The following sample steps are for your reference only. The exact steps required on your system may differ significantly. The phase in which the QC Integration tab appears may be different on your system.
- 1. Save the configuration (an integrity check is automatically run).
- 2. Click **Enable Link**.
- 3. Create a problem in SM and select "1-Synchronize with QC Defect".

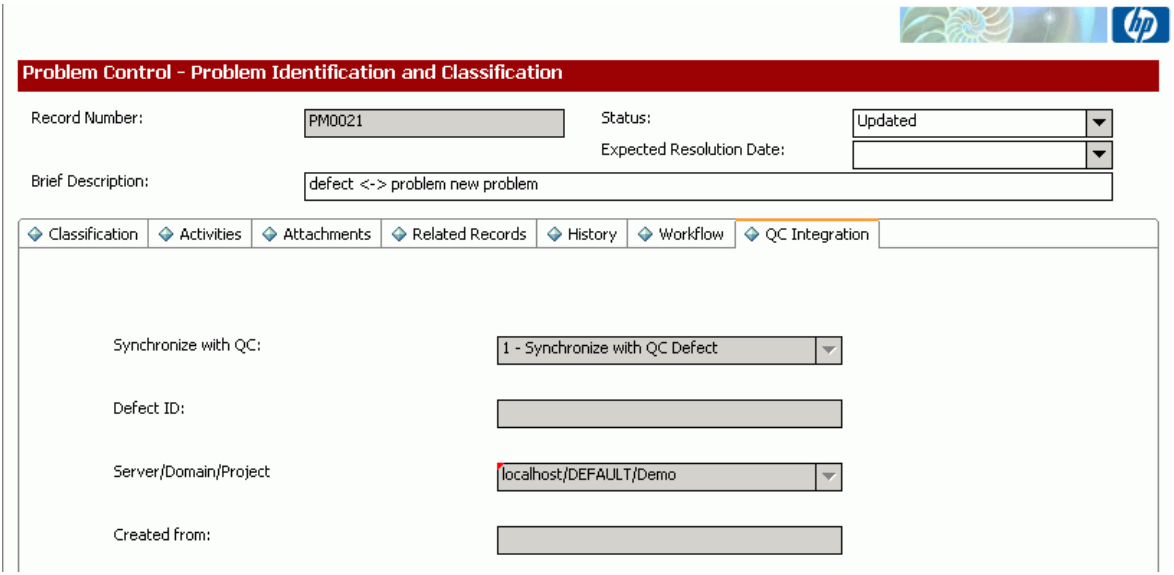

4. Create a defect in QC and set Synchronize with SM Problem to **Y**.

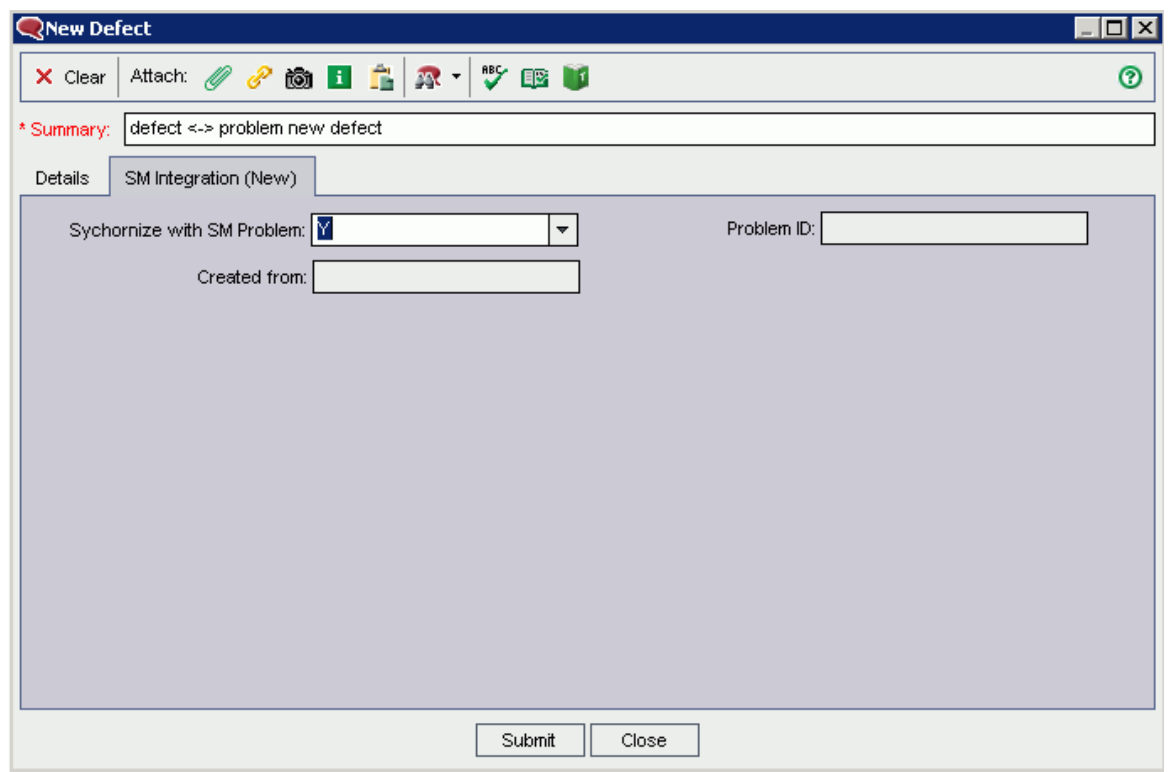

#### 5. Synchronize.

© Cancel Current Task ■ View Report → Refresh Progress V Auto Refresh Running: Task execution started.<br>Running: Connecting to endpoint 1...<br>Running: Querying non-filtered set... Running: Querying non-likeled set...<br>Running: Handling endpoint 2 - Processing entity #1 of #1 in the Create list, (Total: passed = 0, failed = 0)<br>Running: Handling endpoint 1 - Processing entity #1 of #1 in the Create lis Completed: Passed

#### 6. View the problem in SM.

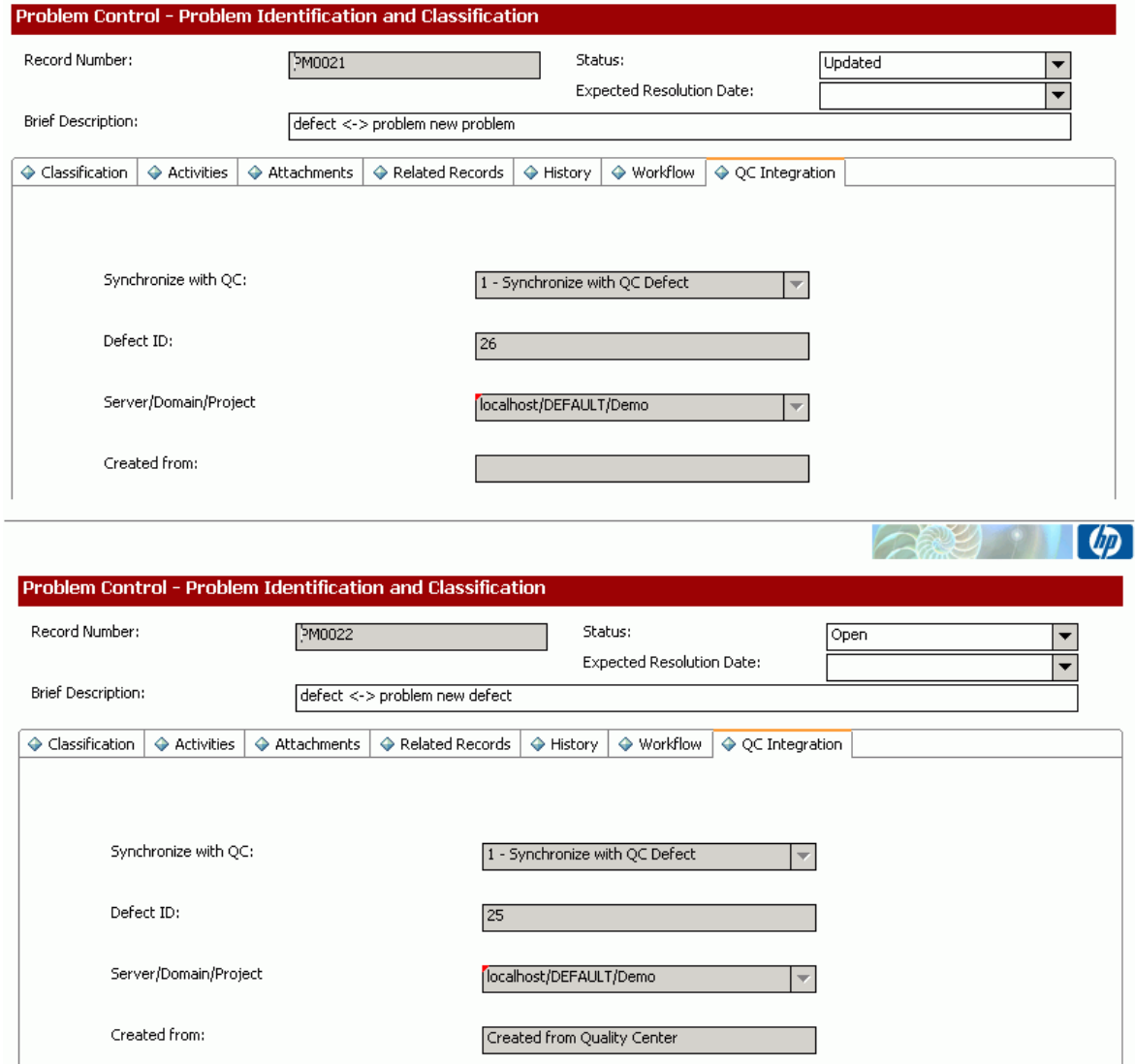

7. View the defect in QC.

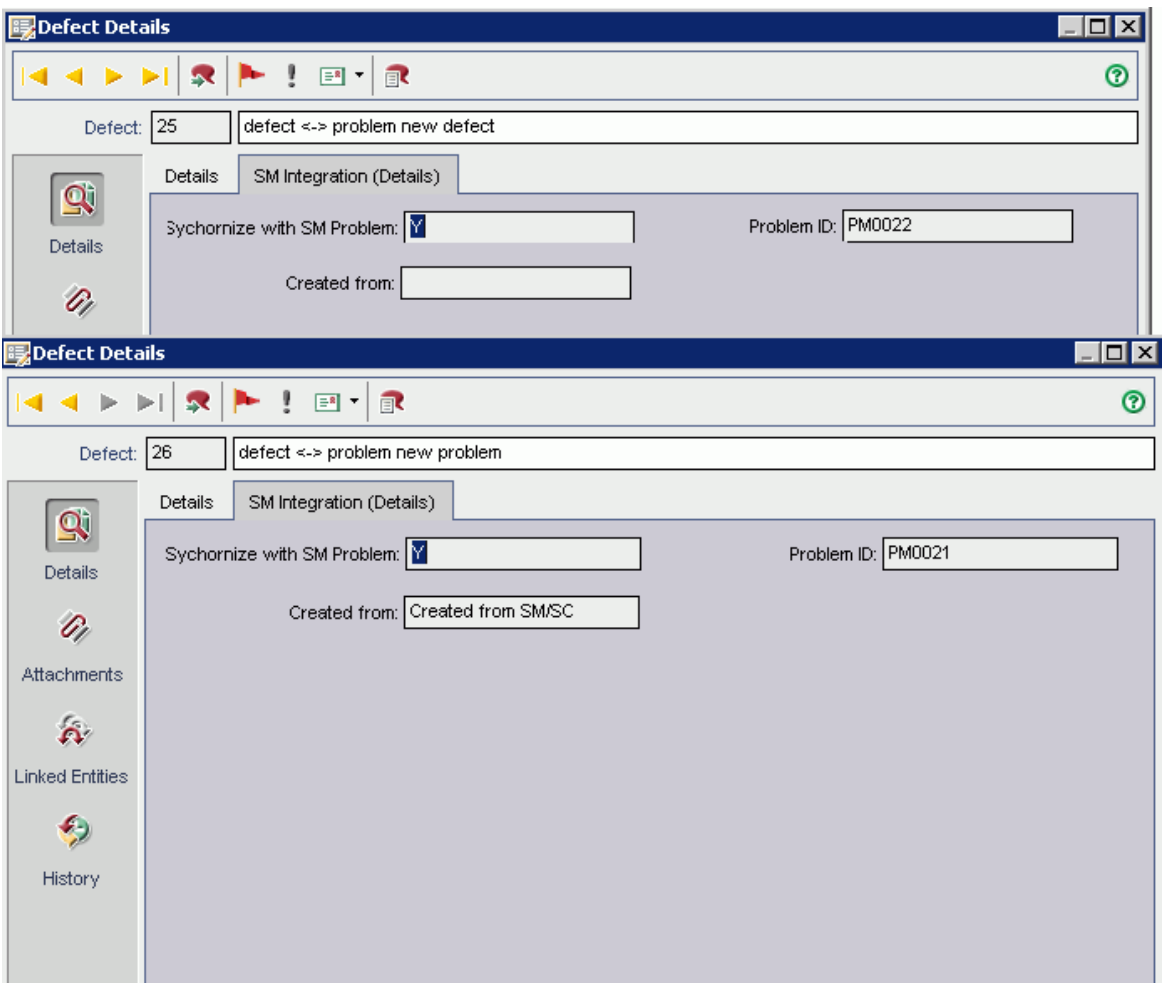

**Note:** In ALM 11, the **Synchronize with SM Problem** field and the **Problem ID** field reside on the Details tab of the Defect form.

# <span id="page-185-3"></span>Chapter 11: Upgrading the Integration

This chapter describes how to upgrade the integration. If the integration components such as Service Manager/ServiceCenter, QC/ALM, and QC/ALM Synchronizer need to be upgraded, refer to the Upgrade Guides of these products.

This chapter includes:

- **. ["Upgrading](#page-185-0) to the Latest Release" below**
- <span id="page-185-0"></span><sup>l</sup> ["Post-Upgrade](#page-197-0) Tasks" on page 198

## Upgrading to the Latest Release

To upgrade the integration to the latest release, perform the following tasks:

- 1. "Back up Jar Files and [Links"](#page-185-1) below
- 2. "Deploy the Latest [Adapters"](#page-185-2) below
- <span id="page-185-1"></span>3. "Upgrade for Various [Synchronization](#page-186-0) Scenarios" on the next page

### Back up Jar Files and Links

To back up jar files and links:

- 1. Back up all sm-\*.jar files (including stub jar) in the  $\langle QCS|$  Install  $Dir\$  $\lambda$  dapters\lib directory.
- 2. Back up the configurations of all links in the QCS client by clicking **Link** > **Export** > **Link Configuration Into XML File...**.
- <span id="page-185-2"></span>3. Back up the data of all links in the QCS client by clicking **Link** > **Export** > **Link Data Into Backup File...**.

### Deploy the Latest Adapters

To deploy the latest adapters:

- 1. Stop the HP Synchronizer server by clicking **All Programs** > **HP Quality Center Synchronizer** > **Stop Synchronizer**.
- 2. Remove all sm-\*.jar files from the  $\leq$  QCS Install Dir>\adapters\lib directory.
- 3. Install the SMQC Patch 2 package. Download the installer for Patch 2 from the HP Quality Center Add-ins website [\(http://updates.merc-int.com/qualitycenter/qc90/sync/sm/index.html\)](http://updates.merc-int.com/qualitycenter/qc90/sync/sm/index.html) and run it.
- 4. Deploy all jars in the  $\leq$ release-package>\adapter folder and the stub jar to the  $\leq$ QCS Install  $Dir$ adapters\lib directory. See ["Deploying](#page-15-0) the Adapters" on page 16 for more details.
- <span id="page-186-0"></span>5. Start the HP Synchronizer server by clicking **All Programs** > **HP Quality Center Synchronizer** > **Start Synchronizer**.

### Upgrade for Various Synchronization Scenarios

This section describes how to upgrade various synchronization scenarios to the latest release.

This section includes:

- <sup>l</sup> "Upgrade in Non-PD [Environment"](#page-186-1) below
- <sup>l</sup> "Upgrade from Non-PD [Environment](#page-192-0) to PD Content Pack 9.30.2 (for SM 9.3x only)" on page 193
- <sup>l</sup> "Upgrade from Non-PD [Environment](#page-192-1) to PD Content Pack 9.30.3/SM 9.4x Codeless " on page 193
- <span id="page-186-1"></span><sup>l</sup> "Upgrade from 9.3x with PD Content Pack 9.30.2 to 9.30.3/SM 9.4x [Codeless/SM](#page-194-0) 9.4x Hybrid" on [page 195](#page-194-0)

### Upgrade in Non-PD Environment

This section describes how to upgrade various synchronization scenarios to the latest release in SM non-PD environment.

This section includes:

- "SM Change -> QC/ALM [Defect"](#page-187-0) on the next page
- <sup>l</sup> "SM Change -> QC/ALM [Requirement"](#page-188-0) on page 189
- <sup>l</sup> "SM Problem -> QC/ALM Defect" on [page 190](#page-189-0)
- <sup>l</sup> "QC/ALM Defect -> SM Problem" on [page 190](#page-189-1)
- <span id="page-187-0"></span><sup>l</sup> "SM Problem <-> QC/ALM Defect" on [page 193](#page-192-2)

### SM Change -> QC/ALM Defect

To upgrade the synchronization scenario of "SM Changes to QC/ALM Defects" ("Change -> Defect"), perform the following tasks:

#### 1. **Upgrade SM/SC Customization**

No upgrade required.

#### 2. **Upgrade QCALM Customization**

Perform the following steps to add a new field "Created from" in the defect entity:

- a. Log on to QC as a project administrator.
- b. Click **Tools / Customize**. The "QC Project Customization" module opens.
- c. Add the following field for the defect entity in Project Entities (*XY* is a sequential number autogenerated by QC).

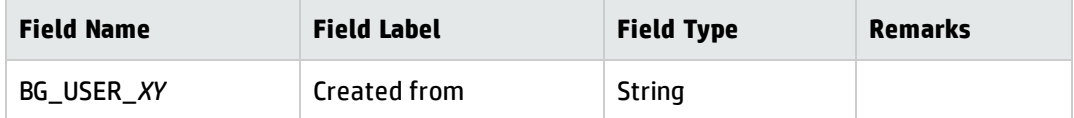

- d. In the "QC Project Customization" module, click **Workflow**.
	- i. Add the following code to the **WizardFieldCust\_Details** and **WizardFieldCust\_Add** event procedures

SetFieldApp "BG\_USER\_XY", True, False, 1, 1

ii. Set the field to Read-only by adding the following lines to the **Bug\_New** and **Bug\_Moveto** subroutines.

Bug\_Fields.Field("BG\_USER\_XY").IsReadOnly=True

e. Save your changes and log out.

#### 3. **Upgrade QC/ALM Synchronizer Customization**

Perform the following steps:

- a. In the Quality Center Synchronizer client, edit the link and refresh Schemas.
- b. Add the following constant mapping to the link for this synchronization scenario.

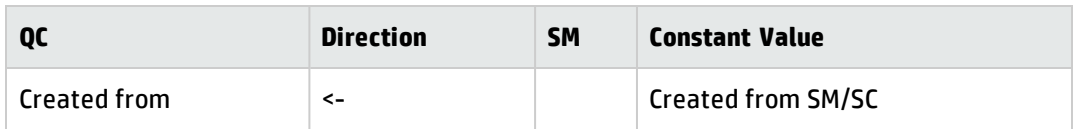

c. Save the link.

### <span id="page-188-0"></span>SM Change -> QC/ALM Requirement

To upgrade the synchronization scenario of "SM Changes to QC/ALM Requirements" ("Change -> Requirement"), perform the following tasks:

#### 1. **Upgrade SM/SC Customization**

No upgrade required.

#### 2. **Upgrade QC/ALM Customization**

Perform the following steps to add a new field "Created from" in the requirement entity:

- a. Log on to QC as a project administrator.
- b. Click **Tools / Customize**. The "QC Project Customization" module opens.
- c. Add the following fields for the requirement entity in Project Entities (*XY* are sequential numbers auto-generated by QC).

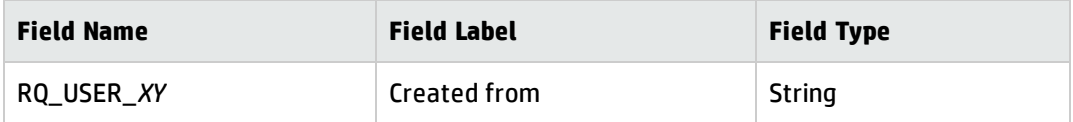

- d. In Requirement Types add the "Created from" field to the Business type requirement. The Business type is the default requirement type for incoming requirements (other types can be used).
- e. In the "QC Project Customization" module, click **Workflow**.

In the Script Editor for the Requirements module script, add the following code to **Req\_New** and **Req\_Moveto** to set fields as read-only and place the fields on the tabs (**Req\_New** is called when a new Requirement is created; **Req\_Moveto** is called when an existing Requirement is opened):

Req\_Fields.Field("RQ\_USER\_XY").IsReadOnly=True

SetReqField "RQ\_USER\_XY", True, False, 1, 1

f. Save your changes and log out.

#### 3. **Upgrade QC/ALM Synchronizer Customization**

Perform the following steps:

- a. In the Quality Center Synchronizer client, edit the link and refresh Schemas.
- b. Add the following constant mapping to the link for this synchronization scenario.

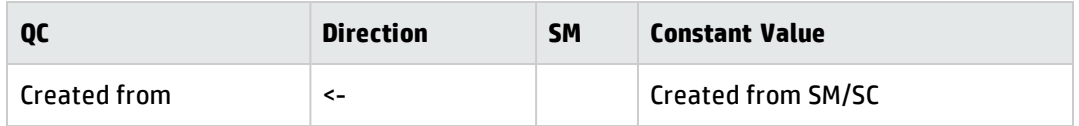

c. Save the link.

### <span id="page-189-0"></span>SM Problem -> QC/ALM Defect

<span id="page-189-1"></span>No upgrade required.

### QC/ALM Defect -> SM Problem

To upgrade the synchronization scenario of "QC/ALM Defects to SM Problems" ("Defect -> Problem"), perform the following tasks:

#### 1. **Upgrade SM/SC Customization**

Perform the following steps:

- a. Log on to SM/SC as a system administrator.
- b. Click **System Definition** > **Tables** > **rootcause** > **Fields**.
- c. Add two new fields as follow:

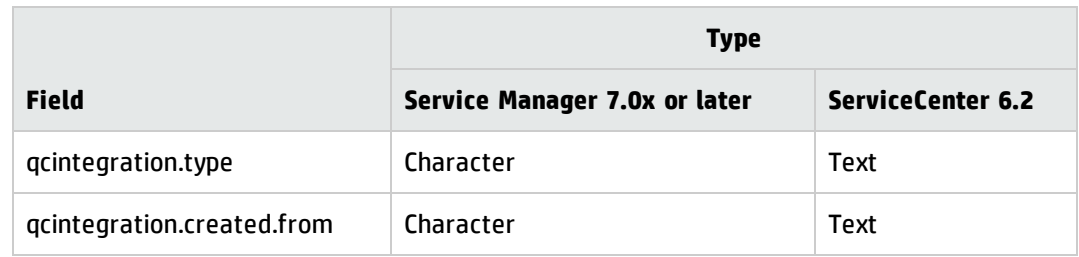

#### d. Customize forms.

Add a field "Created From" to subform "pm.qcint.subform". See "Add Fields" on [page 123](#page-122-0).

e. Configure WSDL.

Open the "QCIntProblemService" service in WSDL Configuration, and enable the following two fields:

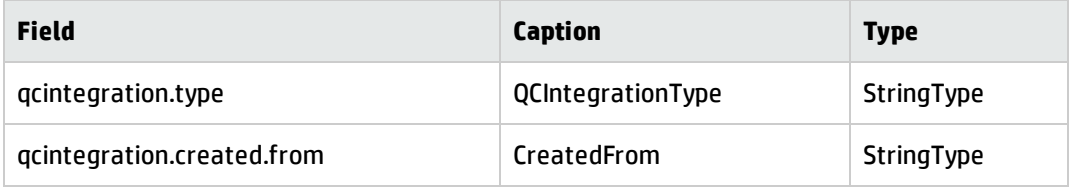

See "Specify the External Access [Definition](#page-122-1) on Service Manager" on page 123 and Specify the External Access Definition on ServiceCenter for more information.

f. Restart the server if you are using ServiceCenter 6.2.

#### 2. **Upgrade QC/ALM Customization**

Perform the following steps to add a new field "Created from" in the defect entity:

- a. Log on to QC as a project administrator.
- b. Click **Tools / Customize**. The Module "QC Project Customization" module opens.
- c. Rename "Forward as Problem" to "Synchronize with SM Problem"

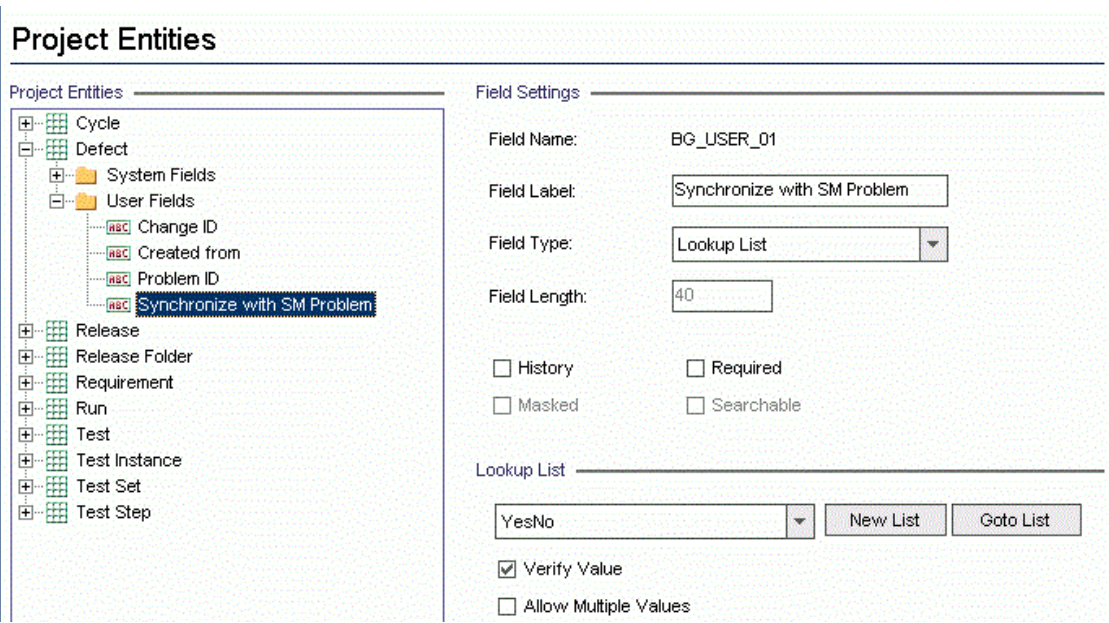

- d. Log off and log on again with the integration account.
- e. Update filter "SMIntegrationView" to "Synchronize with SM Problem = Y".

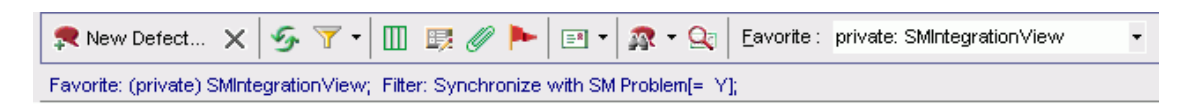

f. Log off.

#### 3. **Upgrade QC/ALM Synchronizer Customization**

Perform the following steps:

- a. Deploy the stub jar again. See ["Generating/Deploying](#page-16-0) the Stub" on page 17.
- b. In the QC/ALM Synchronizer client, edit the link and refresh Schemas.
- c. Add the following two constant mappings to the link for this synchronization scenario.

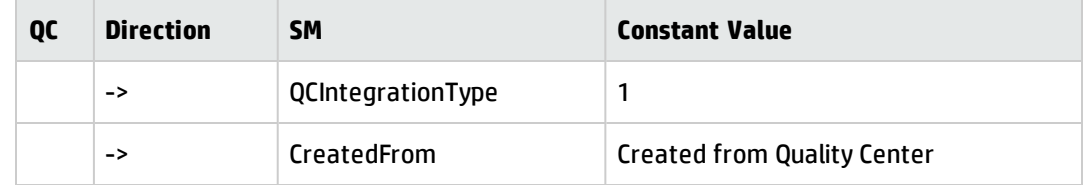

d. Save the link.

### <span id="page-192-2"></span>SM Problem <-> QC/ALM Defect

<span id="page-192-0"></span>No upgrade required.

## Upgrade from Non-PD Environment to PD Content Pack 9.30.2 (for SM 9.3x only)

This section describes how to upgrade various synchronization scenarios from SM 9.3x non-PD environment to SM 9.3x with PD Content Pack 9.30.2 environment.

This section includes:

• SM Change -> QC/ALM Defect

To upgrade the synchronization scenario of "SM Changes to QC/ALM Defects" ("Change -> Defect"), refer to "Add the [Subform](#page-53-0) to a Form" and "Add Rule Set [Calculations/Validations"](#page-57-0) in the SM Change - > QC/ALM Defect chapter.

• SM Change -> QC/ALM Requirement

To upgrade the synchronization scenario of "SM Changes to QC/ALM Requirements" ("Change -> Requirement"), refer to Add the Subform to a Form and Add Rule Set Calculations/Validation in the SM Change -> QC/ALM Requirement chapter.

## <span id="page-192-1"></span>Upgrade from Non-PD Environment to PD Content Pack 9.30.3/SM 9.4x Codeless

This section describes how to upgrade various synchronization scenarios from SM 9.3x non-PD environment to SM 9.3x with PD Content Pack 9.30.3. The following steps are also applicable when upgrading synchronization scenarios from SM 9.3x non-PD environment to SM 9.4x Codeless.

This section includes:

• SM Change -> QC/ALM Defect

To upgrade the synchronization scenario of "SM Changes to QC/ALM Defects" ("Change -> Defect"), refer to "Add the [Subform](#page-53-0) to a Form" and "Add Rule Set [Calculations/Validations"](#page-57-0) in the SM Change - > QC/ALM Defect chapter.

• SM Change -> QC/ALM Requirement

To upgrade the synchronization scenario of "SM Changes to QC/ALM Requirements" ("Change -> Requirement"), refer to Add the Subform to a Form and Add Rule Set Calculations/Validation in the SM Change -> QC/ALM Requirement chapter.

• SM Problem -> QC/ALM Defect

To upgrade the synchronization scenario of "SM Problems to QC/ALM Defects" ("Problem -> Defect"), perform the following tasks:

a. Upgrade SM Customization

Refer to "Specify the External Access Definition on Service [Manager",](#page-95-0) "Add the [Subform](#page-102-0) to a [Form"](#page-102-0) and "Add Rule Set [Calculations/Validations"](#page-105-0) in the SM Problem -> QC/ALM Defect chapter.

b. Upgrade QC/ALM Synchronizer Customization

Refer to "Define Field [Mappings"](#page-117-0) in the SM Problem -> QC/ALM Defect chapter.

• QC/ALM Defect -> SM Problem

To upgrade the synchronization scenario of "QC/ALM Defects to SM Problems" ("Defect -> Problem"), perform the following tasks:

a. Upgrade SM Customization

Refer to "Add the [Subform](#page-127-0) to a Form" in the QC/ALM Defect -> SM Problem chapter.

b. Upgrade QC/ALM Synchronizer Customization

Refer to "Define Field [Mappings"](#page-139-0) in the QC/ALM Defect -> SM Problem chapter.

• SM Problem <-> QC/ALM Defect

To upgrade the synchronization scenario between QC/ALM Defects and SM Problems ("Defect <-> Problem"), perform the following tasks:

a. Upgrade SM Customization

Refer to "Specify the External Access Definition on Service [Manager",](#page-150-0) "Add the [Subform](#page-157-0) to a [Form"](#page-157-0) and "Add Rule Set [Calculations/Validations"](#page-161-0) in the SM Problem -> QC/ALM Defect chapter. b. Upgrade QC/ALM Synchronizer Customization

Refer to "Define Field [Mappings"](#page-177-0) in the SM Problem -> QC/ALM Defect chapter.

## <span id="page-194-0"></span>Upgrade from 9.3x with PD Content Pack 9.30.2 to 9.30.3/SM 9.4x Codeless/SM 9.4x Hybrid

This section describes how to upgrade various synchronization scenarios from SM 9.3x with PD Content Pack 9.30.2 to SM 9.3x with PD Content Pack 9.30.3. The following steps are also applicable when upgrading synchronization scenarios from SM 9.3x with PD Content Pack 9.30.2 to SM 9.4x Codeless/Hybrid.

This section includes:

• SM Problem -> QC/ALM Defect

To upgrade the synchronization scenario of "SM Problems to QC/ALM Defects" ("Problem -> Defect"), perform the following tasks:

a. Upgrade SM Customization

Refer to "Specify the External Access Definition on Service [Manager",](#page-95-0) "Add the [Subform](#page-102-0) to a [Form"](#page-102-0) and "Add Rule Set [Calculations/Validations"](#page-105-0) in the SM Problem -> QC/ALM Defect chapter.

b. Upgrade QC/ALM Synchronizer Customization

Refer to "Define Field [Mappings"](#page-117-0) in the SM Problem -> QC/ALM Defect chapter.

• QC/ALM Defect -> SM Problem

To upgrade the synchronization scenario of "QC/ALM Defects to SM Problems" ("Defect -> Problem"), perform the following tasks:

a. Upgrade SM Customization

Refer to "Add the [Subform](#page-127-0) to a Form" in the QC/ALM Defect -> SM Problem chapter.

b. Upgrade QC/ALM Synchronizer Customization

Refer to "Define Field [Mappings"](#page-139-0) in the QC/ALM Defect -> SM Problem chapter.

• SM Problem <-> QC/ALM Defect

To upgrade the synchronization scenario between QC/ALM Defects and SM Problems ("Defect <-> Problem"), perform the following tasks:

a. Upgrade SM Customization

Refer to "Specify the External Access Definition on Service [Manager",](#page-150-0) "Add the [Subform](#page-157-0) to a [Form"](#page-157-0) and "Add Rule Set [Calculations/Validations"](#page-161-0) in the SM Problem -> QC/ALM Defect chapter.

b. Upgrade QC/ALM Synchronizer Customization

Refer to "Define Field [Mappings"](#page-177-0) in the SM Problem -> QC/ALM Defect chapter.

### Important Notice When Upgrading to SM 9.41 and Above

If you are upgrading various existing synchronization scenarios to HP Service Manager 9.41 Classic/Codeless/Hybrid or above, follow these steps to make the necessary configurations for the new logical name [solution](https://softwaresupport.hp.com/group/softwaresupport/search-result/-/facetsearch/document/KM01653844) introduced by Service Manager 9.41:

- 1. Add the related CI display name in the web service definition.
	- SM Change -> QC/ALM Defect

Add the following fields as described in Step 2 in "Specify the External Access [Definition](#page-49-0) on Service [Manager"](#page-49-0) on page 50.

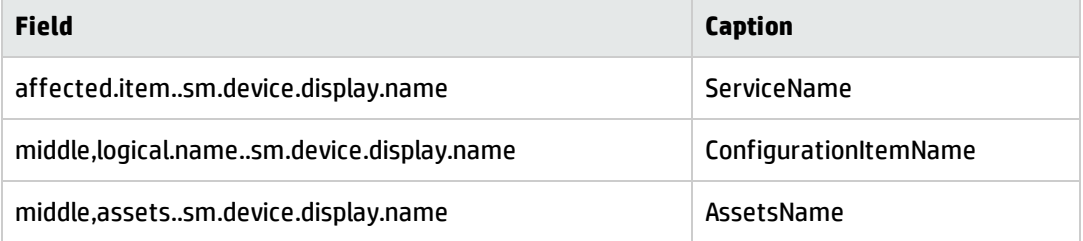

■ SM Problem -> QC/ALM Defect

Add the following fields as described in Step 2 in "Specify the External Access [Definition](#page-95-0) on Service [Manager"](#page-95-0) on page 96.

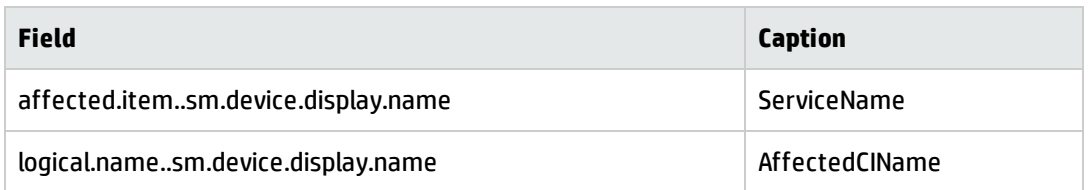

#### ■ QC/ALM Defect -> SM Problem

Add the following fields as described in Step 2 in "Specify the External Access [Definition](#page-122-1) on Service [Manager"](#page-122-1) on page 123.

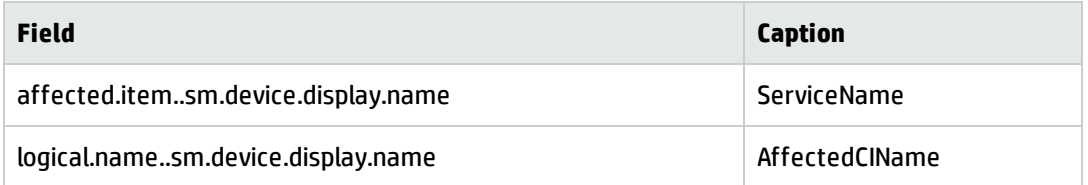

#### <sup>n</sup> SM Problem <-> QC/ALM Defect

Add the following fields as described in Step 2 in "Specify the External Access [Definition](#page-150-0) on Service [Manager"](#page-150-0) on page 151.

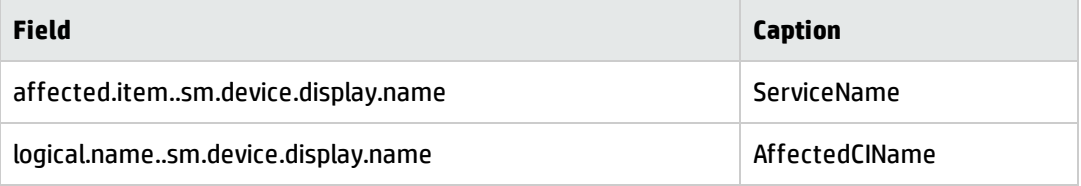

**Note:** The above fields are for mapping SM Problems to QC/ALM Defects only.

- 2. Refer to "Upgrading the [Integration"](#page-185-3) on page 186 to upgrade your integration.
- 3. Configure the new field mapping.

When retrieving changes and problems from SM, you can get the Service field with a value such as CI1001030. Now you can use the new ServiceName field with a value such as Applications.

4. Change the default value when create new changes and problems.

For example, before you set the Applications value in the Service field to create new changes or problems, you need to search for the CI Identifer in SM by setting the display name to "Applications", instead of using the default "Service" name.

**Note:** ServiceName and PrimaryCIName do not work in operations such as create or update.

## <span id="page-197-0"></span>Post-Upgrade Tasks

#### **If you are using the integration solution release 1.00:**

A new parameter **Socket timeout (Minutes)** has been introduced since Patch 1. To leverage this parameter, you need to export/import links to make this new parameter available on the Quality Center Synchronizer client.

Perform the following steps:

- 1. Export all links as XML files in the Quality Center Synchronizer client by clicking **Link** > **Export** > **Link Configuration into XML File...**.
- 2. Delete each link in the HP Quality Center Synchronizer client by clicking **Link** > **Delete**.
- 3. Restore all links by importing the XML files into the HP Quality Center Synchronizer client by clicking **Link** > **Create From** > **Link configuration XML File...**.

# Appendix A: Error Messages

This appendix describes the following categories of error messages:

- ["Required](#page-199-0) Fields" on the next page
- **.** ["Installation"](#page-200-0) on page 201
- <sup>l</sup> ["Configuration"](#page-200-1) on page 201
- <sup>l</sup> ["Runtime"](#page-203-0) on page 204
- <sup>l</sup> "XML [Validation"](#page-207-0) on page 208

## <span id="page-199-0"></span>Required Fields

The following field names are hard-coded.

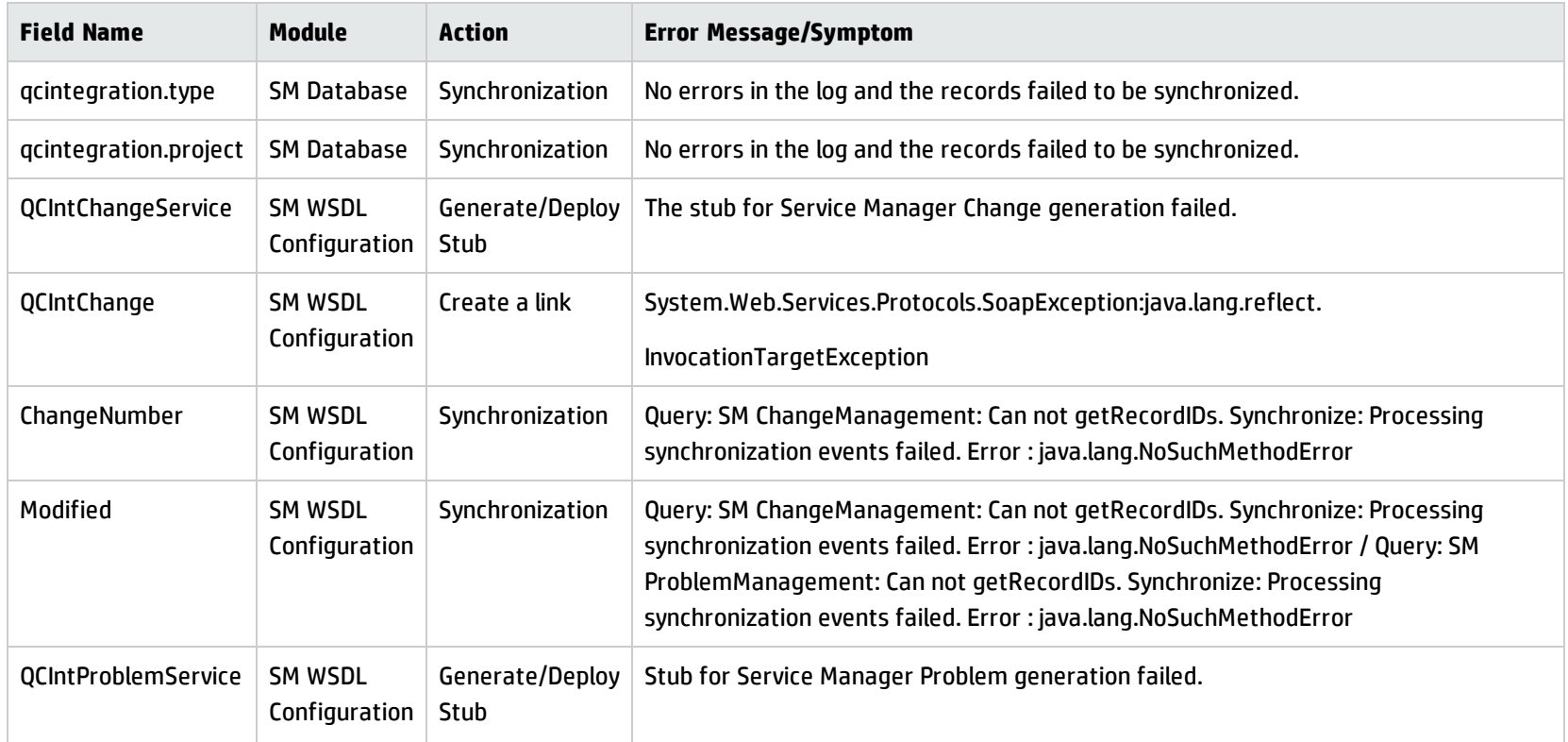

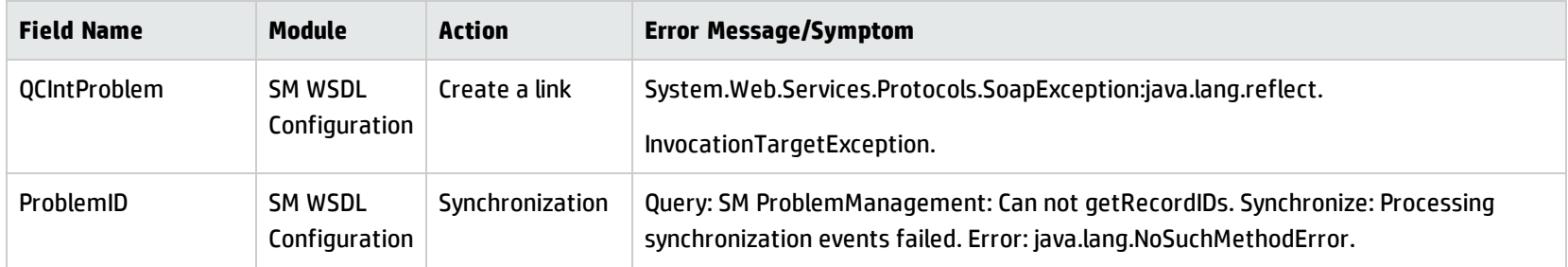

## <span id="page-200-0"></span>Installation

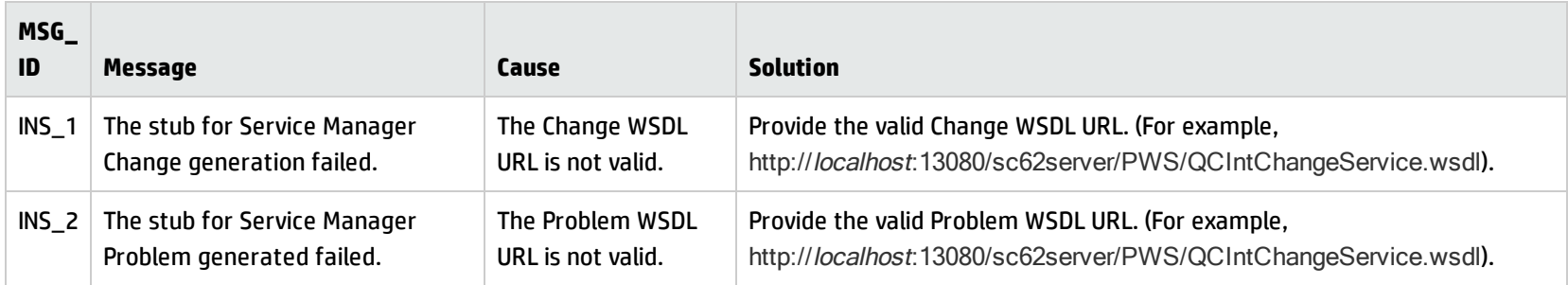

# <span id="page-200-1"></span>Configuration

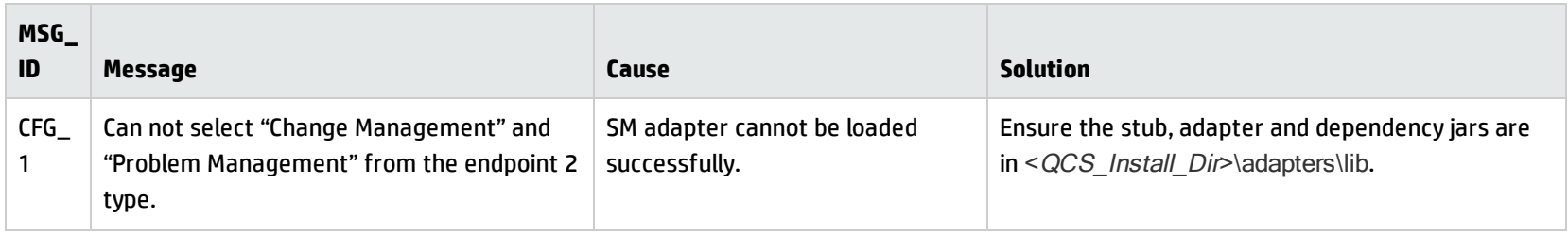

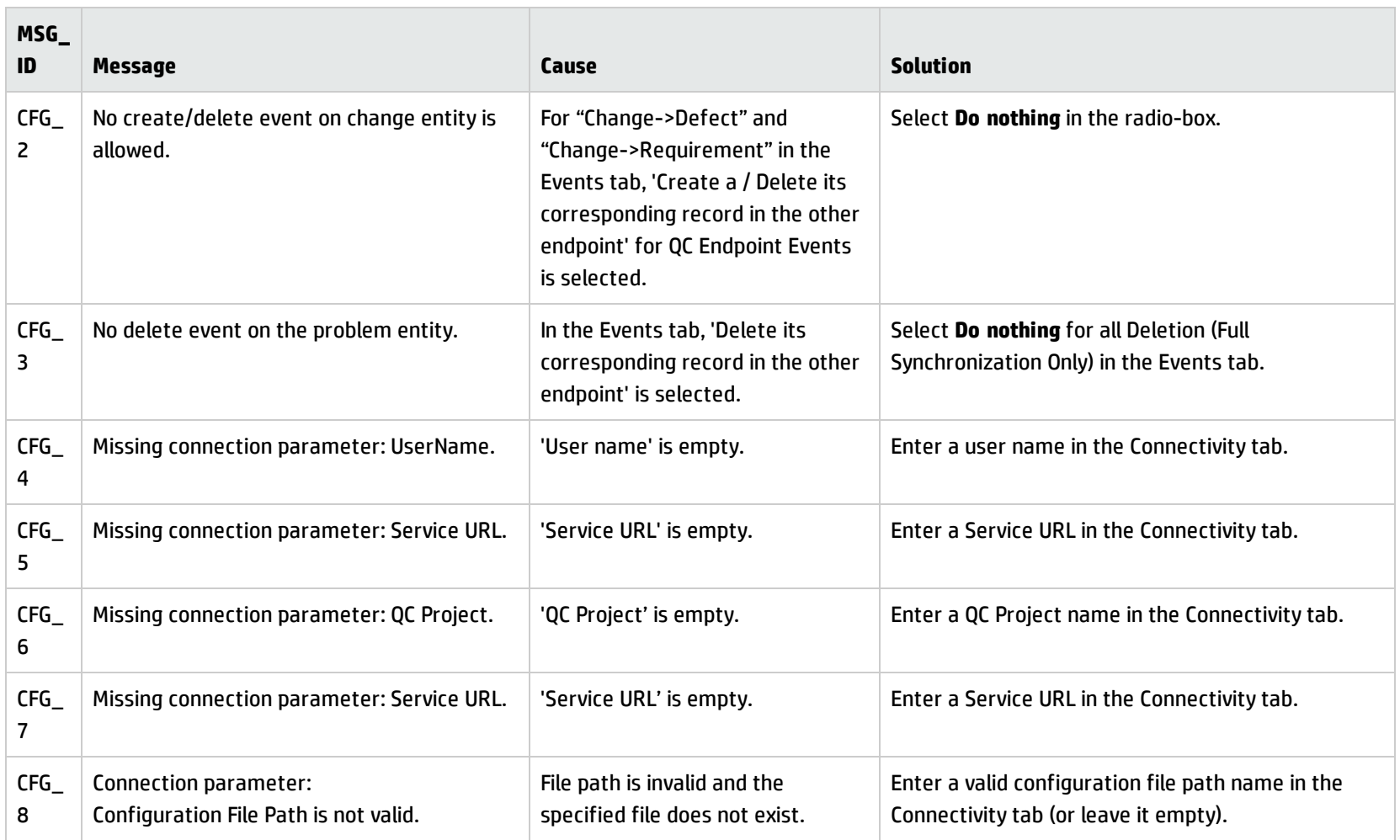

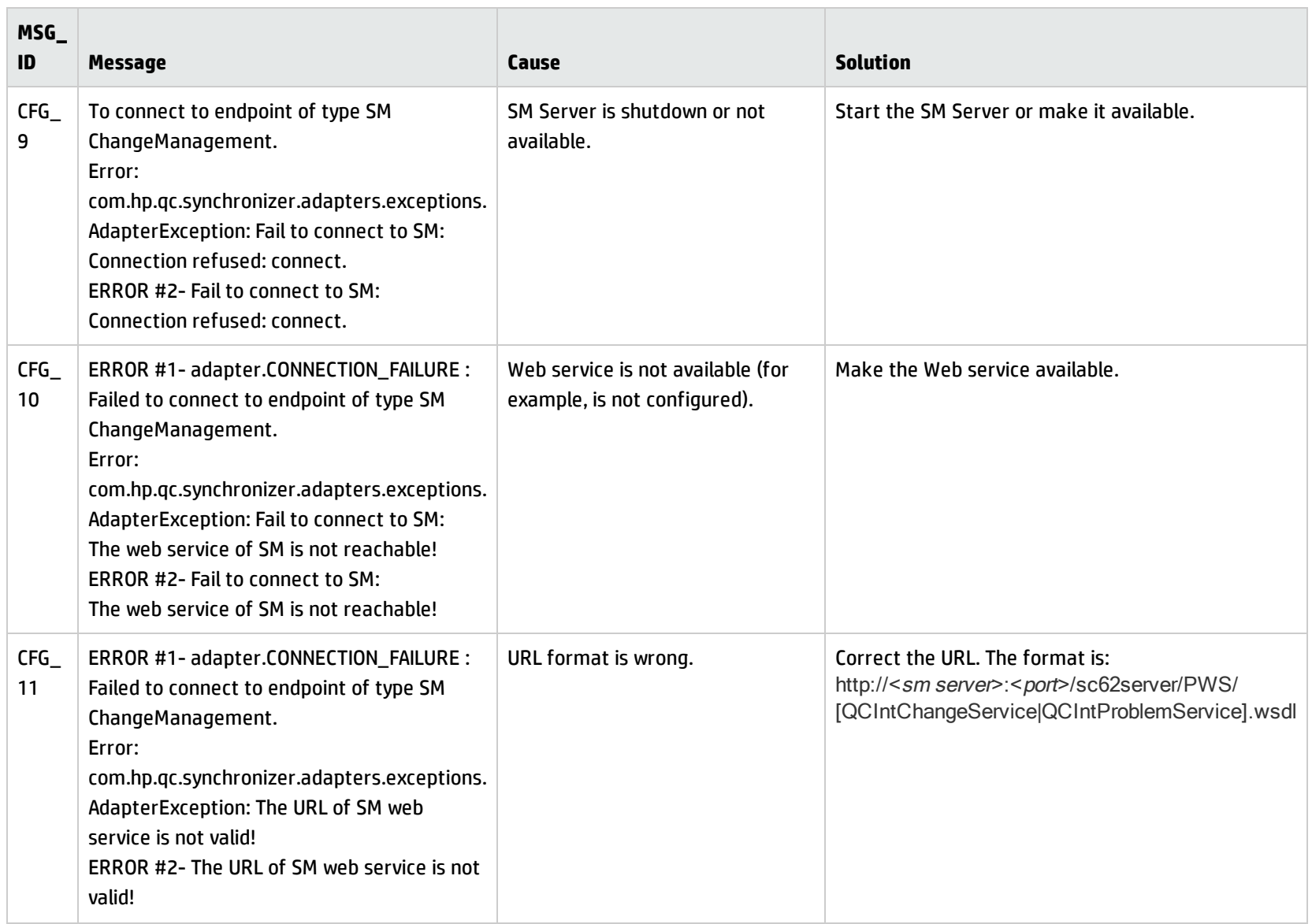

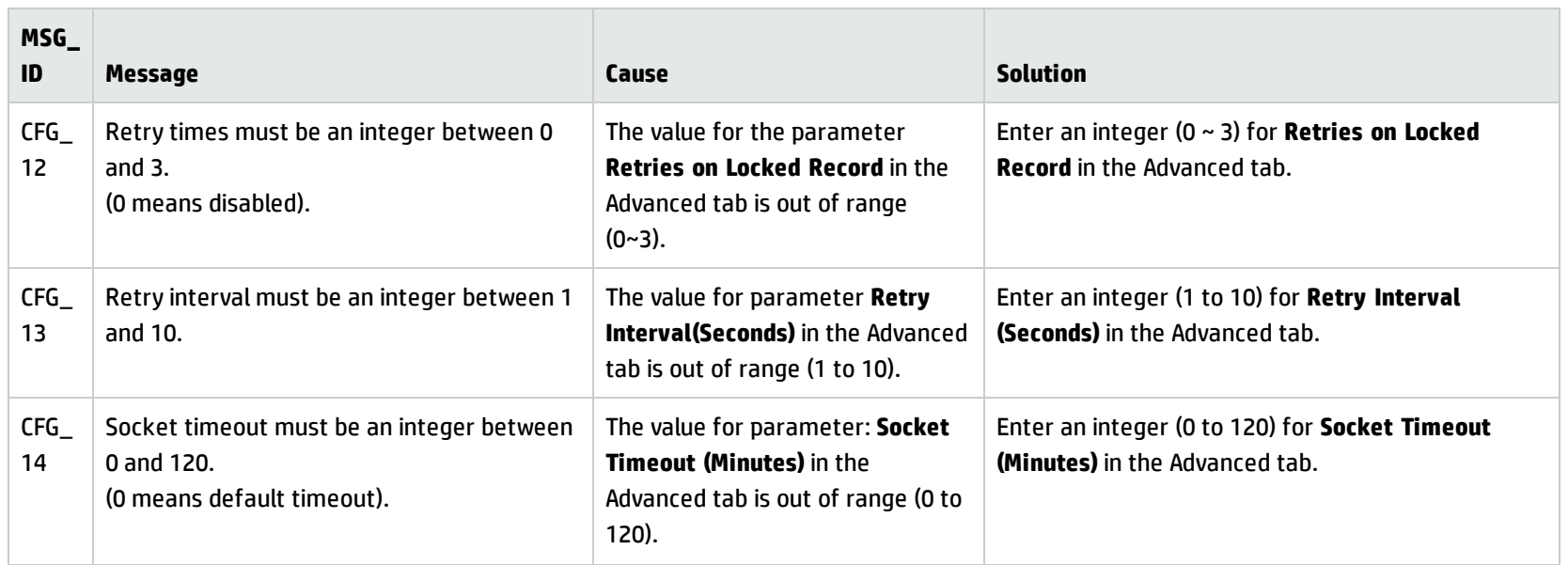

### <span id="page-203-0"></span>Runtime

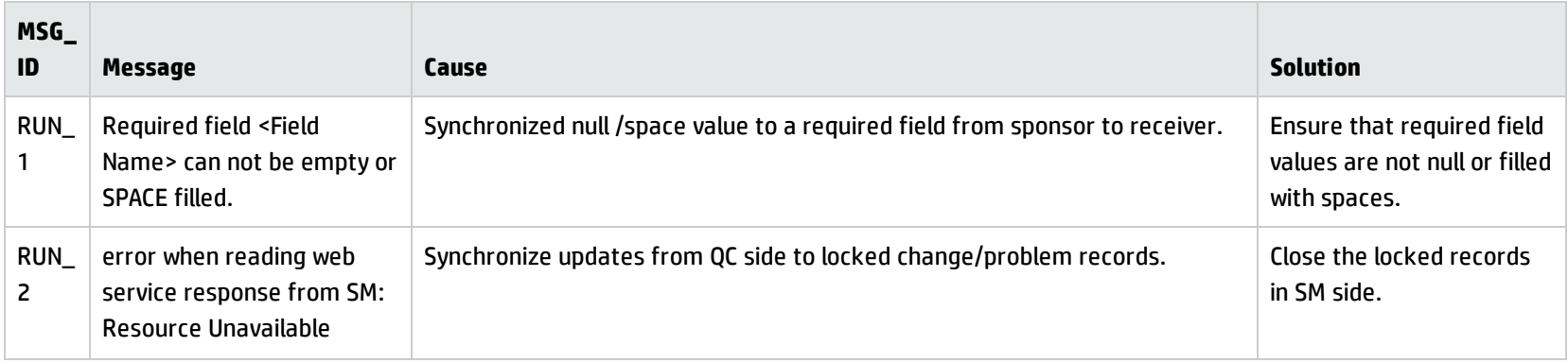

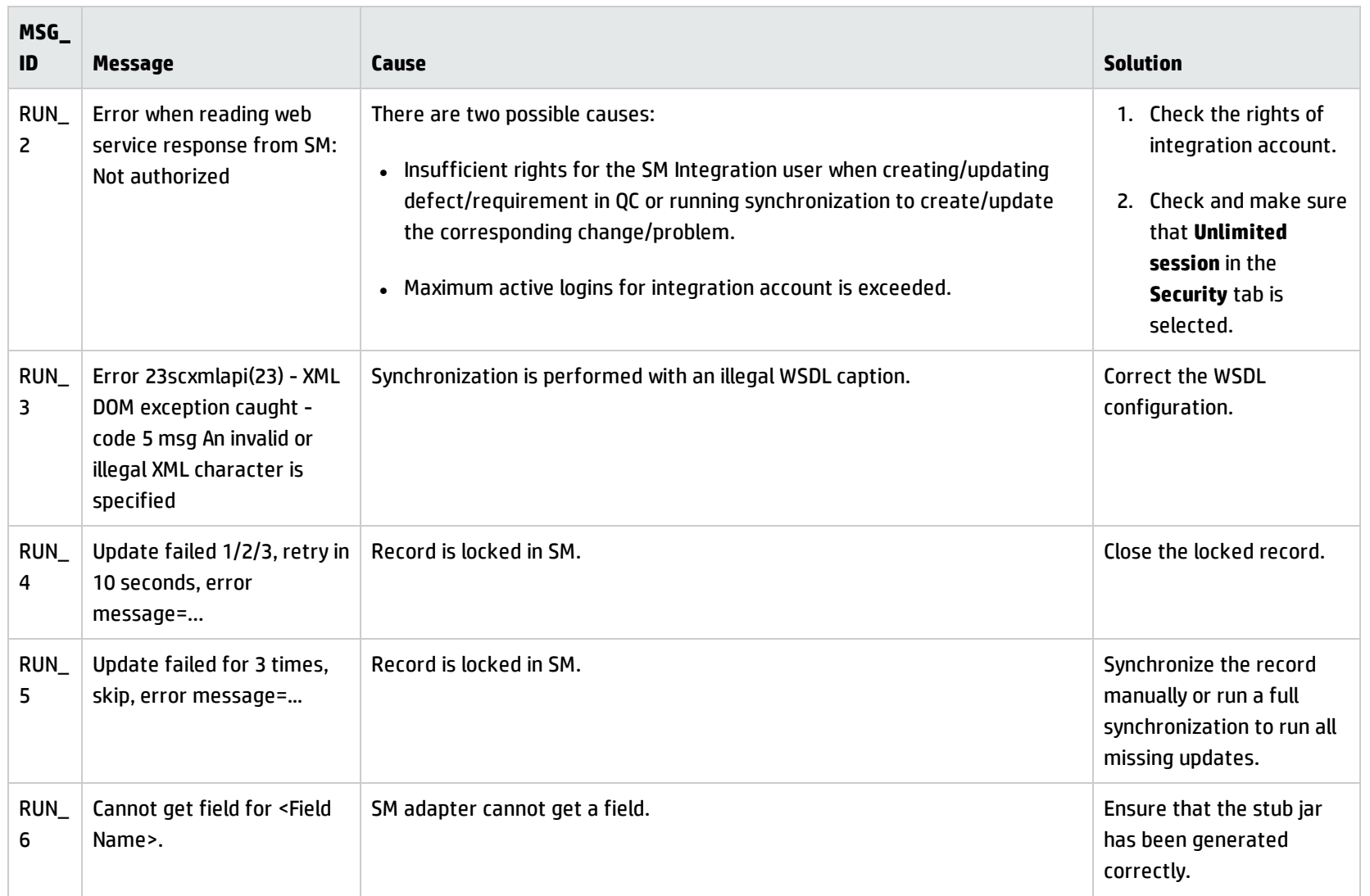

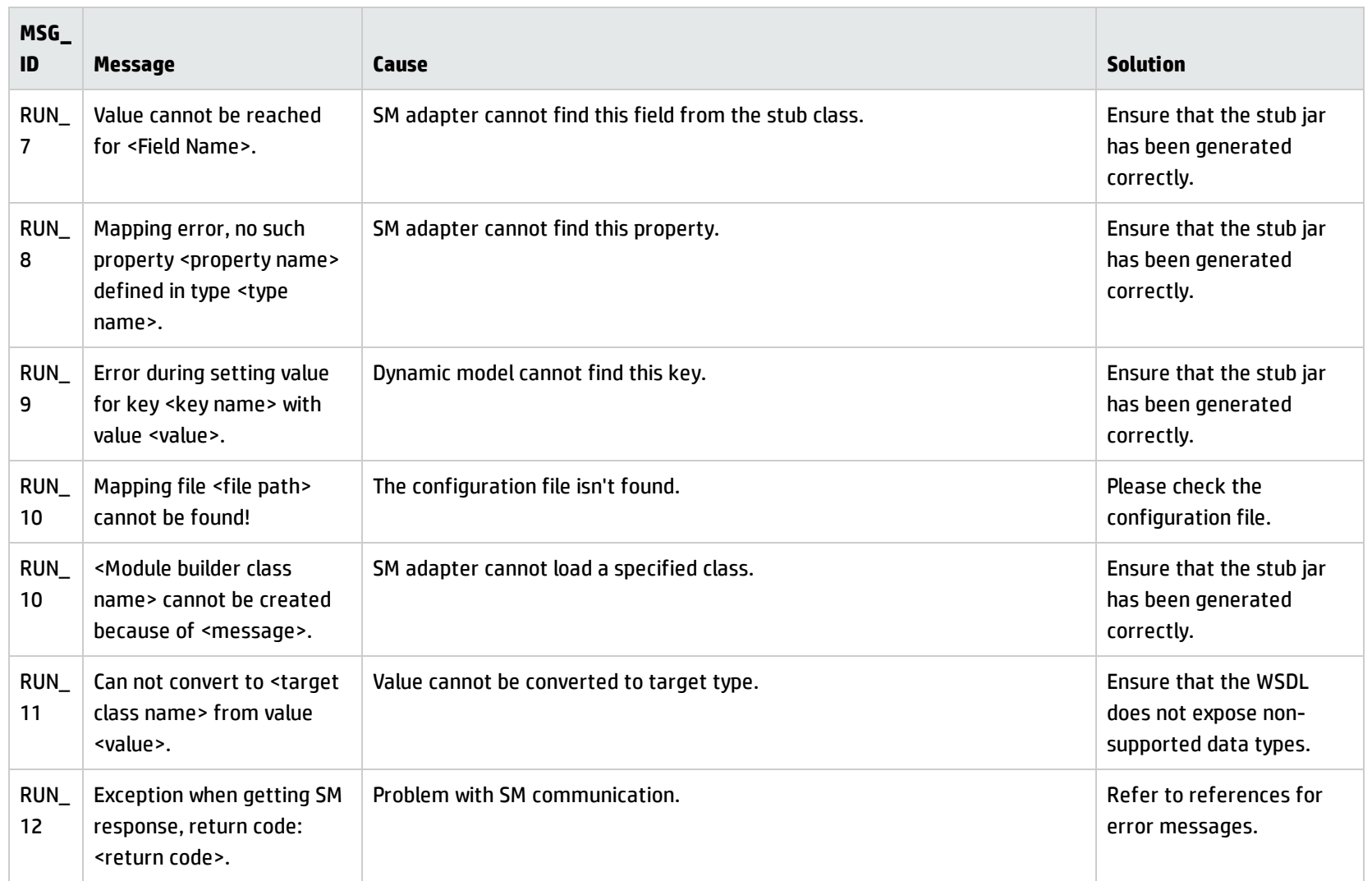

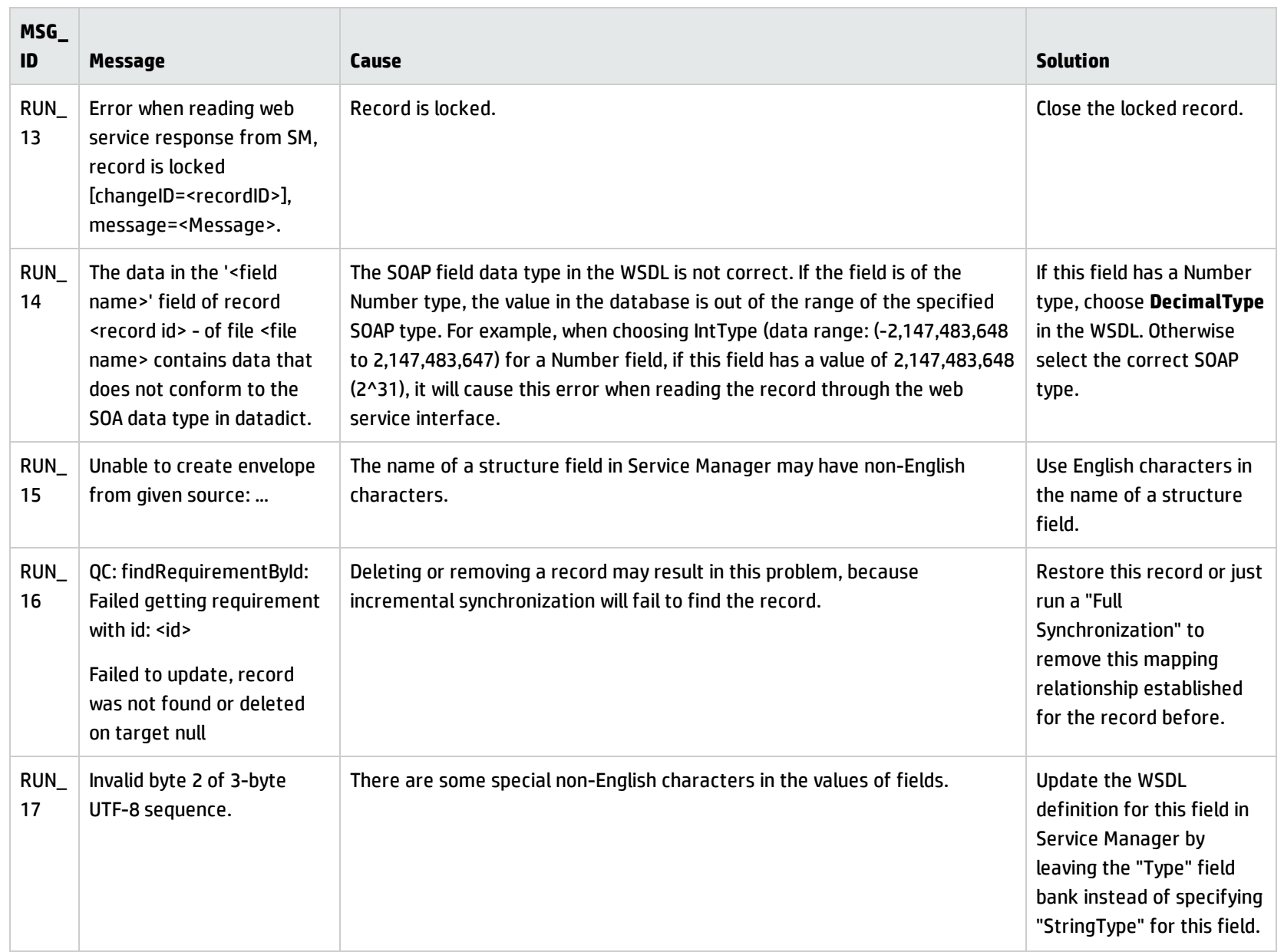

## <span id="page-207-0"></span>XML Validation

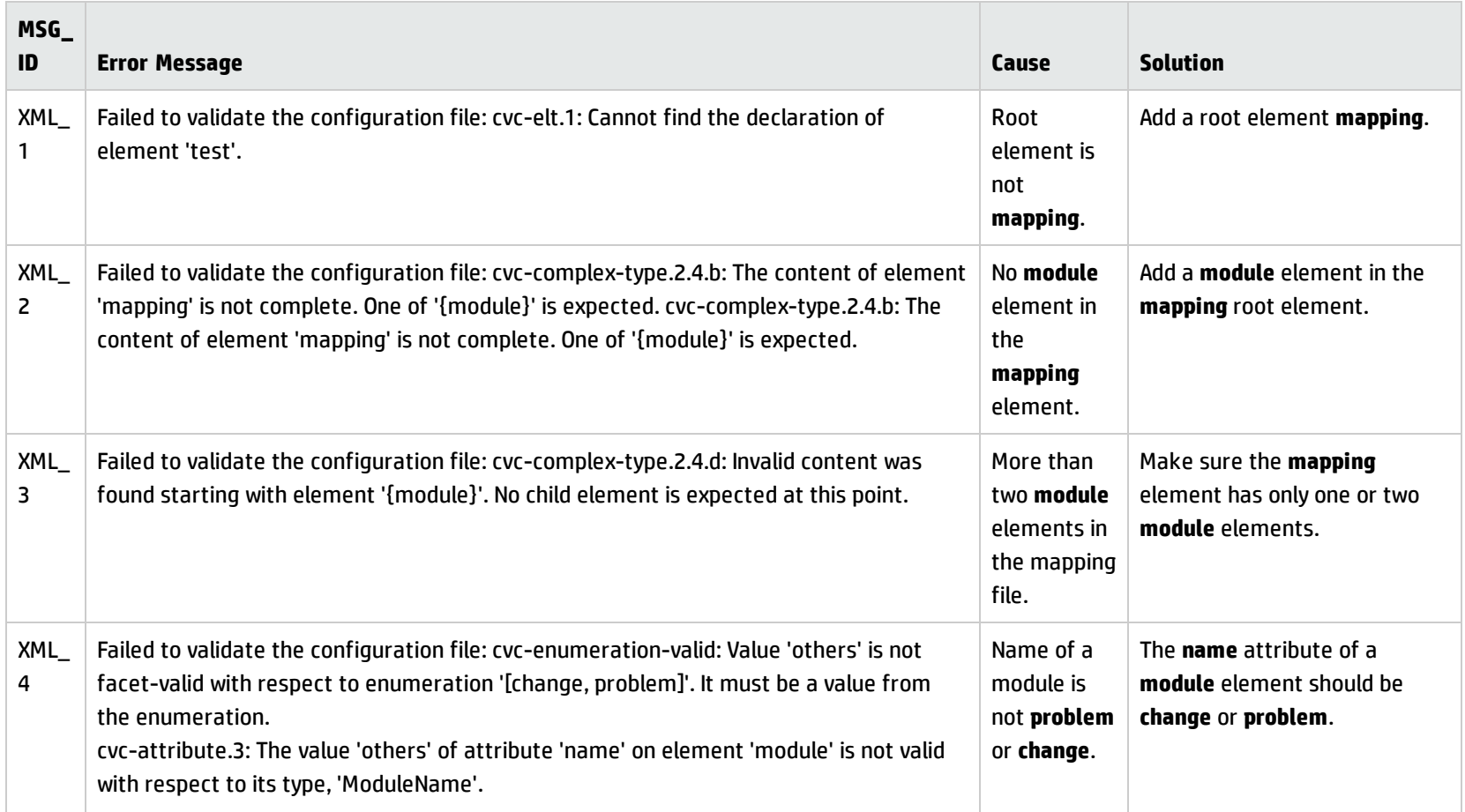

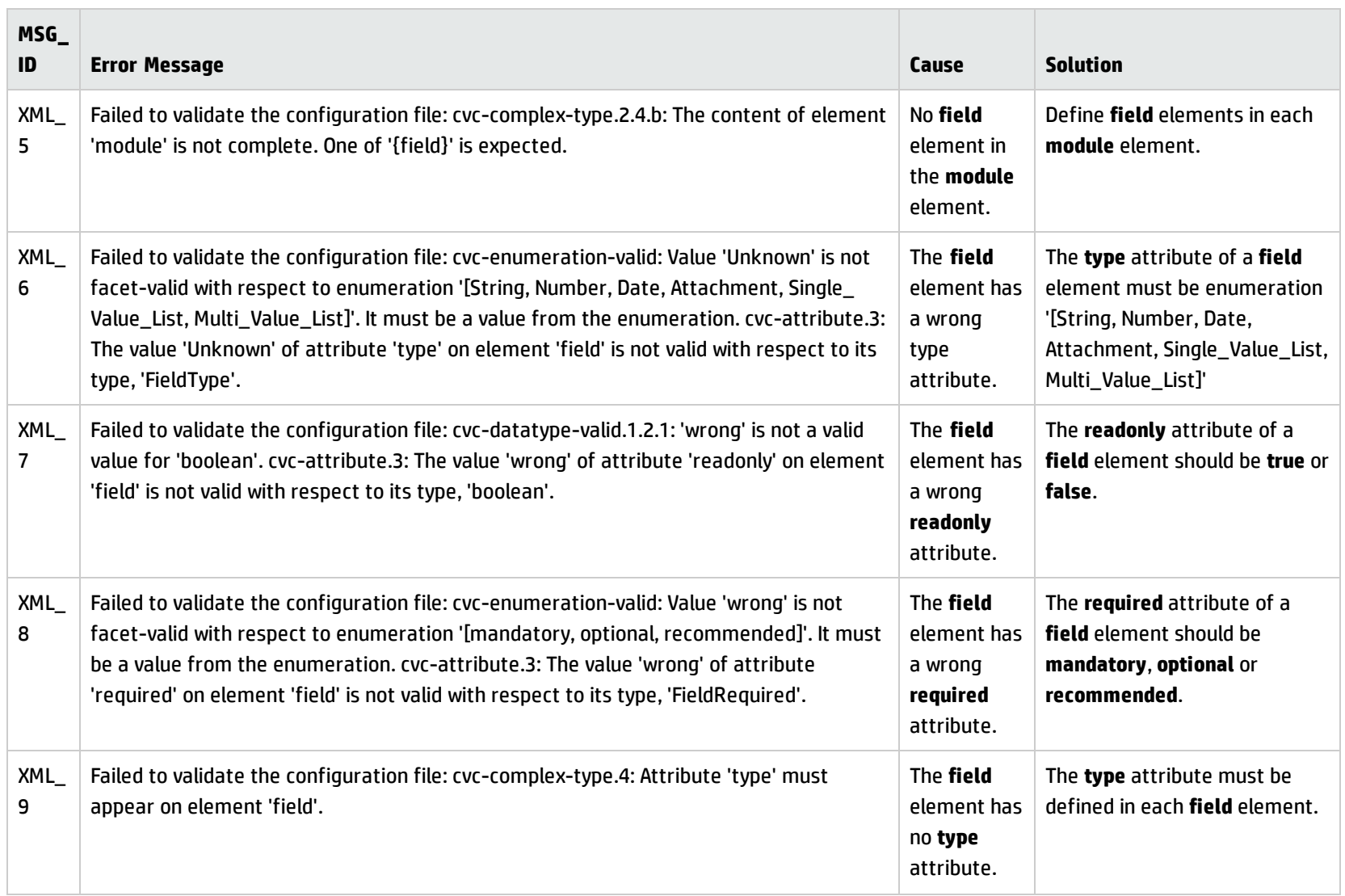

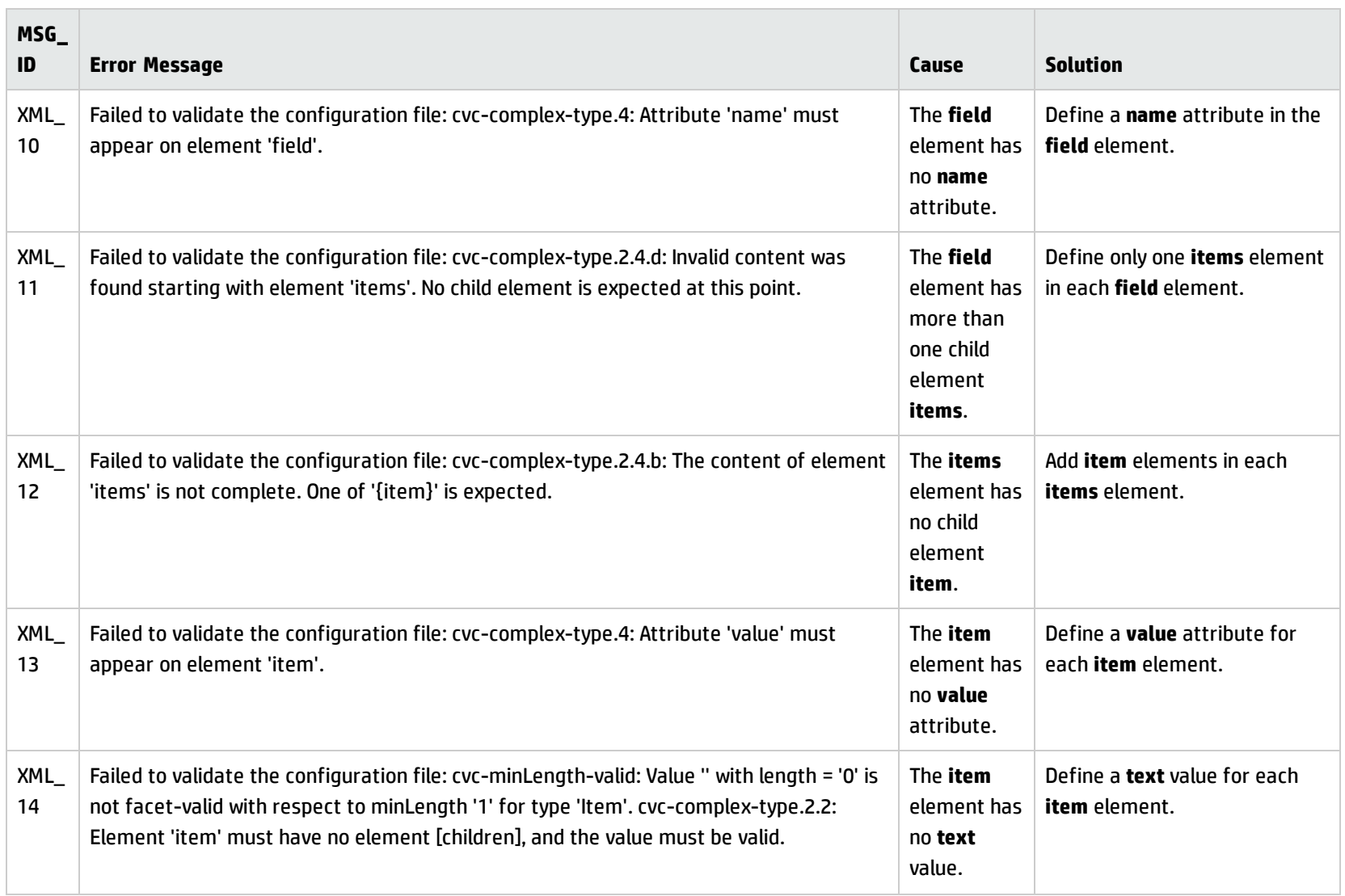

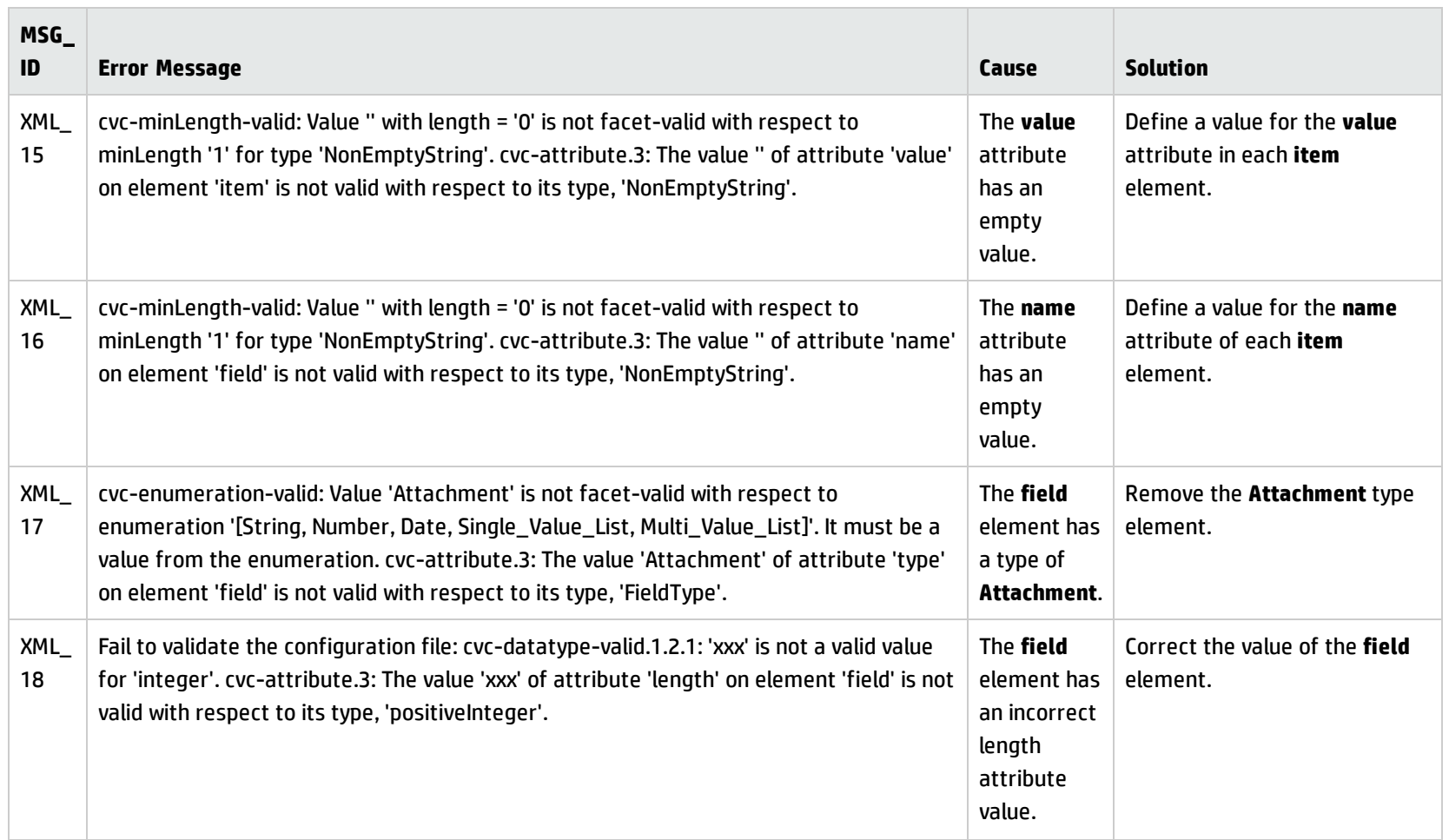

# Send Documentation Feedback

If you have comments about this document, you can contact the [documentation](mailto:ovdoc-itsm@hp.com?subject=Feedback on Installation and Administration Guide (Defects and Requirements Exchange with HP Service Manager and HP Application Lifecycle Management 1.03)) team by email. If an email client is configured on this system, click the link above and an email window opens with the following information in the subject line:

#### **Feedback on Installation and Administration Guide (Defects and Requirements Exchange with HP Service Manager and HP Application Lifecycle Management 1.03)**

Just add your feedback to the email and click send.

If no email client is available, copy the information above to a new message in a web mail client, and send your feedback to ovdoc-itsm@hp.com.

We appreciate your feedback!

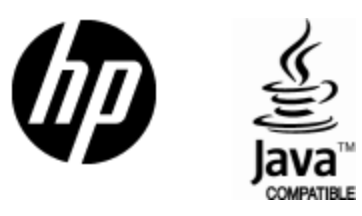

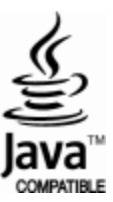